<span id="page-0-0"></span>http://azby.fmworld.net/support/

B5FK-9431-01

# 取扱説明書<活用ガイド>

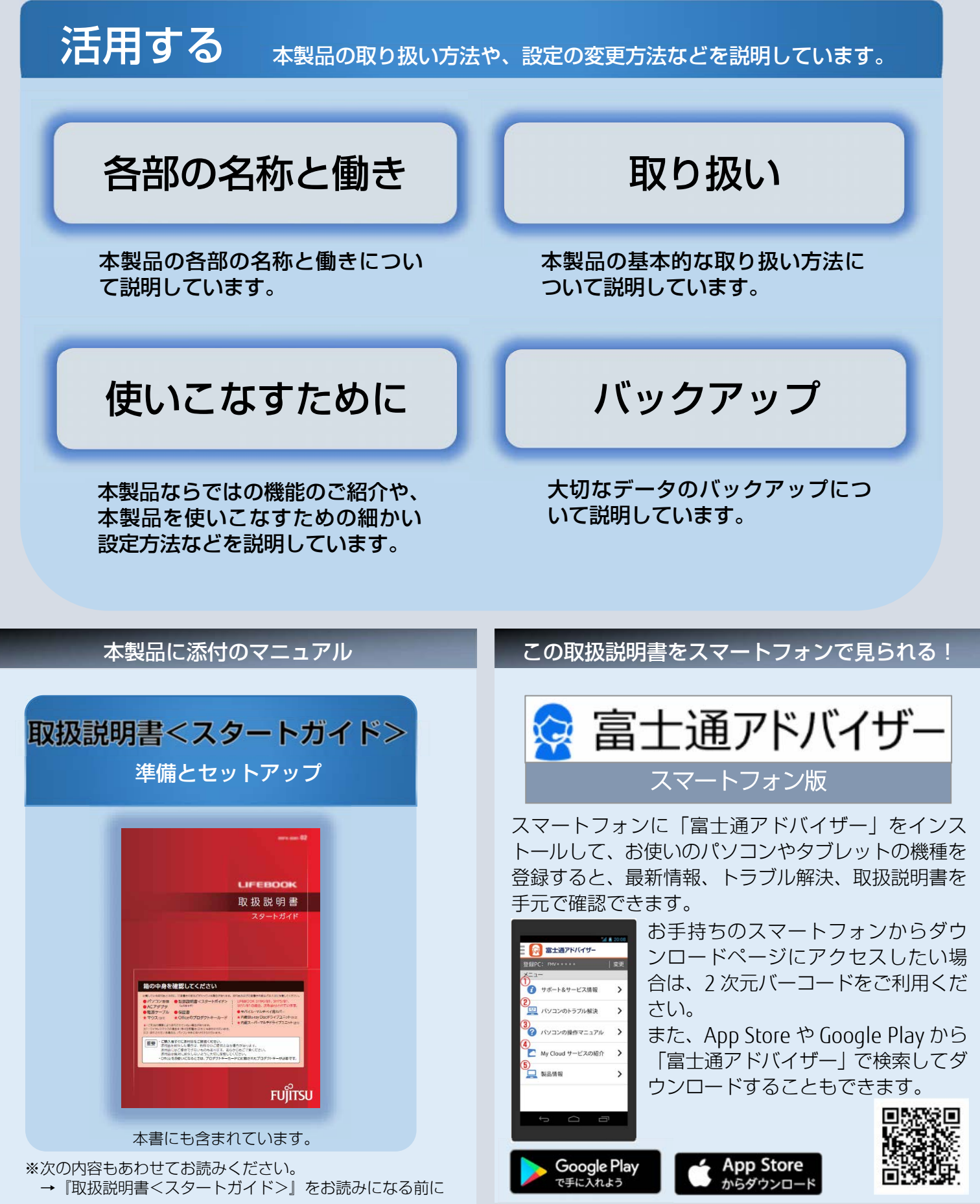

Copyright FUJITSU LIMITED 2017

# **マニュアルの表記**

#### このマニュアルの内容は 2017 年 8 月現在のものです。

お問い合わせ先や URL などが変更されている場合は、「富士通パーソナル製品に関するお問い 合わせ窓口」へお問い合わせください。

## ■ Windows 10 の操作手順と画面について

Windows 10 は、機能の追加や改善、セキュリティの向上を目的とし、インターネットを 通じて自動で更新されます。

そのため、本書をご覧になる時期により、操作手順や画面に表示される内容などが変わる 場合があります。

## ■ 安全にお使いいただくための絵記号について

このマニュアルでは、本製品を安全に正しくお使いいただき、あなたや他の人々に加えら れるおそれのある危害や損害を、未然に防止するためのシンボルマークと警告絵文字を 使っています。

#### □ 警告レベルを表すシンボルマーク

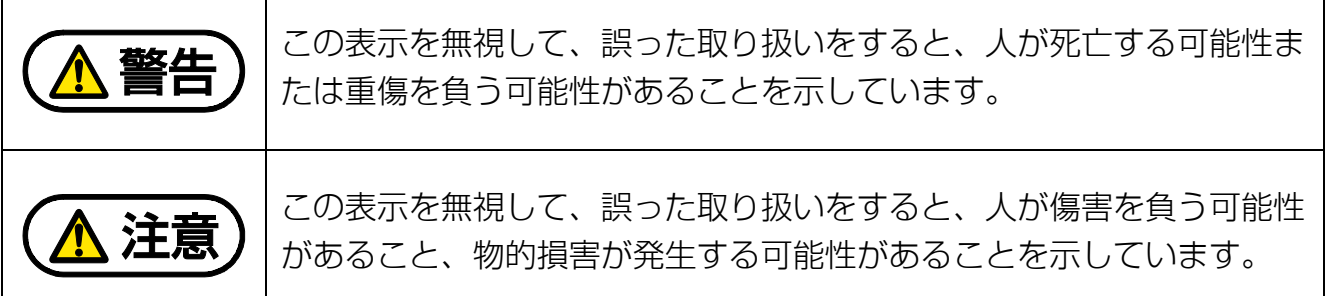

## □ 危害や損害の内容を表す警告絵文字

で示した記号は、警告・注意をうながす内容であることを告げるものです。 記号の中やその脇には、具体的な警告内容が示されています。

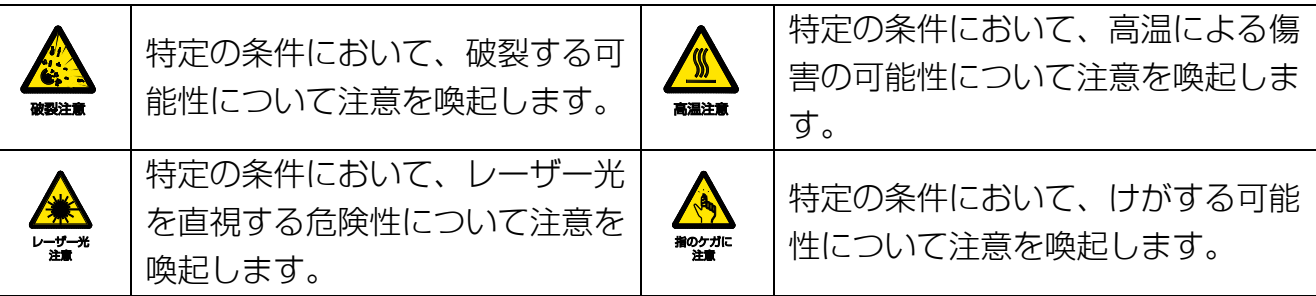

で示した記号は、してはいけない行為(禁止行為)であることを告げるものです。 記号の中やその脇には、具体的な禁止内容が示されています。

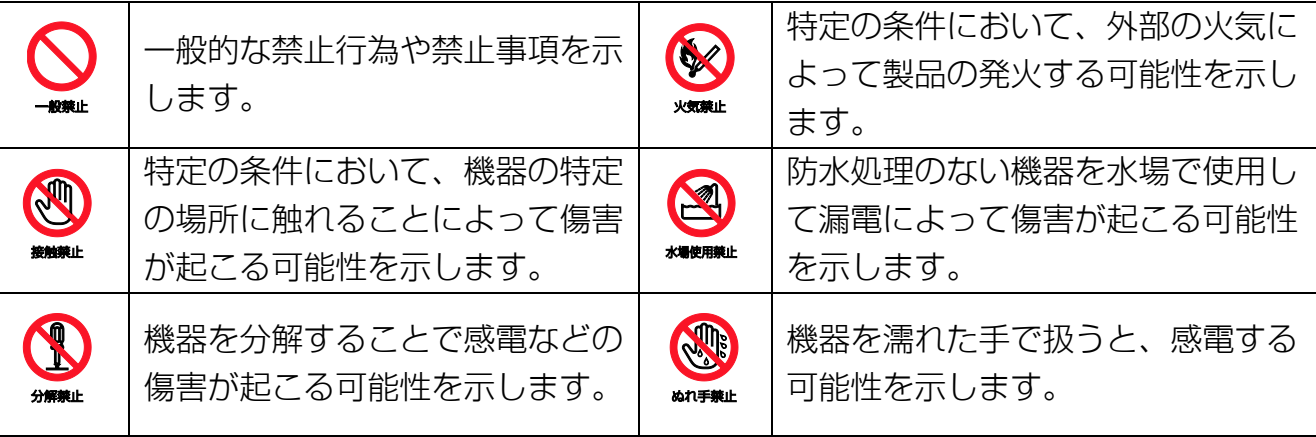

防水処理のない機器を水がかかる場所で使用または、水に濡らすなどして使用す ると、漏電して感電や発火する可能性を示します。

●で示した記号は、必ず従っていただく内容であることを告げるものです。 記号の中やその脇には、具体的な指示内容が示されています。

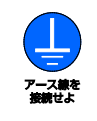

安全アース端子付きの機器の場 合、使用者に必ずアース線を接続 するように指示します。

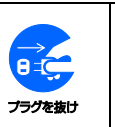

故障時や落雷の可能性がある場合、 使用者に電源プラグをコンセントか ら抜くように指示します。

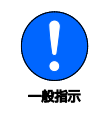

特定しない一般的な使用者の行為 を指示します。

## ■ 危険ラベル/警告ラベル

本製品には危険・警告・注意ラベルが貼ってあります。 これらのラベルは、絶対にはがしたり、汚したりしないでください。

## ■ 本文中の記号

本文中に記載されている記号には、次のような意味があります。

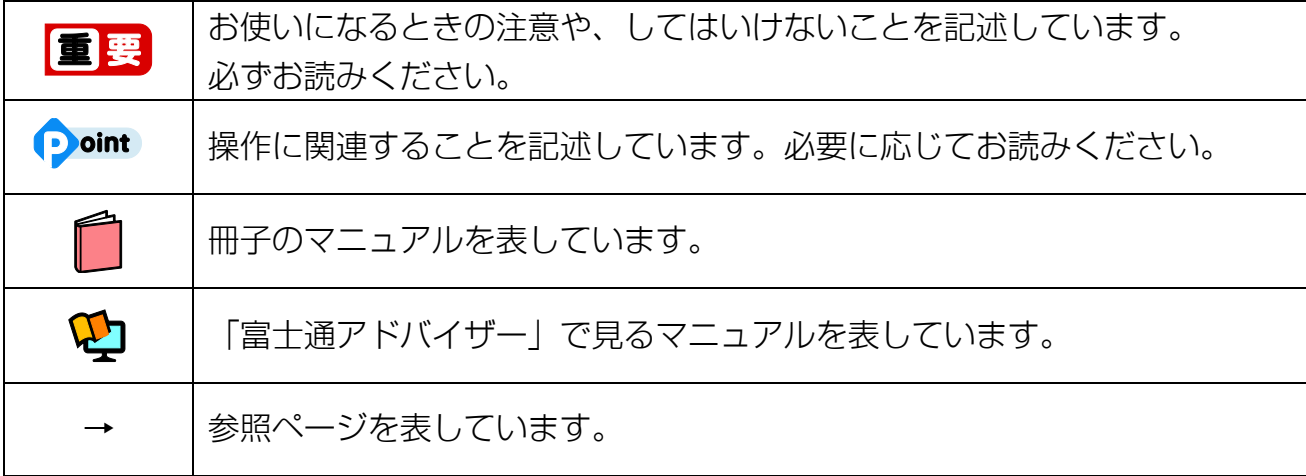

## ■ 本文中での書き分けについて

このマニュアルには、複数の機種の内容が含まれています。機種によっては、記載されて いる機能が搭載されていない場合があります。また、機種により説明が異なる場合は、書 き分けています。

お使いの機種に機能が搭載されているかを[「各部の名称と働き」](#page-6-1)(→P[.7](#page-6-1))、「仕様一覧」、富 士通製品情報ページ(http://www.fmworld.net/fmv/)で確認して、機種にあった記載を お読みください。

「仕様一覧」の参照方法については、後述の[「仕様一覧の参照方法」](#page-4-0)をご覧ください。

## ■ 画面例およびイラストについて

本文中の画面およびイラストは一例です。お使いの機種によって、実際に表示される画面 やイラスト、およびファイル名などが異なることがあります。また、イラストは説明の都 合上、本来接続されているケーブル類を省略していることがあります。

#### ■ 操作手順について

このマニュアルでは、連続する操作手順を「▶」でつなげて記述しています。 なお、アプリの状態を変更した場合は、操作手順が異なることがあります。

## ■ 製品の呼び方

本文中では、製品名称を次のように略して表記することがあります。

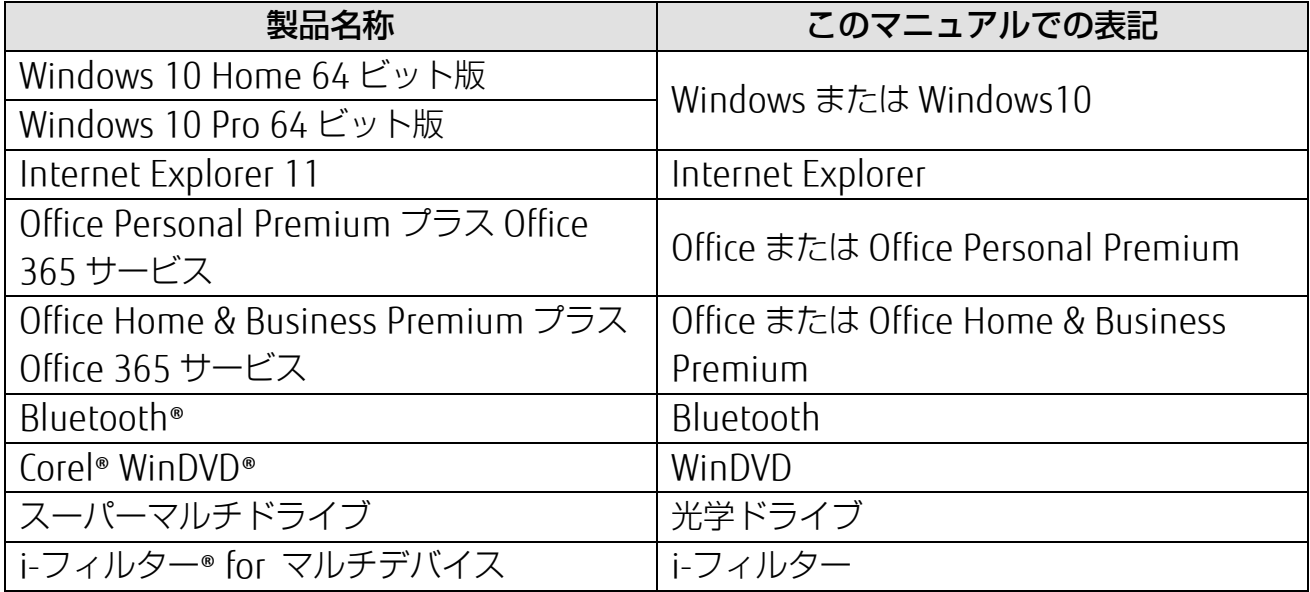

また、本文中では本製品をシリーズ名で表記することがあります。シリーズ名は「仕様一 覧」でご確認ください。

「仕様一覧」の参照方法については、後述の[「仕様一覧の参照方法」](#page-4-0)をご覧ください。

#### <span id="page-4-0"></span>■ 仕様一覧の参照方法

お使いのパソコンを使って、 日 ▶ 「富士通アドバイザー」 ▶ 「富士通アドバイザー」の 順にクリックします。「富士通アドバイザー」が見つからないときは、画面を上にスクロー ルしてください。

「富士通アドバイザー」の「サポート&サービス情報」の画面から「パソコンの仕様を調べ る」を選択します。

型名が必要な場合は、「富士通アドバイザー」の画面右上でご確認ください(保証書、パソ コン本体の裏面に貼付されたラベルでも型名を確認できます)。

## ■ 商標および著作権について

AMD、AMD Arrow ロゴ、Radeon ならびにこれらの組み合わせは、Advanced Micro Devices, Inc.の商標です。

Corel、Corel バルーンロゴ、PaintShop、Roxio、Roxio のロゴ、Roxio Creator、WinDVD は、カナダ、アメリカ合衆国および/またはその他の国の Corel Corporation および/または その関連会社の商標または登録商標です。

デジタルアーツ/DIGITAL ARTS、ZBRAIN、アイフィルター/i-フィルターはデジタルアーツ 株式会社の登録商標です。

SDXC ロゴは、SD-3C, LLC.の商標です。 >>>

MaxxAudio は、Waves Audio Ltd.の米国およびその他の国における登録商標です。

HDMI、High-Definition Multimedia Interface、および HDMI ロゴは、米国およびその他 の国における HDMI Licensing, LLC の商標または、登録商標です。 ━━━━━━━━━

Bluetooth®のワードマークおよびロゴは、Bluetooth SIG, Inc.が所有する登録商標であ り、富士通株式会社はこれらのマークをライセンスに基づいて使用しています。

Google、Google ロゴ、Android は、Google Inc.の商標または登録商標です。

その他の各製品名は、各社の商標、または登録商標です。

その他の各製品は、各社の著作物です。

その他のすべての商標は、それぞれの所有者に帰属します。

Copyright FUJITSU LIMITED 2017

<span id="page-6-1"></span><span id="page-6-0"></span>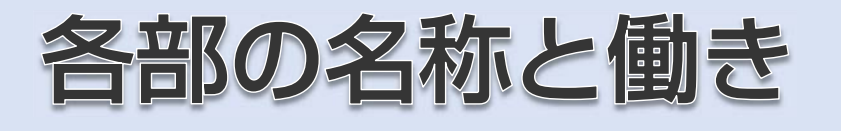

各部の名称と働きについて説明しています。

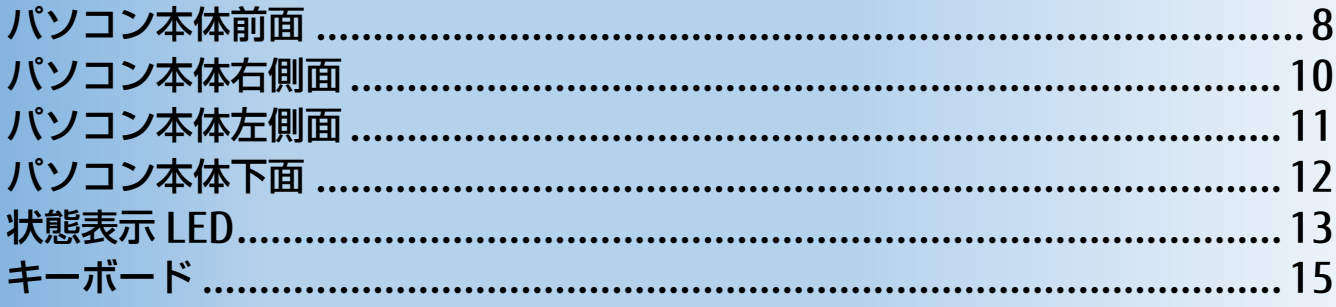

# <span id="page-7-0"></span>**パソコン本体前面**

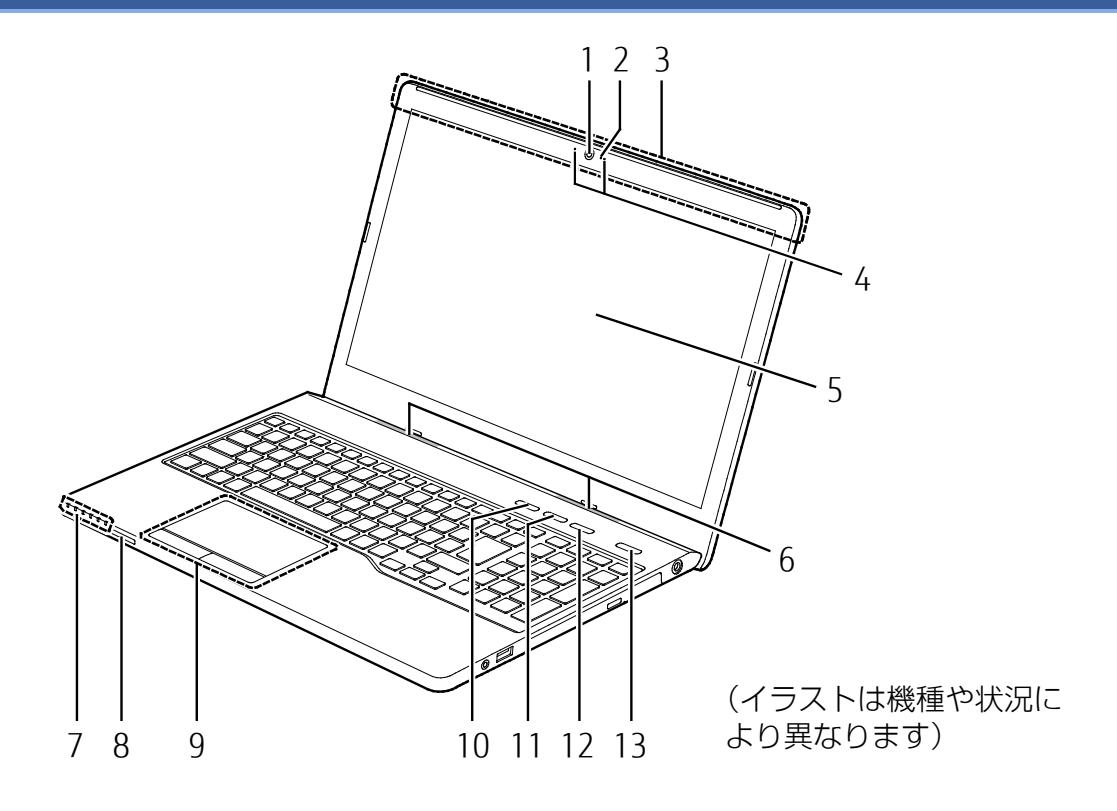

## 1 Web カメラ

カメラを使うアプリで使用します。

## 2 Web カメラ状態表示 LED

Web カメラが動作しているときに点灯します。

 3 無線 LAN・Bluetooth ワイヤレステクノロジー兼用アンテナ 無線 LAN と Bluetooth ワイヤレステクノロジー兼用のアンテナが内蔵されています。

## **D**oint

▶ 無線 LAN、Bluetooth ワイヤレステクノロジーについて、詳しくは[「通信」](#page-134-0)(→P[.135](#page-134-0)) をご覧ください。

## 4 内蔵マイク

マイクを使うアプリで使用します。

 5 液晶ディスプレイ 入力した内容や、パソコン内のデータなどを表示します。

6 スピーカー

パソコンの音声を出力します(→P[.38](#page-37-0))。

#### 7 状態表示 LED

パソコンの状態を表示します(→P[.13](#page-12-0))。

#### **紙** [各部の名称と働き](#page-6-1)

#### 8 ダイレクト・メモリースロット ( <del>⊊ )</del>

SD メモリーカードを差し込みます。miniSD カードなどは、アダプターを使用してくださ い(→P[.54](#page-53-0))。

9 フラットポイント

マウスポインター( 2) を操作します(→P.[35](#page-34-0))。

#### 10 My Cloud ボタン

My Cloud の機能やサービスをお使いになるときに使用します。「My Cloud ホーム 2.0」を 起動します(→P[.71](#page-70-0))。

## **D**oint

▶ スリープ中に My Cloud ボタンに触れたときなど、My Cloud ボタンに触れても何も起動 しない場合があります。この場合は、もう一度 My Cloud ボタンに触れてください。

11 メニューボタン

「@メニュー」を起動します(→P[.70](#page-69-0))。

#### 12 サポートボタン

- ・ パソコンの電源が切れているとき Windows が起動しないときにも、「ハードウェア診断」などトラブル解決に役立つサポー ト機能を使うことができます。
- ・ パソコンの電源が入っているとき 「富士通アドバイザー」が起動し、パソコンのサポートやサービスなどの情報を確認する ことができます。

#### **D**oint

- ▶ My Cloud ボタン、メニューボタン、サポートボタンをお使いになるときは、次のような 点に注意してください。
	- 各ボタンは触れると反応します。強く押さないでください。また、ボタンが反応して いる間、ボタンの LED が点灯します。
	- ボタンには素手で触れてください。
	- ものさし、木製やプラスチック製の棒、その他の非導通の物体で触れても反応しませ  $h_{\nu}$
	- ボタンと指の間に、手袋や指サック、絆創膏などがあると、反応しない場合がありま す。

## 13 電源ボタン ((l))

Windows をスタートします (→P.[19](#page-18-0))。

**紙** [各部の名称と働き](#page-6-1)

# <span id="page-9-0"></span>**パソコン本体右側面**

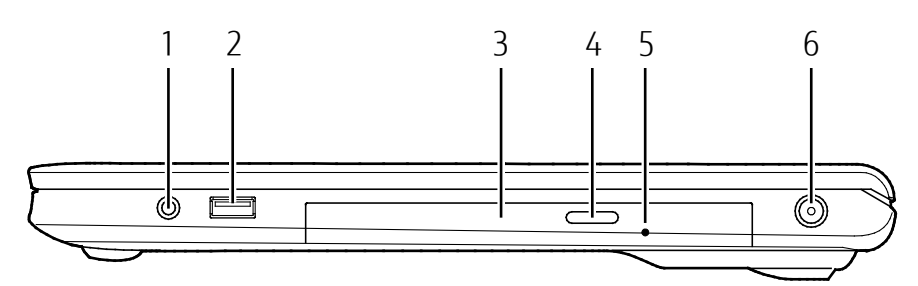

(イラストは機種や状況により異なります)

1 マイク・ラインイン・ヘッドホン・ラインアウト・ヘッドセット兼用端子 (೧) 外径 3.5mm のミニプラグに対応した市販のヘッドホンを接続します。また、設定を変更す ることで、マイク入力端子、ライン入力/出力端子、ヘッドセット端子としても使用でき ます(→P[.132](#page-131-0))。

#### 2 USB2.0 Type-A コネクタ (<del><<</del>)

USB 規格の周辺機器を接続します。 接続した USB 機器の動作は、周辺機器や間に接続されている USB ハブやケーブルの性能に 依存します。

#### 3 光学ドライブ

ディスクの読み出し/書き込みをします(→P[.41](#page-40-0))。 搭載されている光学ドライブは、■【取扱説明書<スタートガイド>』の「仕様一覧」で ご確認ください。

#### 4 ディスク取り出しボタン

ディスクをセットしたり取り出したりするときに使用します(→P[.48](#page-47-0))。

#### 5 強制取り出し穴

光学ドライブのトレーが開かなくなったときに使用します。詳しくは、「富士通アドバイ ザー」の「トラブル解決」から「光学ドライブのトラブル」をご覧ください。

## 6 DC-IN コネクタ (<del>ニニ</del>)

添付の AC アダプタを接続します。

# <span id="page-10-0"></span>**パソコン本体左側面**

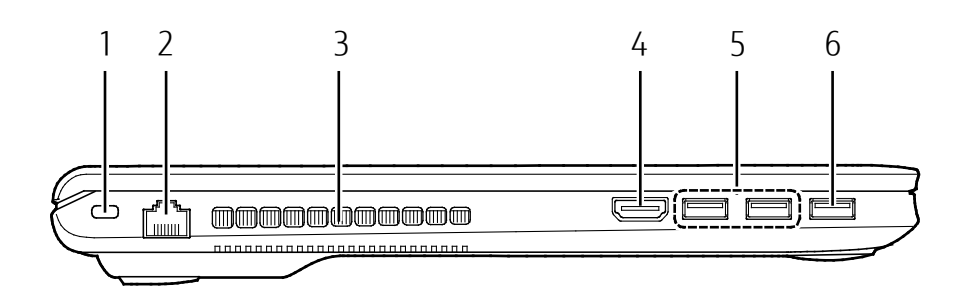

(イラストは機種や状況により異なります)

1 盗難防止用ロック取り付け穴(A)

市販の盗難防止用ケーブルを接続します。

2 LAN コネクタ (器)

LAN ケーブルを接続します。

3 排気孔

パソコン本体内部の熱を外部に逃がします。

#### 4 HDMI 出力端子 (HDmi)

デジタルテレビや、デジタル接続の外部ディスプレイを接続します。 コネクタの形状によっては、隣接するコネクタと同時に使用できないことがあります。

## **D**oint

▶ 同時表示やマルチモニター表示、HDMI 出力端子接続時の出力方式などについては、[「外](#page-111-0) [部ディスプレイに表示できる解像度と発色数」](#page-111-0)(→P[.112](#page-111-0))をご覧ください。

#### 5 USB3.0 Type-A コネクタ (<del><<</del>)

USB 規格の周辺機器を接続します。 接続した USB 機器の動作は、周辺機器や間に接続されている USB ハブやケーブルの性能に 依存します。 コネクタの形状によっては、隣接するコネクタと同時に使用できないことがあります。

## 6 USB2.0 Type-A コネクタ(電源オフ USB 充電機能対応)(➡<del>く</del>;)

USB 規格の周辺機器を接続します。

接続した USB 機器の動作は、周辺機器や間に接続されている USB ハブやケーブルの性能に 依存します。

このコネクタは、設定を変更することにより、電源オフ USB 充電機能を使用できます  $(\rightarrow P.60)$  $(\rightarrow P.60)$  $(\rightarrow P.60)$ 

コネクタの形状によっては、隣接するコネクタと同時に使用できないことがあります。

[表](#page-0-0) 紙 [各部の名称と働き](#page-6-1)

# <span id="page-11-0"></span>**パソコン本体下面**

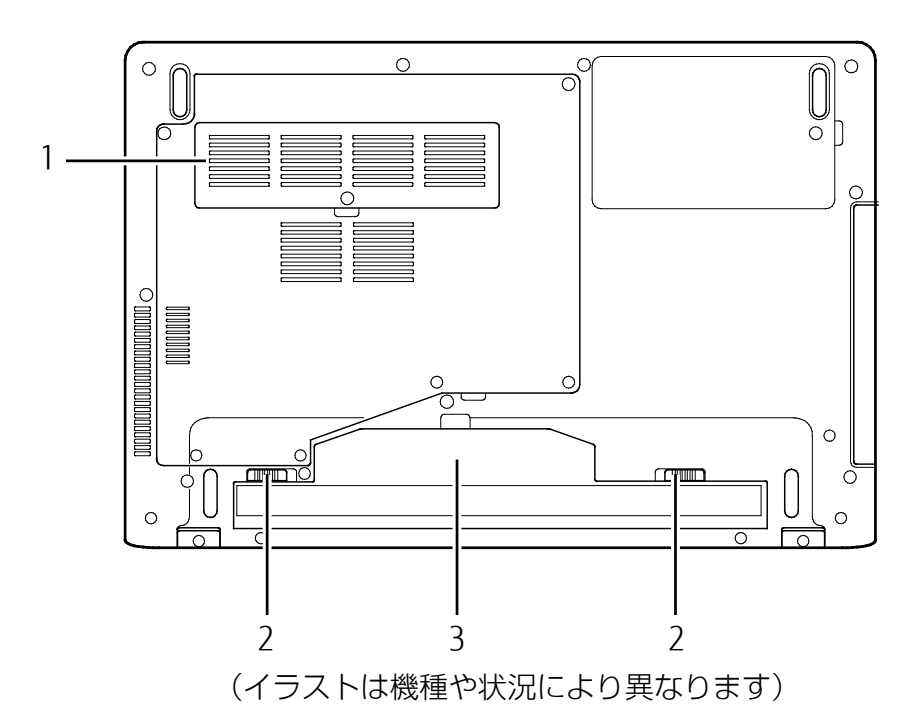

## 1 メモリスロットカバー

メモリの取り付け/取り外しを行うときに取り外します(→P. [64](#page-63-0))。

## 2 内蔵バッテリパックロック

内蔵バッテリパックを交換するときに取り外します (→P[.28](#page-27-0))。

## 3 内蔵バッテリパック

充電式のバッテリです (→P. [25](#page-24-0))

# <span id="page-12-0"></span>**状態表示 LED**

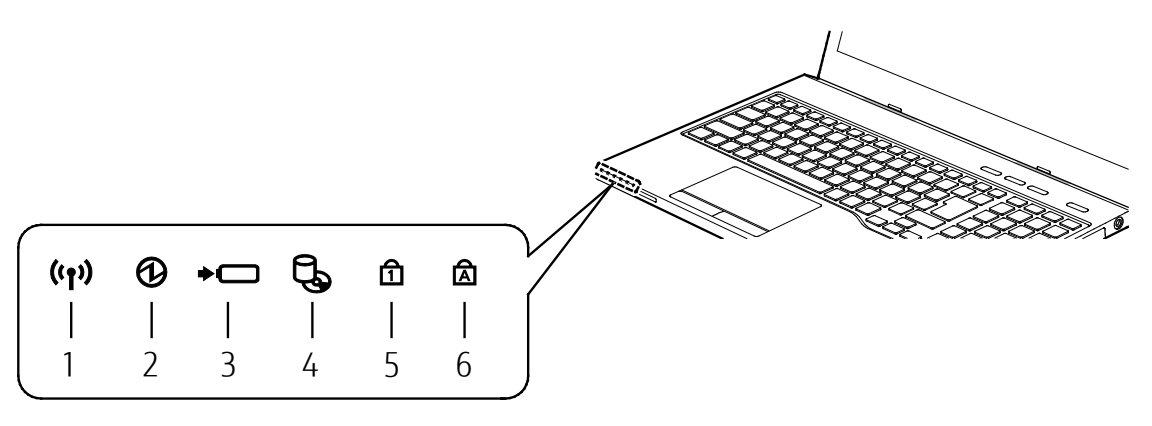

(イラストは機種や状況により異なります)

1 ワイヤレス通信ランプ (((\*)))

機内モードがオフのときに点灯します。

## **D**oint

- ▶ 機内モードは、本パソコンの内蔵アンテナを使用する無線通信機能の電波を停止する機 能です。機内モードをオンにすると電波が停止します。
- ▶ 機内モードがオフ(ワイヤレス通信ランプ点灯時)でも電波が停止している場合があり ます。電波の発信/停止の状態は、次の手順で表示される画面で確認できます。 1. 日 ▶ 徽 (設定) ▶ 「ネットワークとインターネット」 ▶ 「機内モード」の順にク
	- リックします。
- ▶ 電波の発信/停止を切り替えるには、 6 + 6 を押してください。 また、通知領域の ■ ▶ 「機内モード」の順にクリックして機内モードを切り替えること もできます(→P[.148](#page-147-0))。
- ▶ スリープ、休止状態、Windows 終了時、電源を切った状態ではワイヤレス通信ランプは 消灯します。

#### 2 電源ランプ (1)

電源の状態を表示します(→P[.22](#page-21-0))。

#### 3 バッテリ充電/残量ランプ (→□)

- ・ AC アダプタ接続時
	- バッテリの充電状態を表示します(→P[.25](#page-24-1))。
- ・ AC アダプタ未接続時

バッテリ残量、およびバッテリの状態を確認することができます(→P[.25](#page-24-1))。

#### 4 ディスクアクセスランプ (し)

内蔵ハードディスクや光学ドライブにアクセスしているときに点灯します。

#### [表](#page-0-0) 紙 ▶ | [各部の名称と働き](#page-6-1)

## 5 Num Lock ランプ (f1)

テンキーの状態を表示します。 点灯時は、テンキーで数字や記号が入力できます。 消灯時は、テンキーの下段に刻印された機能が使えます。  $[Num Lk]$   $(\rightarrow P.15)$  $(\rightarrow P.15)$  $(\rightarrow P.15)$ 

## 6 Caps Lock ランプ (A)

英大文字固定モード(英字を大文字で入力する状態)のときに点灯します。  $\begin{array}{|c|c|}\n \hline \text{CapsLock} & (\rightarrow \text{P.15})\n \end{array}$  $\begin{array}{|c|c|}\n \hline \text{CapsLock} & (\rightarrow \text{P.15})\n \end{array}$  $\begin{array}{|c|c|}\n \hline \text{CapsLock} & (\rightarrow \text{P.15})\n \end{array}$ 

<span id="page-14-0"></span>**キーボード**

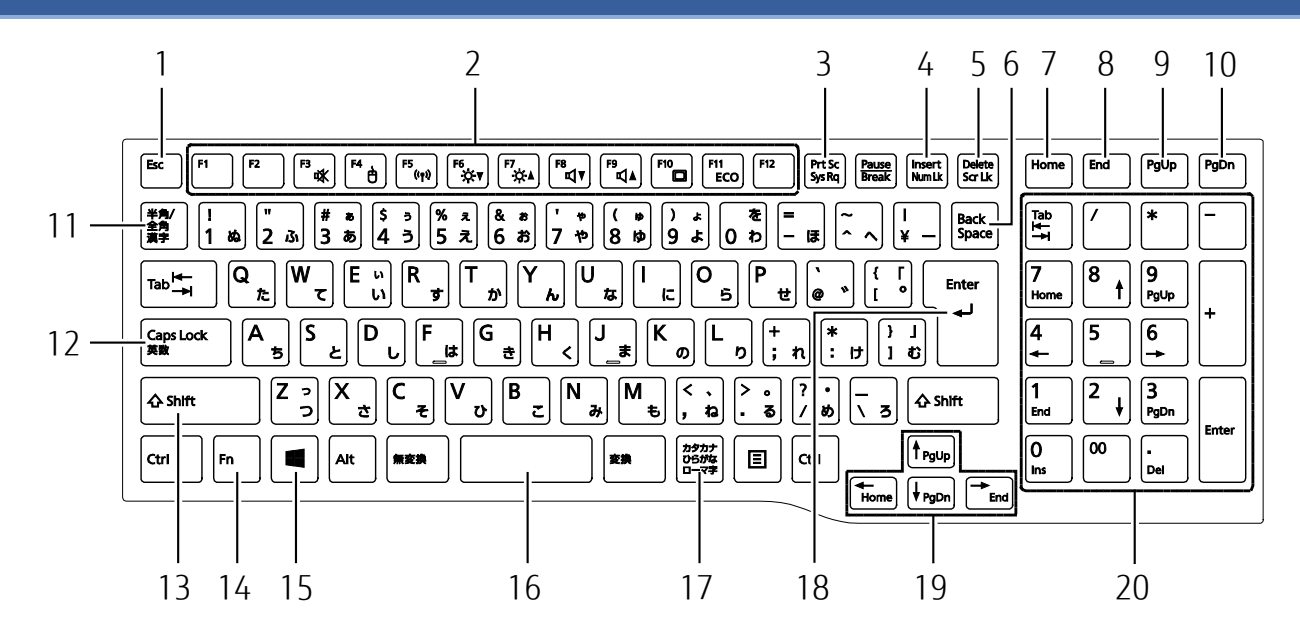

#### 1 Esc キー

現在の作業を取り消します。

2 ファンクションキー

アプリごとにいろいろな機能が割り当てられています。枠で囲まれた刻印、または青い刻 印の機能は、 6 を押しながらそれぞれのキーを押して使います。

#### 3 Prt Sc キー

画面に表示されている内容を画像としてコピーできます。

#### 4 Num Lk キー

を押しながらこのキーを押すごとに、テンキーの設定が切り替わります。

・ Num Lock ランプ点灯時

テンキーで数字や記号を入力できます。

[Shift] を押しながらテンキーを押すと、テンキーの下段に刻印された機能が使えます。

・ Num Lock ランプ消灯時 テンキーの下段に刻印された機能を使えます。

#### 5 Delete キー

カーソルの右側にある 1 文字を削除します。

#### 6 Back Space キー

カーソルの左側にある 1 文字を削除します。

#### 7 Home キー

カーソルを行の最初に移動します。

を押しながらこのキーを押すと、文章の最初に移動します。

#### [表](#page-0-0) 紙 **▼** [各部の名称と働き](#page-6-1)

#### 8 End  $\pm$   $-$

カーソルを行の最後に移動します。 を押しながらこのキーを押すと、文章の最後に移動します。

#### 9 PgUp キー

前の画面に切り替えます。

#### 10 PgDn キー

次の画面に切り替えます。

11 半角/全角キー

このキーを押すごとに、半角入力/全角入力を切り替えます。全角入力にすると、日本語 を入力できます。

12 Caps Lock キー

を押しながらこのキーを押して、英大文字入力/小文字入力を切り替えます。

13 Shift キー

このキーを押しながら文字キーを押すと、キーの上段に刻印されている記号を入力できま す。

#### 14 Fn キー

を押しながら、枠で囲まれた刻印、または青い刻印のあるキーを押すと、それぞれの キーに割り当てられた機能を使用することができます。

- + 音声出力の ON/OFF を切り替えます。
- + フラットポイントの有効/無効を切り替えます(→P[.106](#page-105-0))。
- + 本パソコンの内蔵アンテナを使用する無線通信機能の電波の発信/停止を切り 替えます。
- [Em] + [E6] 画面を暗くします。
- [m] + [m] 画面を明るくします。
- + 音量を小さくします。
- + 音量を大きくします。
- + 外部ディスプレイを接続した場合に、液晶ディスプレイと外部ディスプレイで 表示先を切り替えます。
- + 省電力モードの ON/OFF を切り替えます(→P[.94](#page-93-0))。

#### 15 Windows キー

「スタート」メニューを表示したいときに押します。

#### 16 空白(Space)キー

文字を入力するときに、空白(スペース)を入力します。

17 カタカナ/ひらがなキー

を押しながらこのキーを押して、ローマ字入力/ひらがな入力を切り替えます。

## 18 Enter キー

入力した文字を確定したり、改行したりします。

- 19 カーソルキー カーソルを上下左右に移動します。
- 20 テンキー

数字や記号を入力します。

<span id="page-17-0"></span>表紙

┃▶

# <span id="page-17-1"></span>取り扱い

本製品の基本的な取り扱いについて説明しています。

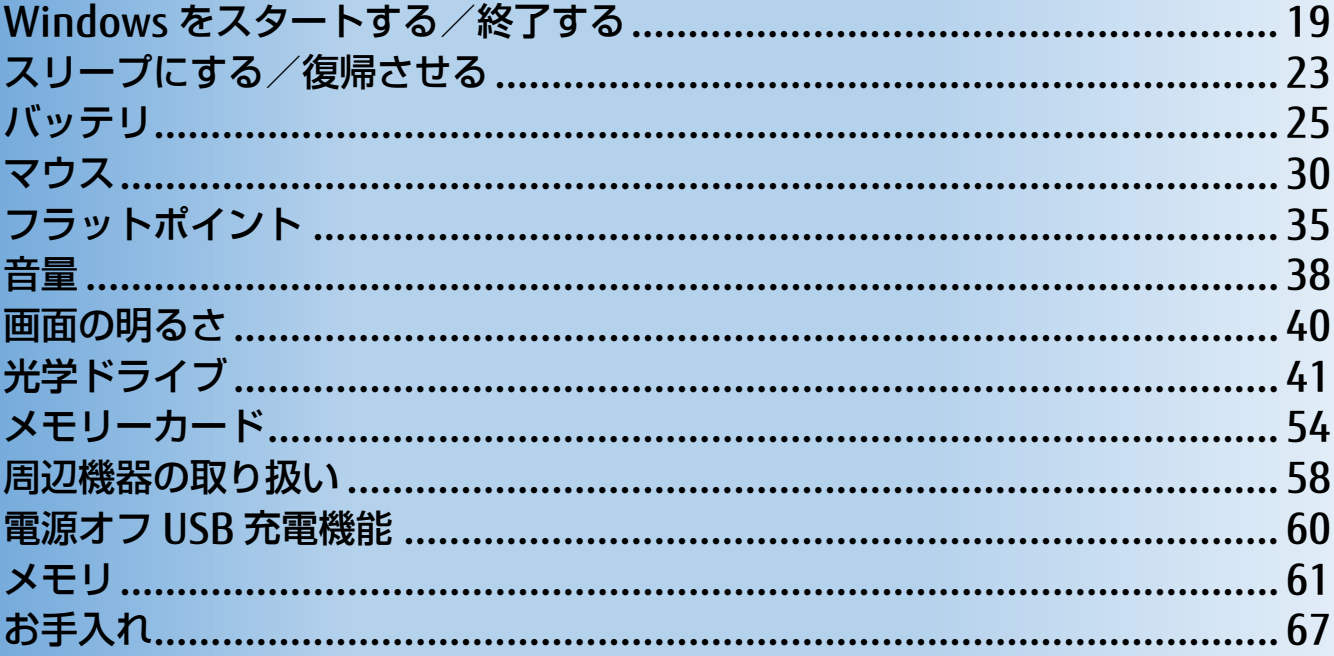

## <span id="page-18-1"></span>**Windows をスタートする/終了する**

## <span id="page-18-0"></span>**Windows をスタートする**

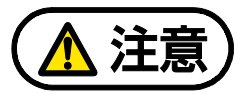

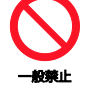

落雷の可能性がある場合は、あらかじめパソコン本体の電源を切り、その後電源ケー ブルをコンセントから抜き、ケーブル類を取り外しておいてください。落雷による感 電、火災の原因となります。 雷が鳴り出したときは、落雷の可能性がなくなるまでパソコン本体やケーブル類に

触れないでください。ケーブル類の接続作業は、落雷の可能性がなくなるまで行わな いでください。

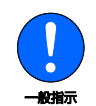

AC アダプタは、このマニュアルをよく読み、正しく接続してください。 誤った接続状態でお使いになると、感電・火災の原因となります。また、パソコン本 体が故障する原因となります。

# 国要

- ▶ 必ず内蔵バッテリパックが取り付けられた状態でお使いください。
- ▶ パソコンを長時間お使いになる場合は、バッテリ切れによるデータ消失などを防ぐため、 必ず AC アダプタを取り付けてください。
- 内蔵バッテリパックや AC アダプタを取り付けるときは、変形や破損のないことを確認して ください。
- ▶ 電源を入れてから Windows がスタートするまでは、キーボードやマウスなどで操作しない でください。正常にスタートできない場合があります。

#### **新** [取り扱い](#page-17-1)

## 1 電源ボタン ((l)) を押します。

電源ボタンを 4 秒以上押すと、パソコンの電源が強制的に切れてしまいます。データが 失われる場合もありますので、ご注意ください。

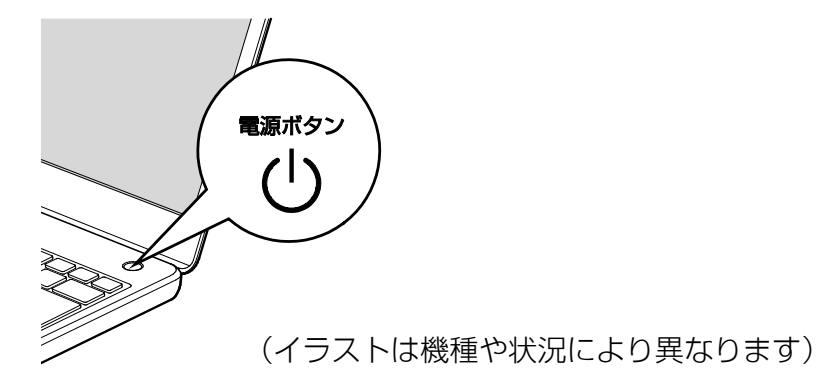

軍源ランプ(B) が点灯し、ロック画面が表示されます。

## **7 [Enter]を押します。**

パスワードや PIN を設定している場合は、パスワードや PIN を入力します。

Windows がスタートします。

## **Point**

▶ パスワードや PIN を入力するとき、テンキーでは数字を入力できません。キーボード 上部の数字キーで入力してください。

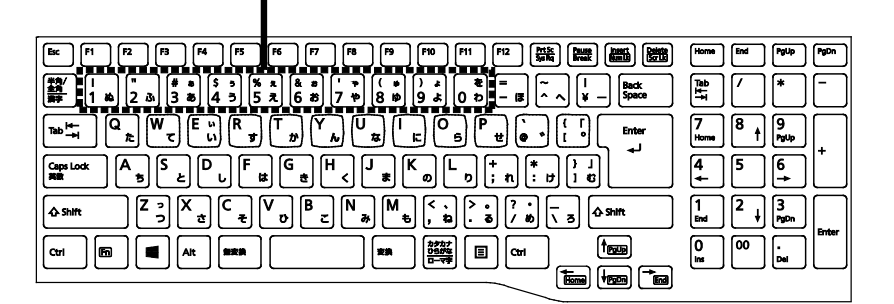

数字はここで入力してください

(イラストは機種や状況に より異なります)

▶ Windows がスタートしないときは

·AC アダプタを接続している場合

AC アダプタが正しく接続されているか確認してください。

バッテリのみで使う場合

- 内蔵バッテリパックが正しく取り付けられているか確認してください。

- バッテリ残量が少ないと電源を入れても Windows が起動しないことがありま

す。残量が少ない場合は、AC アダプタを接続してください。

それでも Windows がスタートしない場合は、■ 『取扱説明書<スタートガイド>』の 「起動・終了時のトラブル」をご覧ください。

#### [表](#page-0-0) 紙 | > | [取り扱い](#page-17-1)

## **Windows を終了する**

## 国要

- ▶ Windows を終了する前に、作業中のデータがある場合は保存してください。また、光学ド ライブにディスクが入っている場合は取り出してください。
- 次のような場合は、[「パソコンの電源を完全に切る」](#page-21-1)(→P[.22](#page-21-1))をご覧になり、電源を切っ てください。
	- ・メモリを取り付ける/取り外す
	- ・内蔵バッテリパックを取り外す
	- ・BIOS セットアップを起動する
- ▶ Windows がスタートして1分以上たってから終了するようにしてください。

## 1 **日 ▶ (4)** (電源) ▶ 「シャットダウン」の順にクリックします。

しばらくすると、Windows が終了します。

## Point

- ▶ Windows が終了できないときは、11 『取扱説明書<スタートガイド>』の「起動・終 了時のトラブル」をご覧ください。
- ▶ パソコンは Windows を終了した状態でも少量の電力を消費します。 バッテリ残量を減 らさないためには、AC アダプタを接続してください。
- ▶ 長期間パソコンを使用しない場合は、パソコンの電源を切ってから内蔵バッテリパッ クと AC アダプタを取り外してください。
	- AC アダプタや電源ケーブルは、変形したり、割れたり、傷が付かないように保管し てください。保管するときは、AC アダプタにケーブル類を巻きつけたりしないでく ださい。

#### [表](#page-0-0) 紙 | > [取り扱い](#page-17-1)

## <span id="page-21-1"></span>**パソコンの電源を完全に切る**

日常的なパソコンの使用では、この方法で電源を切る必要はありません。

## 国要

- 次のような場合に、ここで説明している手順でパソコンの電源を切ってください。
	- ・メモリを取り付ける/取り外す
	- ・内蔵バッテリパックを取り外す
	- ・BIOS セットアップを起動する
- ▶ Windows がスタートして1分以上たってから終了するようにしてください。
- 1 **日 ▶ ※ (設定) ▶ 「更新とセキュリティ」の順にクリックします。**
- **2** 「更新とセキュリティ」ウィンドウ左の「回復」をクリックします。
- **3** ウィンドウ右の「今すぐ再起動する」をクリックします。

 **4** 「オプション選択」画面が表示されたら、「PC の電源を切る」をクリックします。

## <span id="page-21-0"></span>**電源ランプの状態**

電源ランプ(8)は、パソコンの状態によって次のように動作します。

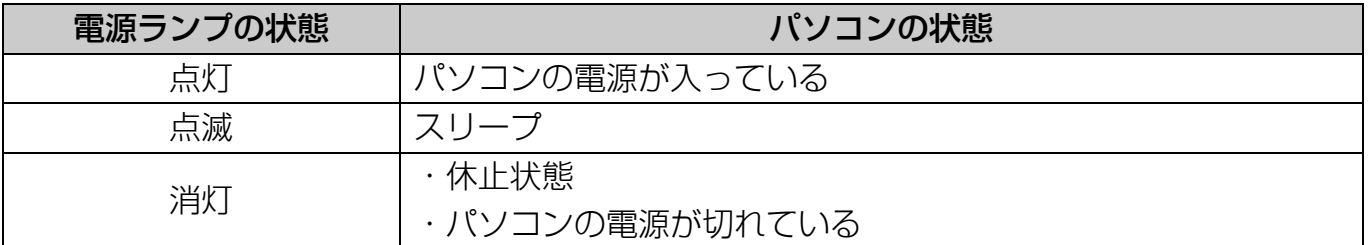

# <span id="page-22-0"></span>**スリープにする/復帰させる**

スリープとは、Windows を終了せずに、作業中のデータなどをメモリに保存して、パソコン を待機状態にすることです。

スリープにしておくと、次にパソコンを使うときにすぐに使い始めることができます。

## **スリープにするときの注意**

次の場合は、いったんパソコンの電源を切り、電源を入れ直してください。

- パソコンを長期間使わないとき
- パソコンの操作が遅くなったり、正常に動作しなくなったりするとき

## **Doint**

- ▶ スリープ中は、メモリに保存したデータなどを保持するために少しずつ電力を消費してい ます。
- ▶ ご購入時は、スリープしてから一定時間経過するか、バッテリの残量が少なくなると、休 止状態に移行するように設定されています。休止状態について、詳しくは[「スリープ/休](#page-84-0) [止状態」](#page-84-0)(→P[.85](#page-84-0))をご覧ください。
- ▶ Web カメラを使用するアプリを起動中は、一定時間パソコンを操作しない場合に自動的に スリープや休止状態になる機能はご使用になれません。

## **スリープにする**

**1 日 ▶ (b) (電源) ▶ 「スリープ」の順にクリックします。** 

ディスプレイの表示が消えスリープになります。

## **Point**

▶ 液晶ディスプレイを閉じることで、スリープにすることもできます(→P[.89](#page-88-0))。

#### [表](#page-0-0) 紙 **▼** [取り扱い](#page-17-1)

## **スリープから復帰する**

## 1 電源ボタン ((l)) を押します。

電源ボタンを 4 秒以上押すと、パソコンの電源が強制的に切れてしまいます。データが 失われる場合もありますので、ご注意ください。

## **2** ロック画面が表示された場合は、次のように操作します。

## 1. [Enter] を押します。

パスワードや PIN を設定している場合は、パスワードや PIN を入力します。

## **Point**

▶ パスワードや PIN を入力するとき、テンキーでは数字を入力できません。キーボード 上部の数字キーで入力してください。

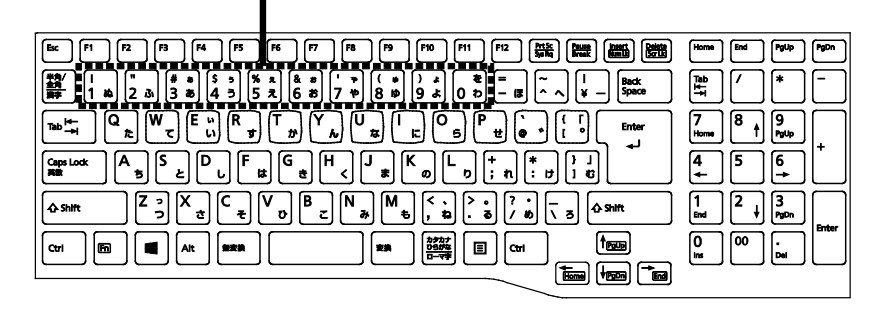

数字はここで入力してください

(イラストは機種や状況に より異なります)

- ▶ スリープにした後は、必ず 10 秒以上たってから復帰(レジューム)するようにしてく ださい。
- ▶ 復帰(レジューム)させた後は、必ず 10 秒以上たってからスリープしてください。
- ▶ 液晶ディスプレイを開くことで、復帰(レジューム)することもできます。
- ▶ 電源ボタンを押す以外の方法でスリープから復帰 (レジューム)させると、Windows の仕様により、画面が表示されない場合があります。 画面が表示されない場合は、キーボードやマウス、およびフラットポイントなどから 入力を行うと画面が表示されます。
- ▶ 復帰(レジューム)後、画面が表示されないままの状態で一定時間経過すると、再度 スリープになります。

# <span id="page-24-0"></span>**バッテリ**

このパソコンは、AC アダプタを使わずにバッテリのみで動作させることができます。

## 国要

- バッテリのみで使用する場合は、バッテリが充電されているか確認してください。特にご 購入時にはバッテリが充電されていない場合があるので、ご注意ください。
- ▶ Windows を終了しても少量の電力を消費するため、AC アダプタを接続してお使いになる ことをお勧めします。

## **バッテリの充電**

- AC アダプタを接続すると、バッテリの充電を開始します。充電が始まると、バッテリ充電 /残量ランプが点灯します。
- バッテリ残量が 90%以上のときに AC アダプタを取り付けても充電は始まりません。バッ テリ残量が少なくなると自動的に充電が始まります。なお、[「バッテリーユーティリティ](#page-94-0) - 満充電量の設定│ (→P[.95](#page-94-0))の設定によっては動作が異なります。

## <span id="page-24-1"></span>**充電状態や残量の確認**

バッテリの状態は、バッテリ充電/残量ランプで確認します。 バッテリ充電/残量ランプ(◆□□)は、次のように表示されます。

● AC アダプタ接続時

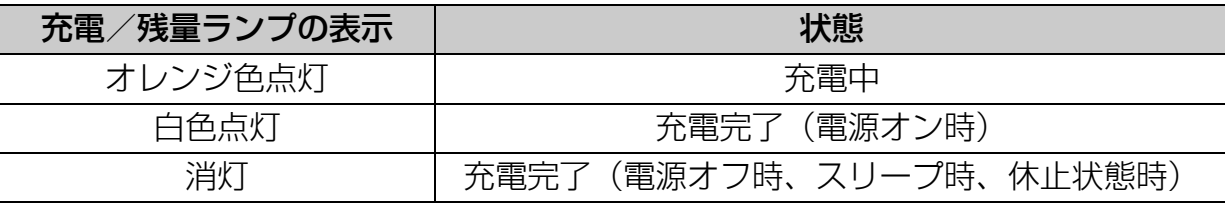

● AC アダプタ未接続時

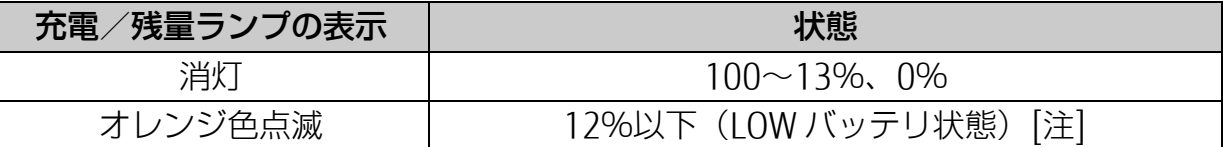

注:LOW バッテリ状態のまま使用し続けると、作成中または保存中のデータが失われるこ とがあります。

#### **新** [取り扱い](#page-17-1)

- 次の場合、バッテリ充電/残量ランプが白色とオレンジ色で交互に点滅します(スリー プ、休止状態時を除く)。
	- ・ 内蔵バッテリパックが高温になっている または、内蔵バッテリパックが低温になり、バッテリの保護機能が働いて充電を停止し ている 内蔵バッテリパックの温度が平常に戻ると、オレンジ色点灯になり充電を再開します。
	- ・ バッテリが正しく充電できない パソコン本体の電源を切り、バッテリパックを取り付け直してください。それでも解消 されない場合はバッテリの異常です。純正の新しいバッテリパックと交換してください  $(\rightarrow P.28)$  $(\rightarrow P.28)$  $(\rightarrow P.28)$
- バッテリパック未装着時は、バッテリ充電/残量ランプは消灯します。
- バッテリ残量が少なくなると、バッテリ残量不足を通知する警告画面が表示され、その後 しばらくすると、強制的に休止状態に移行します。バッテリ残量不足の警告画面が表示さ れたら、すぐに AC アダプタを接続してください。
- 表示されるバッテリの残量は、バッテリ(リチウムイオン雷池)の特性上、使用環境(温 度条件やバッテリの充放電回数など)により実際のバッテリの残量とは異なる場合があり ます。

## **バッテリパックの取り扱い上の注意**

- バッテリを長期間使用すると充電する能力が低下するため、バッテリ駆動時間が短くなり ます。駆動時間が極端に短くなってきたら、純正の新しいバッテリパックに交換してくだ さい。使用できるバッテリパックについては、製品情報ページ (http://www.fmworld.net/fmv/)をご覧になるか、ご購入元にお問い合わせください。
- 操作に必要な箇所以外には手を触れないでください。故障の原因となります。
- バッテリの交換時に、液晶ディスプレイにネジや文房具などをはさんだり、パソコン本体 内部にパソコンの部品やネジを落としたりしないように注意してください。

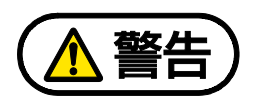

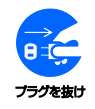

バッテリパックの交換を行う場合は、パソコンの電源を必ず切り AC アダプタを取り 外してください。また、パソコンやバッテリパックのコネクタに触れないでくださ い。

感電や故障の原因となります。

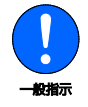

取り外したネジなどの部品は、小さなお子様の手の届かない場所に置いてください。 誤って飲み込むと窒息の原因となります。万一、飲み込んだ場合は、すぐに医師に相 談してください。

## 日要

- ▶ 取り外した内蔵バッテリパックは、ショート(短絡)防止のために、内蔵バッテリパック のコネクタに絶縁テープを貼るなどの処置を行ってください。なお、取り外した内蔵バッ テリパックは乾電池などの電池と混ぜないようにしてください。
- ▶ 内蔵バッテリパック(リチウムイオン電池)は、貴重な資源です。廃棄する場合は、リサ イクルにご協力をお願いします。リサイクルについては、自『取扱説明書くスタートガイ ド>』の「富士通パソコンを廃棄・リサイクルするときは」をご覧ください。

#### [表](#page-0-0) 紙 | > | [取り扱い](#page-17-1)

## <span id="page-27-0"></span>**内蔵バッテリパックの交換方法**

電源を切って作業しますので、この内容を印刷しておくか、「富士通アドバイザー」(スマート フォン版)を使って本書をご覧いただくことをお勧めします。「富士通アドバイザー」(スマート フォン版)について詳しくは 『取扱説明書<スタートガイド>』の「この後の使い方」をご覧 ください。

 **1** パソコンの電源を切り(→P.[22](#page-21-1))、10 分ほど待ってから AC アダプタを取り外します。

電源を切った直後は、パソコン本体内部が熱くなっています。

 **2** 液晶ディスプレイを閉じ、パソコン本体を裏返します。

## **3** 内蔵バッテリパックロック 1 を解除します。

内蔵バッテリパックロック 1 を矢印の方向にスライドさせます。

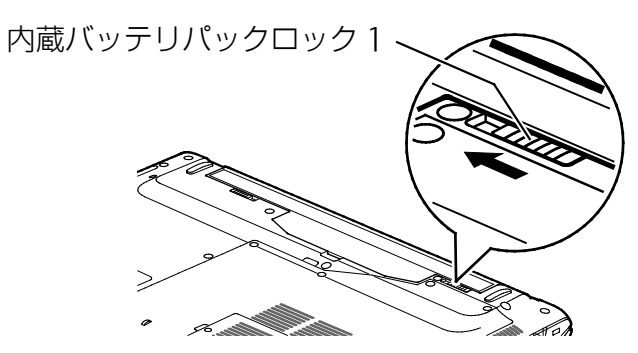

(これ以降のイラストは機種や状況により異なります)

## **4** 内蔵バッテリパックを取り外します。

①内蔵バッテリパックロック 2 を矢印の方向にスライドさせたまま、②くぼみに指をか けて、③内蔵バッテリパックを斜めに持ち上げて取り外します。

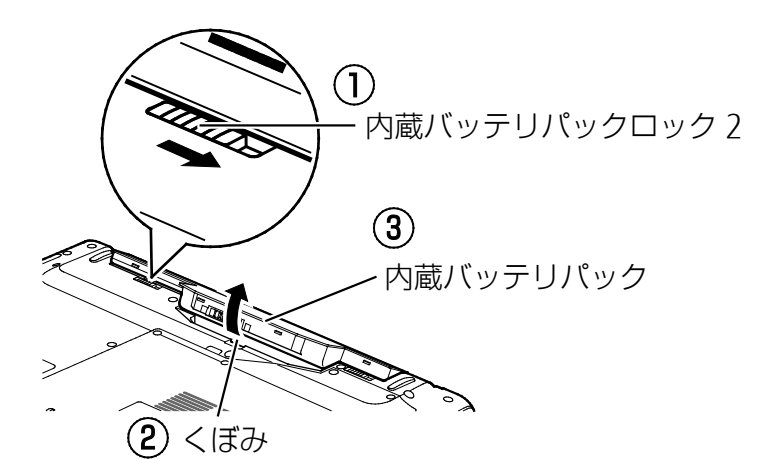

#### [表](#page-0-0) 紙 **▼** [取り扱い](#page-17-1)

## **5** 新しい内蔵バッテリパックを取り付けます。

①内蔵バッテリパックロック 1 のロックが解除されていること(→手順 3)を確認した 後、②内蔵バッテリパックロック 2 を矢印の方向にスライドさせたまま、③新しい内蔵 バッテリパックのふちとパソコン本体のふちを合わせ、しっかりとはめこみます。

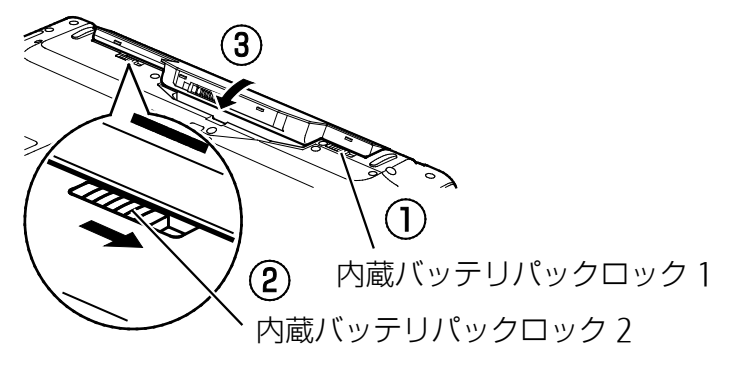

## **6** 内蔵バッテリパックロック 1 をロックします。

内蔵バッテリパックロック 1 を矢印の方向にスライドさせます。

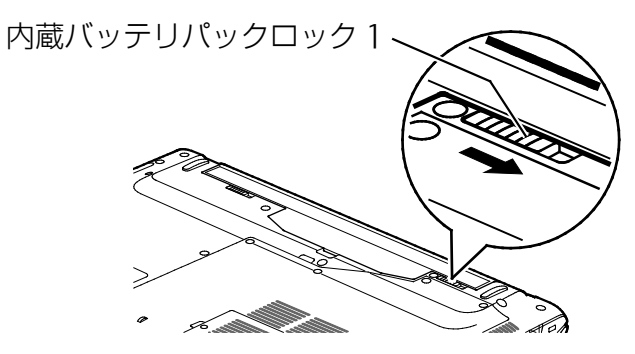

# <span id="page-29-0"></span>**マウス**

ご購入時に添付されているマウスは、底面からの光により照らし出されている陰影を検知し、 マウスの動きを判断しています。このため、机の上だけでなく、衣類の上や紙の上でも使うこ とができます。

## **マウスをお使いになるうえでの注意**

ご購入時に添付されているマウスを使うときの注意事項について説明します。

- マウス底面から発せられている光は、目に悪い影響を与えることがあります。直接見ない ようにしてください。
- センサー部分を汚したり、傷を付けたりしないでください。
- 発光部分を他の用途に使わないでください。
- 次のようなものの表面では正しく動作しない場合があります。
	- ・ 鏡やガラスなど反射しやすいもの
	- ・ 光沢のあるもの
	- ・ 濃淡のはっきりしたしま模様や柄のもの(木目調など)
	- ・ 網点の印刷物など、同じパターンが連続しているもの
- このマウスは非接触でマウスの動きを検知しているため特にマウスパッドを必要としませ んが、マウス本体は接触しているため、傷が付きやすい机やテーブルの上では、傷防止の ためにマウスパッドなどを使うことをお勧めします。
- マウスは電源オフ USB 充電機能対応以外の USB コネクタに接続してお使いください。コ ネクタの場所は、[「各部の名称と働き」](#page-6-1)(**→** P[.7](#page-6-1))でご確認ください。

#### [表](#page-0-0) 紙 | > [取り扱い](#page-17-1)

## **各部の名称と働き**

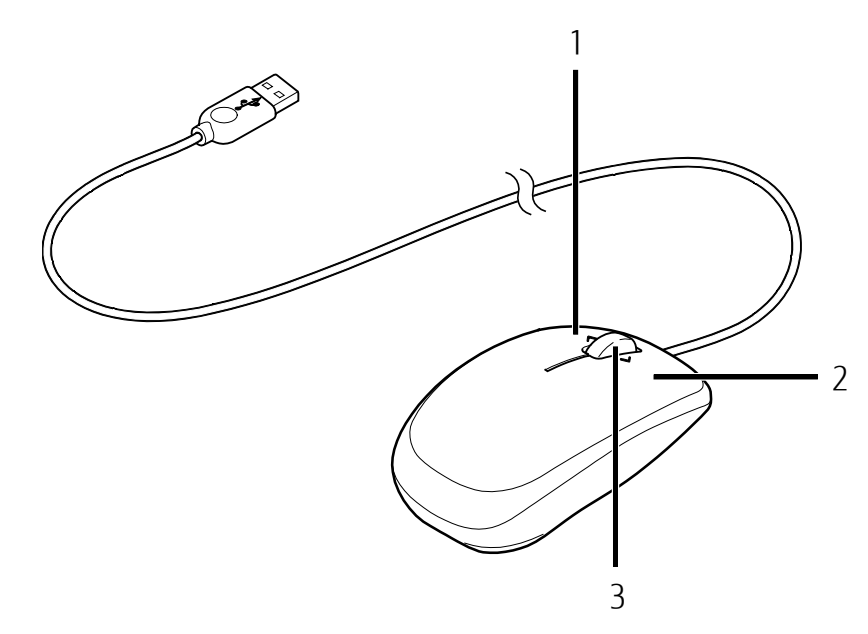

(イラストは機種や状況により異なります)

1 左ボタン

クリックするとき押します。

- 2 右ボタン 右クリックするとき押します。
- 3 スクロールホイール ホイールを回すと、画面を上下にスクロールできます。 **第7 『Windows10 基本操作クイックガイド』**

#### **紙** [取り扱い](#page-17-1)

## **マウスの使い方**

ここでは、ご購入時に添付されているマウスの使い方について説明します。

## **Doint**

- ▶ マウスの設定について マウスの設定は次の手順で表示する設定画面で変更できます。ただし、設定項目によって は設定が反映されない場合があります。
	- 1. **+ ▶ 総** (設定) ▶ 「デバイス」 ▶ 「マウス」または「マウスとタッチパッド」の 順にクリックします。
- ▶ スクロール機能や、ホイールを左右に倒したとき、および押したときの動作は、お使いの 状況により異なります。
- クリック

左ボタンをカチッと 1 回押して、すぐ離すことです。また、右ボタンを 1 回カチッと押す ことを「右クリック」といいます。

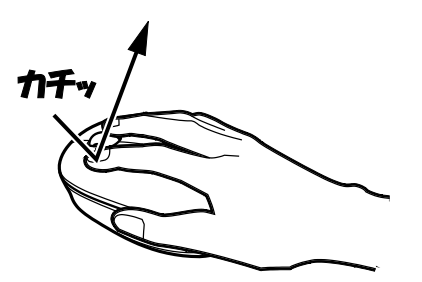

(これ以降のイラストは機種や状況により異なります)

## ■ ダブルクリック

左ボタンをカチカチッと 2 回素早く押して、すぐ離すことです。

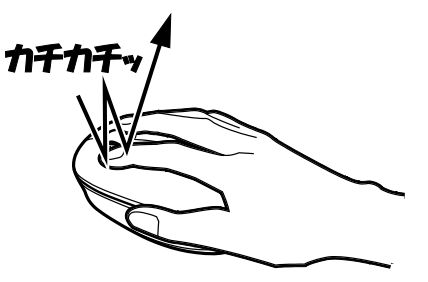

■ ポイント

マウスポインター( 2) をアイコンやメニューなどに合わせることです。ポイントする と、項目が反転表示されたり、項目の説明が表示されたりします。

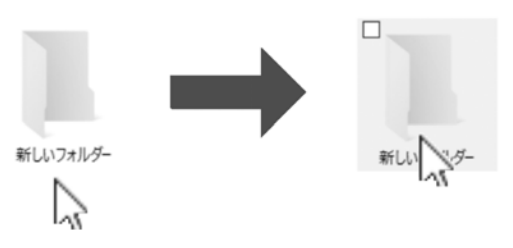

#### **紙** [取り扱い](#page-17-1)

## ■ ドラッグ

アイコンやウィンドウを、マウスポインター( 2) で掴むようにして移動させることで す。

マウスポインター( 2) を任意の位置に移動し、左ボタンを押しながら希望の位置までマ ウスを移動し、指を離します。

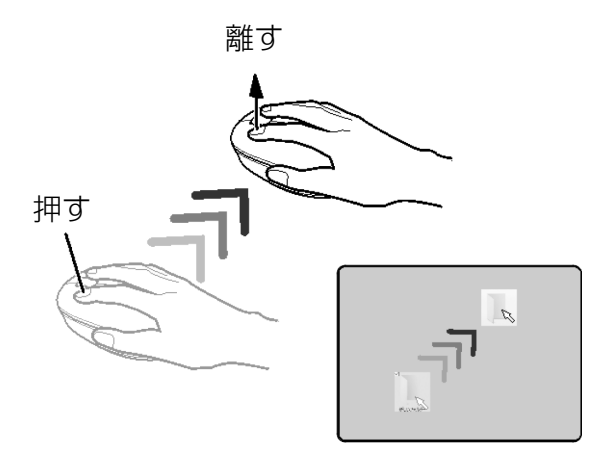

■ スクロール

スクロールホイールを回して、画面の表示を動かすことです。

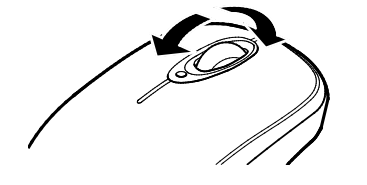

## ■ スクロールホイールを左右に倒す

「アクションセンターを表示する」や「タスクビューを表示する」と同じ動作をします。 **いつつき**本操作クイックガイド』

アクションセンターを表示する

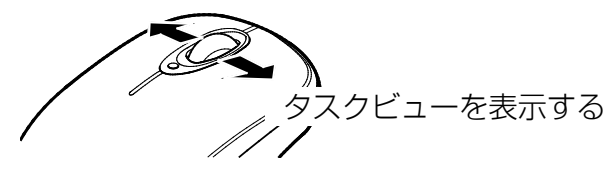

## **Point**

▶ スクロールホイールを左右に倒したときの動作を変更することもできます(→P.[34](#page-33-0))。

#### [表](#page-0-0) 紙 | > | [取り扱い](#page-17-1)

## <span id="page-33-0"></span>**マウス設定ユーティリティを設定する**

ここでは、スクロールホイールを左側に倒したときの操作を「Windows キー」に設定する場 合を例として説明します。

<mark>1</mark> 通知領域の をクリックし、表示された ● (Fujitsu USB Mouse) をダブルクリックし ます。

「富士通 USB マウス拡張ユーティリティ」ウィンドウが表示されます。

**2 次の画面の操作をします。** 

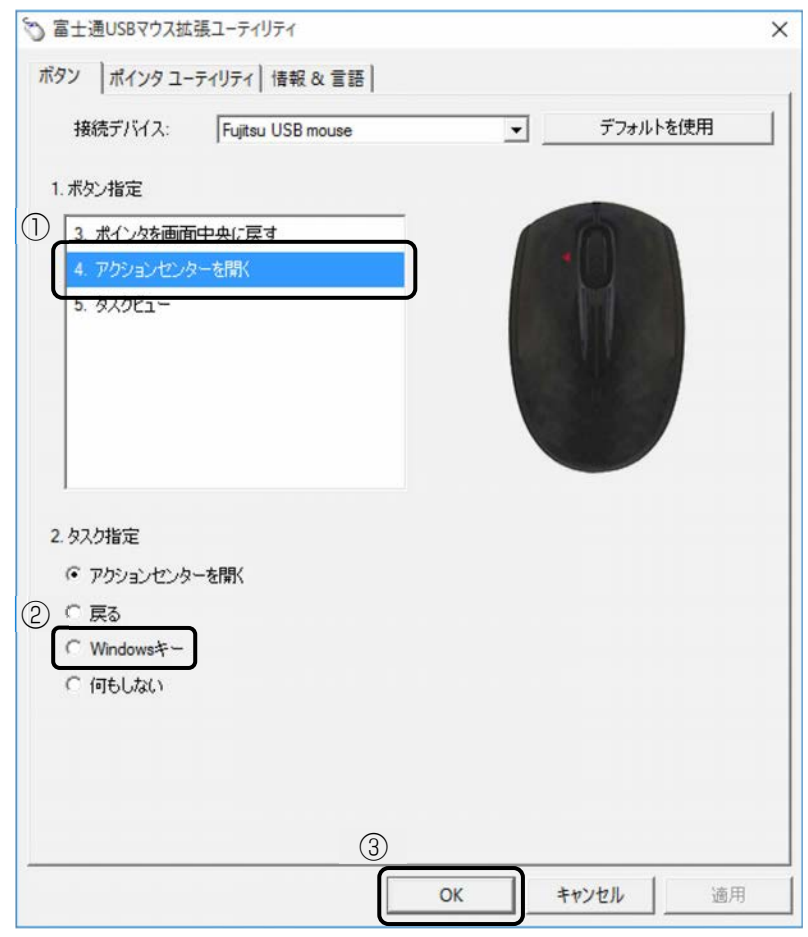

- ①「ボタン指定」の「4 nnn」をクリックします。 「nnn」には現在の設定が表示されます。
- ②「タスク指定」の「Windows キー」をクリックします。
- ③「OK」をクリックします。 「富士通 USB マウス拡張ユーティリティ」ウィンドウが閉じます。

# <span id="page-34-0"></span>**フラットポイント**

フラットポイントは、指先の操作でマウスポインターを動かしたり、画面やウィンドウの表示 を切り替えたりすることができるポインティングデバイスです。

操作面を指先でなぞることで、画面上のマウスポインターを移動させることができます。 左右のボタンは、それぞれマウスの左右のボタンに相当し、その機能はアプリにより異なりま す。

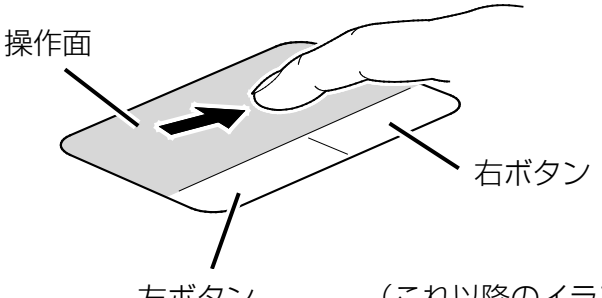

左ボタン (これ以降のイラストは機種や状況により異なります)

## **フラットポイントをお使いになるうえでの注意**

- フラットポイントは操作面表面の結露、湿気などにより誤動作することがあります。ま た、濡れた手や汗をかいた手でお使いになった場合、あるいは操作面の表面が汚れている 場合は、マウスポインターが正常に動作しないことがあります。このような場合は、電源 を切ってから、薄めた中性洗剤を含ませた柔らかい布で汚れを拭き取ってください。
- フラットポイントの操作面で操作するときは、指の先が接触するようにしてください。指 の腹を押さえつけるように操作すると、マウスポインターが正常に動作しないことがあり ます。

## **D**oint

▶ フラットポイントの詳しい設定方法については、[「使いこなすために」](#page-68-1)-[「フラットポイン](#page-98-0) ト| (→P.[99](#page-98-0)) ご覧ください。

**紙** [取り扱い](#page-17-1)

## **フラットポイントの基本的な使い方**

ここでは、フラットポイントの機能について説明しています。

## ■ マウスポインター ( ) を移動させる

操作面を指先でなぞります。

指が操作面の端まできたら、いったん操作面から指を離して、もう一度別の位置からな ぞってください。指を離してもマウスポインター( 2)は動きません。

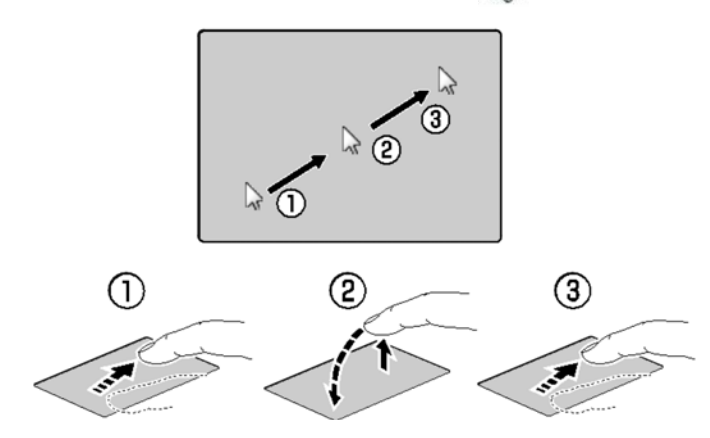

指を離している間、マウス ポインターは動きません。

■ クリック

左ボタンを1回押してすぐに離すか、操作面を1回軽くたたく(タップする)ことです。

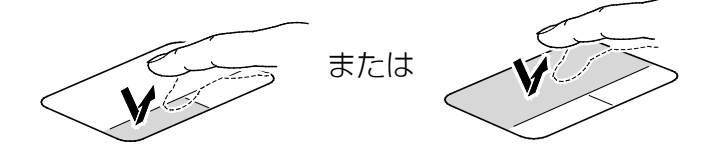

## ■ 右クリック

右ボタンを 1 回押してすぐに離すことを「右クリック」といいます。

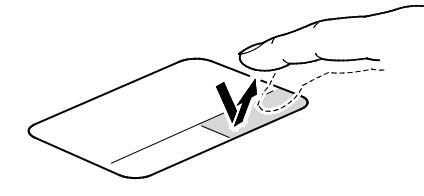

## ■ ダブルクリック

左ボタンを 2 回連続して押すか、操作面を 2 回連続して軽くたたく (タップする) ことで す。

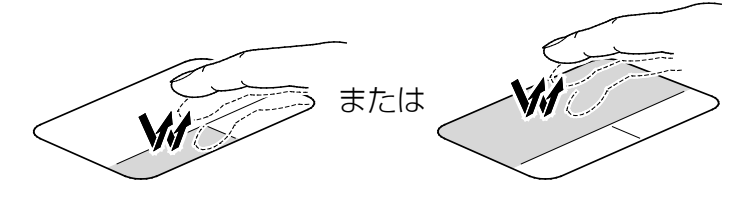
### **紙** [取り扱い](#page-17-0)

### ■ ポイント

マウスポインター( 2) をアイコンやメニューなどに合わせることです。ポイントする と、項目が反転表示されたり、項目の説明が表示されたりします。

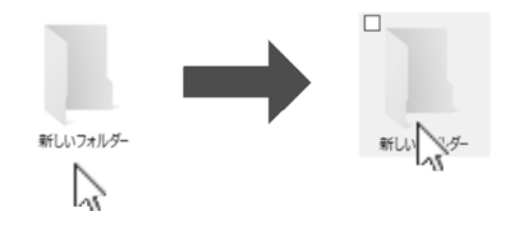

## ■ ドラッグ

アイコンやウィンドウを、マウスポインター( 2) で掴むようにして移動させることで す。

左ボタンを押したまま操作面をなぞり、希望の位置で指を離します。または、操作面を素 早く 2 回タップし、2 回目のタップのときに指を操作面上から離さずになぞり、希望の位 置で指を離します。

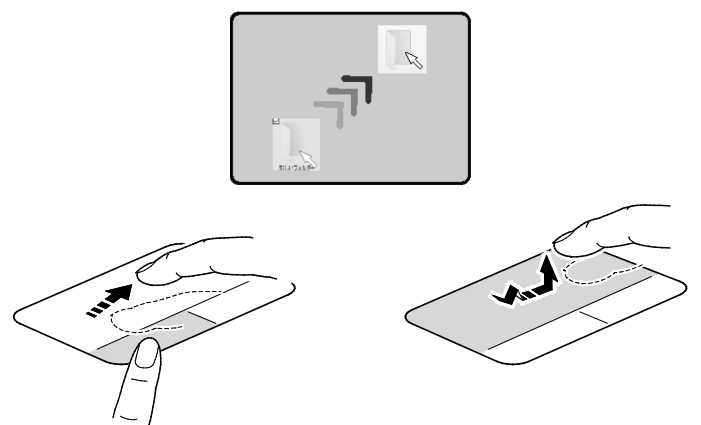

フラットポイントの設定を変更する方法など、詳しくは[「使いこなすために」](#page-68-0)-[「フラットポイ](#page-98-0) [ント」](#page-98-0)(→P[.99](#page-98-0))をご覧ください。

**音量**

次の方法で音量を調節できます。

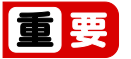

- ▶ 音量はスピーカーから聞こえる音がひずまない範囲に設定・調節してください。スピー カーが故障する原因となる場合があります。
- 「ステータスパネルスイッチ」でスピーカーを「ミュート」にしている場合、音声の再生 や録音ができなくなります。 詳しくは、[「ステータスパネルスイッチ」](#page-95-0)(→P[.96](#page-95-0))をご覧ください。
- キーボードで調節する
- 音量を大きくする を押しながら、 を押します。
- 音量を小さくする **[6] を押しながら、 [8] を押します。**

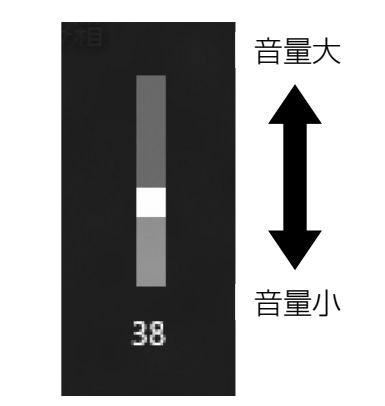

(画面は機種や状況により異なります)

● 音を消す

**[6] を押しながら、 [6] を押します。** 

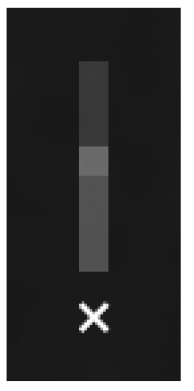

(画面は機種や状況により異なります)

もう一度押すと、音が出るようになります。

### [表](#page-0-0) 紙 **▼** [取り扱い](#page-17-0)

■ 画面上で調節する

通知領域の (1) を使って、次のように操作します。

● 音量を調節する スライダーを左右に動かします。

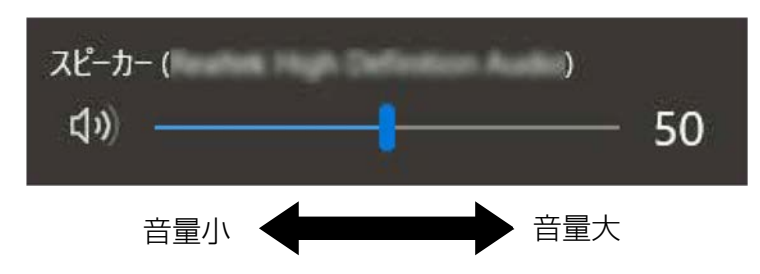

(画面は機種や状況により異なります)

● 音を消す

スライダーの左にある をクリックします。

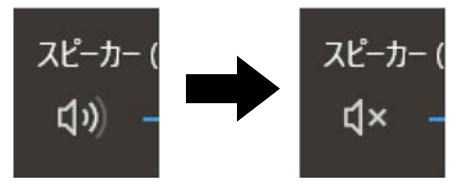

(画面は機種や状況により異なります)

もう一度クリックすると音が出るようになります。

**Doint** 

▶ フラットポイントを使って、音量を調節することもできます。詳しくは、[「使いこなすため](#page-68-0) [に」](#page-68-0)-[「フラットポイント」](#page-98-0)(→P[.99](#page-98-0))をご覧ください。

# **画面の明るさ**

次の方法で画面の明るさを調節できます。

- キーボードで調節する
- 明るくする [6] を押しながら、 [2] を押します。
- 暗くする **[6]** を押しながら、 [6] を押します。

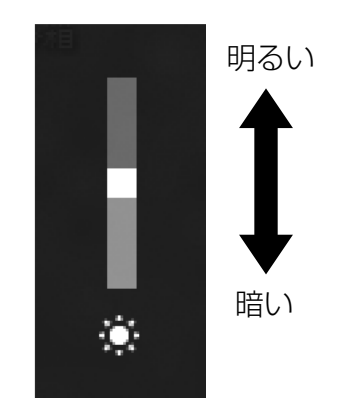

(画面は機種や状況により異なります)

- 画面上で調節する
	- **1** 通知領域の をタップします。
- **2 ※ のボタンをタップします。**

クリックするごとに画面の明るさが変化します。

### Doint

- ▶ 明るさの設定について
	- パソコンを再起動したり、スリープから復帰(レジューム)したり、AC アダプタの接 続や取り外しを行った直後は、キーボードで明るさを変更しても有効にならないことが あります。このような場合は、しばらく時間をおいてから変更してください。
	- ご購入時は、AC アダプタを接続している場合は明るく、バッテリで使っている場合は 少し暗くなるように設定されています。
	- 明るさは、AC アダプタを接続している場合と、バッテリで使っている場合とで別々に 設定できます。設定を変更する場合は、次の手順で操作してください。
		- 1.  **← ※** (設定) ▶ 「システム」の順にクリックします。
		- 2.「電源とスリープ|▶「電源の追加設定|の順にクリックします。
		- 3.設定を変更するプランの「プラン設定の変更」をクリックします。
		- 4.明るさを変更し、「変更の保存」をクリックします。

# **光学ドライブ**

このパソコンでは、CD や DVD などのディスクの再生や読み出し/書き込みを行うことができ ます。

## **著作物の録音や複製に関する注意**

- 音楽や画像などの著作物は、著作権法で保護されています。録音・複製(データ形式の変 換を含む)などは、お客様個人またはご家庭内で楽しむ目的でのみ、行うことができま す。音楽や画像をネットワーク上で配信するなど、上記目的を超える場合は、著作権者の 許諾が必要です。
- 著作権を保護されたディスクはコピーできません。 ディスクの種類によっては、著作権保護のため、コピープロテクトがかかっている場合が あります。このパソコンでは、著作権保護として、デスクランブル機能および相互認証機 能が用意されています。著作権を保護されたデータなどをコピーしても、再生できませ  $\Lambda$ <sub>i</sub>

## **ディスクをお使いになるうえでの注意**

- ディスクの再生中や書き込み/書き換え中は、振動や衝撃を与えないでください。
- 次の場合は、パソコンに AC アダプタを取り付けることをお勧めします。
	- ・ ディスクに頻繁にアクセスする場合
	- ・ ディスクに書き込み/書き換えをする場合
	- ・ 長時間再生する場合
- ケースから取り出すときやパソコンにセットするときなど、ディスクは両面とも触らない ようにしてください。
- ディスクは両面とも指紋やほこり、傷などを付けないでください。
- ディスクは両面ともラベルを貼らないでください。
- ディスクの表面にボールペンや鉛筆などの硬いもので字を書くと、ディスクに傷が付くお それがあります。
- コーヒーなどの液体をかけないでください。
- 汚れたり水滴が付いたりしたときは、少し湿らせた布で中央から外側へ向かって拭いた 後、乾いた布で拭き取ってください。
	- このとき、次の点に注意してください。
	- ・ シリコンクロスは使用しないでください。
	- ・ ヘアードライヤーなどで乾燥させたり、自然乾燥をさせたりしないでください。
	- ・ ベンジン、シンナー、水、レコードスプレー、静電気防止剤などで拭かないでくださ  $\bigcup$

#### [表](#page-0-0) 紙 **▼** [取り扱い](#page-17-0)

- 使わないときは、ケースに入れて保管してください。
- ●曲げたり、重いものを載せたりしないでください。
- 高温・低温の場所に保管しないでください。
- スーパーマルチドライブをお使いの場合、アプリが Blu-ray Disc に対応していても、Bluray Disc はお使いになれません。

# **ディスクを再生するうえでの注意**

- ディスクの再牛直後、数秒間画面が正常に表示されないことがあります。
- デジタル放送を録画した DVD を初めて「WinDVD」で再生するときは、「ユーザーアカウ ント制御」ウィンドウが表示されます。必ず「はい」をクリックしてください。
- ディスクによっては、正常に再生されない場合や、「WinDVD」の一部の機能が使用でき ない場合があります。
- 再牛するディスクのマニュアルも必ずご覧ください。
- 各ボタンを操作する間隔は、1秒以上あけてください。
- 再生するディスクによっては、コマ落ちする場合があります。
- ディスクを再生する前に、他のアプリは終了させてください。
- ディスクをパソコンに接続されたデジタルテレビでご覧になる場合、お使いのデジタルテ レビによってはテレビの解像度が液晶ディスプレイよりも低いため、鮮明に表示できない 場合があります。
- 著作権保護されたコンテンツ (一般的な市販の Blu-ray Disc のタイトルや Blu-ray Disc に 録画したデジタル放送、AVCREC 形式で DVD に録画したデジタル放送など)は、アナログ ディスプレイでは再生できません。

### **D**oint

▶ DTS で記録された DVD-VIDFO は、このパソコンでは音声再生ができません。

### 「WinDVD」を更新する

このパソコンには、ディスクを再生するアプリ「WinDVD」が用意されています。

「WinDVD」は常に最新の状態に更新してお使いください。

「WinDVD」を更新するには、サポートページ(http://azby.fmworld.net/support/)の「機 種別サポート情報・ダウンロード」からアップデートプログラム(随時提供)をダウンロー ドして、インストールしてください。

インストール手順については、アップデートプログラムに添付されている「Readme.txt」を ご覧ください。

## **ディスクに書き込み/書き換えをするうえでの注意**

- ディスクに書き込み/書き換えを行うときは、30℃以上の環境を避けてください。ディス クの書き込み/書き換えが正常に行われないことがあります。
- 書き込み/書き換え中にディスク面に傷を検出した場合、書き込み/書き換えが中断され ることがあります。
- ディスクへ正常に書き込み/書き換えができない場合は、書き込み/書き換え速度を落と すことで、できる場合があります。
- DVD プレーヤーで映像を見る目的で、DVD に書き込みをする場合、画像の解像度は 720× 480 に設定することをお勧めします。 その他の解像度で作成されたファイルを DVD に保存すると、一部の DVD プレーヤーで再 生できない場合があります。
- 「Roxio Creator」では DVD-RAM への書き込み/書き換えは行えません。

### ■ 書き込み/書き換えを行う前に

ディスクに、書き込み/書き換えを行う前に、次の操作をしてください。

- 他のアプリは終了させてください。
- ディスクに書き込み/書き換え中にスリープや休止状態にならないように、「電源オプ ション」ウィンドウで「コンピューターをスリープ状態にする」を、「適用しない」に設 定してください。 設定の変更については、[「スリープ/休止状態」](#page-84-0)(→P[.85](#page-84-0))をご覧ください。
- ディスクに書き込み/書き換え中にディスプレイがスクリーンセーバーに移行しないよう に次の設定をしてください。
	- 1. **☆ ※ (設定) ▶ 「個人用設定」の順にクリックします。**
	- 2.「ロック画面」をクリックします。
	- 3.「スクリーンセーバー設定」をクリックします。
	- 4.「スクリーンセーバー∣の▽夜クリックし、一覧から「(なし)∣をクリックします。
	- 5.「OK」をクリックします。
	- 6. × をクリックします。

### ■ 書き込み/書き換え中にしてはいけない操作

ディスクに書き込み/書き換え中は、次の操作を行わないでください。 書き込み/書き換えに失敗する場合や、時間がかかる場合があります。

- Windows を終了する
- パソコンの電源を切る
- パソコンをスリープや休止状態にする
- 電源ボタンを押す
- ディスク取り出しボタンを押す
- Ctrl と Alt を押しながら Delete を押す
- ディスクを操作するボタンを押す
- 他のアプリを起動または操作する
- LAN などによるデータ転送をする

## ■ 一度書き込み/書き換えしたディスクをお使いになるときは

一度書き込み/書き換えしたディスクをお使いになるときは、次の点にご注意ください。

- パケットライト方式でデータが書き込まれたディスクは、このパソコンでは読み込むこと はできません。 これらのディスクの読み出しや書き込みを行う方法については、ディスクを作成するとき に使用したアプリのマニュアルをご覧ください。
- 一度フォーマットや書き込みをした後は、同じアプリを使って書き換え、追記を行ってく ださい。
- DVD+RWや DVD-RW、CD-RW に保存したファイルは、そのまま編集や更新をすることは できません。編集や更新をする場合は、次の手順で操作してください。
	- 1.ハードディスクにファイルをコピーします。
	- 2.ファイルが読み取り専用になっていたら、「読み取り専用」の属性を外します。 「読み取り専用」の属性を外すには、対象のファイルを右クリックし、表示されるメ ニューから、「プロパティ」をクリックします。プロパティウィンドウで「全般」タブを クリックし、「読み取り専用| の√をクリックして□にし、「OK」をクリックします。 3.ファイルの編集や更新をし、再度ディスクへ書き込みを行います。
- このパソコンで書き込みをしたディスクは、別のパソコンやアプリで利用できない場合が あります。

## **使えるディスク/使えないディスク**

### ■ 使えるディスク

このパソコンでお使いになることのできるディスクは、次のとおりです。

### **Doint**

▶ お使いになるアプリによって使えるディスクは異なります。ディスクをお使いになるアプ リのヘルプをご覧になり、確認してください。

○:対応 ×:非対応

| ディスクの種類                       | 読み出し<br>(再生)                                  | 書き込み                                          | 書き換え     |
|-------------------------------|-----------------------------------------------|-----------------------------------------------|----------|
| CD-ROM、音楽 CD、ビデオ CD、フォト CD    |                                               | $\times$                                      | $\times$ |
| $CD-R$                        | $\left( \begin{array}{c} \end{array} \right)$ | $\left( \begin{array}{c} \end{array} \right)$ | $\times$ |
| CD-RW                         |                                               | ○[注1]                                         | ○[注1]    |
| Super Audio CD                | $\times$                                      | $\times$                                      | $\times$ |
| DVD-Audio                     | $\times$                                      | $\times$                                      | $\times$ |
| DVD-ROM、DVD-VIDEO             | ○[注 2]                                        | $\times$                                      | $\times$ |
| $DVD-R$ $(4.7GB)$             |                                               |                                               | $\times$ |
| DVD-RW                        |                                               | ○[注1]                                         | ○[注1]    |
| $DVD-R+DL(8.5GB)$             |                                               |                                               | $\times$ |
| $DVD+R(4.7GB)$                |                                               |                                               | $\times$ |
| $DVD+RW(4.7GB)$               |                                               | ○[注1]                                         | ○[注1]    |
| $DVD+R DL$ $(8.5GB)$          |                                               |                                               | X        |
| DVD-RAM $(2.5GB \cdot 5.2GB)$ | $\times$                                      | $\times$                                      | $\times$ |
| DVD-RAM $(4.7GB \cdot 9.4GB)$ |                                               | 注 3                                           | [注 3]    |

注1:次のディスクに書き込んだデータを削除するには、データをすべて消去する必要があり ます。

・ CD-RW、DVD-RW、DVD+RW に書き込んだデータ

- 注 2: DVD-VIDEO は、リージョン (地域) コードに [2] が含まれているか、もしくは [ALL] のものを再生できます。
- 注 3:購入した DVD-RAM を使い始めるには、フォーマットを行う必要があります。ディスク のフォーマットについては、「ディスクをフォーマットする| (→P.[50](#page-49-0)) をご覧くださ  $\bigcup$

### [表](#page-0-0) 紙 ▶ | [取り扱い](#page-17-0)

### ■ 推奨ディスク

次のディスクの使用をお勧めします。

次の表に記載のないディスクをお使いになると、書き込み/書き換えが正常に行えない場合 や、再生できない場合があります。

なお、それぞれのディスクの詳しい仕様については、各メーカーのホームページなどをご覧 ください。

※次の表の内容は、2017 年 8 月現在のものです。

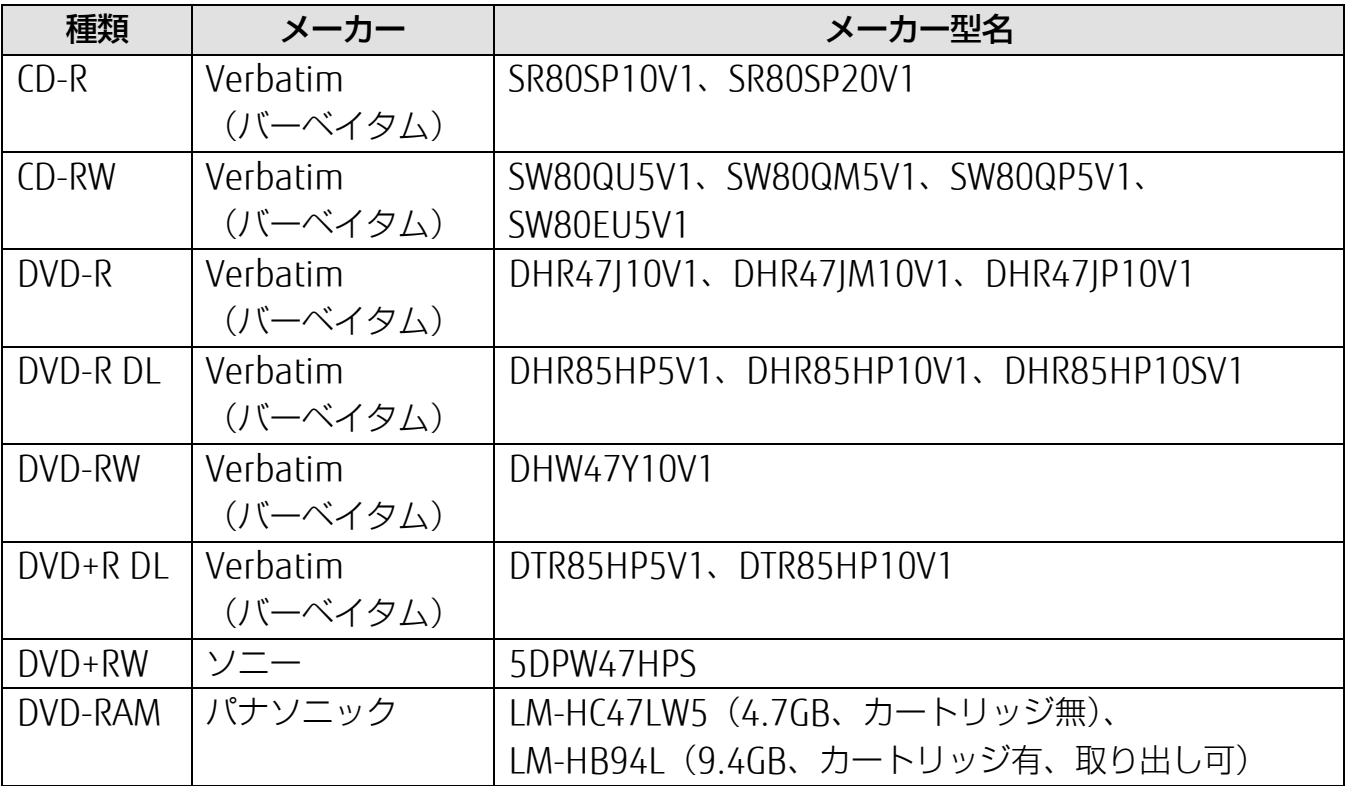

## ■ 使えないディスク

次のディスクはお使いにならないでください。

- 円形以外の異形ディスク(星型やカード型などの変形ディスク) このパソコンは円形のディスクのみお使いになれます。 円形以外の異形ディスクをお使いになると故障する場合があります。 異形ディスクをお使いになり故障した場合は保証の対象外となります。
- 規格外の厚さの DVD 媒体 DVD 規格では媒体の厚さを 1.14mm~1.5mm と規定しています。 記録面が薄い媒体など、一部でもこの範囲外の厚さになっている媒体をお使いになると故 障する場合があります。 規格外の DVD 媒体をお使いになり故障した場合は保証の対象外となります。
- 中心に穴の空いていないディスク
- 傷またはヒビの入ったディスク、ゆがんだディスクおよび重心の偏ったディスク お使いになると、ドライブ内部で破損する場合がありますので、お使いにならないでくだ さい。
- カートリッジに入れた状態で使用するタイプの DVD-RAM (Type1) DVD-RAM は、カートリッジなしタイプまたはカートリッジからディスクが取り出せるタ イプをお使いください。なお、カートリッジに入れた状態で使用するタイプの DVD-RAM を、カートリッジから無理に取り出してお使いにならないでください。
- 市販のクリーニングディスク、レンズクリーナー お手入れのときにお使いになると、逆にゴミを集めてしまい、光学ドライブのレンズが汚 れてしまう場合がありますので、お使いにならないでください。

[取り扱い](#page-17-0)

## **ディスクをパソコンにセットする/取り出す**

ディスクのセット/取り出しは、パソコンの電源が入っている状態のときのみ可能です。

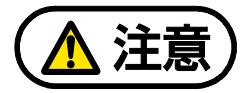

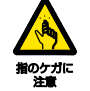

[表](#page-0-0) 紙 **▼**

ディスクをセットまたは取り出す場合は、トレーに指などを入れないでください。 けがの原因となることがあります。

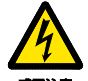

落雷の可能性がある場合は、あらかじめパソコン本体の電源を切り、その後電源ケー ブルをコンセントから抜き、ケーブル類を取り外しておいてください。落雷による感 電、火災の原因となります。 けがの原因となることがあります。

トレーに装着されているレンズに触れないでください。

ディスクの再生や、ディスクへの書き込み/書き換えが正しく行えなくなる原因に なります。

### ディスクをセットする

日要

- ▶ ディスクをセットするときの注意
	- ・ディスク読み取りヘッドが移動する音がすることがあります。
	- ・ディスクに頻繁にアクセスしたり、書き込み、書き換えをしたり、DVD-VIDEO を再生し たりする場合は、パソコンに AC アダプタを接続することをお勧めします。
- ▶ ディスク使用時の注意

ディスクはデータの読み出しをするときに高速回転するため、使用時には振動や風切音が することがあります。

### **1** トレーを出します。

①ディスク取り出しボタンを押すと、トレーが少し飛び出します。②トレーを静かに引き 出します。ディスクアクセスランプ点灯中でも操作が可能です。

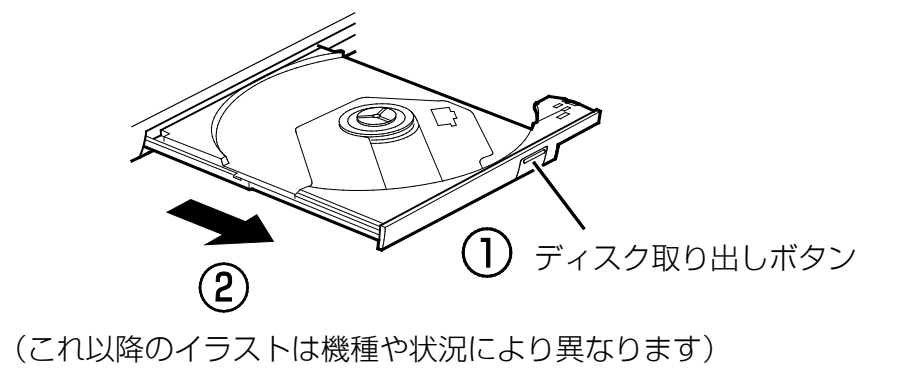

### [表](#page-0-0) **紙** [取り扱い](#page-17-0)

### **2** トレーを支えながら、ディスクをセットします。

ディスクのレーベル面を上(両面タイプの DVD-RAM の場合は、データの読み取り/書き 込みを行う面を下)にして、トレー中央の突起にディスクの穴を合わせ、パチッと音がす るまでしっかりとセットします。

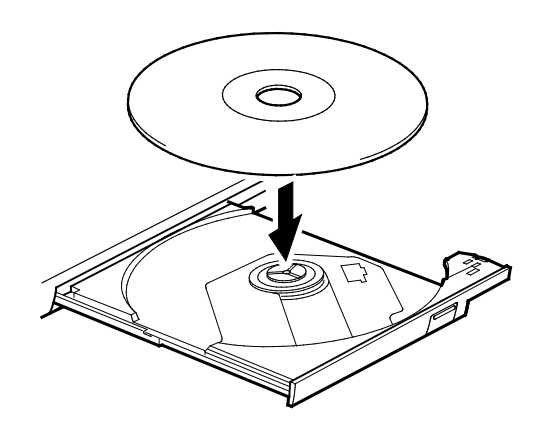

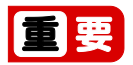

▶ ディスクはパチッと音がするまでしっかりとセットしてください。 ディスクの穴を突起にきちんとはめこまないと、ディスクがドライブ内部で外れて、 読み取りができなかったり、取り出せなくなったりすることがあります。また、ト レーやドライブ内部およびディスクを破損する原因となります。

### **3** カチッと音がするまで、トレーを静かに押し込みます。

ディスクをセットしてからパソコンで使えるようになるまで、約 30 秒かかります。 「エクスプローラー」画面の光学ドライブのアイコンがディスクのアイコンに変わったこ とを確認してから次の操作を行ってください。

ディスクが認識される前に次の操作をすると、ディスクが自動で取り出される場合があり ます。

### [表](#page-0-0) **紙** [取り扱い](#page-17-0)

- ディスクを取り出す
	- **1** ディスクを利用しているアプリがあれば終了します。また、ディスク内のファイルを開い ている場合はファイルを閉じてください。

### **2** トレーを出します。

①ディスク取り出しボタンを押すと、トレーが少し飛び出します。②トレーを静かに引き 出します。ディスクアクセスランプ点灯中でも操作が可能です。

### **3** トレーを支えながら、ディスクを取り出します。

トレー中央の突起を押さえながら、ディスクがパソコン本体にぶつからないように、ディ スクのふちを持ち上げてください。

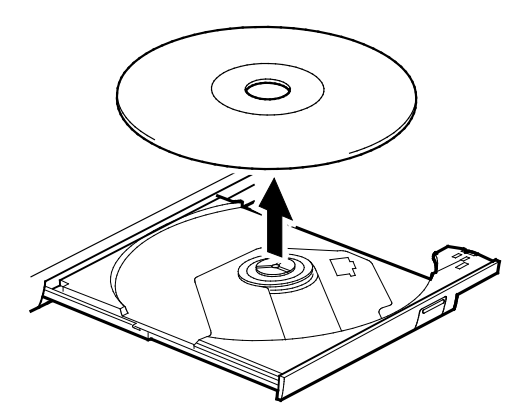

■ カチッと音がするまで、トレーを静かに押し込みます。

トレーを出したまま放置しないでください。

光学ドライブ内部にほこりが入り、故障の原因となります。

ディスクが取り出せなくなった場合は、「富士通アドバイザー」の「トラブル解決」から「光学 ドライブのトラブル」をご覧ください。

## <span id="page-49-0"></span>**ディスクをフォーマットする**

次のディスクはお使いになる前にこのパソコンで読み書きできるようにするフォーマット(初 期化)を行う必要があります。9.4GB の両面タイプの DVD-RAM については、片面ごとにフォー マットしてください。

DVD-RAM

ここでは、特定のアプリを使用せずに、「エクスプローラー」から DVD-RAM などに直接データ を書き込んで使用する場合のフォーマットの方法を説明します。

9.4GB の両面タイプの DVD-RAM については、片面ごとにフォーマットしてください。

特定のアプリを使用して、データの書き込み、書き換えをする場合は、お使いになるアプリのマ ニュアルやヘルプをご覧になり、フォーマット形式を選択してください。

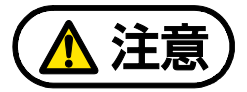

DVD-RAM ディスクをセットまたは取り出すときに、トレーに指などを入れないでく ださい。 けがの原因となることがあります。

 **1** フォーマットするディスクをセットします。

- **2 + ▶ 「Windows システムツール」 ▶ 「エクスプローラー」の順にクリックします。**
- **3** 表示されたウィンドウの左側の「PC」をクリックします。
- **4** ディスクのアイコンを右クリックし、表示されるメニューから「フォーマット」をクリッ クします。

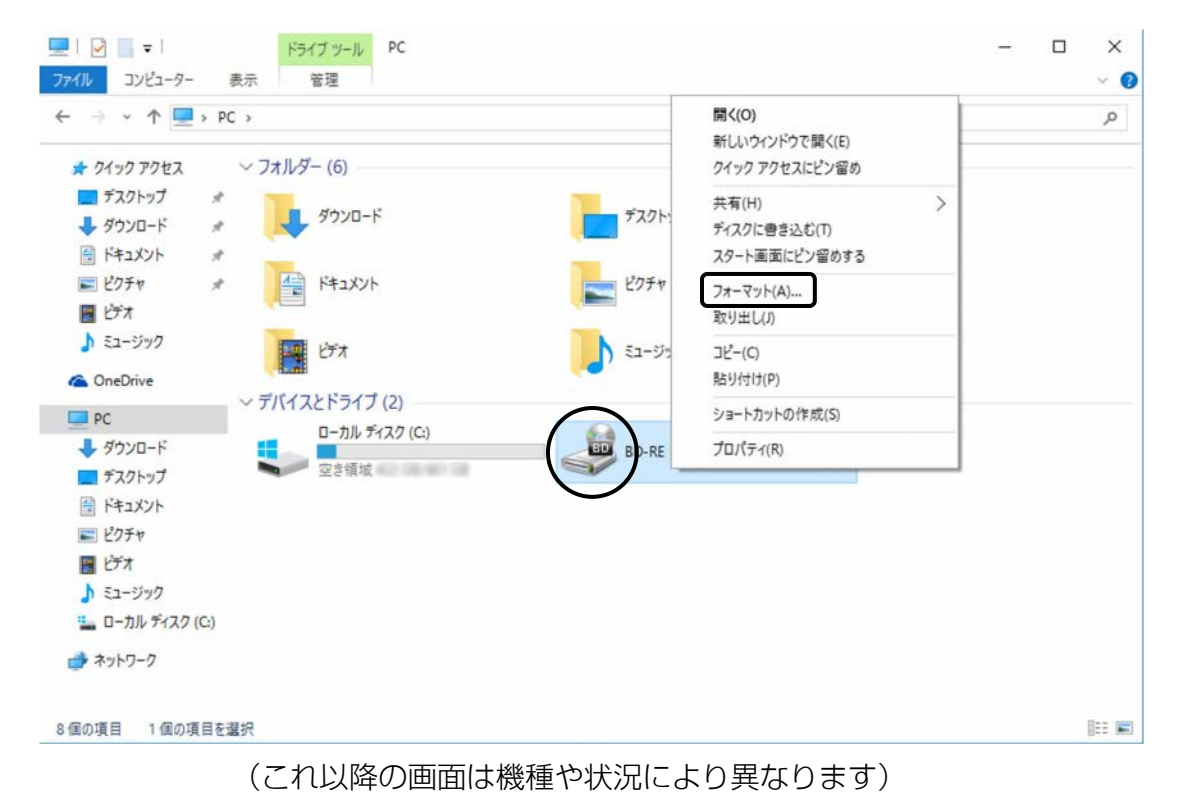

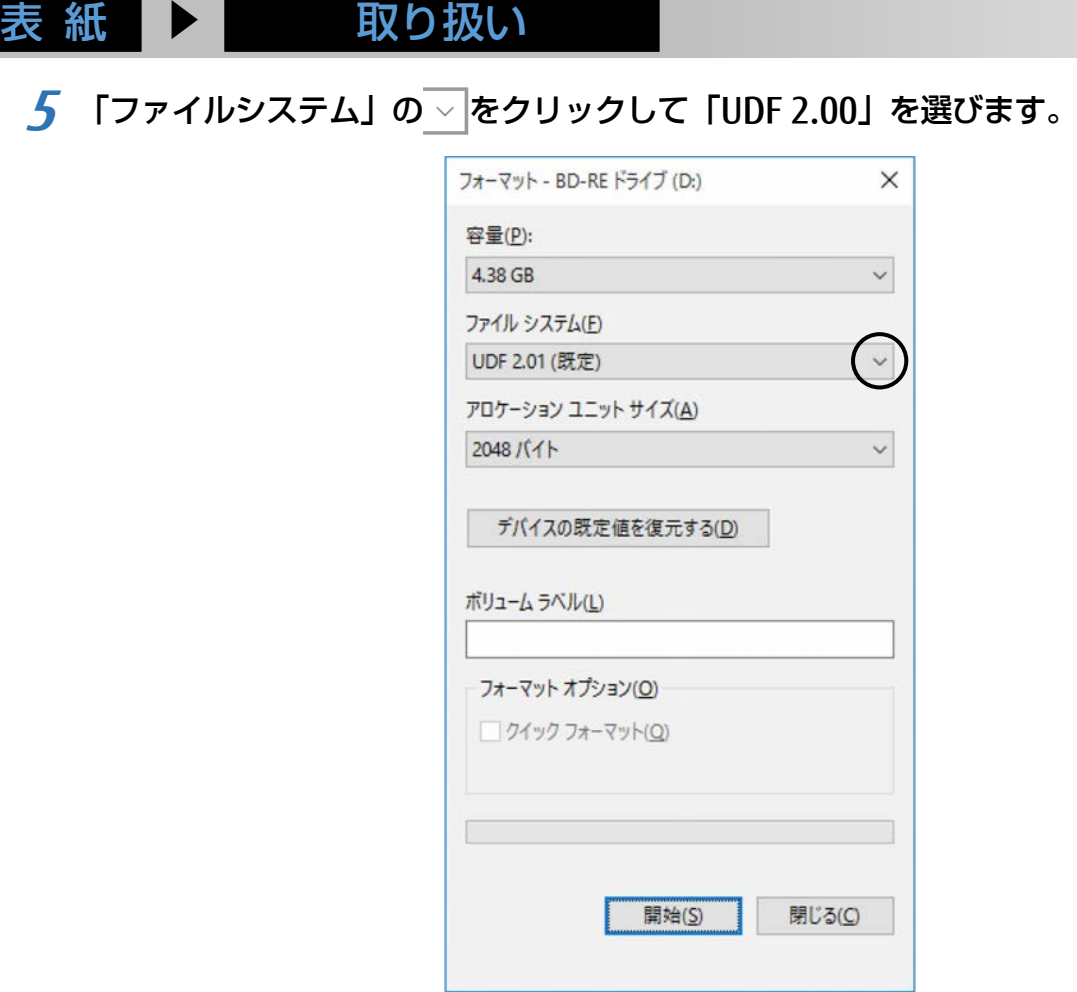

[取り扱い](#page-17-0)

## Point

- ▶ 「ボリュームラベル」に入力した文字列がディスクの名前になります。ディスクに好 きな名前を付けることができます。
- ▶ 「クイックフォーマット」の√を□にすると、フォーマットに時間がかかる場合が あります。
- **6** 「開始」をクリックします。
- **7** フォーマットを確認するメッセージが表示されるので、「OK」をクリックします。

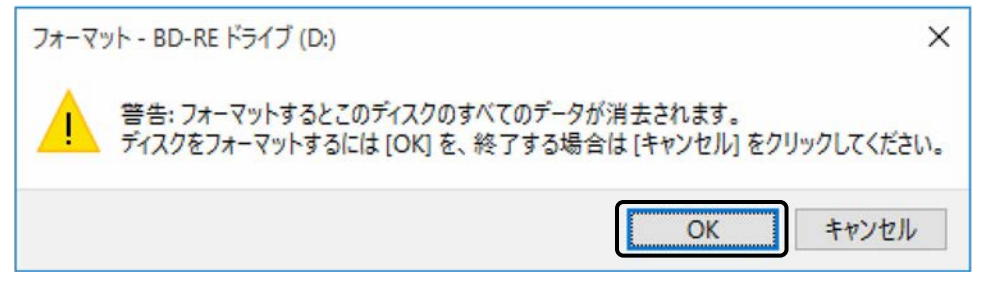

フォーマットが始まります。

[取り扱い](#page-17-0)

 **8** フォーマット完了のメッセージが表示されたら、「OK」をクリックします。

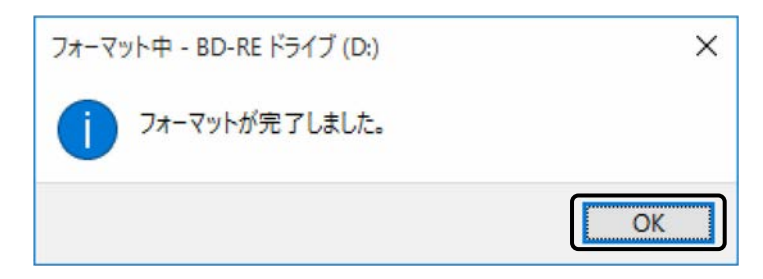

 **9** 「閉じる」をクリックします。

[表](#page-0-0) 紙 | >

# **メモリーカード**

ダイレクト・メモリースロットは、デジタルカメラなどに使われているメモリーカードに直接 データを読み書きするためのスロットです。

## **お使いになるうえでの注意**

● メモリーカードは、静電気に対して非常に弱い部品で構成されており、人体にたまった静 電気により破壊される場合があります。メモリーカードを取り扱う前は、一度アルミサッ シやドアノブなどの金属に手を触れて、静電気を放電してください。

● 次のメモリーカードをお使いになる場合はアダプターが必要です。 ・ miniSD カード、microSD カード、microSDHC カード、microSDXC カード 必ずアダプターに差し込んでからお使いください。 そのままダイレクト・メモリースロットに挿入すると、メモリーカードが取り出せなくな ります。 また、メモリーカードを取り出す場合は、必ずアダプターごと取り出してください。アダ プターだけをダイレクト・メモリースロットに残すと、故障の原因となります。 miniSD カードアダプター microSD カードアダプター

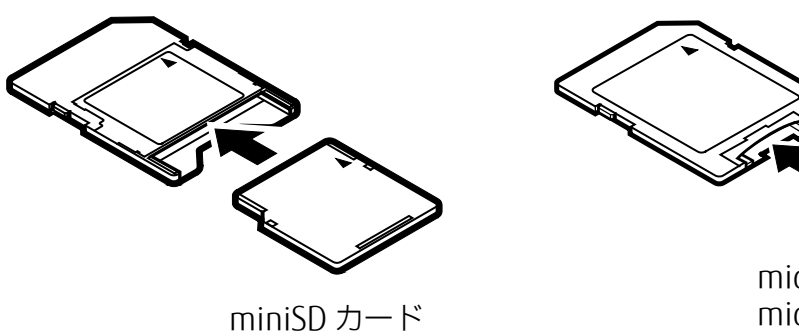

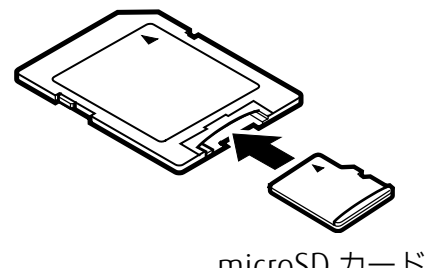

microSD カード microSDHC カード microSDXC カード

●端子が露出している miniSD カードアダプターは使用できません。 ダイレクト・メモリースロット内部の端子が接触し、故障の原因となります。 miniSD カードのアダプターは、裏面中央部から端子が露出していない製品をご利用くださ  $U<sub>o</sub>$ 

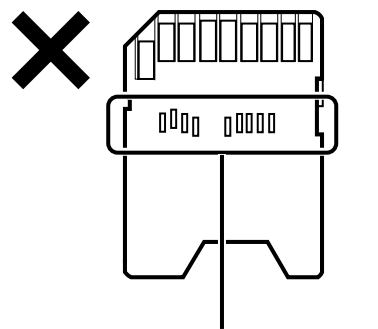

端子が露出している

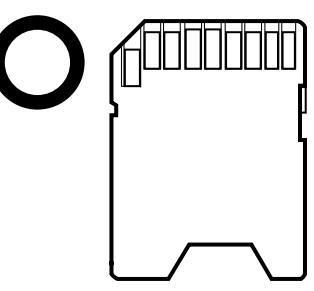

#### [表](#page-0-0) 紙 **▼** [取り扱い](#page-17-0)

- Windows の ReadyBoost には対応していません。
- メモリーカードや記録されているデータの取り扱いについては、メモリーカードや周辺機 器のマニュアルをご覧ください。
- メモリーカードをデジタルカメラなどで使っている場合は、お使いの機器でフォーマット してください。このパソコンでフォーマットすると、デジタルカメラなどでメモリーカー ドが使えなくなります。デジタルカメラなどでのフォーマットの方法については、お使い の機器のマニュアルをご覧ください。

# **使えるメモリーカード**

ダイレクト・メモリースロットが対応しているメモリーカードとその最大容量は次のとおりで す。

ただし、すべてのメモリーカードの動作を保証するものではありません。

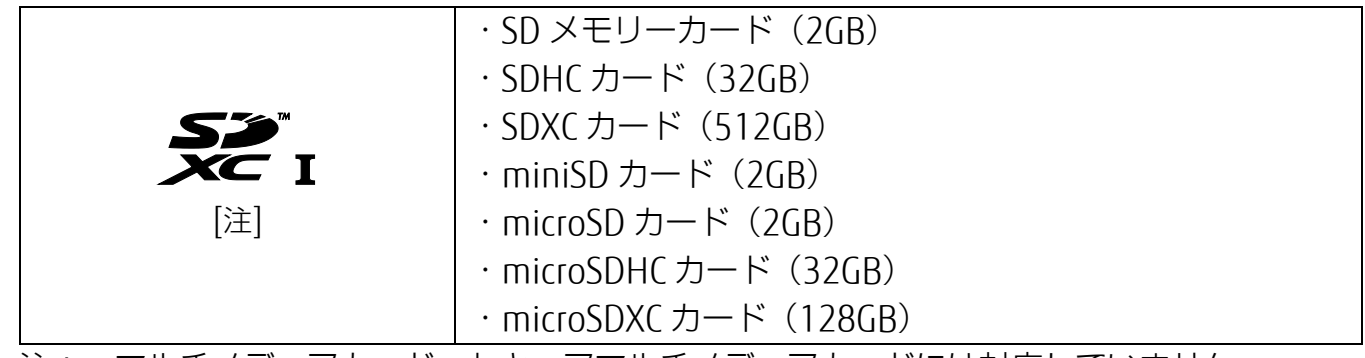

注:・マルチメディアカード、セキュアマルチメディアカードには対応していません。

- ・ SDIO カードには対応していません。
- ・ 著作権保護機能(CPRM[シーピーアールエム])に対応しています。

[表](#page-0-0) 紙 | D [取り扱い](#page-17-0)

## **メモリーカードを差し込む/取り出す**

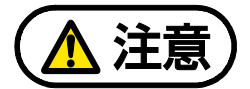

メモリーカードを差し込んだり取り出したりする場合は、ダイレクト・メモリース ロットに指などを入れないでください。 けがの原因となることがあります。

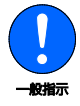

メモリーカードは小さいお子様の手の届かない場所に置いてください。 お子様が口に入れたり、誤って飲み込んだりすると、けがや窒息の原因となります。 万一、飲み込んだ場合は、すぐに医師に相談してください。

### ■ メモリーカードを差し込む

 **1** メモリーカードをダイレクト・メモリースロットに差し込みます。

アダプターが必要なメモリーカードは、必ずアダプターに差し込んだ状態でセットしてく ださい。

ダイレクト・メモリースロット

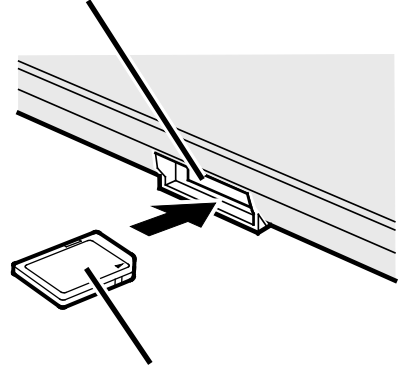

製品名のある面を上側にして、 まっすぐに差し込みます。

SD メモリーカード (イラストは機種や状況により異なります)

メモリーカードは、少し飛び出た状態でセットされます。飛び出た部分に手や指をぶつけ たり、引っかけたりしないように注意してください。

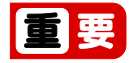

▶ 書き込み禁止の状態のメモリーカードにファイルの書き込みや削除を行った場合、エ ラーメッセージの表示に時間がかかることや、メモリーカードの内容の一部が正しく 表示されないことがあります。その場合は、書き込み禁止の状態を解除し、差し込み 直してください。

■ メモリーカードを取り出す

 **1** メモリーカードにアクセスしていないことを確認します。

 **2** 通知領域の をクリックし、表示されたアイコン(ハードウェアを安全に取り外してメ ディアを取り出す)をクリックします。

アイコンは、は、こ、罰など、お使いの状況により異なります。また、メモリーカード によっては、アイコン(ハードウェアを安全に取り外してメディアを取り出す)が表示さ れないものもあります。アイコンが表示されない場合には、メモリーカードのマニュアル をご覧になり、確認してください。

- **3** 「nnn の取り出し」をクリックします。 nnn にはお使いのメモリーカードの名称が表示されます。
- **4 「nnn はコンピューターから安全に取り外すことができます。」というメッセージが表示さ** れたら、メモリーカードをパソコンから取り出します。

メモリーカードの少し飛び出た部分を持って、そのまま引き抜きます。

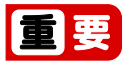

▶ メモリーカードを引き抜くときは、ひねったり斜めに引いたりして、メモリーカードに無 理な力がかからないようにしてください。

# **周辺機器の取り扱い**

周辺機器とは、USB マウス、プリンター、デジタルカメラ、USB メモリ、携帯オーディオプ レーヤーなどのパソコン本体に接続する装置の総称です。

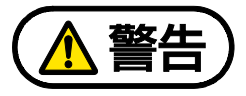

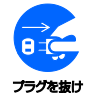

周辺機器のなかには、取り付け/取り外しを行うときに、パソコンや周辺機器の電源 を切り、AC アダプタや電源ケーブルをコンセントから抜いた状態で行わなければな らない場合があります。必ず添付のマニュアルでご確認ください。感電の原因となり ます。

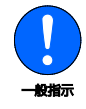

周辺機器のケーブルは、このマニュアルをよく読み、正しく接続してください。誤っ た接続状態でお使いになると、感電・火災の原因となります。また、パソコンおよび 周辺機器が故障する原因となります。

## **周辺機器の取り扱い上の注意**

- 周辺機器の接続は、取り付ける周辺機器のマニュアルをよくご覧になり、正しく行ってく ださい
- 弊社純正品をお使いください 弊社純正の周辺機器については、販売店にお問い合わせいただくか、富士通ショッピング サイト「WEB MART」(http://www.fujitsu-webmart.com/)をご覧ください。 他社製品につきましては、このパソコンで正しく動作するかどうか、保証いたしかねま す。他社製品をお使いになる場合は、製造元のメーカーにお問い合わせくださいますよう お願いいたします。
- 周辺機器に添付のドライバーがお使いの **Windows** に対応しているか確認してください お使いになる周辺機器のドライバーがお使いの Windows に対応していないと、その周辺機 器はお使いになれません。必ずお使いの Windows に対応したものをご用意ください。
- 一度に取り付ける周辺機器は **1** つだけにしてください 一度に複数の周辺機器を取り付けると、ドライバーのインストールなどが正常に行われな いおそれがあります。1 つの周辺機器の取り付けと動作確認が完了してから、別の周辺機 器を取り付けてください。
- コネクタの向きを確認し、まっすぐ接続してください
- 周辺機器の雷源について

周辺機器の電源はパソコン本体の電源を入れる前に入れるものが一般的ですが、パソコン 本体より後に電源を入れるものもあります。周辺機器のマニュアルをご覧ください。

## [取り扱い](#page-17-0)

- 電源オフ **USB** 充電機能対応の **USB** コネクタをお使いになる場合は、次のことに注意して ください
	- ・ USB キーボードまたは USB マウスは、電源オフ USB 充電機能対応の USB コネクタに接 続できません。
	- ・ 電源オフ USB 充電機能を有効にした場合、USB メモリなどの充電機能をもたない USB 周辺機器は、電源オフ USB 充電機能対応の USB コネクタに接続しないでください。

# **電源オフ USB 充電機能**

### **電源オフ USB 充電機能とは**

電源オフ USB 充電機能とは、パソコンが電源オフ、スリープ、休止状態のときでも、USB 充電 に対応した周辺機器を充電することができる機能です。

電源オフ USB 充電機能は、ご購入時には無効に設定されています。

お使いになる場合は、機能を有効にしてください。詳しくは、サポートページから Q&A ナン バー「[6708-5851](http://www.fmworld.net/cs/azbyclub/qanavi/jsp/qacontents.jsp?PID=6708-5851)」をご覧ください。

また、お使いになるときは、次の注意をよくお読みになり、正しくお使いください。

電源オフ USB 充電機能対応の USB コネクタには、■のマークがあります。場所については、 [「各部の名称と働き」](#page-6-0)(→P[.7](#page-6-0))をご覧ください。

## **電源オフ USB 充電機能をお使いになるうえでの注意**

- 電源オフ USB 充電機能を有効にした場合、USB メモリなどの充電機能をもたない USB 周 辺機器は、電源オフ USB 充電機能対応の USB コネクタに接続しないでください。
- USB キーボードまたは USB マウスは、電源オフ USB 充電機能の有効/無効にかかわら ず、電源オフ USB 充電機能対応の USB コネクタには接続できません。
- 周辺機器によっては、電源オフ USB 充電ができない場合があります。
- スリープから復帰したときに、電源オフ USB 充電機能対応の USB コネクタに接続した USB 周辺機器について、次の現象が発生する場合があります。 なお、現象が発生しても USB 周辺機器本体および記録データが破損することはありませ  $\Lambda$ <sub>i</sub>
	- ・ デバイス認識のポップアップウィンドウが表示される
	- ・ 「自動再生」ウィンドウが表示される
	- ・ 接続した USB 周辺機器のドライブ名が変わる
	- ・ 接続した USB 周辺機器と連携しているアプリが起動する
- 電源ボタンを 4 秒以上押してこのパソコンの電源を切った場合は、電源オフ USB 充電はで きません。

# **メモリ**

# **メモリの組み合わせを確認する**

## ■ ご購入時のメモリの組み合わせ

このパソコンは、メモリスロット 1 に 4GB のメモリが 1 枚搭載されています。

## ■ メモリの組み合わせ

このパソコンは、メモリ容量を増やして、パソコンの処理能力などを上げることができます。メ モリを増設または交換する場合は、必ず次の表のように組み合わせてください。 この表以外の組み合わせにすると、パソコンが正常に動作しないことがあります。

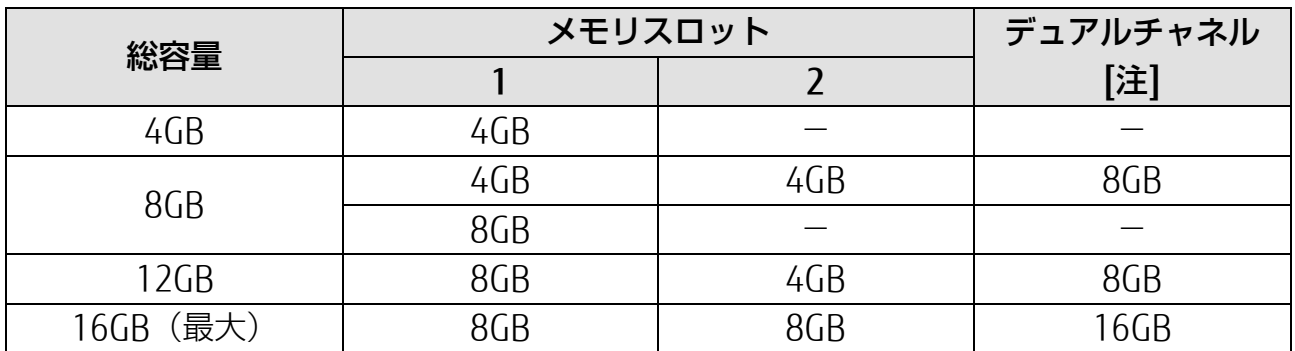

注:デュアルチャネルとして動作する合計容量

**D**oint

▶ 同じ什様のメモリを 2 枚取り付けると、理論上、2 倍の転送速度でデータのやり取りが可 能になり性能が向上します。異なった容量のメモリの組み合わせにした場合は、少ない容 量のメモリ分のみデュアルチャネルとして動作します。

#### [表](#page-0-0) **紙** [取り扱い](#page-17-0)

## **メモリの取り扱い上の注意**

- 操作に必要な箇所以外には手を触れないでください。故障の原因となります。
- メモリの増設や交換時に、液晶ディスプレイにネジや文房具などをはさんだり、パソコン 本体内部にパソコンの部品やネジを落としたりしないように注意してください。
- メモリがうまく取り付けられないときは、無理にメモリを取り付けず、いったんメモリを 抜いて、取り付け直してください。

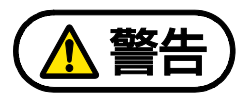

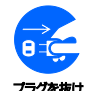

メモリの取り付け/取り外しを行う場合は、必ずパソコンの電源を切り、AC アダプ タやバッテリ、および周辺機器を取り外してください。なお、スリープや休止状態で は、取り付け/取り外しを行わないでください。感電の原因となります。また、デー タの消失や、パソコンやメモリの故障の原因となります。

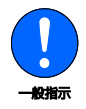

取り外したネジなどの部品は、小さなお子様の手の届かない場所に置いてください。 誤って飲み込むと窒息の原因となります。万一、飲み込んだ場合は、すぐに医師に相 談してください。

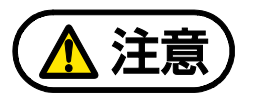

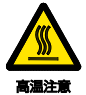

パソコンの内部には、高温になる部分があります。

メモリの取り付け/取り外しを行うときは、パソコンの電源を切って、しばらくして から行ってください。やけどの原因となります。

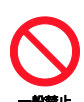

メモリの取り付け/取り外しを行うときは、指定された場所以外のネジは外さない でください。

指定された場所以外のネジを外すと、けがをするおそれがあります。また、故障の原 因となることがあります。

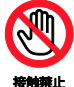

基板表面上の突起物には手を触れないでください。

けがをするおそれがあります。また、故障の原因となることがあります。

日要

- ▶ メモリを取り扱う前に、一度アルミサッシやドアノブなどの金属に手を触れて、静電気を 放電してください。メモリは、静電気に対して非常に弱い部品で構成されており、人体に たまった静電気により破壊される場合があります。
- ▶ メモリを取り付けるときは、メモリの差し込み方向をお確かめのうえ、確実に差し込んで ください。誤ってメモリを逆方向に差したり、差し込みが不完全だったりすると、故障の 原因となることがあります。
- メモリは何度も抜き差ししないでください。
- ▶ メモリの表面の端子や IC 部分に触れたり押したりしないでください。また、メモリに強い 力をかけないようにしてください。
- ▶ メモリは下図のようにふちを持ち、金色の線が入っている部分(端子)には、絶対に手を 触れないでください。

この部分には手を触れないでください。

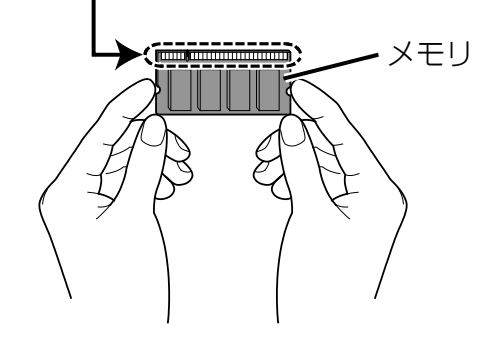

# **必要なものを用意する**

### ■ メモリ

このパソコンに取り付けられるメモリについては、富士通ショッピングサイト「WEB MART」の 「周辺機器」(http://www.fujitsu-webmart.com/)をご覧になるか、ご購入元にお問い合わせく ださい。

## ■ プラスドライバー (ドライバーサイズ:1番)

ネジのサイズに合ったものをお使いください。他のドライバーを使うと、ネジの頭をつぶすおそ れがあります。

#### <u>紙</u> [取り扱い](#page-17-0)

# **メモリの取り付け/取り外し**

メモリは、パソコン本体下面のメモリスロットに取り付けられています。

電源を切って作業しますので、この内容を印刷しておくか、「富士通アドバイザー」(スマート フォン版)を使って本書をご覧いただくことをお勧めします。「富士通アドバイザー」(スマート フォン版)について詳しくは 『取扱説明書<スタートガイド>』の「この後の使い方」をご覧 ください。

## **1** パソコンの電源を完全に切り(→P.[22](#page-21-0))、10 分ほど待ってから AC アダプタを取り外しま す。

電源を切った直後は、パソコン本体内部が熱くなっています。

### **2** 液晶ディスプレイを閉じ、パソコン本体を裏返します。

■ **3** 内蔵バッテリパックを取り外します (→P.[28](#page-27-0))。

### **4** メモリスロットカバーを取り外します。

①ネジを取り外します。②くぼみに指をかけ、③メモリスロットカバーを斜め上方向に持 ち上げて取り外します。

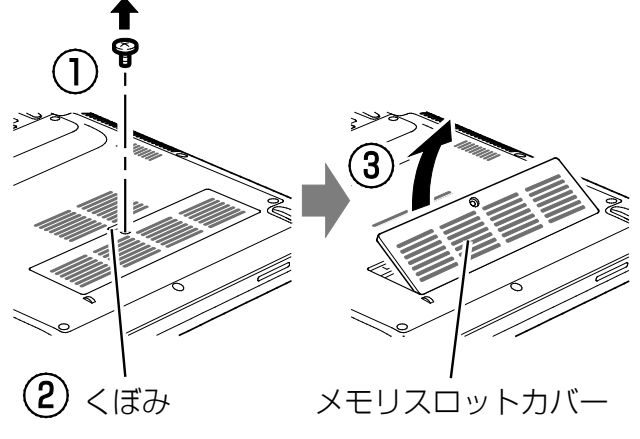

(これ以降のイラストは機種や状況により異なります)

### **5** メモリを交換する場合は、交換したいメモリを取り外します。

①メモリを押さえている両側のツメを左右に開くと、メモリが少し斜めに持ち上がりま す。

②両手でメモリのふちを持って斜め上の方向に引っ張り、メモリスロットから取り外しま す。

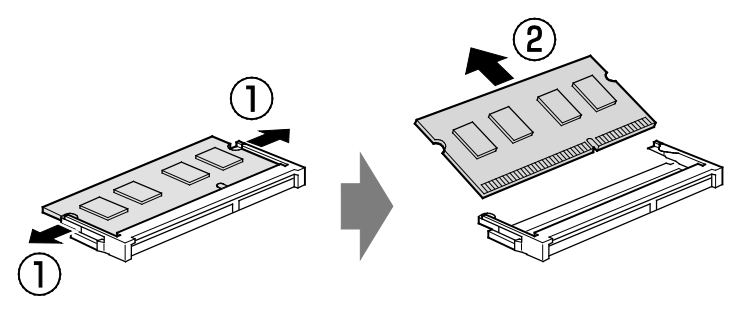

### **紙** [取り扱い](#page-17-0)

### **6** メモリを取り付けます。

①両手でメモリのふちを持って、メモリの欠けている部分とコネクタの突起を合わせ、斜 め上からしっかりと差し込みます。 ②パチンと音がするまで下に倒します。

メモリを押さえている両側のツメが、きちんとはまっていることを確認してください。

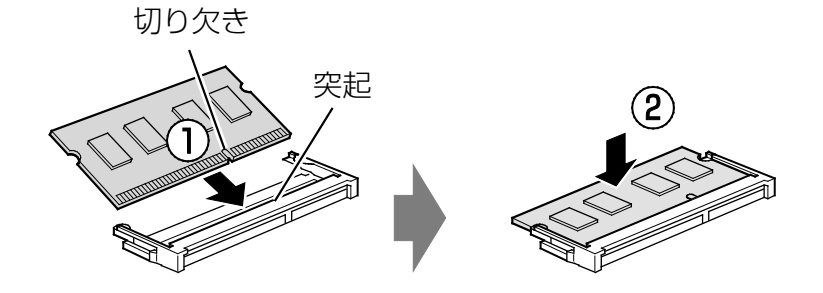

## **Doint**

▶ メモリを 1 枚だけ取り付ける場合は、必ず、次の位置にあるメモリスロット 1 に取り 付けてください。

パソコン本体の左側(排気孔がある面)に近いスロット

### **7** メモリスロットカバーを取り付けます。

①メモリスロットカバーを取り付けます。②ネジ穴を合わせてネジで固定します。

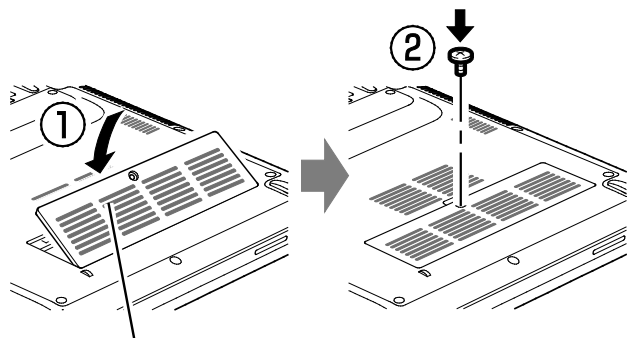

メモリスロットカバー

**8** 内蔵バッテリパックを取り付けます (→P.[28](#page-27-0))。

続いて、メモリが正しく取り付けられたかメモリ容量を確認しましょう(→P[.66](#page-65-0))。

## <span id="page-65-0"></span>**メモリ容量を確認する**

### **1** パソコンの電源を入れます。

「拡張メモリエラー」または「メモリエラーです。」というメッセージや「Extended Memory Failed」という英語のメッセージが表示される場合や、画面に何も表示されない 場合は、電源ボタンを4秒以上押して電源を切り、メモリを取り付け直して、手順 1 か らやり直してください。

2 **+ おくる** (設定) ト 「システム」 ト 「バージョン情報」の順にクリックします。

 **3** 「実装 RAM」欄に表示されたメモリ容量を確認します。

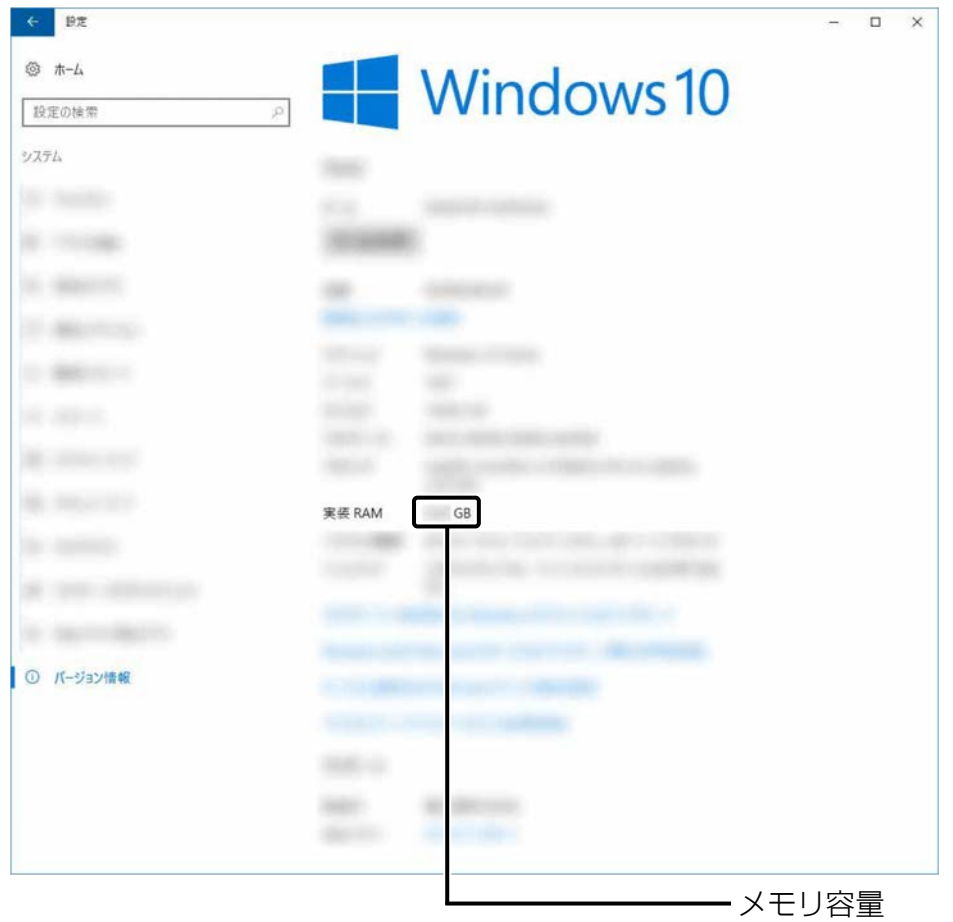

(画面は状況により異なります)

## **D**oint

- ▶ メモリ容量の数値が正しくない場合は、メモリがきちんと取り付けられているかを確 認してください。
- ウィンドウの右上にある × をクリックして、ウィンドウを閉じます。

# **お手入れ**

このパソコンを快適にお使いいただくための、日ごろのお手入れについて説明します。

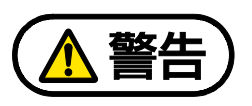

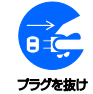

感電やけがの原因となるので、お手入れの前に、次の事項を必ず行ってください。

● パソコン本体の電源を切り、AC アダプタとバッテリを取り外してください。

● プリンターなど、周辺機器の電源を切り、パソコン本体から取り外してください。

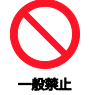

清掃するときは、清掃用スプレー(可燃性物質を含むもの)を使用しないでくださ い。故障・火災の原因となります。

# **パソコン本体、キーボードやマウスのお手入れ**

- パソコン本体やマウスなどの汚れを取る場合
	- ・ アセトン、シンナー、ベンジンなど揮発性の強いものや、化学ぞうきん、除光液、清掃 用スプレー(可燃性物質を含むもの)は絶対に使わないでください。
	- ・ アルコール成分を含んだ市販のクリーナーは使わないでください。
	- ・ 爪や指輪などで傷を付けないように注意してください。
	- ・ OA クリーニング用のクロスや不織布などの乾いた柔らかい布を使って軽く拭き取って ください。
	- ・ 汚れがひどい場合は、水または水で薄めた中性洗剤を含ませた布を固く絞って拭き取 り、中性洗剤を使用した場合は、水に浸した布で拭き取ってください。また、拭き取る ときは、パソコン本体やマウスに水が入らないよう充分に注意してください。
- キーボードのキーとキーの間のほこりを取る場合
	- ・ ゴミは吹き飛ばして取らないでください。キーボード内部にゴミが入り、故障の原因と なる場合があります。また、掃除機などを使って、キーを強い力で引っ張らないでくだ さい。
	- ・ ほこりなどを取る場合は、柔らかいブラシなどを使って軽くほこりを取り除いてくださ い。そのとき、毛先が抜けやすいブラシは使用しないでください。キーボード内部にブ ラシの毛などの異物が入り、故障の原因となる場合があります。
- マウスのお手入れのときは、マウスを取り外してください。

# **液晶ディスプレイのお手入れ**

- 市販のクリーナー、除光液、化学ぞうきんを使うと、成分によっては、画面の表面のコー ティングを傷めるおそれがあります。次のものは、使わないでください。
	- ・ アルカリ性成分を含んだもの
	- ・ 界面活性剤を含んだもの
	- ・ アルコール成分を含んだもの
	- ・ アセトン、シンナー、ベンジンなどの揮発性の強いもの
	- ・ 研磨剤を含むもの
- 液晶ディスプレイの背面を手で支えてください。パソコンが倒れるおそれがあります。
- OA クリーニング用のクロスや不織布などの乾いた柔らかい布を使って軽く拭き取ってくだ さい。水や中性洗剤を使用して拭かないでください。
- 爪や指輪などで傷を付けないように注意してください。
- 液晶ディスプレイの表面を固いものでこすったり、強く押しつけたりしないでください。 破損するおそれがあります。

# **光学ドライブのお手入れ**

### 光学ドライブ搭載機種のみ

市販のクリーニングディスクやレンズクリーナーを使うと、逆にゴミを集めてしまい、光学ドラ イブのレンズが汚れてしまう場合があります。故障の原因になりますので絶対に使わないでく ださい。

うまく読み取れない場合には、ディスクの指紋、ほこりなどの汚れを拭き取ることで改善される ことがあります。拭き取り方法はディスクの種類により異なります。詳しくはディスクの説明書 /レーベルなどをご覧ください。

# <span id="page-68-0"></span>使いこなすために

本製品ならではの機能のご紹介や、本製品を使いこなすための細か い設定方法などを説明しています。

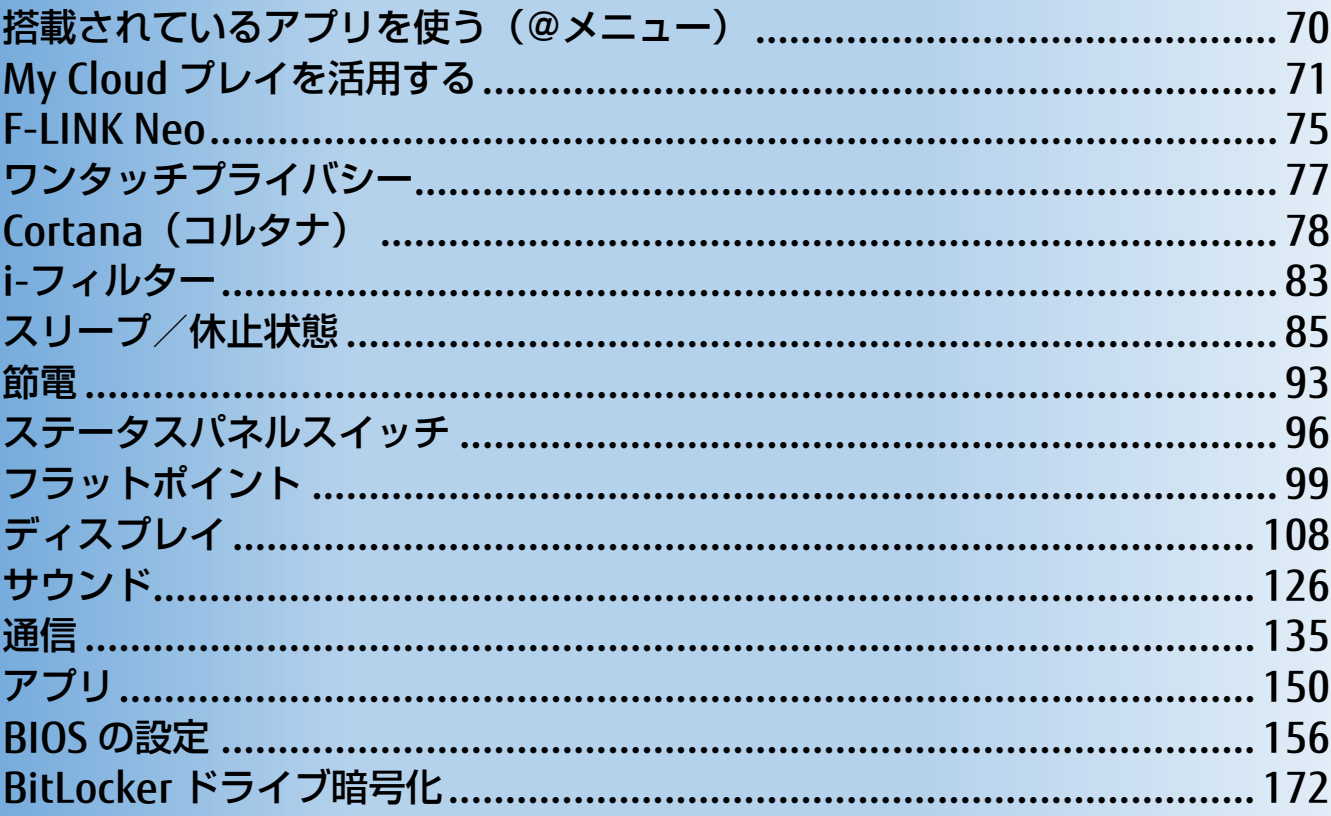

# <span id="page-69-0"></span>**搭載されているアプリを使う(@メニュー)**

このパソコンには、搭載されているデスクトップアプリを簡単に探すための、「@メニュー」が 搭載されています。

やりたいことがあるけれど、どのアプリを使えばよいかわからないときは、「@メニュー」で探 すことができます。

## **「@メニュー」の使い方**

**1 FI ▶ 「@メニュー」▶ 「@メニュー」の順にクリックします。** 

**フ 次の画面の操作をします。** 

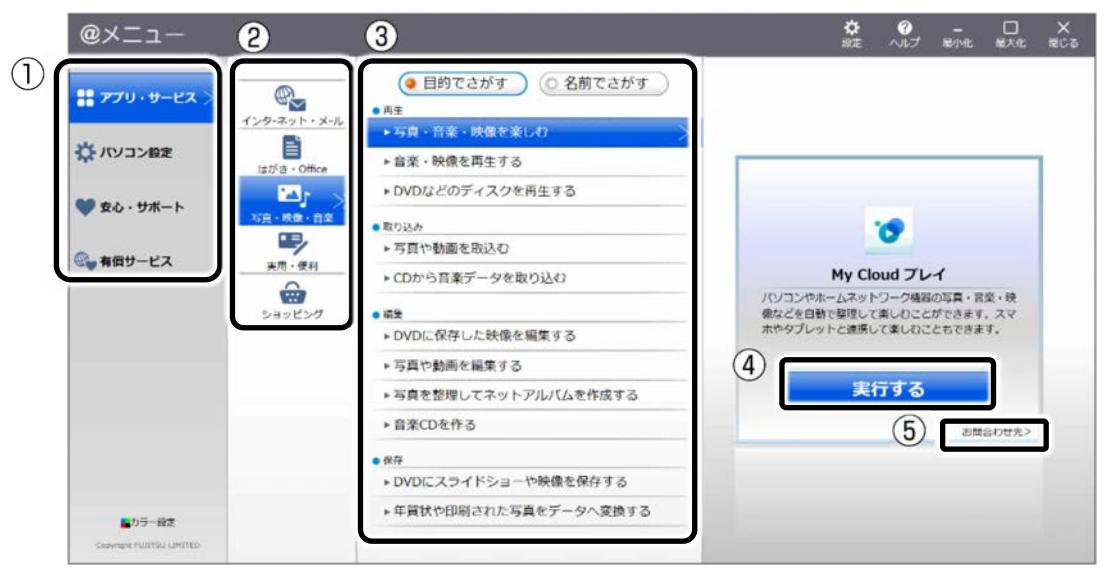

(画面は機種や状況により異なります)

①カテゴリを選択します。

②ジャンルを選択します。

③やりたいことを選択します。

④「実行する」をクリックします。

### **Doint**

- アプリを起動する方法は他にもあります。 『Windows 10 スタートガイド』をご覧ください。
- ▶ このパソコンに搭載されているアプリの一覧は、富士通製品情報ページ (http://www.fmworld.net/fmv/)に掲載されています。
- ▶ ⑤が表示されている場合はクリックすると各アプリのお問い合わせ先を確認することもで きます。

# <span id="page-70-0"></span>**My Cloud プレイを活用する**

「My Cloud プレイ」は、パソコンや Blu-ray/DVD レコーダーなどに保存してある写真・動 画・音楽・録画番組などをまとめて管理して楽しむことができます。写真を加工したり、BGM 付きのデジタルアルバムを作ったり、スマートフォンやタブレットでパソコンの音楽を聴いた り、録画番組を見たりすることもできます。

### **D**oint

▶ すべての機能をお使いになるには「ストア」で最新版にアップデートしてください。 初期設定では「ストア」から自動的にアップデートされるよう設定されています。「スト ア」の設定でアプリの自動更新をオフにしないことをお勧めします。

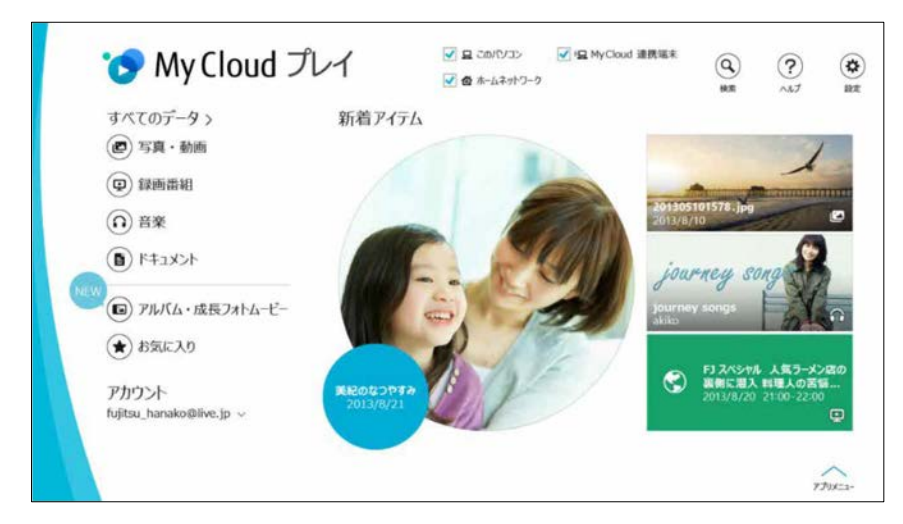

「My Cloud プレイ」ホーム画面

▶ 詳しい使い方については、「My Cloud プレイの紹介ページ」

(http://azby.fmworld.net/mycloud/apps\_top/play/)から My Cloud プレイのマニュアル をご覧ください。

# **「My Cloud プレイ」でできること**

### ■ 写真をもっと楽しむ

たくさんの写真データを自動で整理して、アルバムでまとめたり、選んだ写真を編集した り、年賀状を作成したりと、さまざまな方法でお楽しみいただけます。

### □ おまかせアルバム

写真の撮影日、場所などを分析してイベントごとにまとめたアルバムを自動的に作成しま す。

#### [表](#page-0-0) 紙 | > | [使いこなすために](#page-68-0)

### □ オリジナルアルバム

お気に入りの写真を選んでアルバムを作成することができます。さらにお気に入りの音楽を 選んで BGM 付きのアルバムも簡単に作成できます。

### □ 成長フォトムービー

人物ごとにまとめられた写真一覧からワンクリックで、1 年分の写真をピックアップし、子 供の成長が感じられるムービーを自動的に作成します。

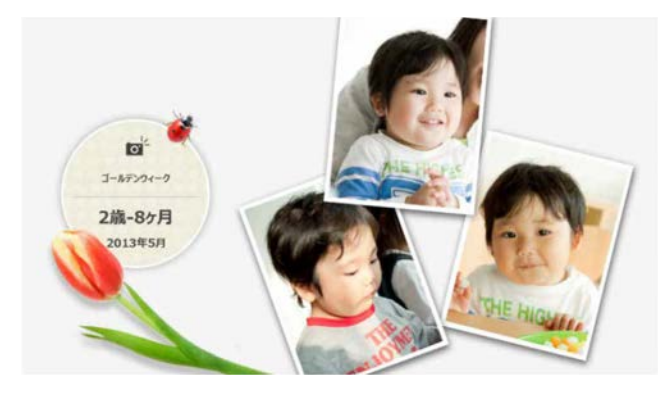

### □ 写真編集

編集機能を使用すれば、スタンプやフレームでデコレーションしたり、色調や鮮やかさを変 化させたり、肌をなめらかにしたり…と写真の楽しみが広がります。

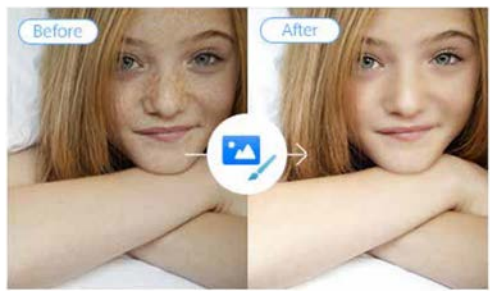

### □ はがき・年賀状作成

写真が日付や人物別に自動で整理されるので、お気に入りの写真を簡単に選ぶことができま す。ボタン 1 つで「筆ぐるめ」と連携して、きれいなはがきや年賀状を簡単に作成すること ができます。<br><del>www.com</del>er.com

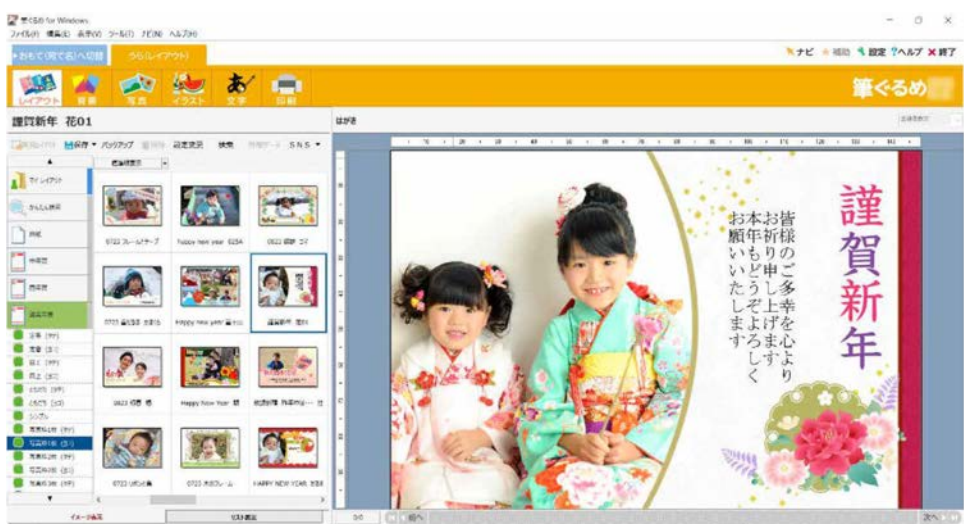
## ■ 録画番組・音楽・写真・動画を家でも外でも楽しむ

自宅のパソコンや Blu-ray/DVD レコーダーなどのデータに、スマートフォンやタブレットか らアクセスすることができます。Blu-ray/DVD レコーダーにある録画番組を自宅でもワイヤ レスで見たり、カフェや帰省先からも自宅のパソコンのデータを楽しんだりできます。

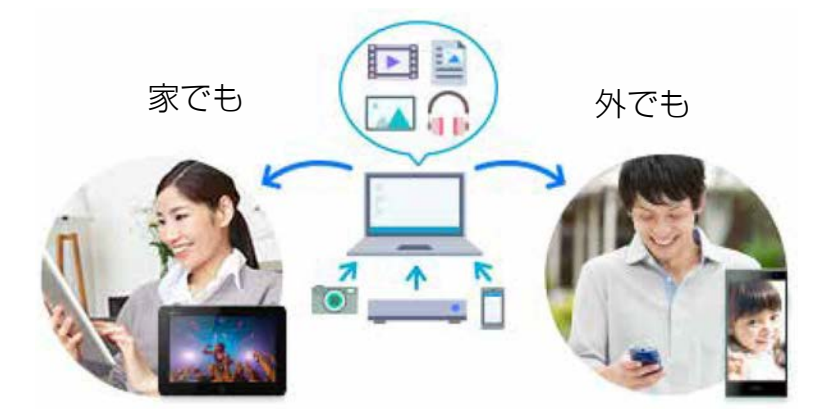

### ■ 離れた家族や友人と写真や動画を共有する

「ゲストアカウント」機能を利用すると、自宅のパソコンの共有フォルダーのデータを離れ た家族や友人に共有することができます。実家の親に子供の写真を見せたり、友達に写真や 動画を共有したりすることができます。

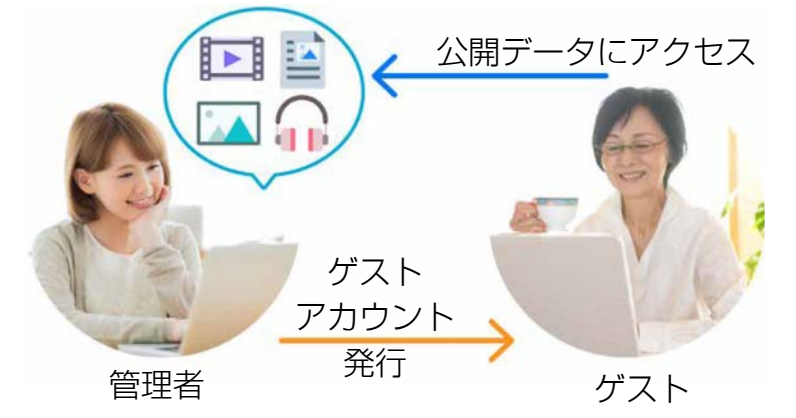

「My Cloud プレイ」には、この他にもさまざまな機能が搭載されています。まずは一度お試 しください。

# **「My Cloud プレイ」を使う**

**1 日 ▶ 「My Cloud ホーム 2.0」の順にクリックします。** 

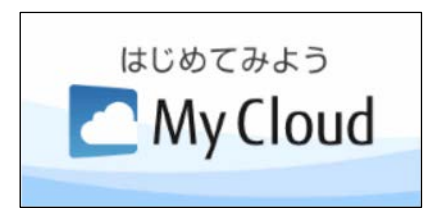

タイルが見つからない場合は、 画面を上にスクロールしてくだ さい。

 **2** 「My Cloud ホーム 2.0」という画面が表示されたら、「My Cloud プレイ」をクリックし ます。

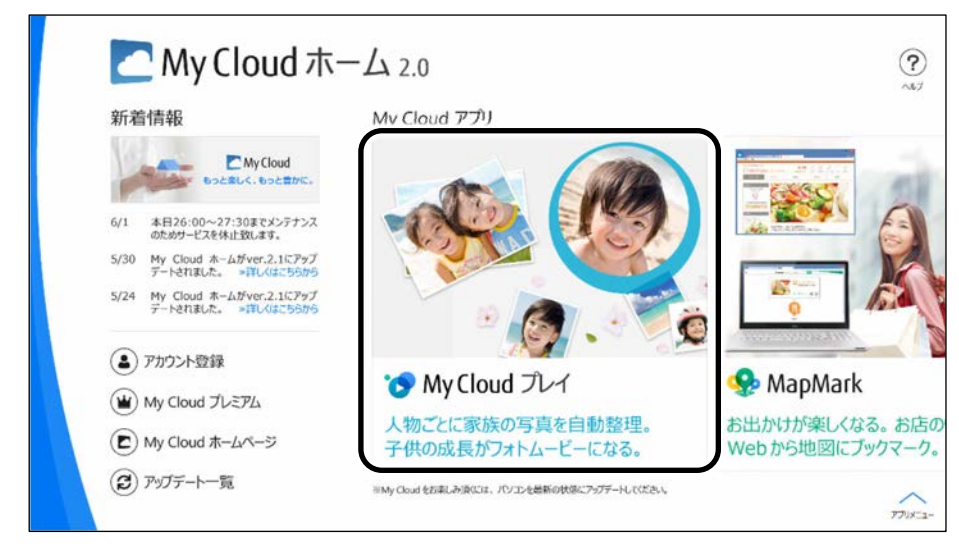

 **3** 「My Cloud プレイ」という画面が表示されたら、「My Cloud プレイを今すぐ使ってみ る」をクリックします。

「My Cloud プレイ」が起動します。

#### **4** この後は画面の指示に従って操作します。

「My Cloud プレイ使用許諾契約」が表示された場合は、よく読んで「同意する」に チェックをつけ、「OK」をクリックします。

「My Cloud プレイ」のホーム画面が表示されます。

## **「My Cloud プレイ」のすべての機能を使う**

「My Cloud プレイ」のすべての機能をお使いになるためには、ログインが必要です。 ログインすると、次の機能を楽しむことができます。

- スマートフォンやタブレットでの録画番組のストリーミング再生
- スマートフォンやタブレットへの録画番組の持ち出し

# **F-LINK Neo**

「F-LINK Neo」は写真や動画をスマートフォン/タブレットからパソコンへ簡単に取り込むこ とができます。

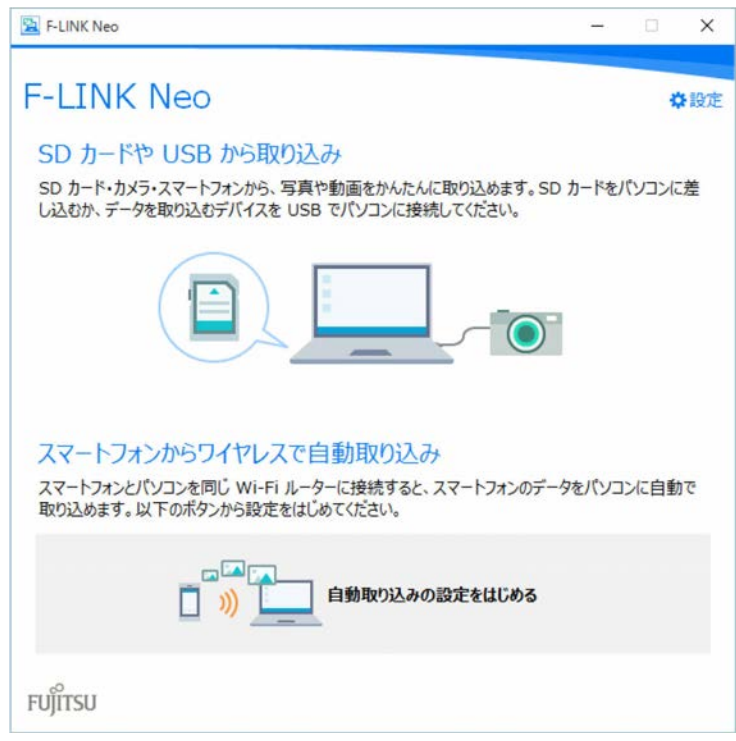

「F-LINK Neo」を使うと、次のようなことができます。

- パソコンに SD カードを挿したり、スマートフォン/タブレットとパソコンをケーブルで接 続したりするだけで、写真や動画の取り込みを自動で開始します。
- Android OS のスマートフォン/タブレットに「F-LINK Neo」をインストールして、My Cloud ID でペアリングをすると、自宅の Wi-Fi ネットワークに接続するだけで、取り込み を自動で開始します。

### **Doint**

- 「F-LINK Neo」は他のデスクトップアプリと同様に「アップデートナビ」でアップデート することができます。「F-LINK Neo」は常に最新の状態に更新してお使いください。
- ▶詳しい使い方については、サポートページから Q&A ナンバー「[4110-8220](http://www.fmworld.net/cs/azbyclub/qanavi/jsp/qacontents.jsp?PID=4110-8220)」をご覧くだ さい。

#### [表](#page-0-0) 紙 | > | [使いこなすために](#page-68-0)

# **「F-LINK Neo」をお使いになるうえでの注意**

## ■ 対応スマートフォン/タブレットについて

「F-LINK Neo」に対応したスマートフォン/タブレットについては、ホームページ (http://azby.fmworld.net/support/soft/mycloudapps/flink-neo/)をご覧ください。

## ■ 注意事項

- 次のプログラムからネットワークの接続の要求があったときは、接続を許可するように設 定してください。
	- ・ MyCloudLink.exe
- 受信側の空き容量が少ないと全部のファイルが取り込めないことや、送信側からファイル を送れない場合があります。表示されたメッセージに従ってください。
- ●ルーターで機器間の通信を遮断する設定が行われていた場合、ルーター経由で「F-LINK Neo」の機能が動作しません。ルーターを経由する場合は、機器間の通信を許可する設定 をしてください。設定の方法は、ルーターのマニュアルをご覧ください。

# **ワンタッチプライバシー**

「ワンタッチプライバシー」は、登録したデータを簡単に隠すことで、あなたの大切なデータ を守ることができるアプリです。

あらかじめ指定した期間に利用がない場合は、登録したデータを自動で消去することもできま す。

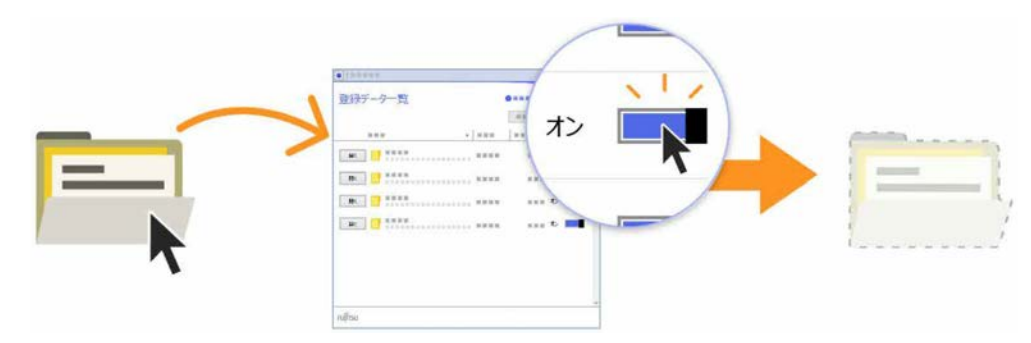

### **「ワンタッチプライバシー」の初期設定をする**

- **1** 「ワンタッチプライバシー」 「ワンタッチプライバシー」の順にクリックしま す。
- **2** 「セットアップ」画面が表示されたら、「次へ」をクリックします。
- 3 「追加使用条件」画面が表示されたら、よく読んで「追加使用条件に同意する」の │ をク リックして√にし、「次へ」をクリックします。
- **4** 「パスワード登録」画面が表示されたら、パスワードを設定して「登録する」をクリック します。
- **5** ワンタッチプライバシーの使い方が表示されたら、「次へ」をクリックして読み進め、最後 のページで「完了」をクリックします。

「登録データ一覧」画面が表示されたら初期設定は完了です。

#### **Point**

▶詳しい使い方については、「ワンタッチプライバシーの紹介ページ」 (http://azby.fmworld.net/mycloud/apps\_top/otp/)から「ワンタッチプライバシー」の マニュアルをご覧ください。

# **Cortana(コルタナ)**

最新の Windows 10 には Cortana という機能があり、さまざまな操作をより快適に行うこと ができます。

Cortana を利用するには、検索ボックスに、Cortana にしてほしいことを入力します。音声入 力もできます。検索だけでなく、メールの送信、アプリを開く、リマインダー、冗談を言うこ となどができます。

Cortana は Windows を最新の状態にアップデートすると、できることが追加されたり、機能 が改善したり、進化します。また使えば使うほど、ユーザーの状況に合わせ使いやすくなりま す。

### **Cortana をお使いになる前に**

### ■ Cortana をお使いになるうえでの注意

- インターネットに接続し、Microsoft アカウントでサインインしてください。
- 音声入力するときは、静かな環境でご利用ください。
- 音声入力するときに、パソコンに近づく必要はありません。通常パソコンを使うときと同 じ程度の距離が適切です。

### **Point**

- ▶ Cortana は検索ボックスの上だけではなく、画面全体に表示される場合もあります。
- ▶ Windows のセットアップ時に Cortana を後で設定する選択をした場合、使用許諾をする必 要があります。
	- 1.検索ボックスをクリックします。

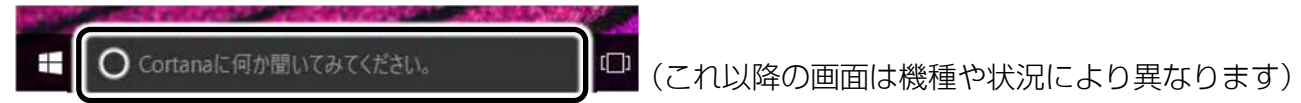

2.「Cortana ができることはこれだけではありません...」をクリックします。

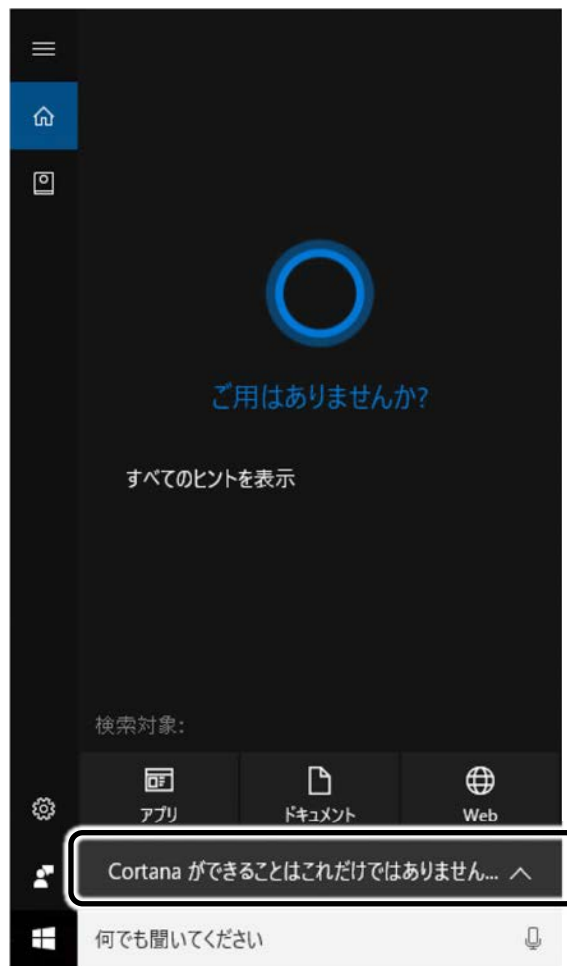

3.「許可します」をクリックします。

### ■ Cortana の設定を変更する

設定や、ホームの表示項目を変更できます。画面の指示に従って操作してください。

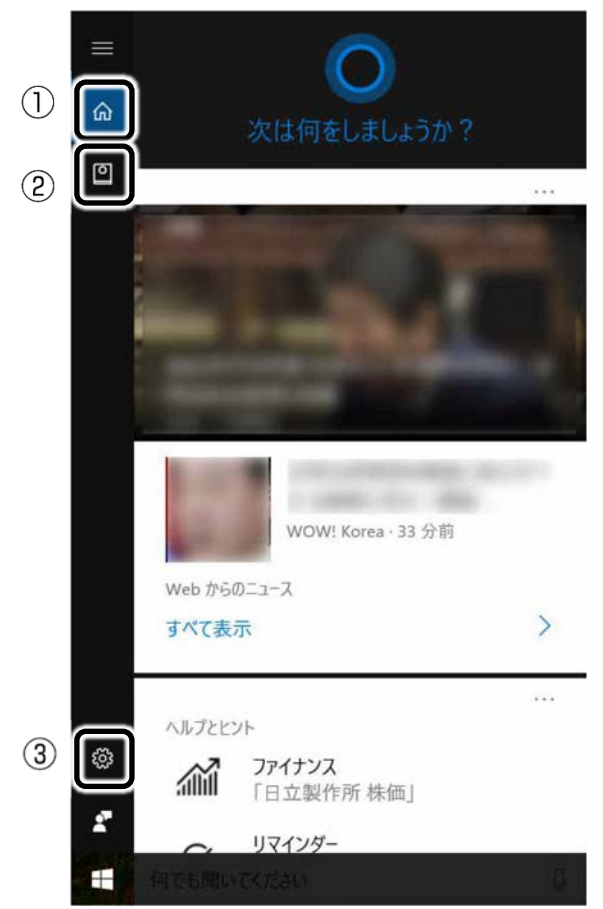

① ホーム

他の画面を表示しているときにクリックするとホームに戻ります。「ヘルプとヒント」の 「さらにヒントを表示」をクリックするとホームに表示されていない項目のヒントも見るこ とができます。

② ノートブック

各項目の設定を変更します。

③ 設定

ロック画面での Cortana の使用可否を切り替えるなど、Cortana をお使いになるうえでの 環境の設定をします。

### ■ 呼びかけで音声入力を開始できるようにする

パソコンに「コルタナさん」と呼びかけたら Cortana が応答するよう設定します。

- **1** 検索ボックスをクリックし、 (設定)をクリックします。
- **2 「コルタナさん」の (■) (オフ) をクリックして (オン) にします。**
- **3** 応答する相手を自分だけにしたいときは、「「コルタナさん」の発音を覚えさせる」をク リックします。

この後は画面の指示に従って声を覚えさせてください。

### **D**oint

- ▶ マイクのセットアップ画面が表示された場合は、画面の指示に従ってセットアップし てください。
- ▶ この設定をしない場合も、検索ボックスの □ をクリックすると音声を認識できるよう になります。

## **Cortana を使う**

ここでは音声入力でカレンダーに予定を入力してみましょう。 話しかける内容を、キーボードで入力しても同じように操作できます。

- <mark>1</mark> 「コルタナさん」を● (オン)にしている場合は、「コルタナさん」と呼びかけます。 「コルタナさん」を (■■) (オフ) にしている場合は、 □ をクリックします。
- **2** 音がなった後、①が表示されている間に「金曜日に歯医者を予約」と話しかけます。 ①が表示されている間だけ、音声入力ができます。

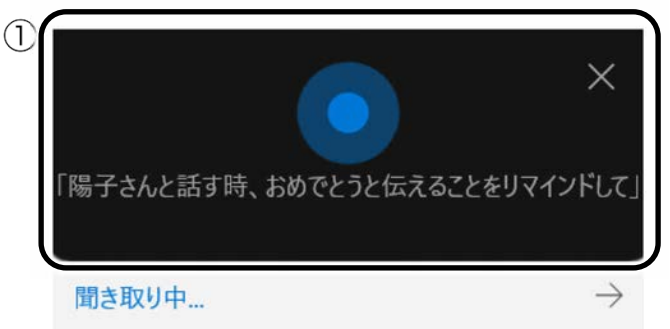

(これ以降の画面は機種や 状況により異なります)

 **3** 予定が表示され、「何時ですか?」と聞かれたら、「正午」と話しかけます。

#### **4** 予約内容に間違いがなければ、「はい」と話しかけます。

「追加」をクリックしても、予約を確定できます。

表示内容に間違いがあれば、間違いの部分をクリックして修正してください。

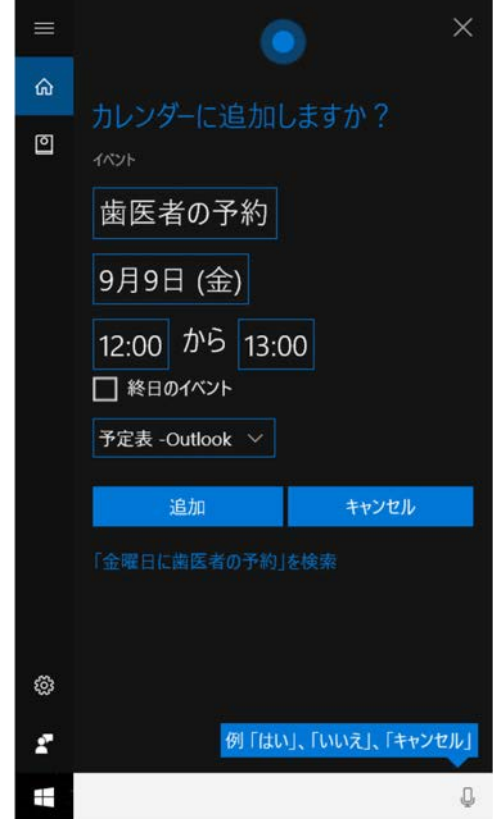

 **5** 「追加しました」と表示されたら、予約完了です。 「カレンダー」の順にクリックして、予約が追加されていることを確認してみま しょう。

# **i-フィルター**

このパソコンに用意されている「i -フィルター」は 30 日のお試し版となっています。ぜひお 試しください。

初めてお使いになるときは、次の手順で初期設定を行ってください。 なお、お試し版を利用するにはメールアドレスの登録が必要です。

- **1** インターネットに接続します。
- **2** 「@メニュー」 「@メニュー」の順にクリックします。
- <mark>- 3</mark> ①「アプリ・サービス」▶②「インターネット・メール」▶③「目的でさがす」▶④「有害 サイトの閲覧を制限する| ▶ 6)「実行する」の順にクリックします。

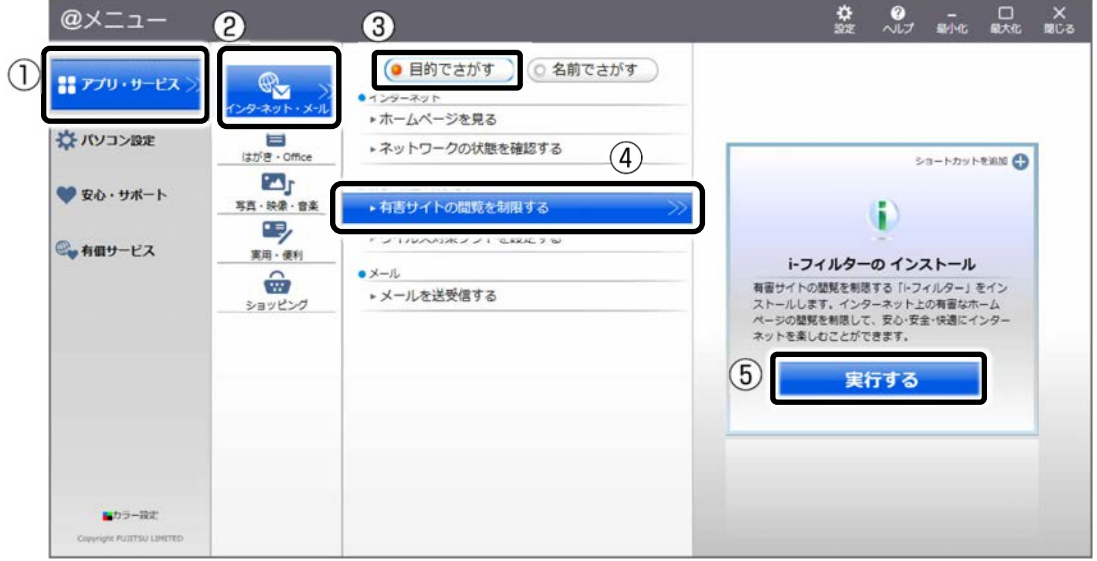

(これ以降の画面は機種や状況により異なります)

■ **4 「ユーザーアカウント制御」ウィンドウが表示された場合は、「はい」をクリックします。** 

「続行するには管理者のユーザー名とパスワードを入力してください。」と表示されてい る場合は、画面の指示に従って管理者アカウントのユーザー名を選択し、パスワードを入 力してから「はい」をクリックします。

「i-フィルター」のご紹介の画面が表示されます。

#### **5** 「「i-フィルター 6.0」をインストールする」をクリックします。

使用許諾の画面が表示されます。

この後は画面の指示に従ってインストールを進めてください。

### **D**oint

- ▶ 「すでにインストールされています。」というメッセージが表示された場合は、「i-フィ ルター」はインストール済みです。 「OK」 「完了」の順にクリックして、画面を閉じてください。
- **6** 「i-フィルター 6.0」の画面が表示されたら、インターネットに接続していることを確認し て、「お申し込み」ボタンをクリックします。

この後は画面の指示に従ってメールアドレスの登録を進めてください。

登録が完了すると「i-フィルター」が利用できるようになります。

次回使うときは、通知領域に表示された (1) アイコンから、設定を行うことができます。

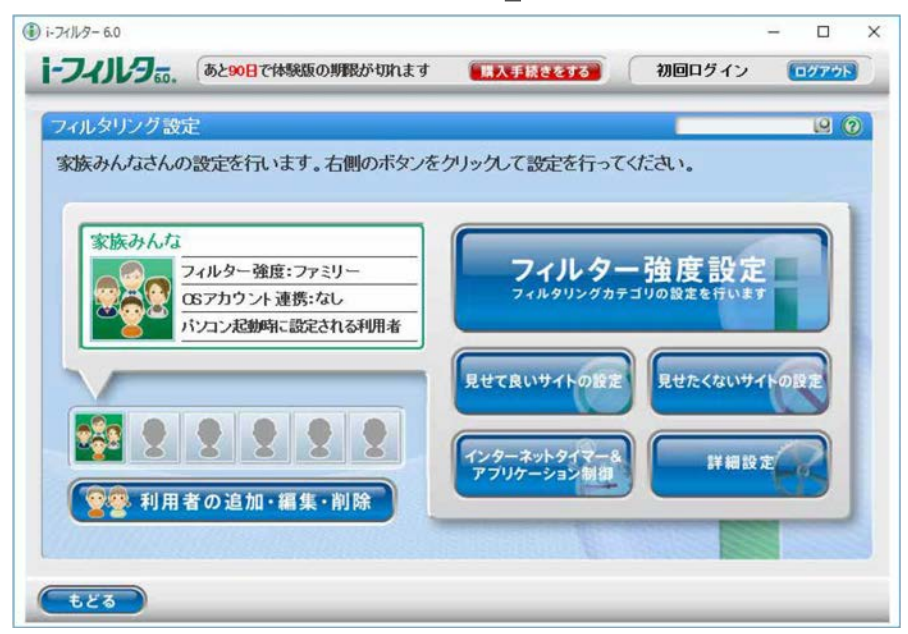

試用期間を超えてご利用になる場合は、継続利用(有償)のお手続きを行ってください。別の フィルタリングアプリをご利用になる場合は、市販のアプリをご購入のうえ、ご利用くださ い。

# **スリープ/休止状態**

Windows の省電力機能を使用すると、パソコンを待機状態にしているときに消費電力を抑え ることができます。ここでは、省電力機能のうち、「スリープ」と「休止状態」について説明し ています。

# **スリープ/休止状態とは**

ご購入時の設定では、一定時間パソコンを操作しないと、自動的にスリープになるように設定さ れています。

手動でスリープにする操作については、[「スリープにする/復帰させる」](#page-22-0)(→P[.23](#page-22-0))をご覧くださ  $\bigcup$ 

ご購入時の設定では、スリープしてから一定時間経過するか、バッテリの残量が少なくなると、 自動的に休止状態になるように設定されています。

### ■ スリープ

作業中のデータなどをメモリに保存してパソコンを待機状態にすることです。

#### ■ 休止状態

作業中のデータなどをハードディスクに保存して、パソコン本体の電源を切ることです。 スリープに比べると、待機状態にしたり復帰(レジューム)したりするための時間は長く なりますが、消費電力は削減されます。

# [表](#page-0-0) 紙 ┃▶┃ [使いこなすために](#page-68-0)

- □ 休止状態にする
- **1 ± ▶ ⊙** (電源) ▶ 「休止状態」の順にクリックします。

ディスプレイの表示が消え休止状態になります。

### **Point**

- ▶ 「休止状態」が表示されていない場合は、次の手順で設定を変更してください。 1. 日 ▶ 【83】 (設定) ▶ 「システム」の順にクリックします。
	- 2.「システム」ウィンドウ左の「電源とスリープ」をクリックします。
	- 3.「関連設定」の「電源の追加設定」をクリックします。
	- 4.「電源オプション」ウィンドウが表示されたら、左側にある「電源ボタンの動作の 選択」をクリックします。
	- 5.「現在利用可能ではない設定を変更します」をクリックします。
	- 6.ウィンドウの下部にある「休止状態」の□をクリックして|✔|にします。
	- 7.「変更の保存」をクリックします。
	- 8.「電源オプション」ウィンドウを閉じます。
- ▶ 電源ボタンを押したときや、液晶ディスプレイを閉じたときに休止状態に切り替わる ように設定を変更することができます(→P[.89](#page-88-0))。
- ▶ 機種によっては、休止状態にして、液晶ディスプレイを閉じた後、液晶ディスプレイ を開いても、復帰(レジューム)しないことがあります。その場合は、電源ボタンを 押してください。

#### [表](#page-0-0) 紙 | > | [使いこなすために](#page-68-0)

### **スリープ/休止状態にするうえでの注意**

- パソコンをお使いの状況によっては、スリープや休止、復帰(レジューム)に時間がかか る場合があります。
- スリープや休止状態にした後、すぐに復帰(レジューム)しないでください。必ず、10 秒 以上たってから復帰(レジューム)するようにしてください。また、再度スリープや休止 状態にする場合は、復帰(レジューム)させた後、必ず 10 秒以上たってから、スリープや 休止状態にするようにしてください。
- スリープや休止状態に移行するまでの間、USB マウスや USB キーボードなどの周辺機器を 操作しないでください。復帰(レジューム)した後、周辺機器を正しく認識しなくなるこ とがあります。
- 接続している周辺機器のドライバーが正しくインストールされていない場合、スリープや 休止状態にならないことがあります。
- スリープや休止状態、復帰(レジューム)のときに、画面に一瞬ノイズが発生する場合が ありますが、故障ではありません。
- スリープ中は、周辺機器の取り付け/取り外しをしないでください。
- ネットワークの設定によっては、スリープ中に DHCP サーバーから割り当てられた IP アド レスの有効期限が切れると、パソコン本体がスリープから元の状態に戻ることがありま す。

この場合は、IP アドレスの有効期間を延長するか、DHCP の使用を中止して固定 IP をお使 いください。

- 次の場合は、自動的にスリープや休止状態になりません。
	- ・ DVD-VIDEO などの動画再生時
- 次の場合は、スリープや休止状態にしないでください。
	- ・ Windows の起動処理中または終了処理中
	- ・ パソコンが何か処理をしている最中(プリンター出力中など)、および処理完了直後
	- ・ ハードディスクやフラッシュメモリディスクにアクセス中
	- ・ オートラン CD-ROM/DVD-ROM(セットすると自動で始まる CD-ROM/DVD-ROM)を使 用中
	- ・ ビデオ CD や DVD-VIDEO などを再生中
	- ・ 音楽 CD やゲームソフトなどのサウンドを再生中
	- ・ ディスクにデータを書き込みまたは書き換え中
	- ・ ドライバーのインストールが必要な周辺機器を取り付けて、ドライバーをインストール しているとき
	- ・ マルチモニター機能を使用中
	- ・ LAN 機能などを使ってネットワーク(インターネットなど)に接続/通信中
	- ・ デジタルテレビに表示しているとき
	- ・ マウスやフラットポイントの操作中

#### **新** [使いこなすために](#page-68-0)

## **ディスプレイの電源を切る、スリープになるまでの時間を変更する**

次の手順で表示する画面から、ディスプレイの電源を切るまでの時間、スリープになるまでの 時間を変更できます。

この方法は簡易的な方法で、「電源オプション」ウィンドウで選択されている電源プランに対し てのみ変更を加えることができます。詳細な設定変更をしたいときは[「スリープ/休止状態の](#page-87-0) [設定変更」](#page-87-0)(→P[.88](#page-87-0))をご覧ください。

1 **日 ▶ ※3** (設定) ▶ 「システム」の順にクリックします。

 **2** 「システム」ウィンドウ左の「電源とスリープ」をクリックします。

## <span id="page-87-0"></span>**スリープ/休止状態の設定変更**

ディスクにデータを書き込むときや、LAN を使用するときなど、必要に応じて設定を変更して ください。

スリープ/休止状態などの詳細な設定変更は「電源オプション」ウィンドウで行います。

- 「電源オプション」ウィンドウを表示する
- 1 **+ ※** (設定) ト 「システム」の順にクリックします。
- **2** 「システム」ウィンドウ左の「電源とスリープ」をクリックします。
- **3** 「関連設定」の「電源の追加設定」をクリックします。

「電源オプション」ウィンドウが表示されます。

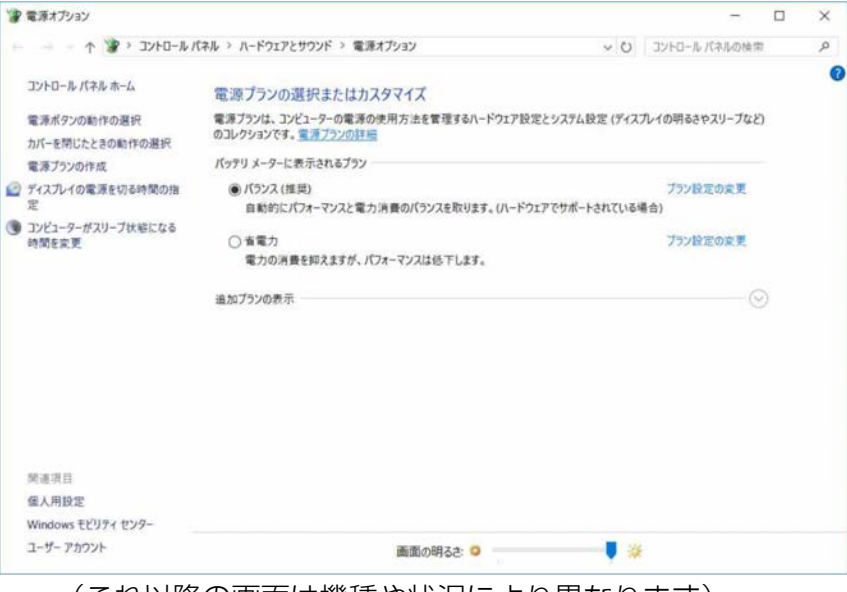

(これ以降の画面は機種や状況により異なります)

- <span id="page-88-0"></span> 電源ボタンを押したとき/液晶ディスプレイを閉じたときの省電力機能を変更 する
- □ ご購入時の設定
- 電源ボタンを押す スリープ状態に切り替わる
- 液晶ディスプレイを閉じる スリープ状態に切り替わる
- □ 設定を変更する
- **1** 「電源オプション」ウィンドウで、「電源ボタンの動作の選択」または「カバーを閉じたと きの動作の選択」をクリックします。

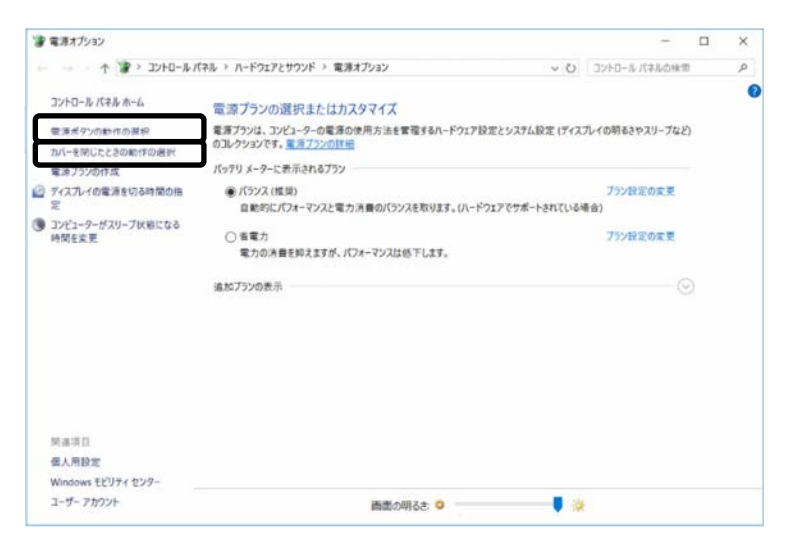

- ・ 電源ボタンの動作の選択 電源ボタンを押したときの省電力機能を変更する場合にクリックします。
- ・ カバーを閉じたときの動作の選択 液晶ディスプレイを閉じたときの省電力機能を変更する場合にクリックします。
- **2** 必要に応じて電源ボタンとカバーの設定の項目を変更します。

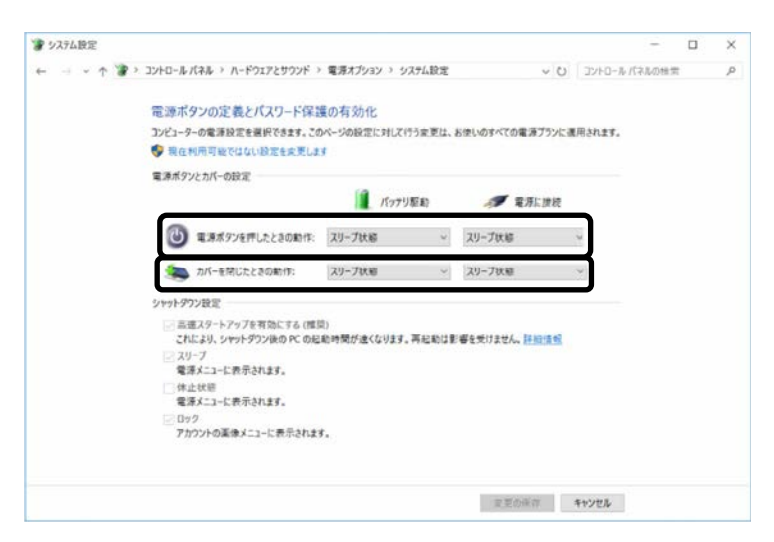

 **3** 「変更の保存」をクリックします。

### **Point**

- ▶ 機種によっては、休止状態にして、液晶ディスプレイを閉じた後、液晶ディスプレイ を開いても、復帰(レジューム)しないことがあります。 その場合は、電源ボタンを押してください。
- ▶ パソコンがスリープから復帰(レジューム)するとき、あらかじめ Windows に設定し てあるパスワードや PIN を入力する必要があります。 次の手順で設定変更できますが、セキュリティを高めるため、サインインを求める設 定にしておくことをお勧めします。

1. 日 ▶ ※ (設定) ▶ 「アカウント」の順にクリックします。

2.ウィンドウ左の「サインインオプション」をクリックし、ウィンドウ右の「サイン インを求める」の設定を変更します。

#### [表](#page-0-0) 紙 | > | [使いこなすために](#page-68-0)

#### ■ 電源プラン

このパソコンではあらかじめ次の電源プランが用意されています。ご購入時は「バランス」 が選択されています。パソコンの利用状況に応じて切り替えると、消費電力を抑えることが できます。

新規に電源プランを作成することもでき、プランごとにスリープになるまでの時間や詳細な 設定を変更して保存することできます。

● バランス

ハードウェアでサポートされている場合に、自動的にパフォーマンスと消費電力のバラン スをとります。

省電力

可能な限りコンピューターのパフォーマンスを低下させ、消費電力を抑えます。

● 高パフォーマンス

パフォーマンスを優先しますが、消費電力が増える可能性があります。そのためバッテリ 駆動時間が短くなります。

「追加プランの表示| の① ● をクリックすると表示されます。

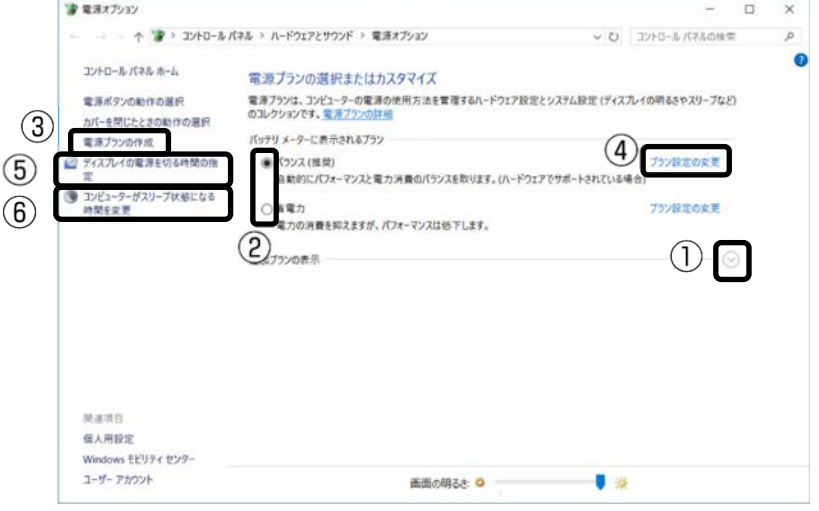

□ 電源プランを切り替える

- **1 「電源オプション」ウィンドウで、②お使いになる状況に適した電源プランの◯をクリッ** クして ◎にします。
- □ 新規に電源プランを作成する
- **1** 「電源オプション」ウィンドウで、③「電源プランの作成」をクリックします。 「電源プランの作成」ウィンドウが表示されたら、画面の指示に従って操作してくださ  $\left\{ \cdot \right\}$

[表](#page-0-0) 紙 | > | [使いこなすために](#page-68-0)

□ ディスプレイの電源を切るまでの時間、スリープになるまでの時間を変更する 電源プランごとに時間を設定できます。

 **1** 「電源オプション」ウィンドウで、変更したい電源プランの④「プラン設定の変更」をク リックします。

### **Point**

▶ 現在選択されている電源プランの設定変更をする場合は、前のページの画面⑤「ディ スプレイの電源を切る時間の指定」や前のページの画面⑥「コンピューターがスリー プ状態になる時間を変更」をクリックしても、編集画面を表示できます。

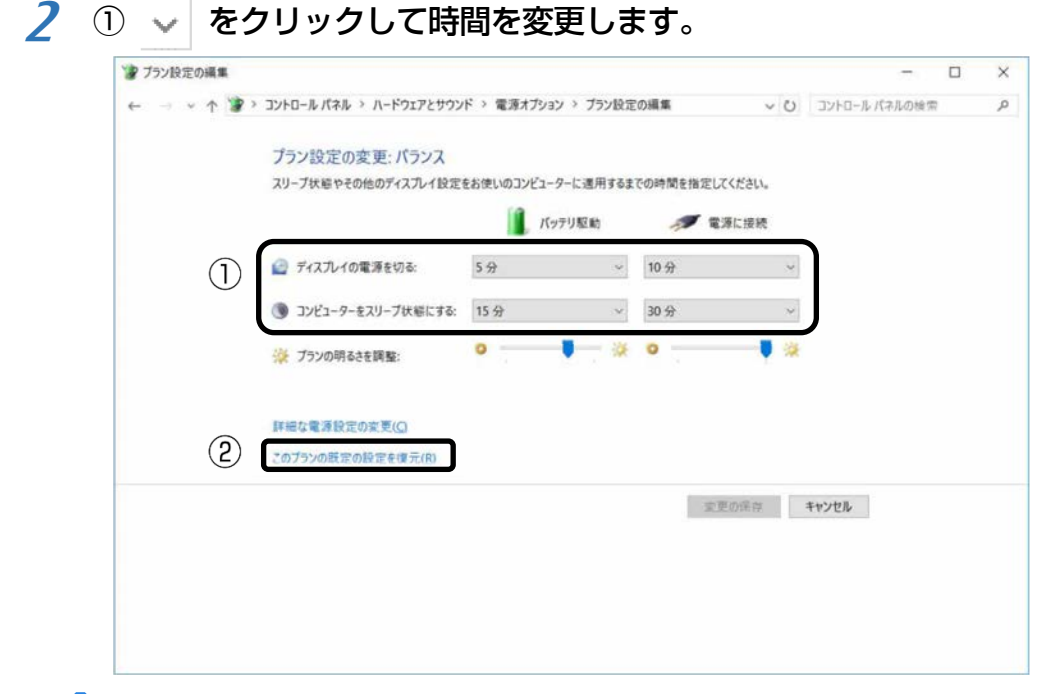

#### **Point**

- ▶ 変更した設定は次の手順で元に戻すことができます。 1.22「このプランの既定の設定を復元」をクリックします。 2.「はい」をクリックします。
- **3** 「変更の保存」をクリックします。

# **節電**

### **ピークシフト設定**

### 「ピークシフト設定」とは

夏場の昼間など電力需要がピークとなる時間帯の電力使用を抑え、夜間などの電力需要の少 ない時間帯に電力使用を移行することをピークシフトといいます。

「ピークシフト設定」により、次のような使い方ができるようになります。

- 時間帯により AC アダプタ運用とバッテリ運用を切り替えて、ピークタイム時の電力消費を 抑える
- 電力需要が増える時間帯にはバッテリ運用でパソコンを利用し、バッテリへの充電を抑制 する
- 電力需要の少ない夜間にバッテリ充電を行う

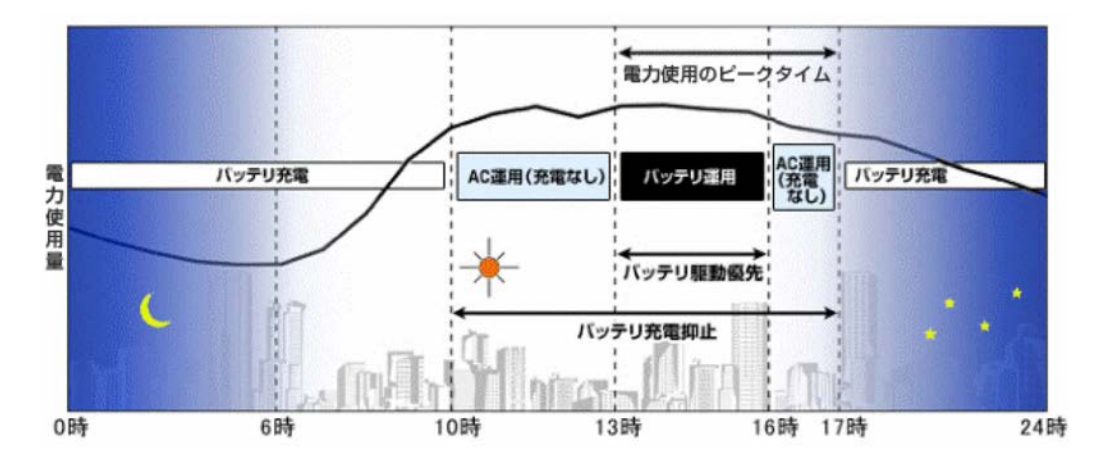

### **D**oint

▶ お住まいの地域の電力使用量を知りたい場合は、各電力会社のホームページなどで確認し てください。

### 「ピークシフト設定」をお使いになるうえでの注意

- DVD-VIDEO の再生など、パソコンを長時間お使いになる場合は、「ピークシフト設定」を 一時的に無効にしてください。
- 「ピークシフト設定」は Windows にサインインしているときに動作します。 パソコンの電源が切れている場合や、スリープや休止状態、Windows からサインアウトし ている場合は動作しません。

### ■■「ピークシフト設定」を使う

「ピークシフト設定」は、ご購入時の状態では無効に設定されています。お使いになる場合は、 サポートページから Q&A ナンバー「[9809-1611](http://www.fmworld.net/cs/azbyclub/qanavi/jsp/qacontents.jsp?PID=9809-1611)」をご覧になり、有効にしてください。

#### [表](#page-0-0) 紙 | D [使いこなすために](#page-68-0)

# **省電力モード**

一部の機能の使用を制限することで、パソコン本体の動作を中断させずに、消費電力を抑えるこ とができます。

詳しくは、[「ステータスパネルスイッチ」](#page-95-0)(→P[.96](#page-95-0))をご覧ください。

# **バッテリーユーティリティ - ECO Sleep**

# 「ECO Sleep」とは

「ECO Sleep」とは、電源オフ状態や休止状態でバッテリの充電が完了している場合に、AC アダ プタからの電力供給を止めることにより消費電力を抑える機能です。

### 「ECO Sleep」の設定を変更する

「ECO Sleep」の設定は、「バッテリーユーティリティ」で変更します。

 **1** 「FUJITSU-バッテリーユーティリティ」 「バッテリーユーティリティ」の順にク リックします。

「バッテリーユーティリティ」ウィンドウが表示されます。

 **2** 「ECO Sleep」をクリックします。

### **3** 「変更」をクリックします。

「ユーザーアカウント制御」ウィンドウが表示されたら、「はい」をクリックします。 「続行するには管理者のユーザー名とパスワードを入力してください。」と表示されてい る場合は、画面の指示に従って管理者アカウントのユーザー名を選択し、パスワードを入 力してから「はい」をクリックします。

- **4** 「ECO Sleep」を有効にする場合は「低待機モード」を、「ECO Sleep」を無効にする場合 は「通常モード」をクリックし、「OK」▶「閉じる」の順にクリックします。
- 「ECO Sleep」について詳しくは、次の手順で表示されるヘルプをご覧ください。 1. H ▶ 「FUJITSU-バッテリーユーティリティ」▶ 「ヘルプ」の順にクリックします。
- 「ECO Sleep」が動作中の場合、電源オフ状態や休止状態ではバッテリ充電ランプは点灯し ません。

### **バッテリーユーティリティ - 満充電量の設定**

バッテリの満充電量を 80%に抑えることで、バッテリの充電に使用する電力を節約するととも に、バッテリの消耗を抑え、バッテリの寿命を延ばすことができます。

#### ■ 設定を変更する

 **1** 「FUJITSU-バッテリーユーティリティ」 「バッテリーユーティリティ」の順にク リックします。

「バッテリーユーティリティ」ウィンドウが表示されます。

#### **2** 「バッテリー満充電量」をクリックします。

#### **3** 「変更」をクリックします。

「ユーザーアカウント制御」ウィンドウが表示されたら、「はい」をクリックします。 「続行するには管理者のユーザー名とパスワードを入力してください。」と表示されてい る場合は、画面の指示に従って管理者アカウントのユーザー名を選択し、パスワードを入 力してから「はい」をクリックします。

#### ■ 180%充電モード| を選択し、「OKI ▶ 「閉じる」の順にクリックします。

- ご購入時のバッテリの満充電量は、100%に設定されています。
- 「80%充電モード」に変更すると、バッテリ残量が 70%以上の場合は、AC アダプタを取 り付けても充電されません。69%以下で充電されます。

# <span id="page-95-0"></span>**ステータスパネルスイッチ**

「ステータスパネルスイッチ」は、画面上のボタンで、画面の明るさや CPU パフォーマンスな どを一括で変更し、パソコンを使用する状況に適したモードに変更できる機能です。

### **「ステータスパネルスイッチ」をお使いになるうえでの注意**

- CPU パフォーマンスを「低」や「中」にしていると動画の再生時にコマ落ちが発生する場 合があります。このような場合には、CPU パフォーマンスを次のいずれかに設定してくだ さい。
	- ・ 高
	- ・「モード切り替え設定」で、CPU パフォーマンスの☑を□にする
- 複数のユーザーアカウントでパソコンを使用していても、各モードでの設定は、パソコン 1 台に対して 1 つの設定です。例えば、省電力モード中に他のユーザーアカウントでサイ ンインし直しても、省電力の状態は変化しません。
- 各デバイスの状態を「ON」から「OFF」に切り替える場合、切り替え前にそのデバイスの 利用を中止し、接続または挿入されているデバイスをすべて取り外してから切り替えてく ださい。デバイスを使用中に切り替えると、デバイスを停止できない場合があります。 また、各デバイスの状態を「OFF」から「ON」に切り替える場合は、切り替え後に各デバ イスをパソコンに接続または挿入してください。
- Windows ヘサインインした直後は、各デバイスの状態の切り替えに失敗する場合がありま す。各デバイスの状態の切り替えは、Windows へサインインした後、しばらくしてから実 行してください。

# **「ステータスパネルスイッチ」の使い方**

 **1** 「FUJITSU-ステータスパネルスイッチ」 「ステータスパネルスイッチ」の順にク リックします。

「ステータスパネルスイッチ」ウィンドウが表示されます。

 **2** 「モード切り替え」から、使用したいモードのボタンをクリックします。

選択したモードに切り替わります。

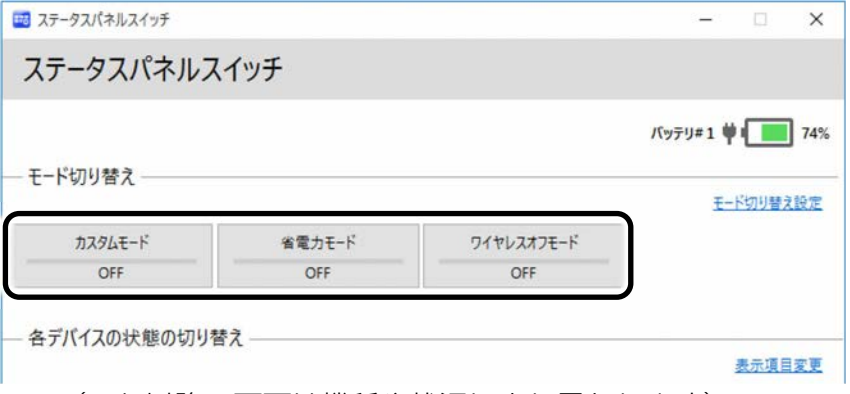

(これ以降の画面は機種や状況により異なります)

・ カスタムモード

各デバイスの状態を個別に設定して、カスタムモードとして登録できます。設定方法 については[「各モードの設定を変更する」](#page-97-0)(→P[.98](#page-97-0))をご覧ください。

- ・ 省電力モード 画面の明るさや CPU パフォーマンスを下げることで、パソコンの消費電力を抑えるこ とができるモードです。
- ・ ワイヤレスオフモード 無線 LAN や Bluetooth ワイヤレステクノロジーなどの無線通信機能の電波を停止する モードです。

### **Doint**

- ▶ 「各デバイスの状態の切り替え」で、それぞれの機能のボタンをクリックすると、個 別に状態を変更できます。
- ▶ いずれかのモードを設定していても、「各デバイスの状態の切り替え」でそれぞれの機 能の設定をモードの設定と異なる設定に変更できます。
- ▶ 「表示項目変更」をクリックすると、「各デバイスの状態の切り替え」に表示する項目 を変更できます。
- ▶ 画面の明るさを、省電力モードで設定された画面の明るさよりも暗くしている場合 は、省電力モードにしても画面が暗くならない場合があります。
- ▶ H H M を押して、省電力モードの「ON」/「OFF」を切り替えることもできます。
- ▶ ワイヤレスオフモードは、機内モードと同期しません。

[表](#page-0-0) 紙 ▶ | [使いこなすために](#page-68-0)

### <span id="page-97-0"></span>**各モードの設定を変更する**

各モードで制御するデバイスを選択したり、各デバイスの状態を個別に変更したりすることが できます。

 **1** 「ステータスパネルスイッチ」ウィンドウで、「モード切り替え設定」をクリックします。

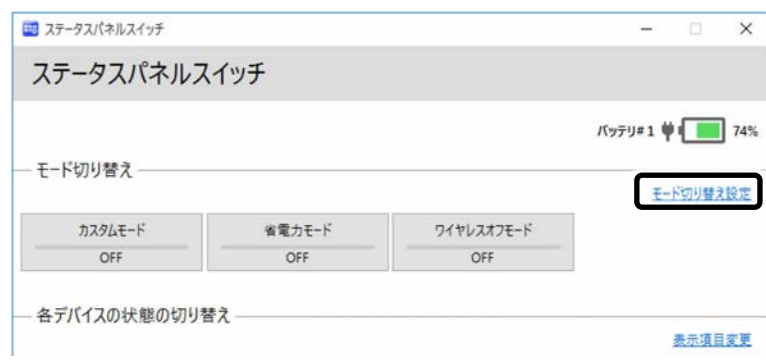

(これ以降の画面は機種や状況により異なります)

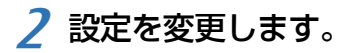

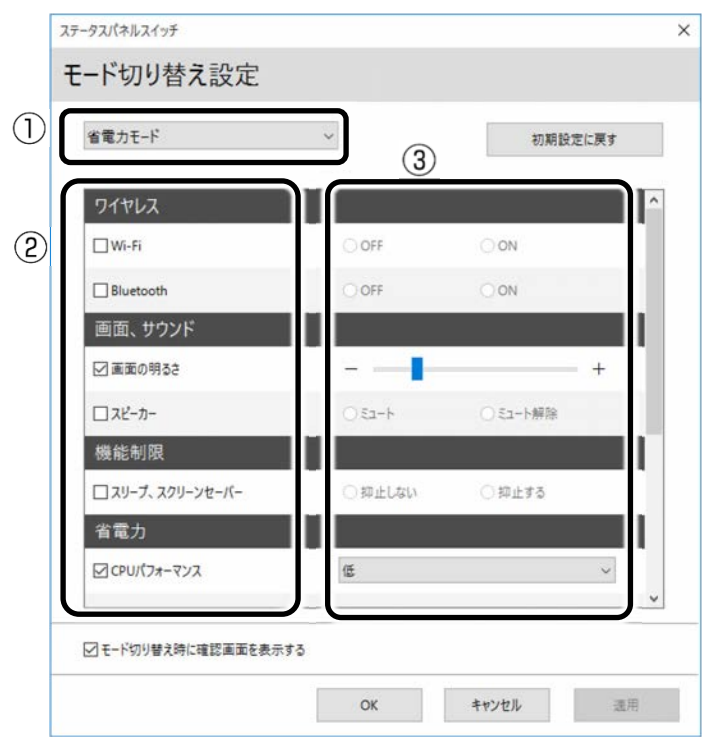

- ① モードを選択します。
- ② 制御するデバイスを選択します。
- ③ デバイスの状態や値を設定します。
- **3** 「適用」をクリックします。
- **4** 「OK」をクリックします。

# **フラットポイント**

フラットポイントは、指先の操作でマウスポインターを動かすことのできる便利なポインティ ングデバイスです。設定を変更することで、フラットポイントをさらに便利に使えるようにな ります。

フラットポイントの基本操作については、[「取り扱い」](#page-17-0)-[「フラットポイント」](#page-34-0)(→P[.35](#page-34-0))をご 覧ください。

### **フラットポイントでできる機能**

### **Point**

▶ ここで説明している機能は、使用するアプリや、アプリの状態によって、動作が異なった り、お使いになれなかったりすることがあります。

フラットポイントの操作面で、さまざまな操作ができる機能があります。

#### □ 各機能を使えるように設定する

ご購入時の設定では無効になっているものもあります。必要に応じて、各機能の有効/無効 の設定を変更してください。

 **1** 通知領域の をクリックし、表示された (Touch Pad)をダブルクリックします。 タッチパッド設定ウィンドウが表示されます。

 **2** 使いたい機能を設定します。

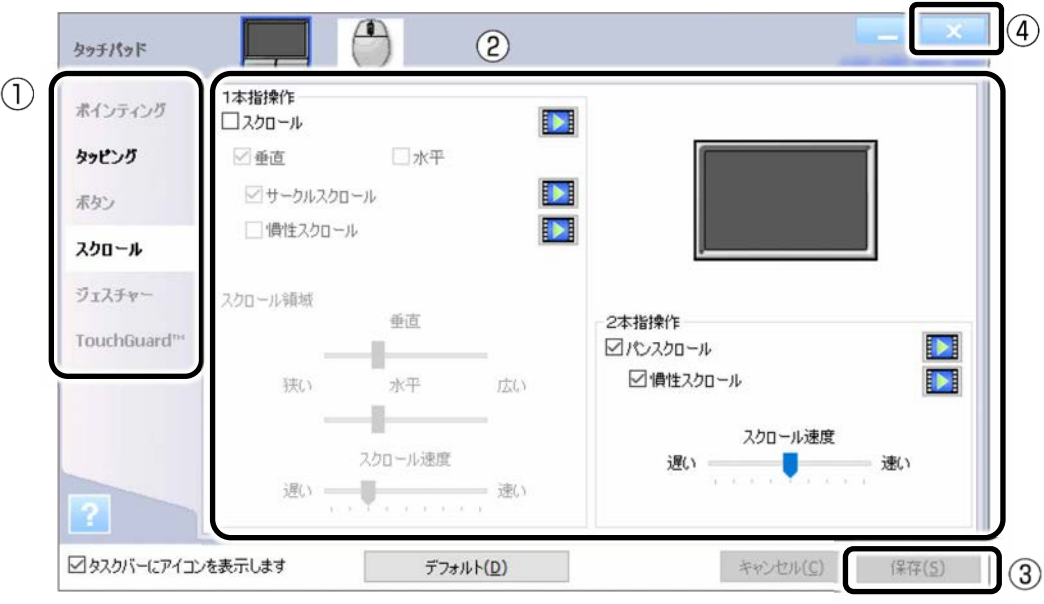

(これ以降の画面は機種や状況により異なります)

①左側の項目で設定したい機能をクリックします。 ②設定したい機能の□をクリックしていにします。 ③「保存」をクリックします。 ④ をクリックします。

### **Point**

▶ 各項目の右側に表示される  $\overline{[b]}$  をクリックすると、各機能の操作方法が動画で表示さ れます。

□ ジェスチャー

● ピンチズーム

フラットポイントの操作面で、2 本の指でつまんだり開いたりする動作をします。 つまむ操作をすると画像やウィンドウ内の画面が縮小表示され、開く操作をすると拡大表 示されます。

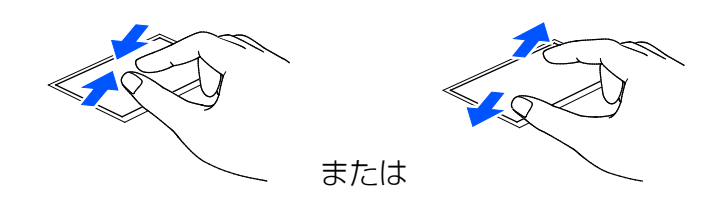

#### [表](#page-0-0) 紙 | D [使いこなすために](#page-68-0)

● ローテーション

フラットポイントの操作面に 2 本の指を置き、時計回り、または反時計回りに弧を描くよ うになぞると、なぞった方向に画像などを回転させることができます。

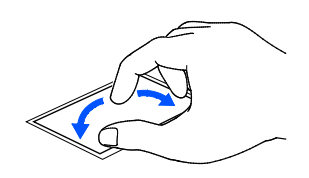

● 3本指フリック

フラットポイントの操作面に 3 本の指を置き、すばやくはらいます。 ブラウザーなどを表示しているときに、右にはらうと「進む」と同様の動きをします。左 にはらうと「戻る」と同様の動きをします。 うまく反応しない場合は、3 本の指を少し離して操作してください。

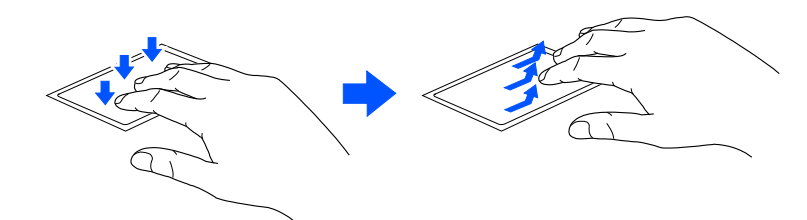

● 3本指パン (音量を調節する) フラットポイントの操作面に 3 本の指を置いて、上下になぞることで音量を調節できま す。

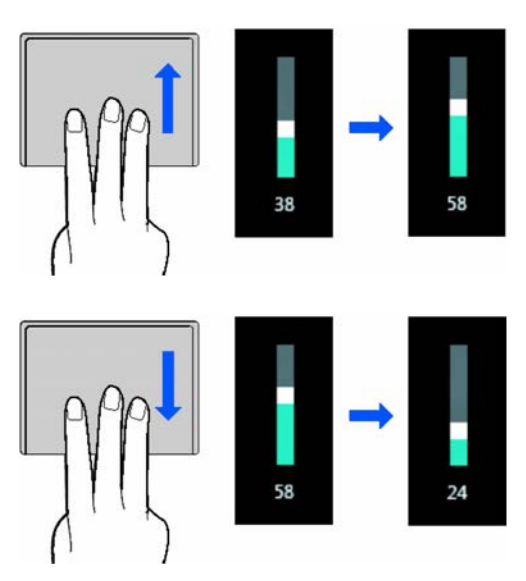

#### [表](#page-0-0) 紙 | D [使いこなすために](#page-68-0)

#### □ スクロール

● 2本指操作 (パンスクロール) フラットポイントの操作面の任意の位置に 2 本の指を置き、上下や左右になぞると画面や ウィンドウのスクロールが行えます。

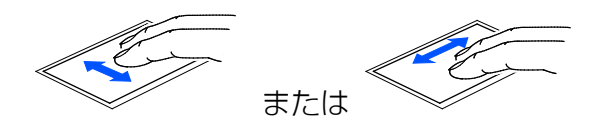

- 1本指操作
	- フラットポイントの操作面をなぞると画面やウィンドウのスクロールが行えます。
	- ・ 上下にスクロールしたい場合(垂直) フラットポイントの操作面の右端を上下になぞります。

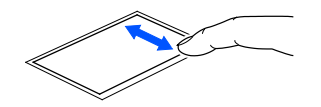

・ 左右にスクロールしたい場合(水平) フラットポイントの操作面の下端を左右になぞります。

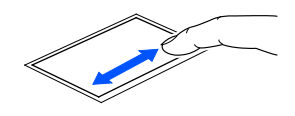

・ サークルスクロール フラットポイントの操作面を時計回りや反時計回りになぞることで、画面をスクロール します。

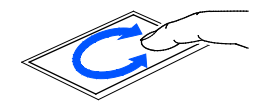

□ ポインティング

● イナーシャルモーション

フラットポイントの操作面をすばやくなぞると、しばらくの間、なぞった方向にマウスポ インターが動きます。

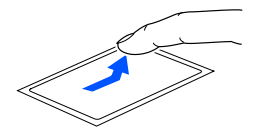

[表](#page-0-0) 紙 | 2 | [使いこなすために](#page-68-0)

### **フラットポイントの設定を変更する**

- □ 左きき用に設定する
- **1** 通知領域の をクリックし、表示された (Touch Pad)をダブルクリックします。 タッチパッド設定ウィンドウが表示されます。
- **2** 「ボタン」にある左ボタンの設定と右ボタンの設定を入れ替えます。 左ボタンを「ショートカットメニュー」、右ボタンを「クリック」に設定します。
- **3 「保存」をクリックし、 まずをクリックします。**
- □ マウスポインターのデザインを変える
- **1 日 ▶ ※ ▶ 「デバイス」の順にクリックします。**
- **2** ウィンドウ左の「マウス」または「マウスとタッチパッド」をクリックし、ウィンドウ右 の「関連設定」の「その他のマウスオプション」をクリックします。
- **3** 表示された「マウスのプロパティ」ウィンドウの、「ポインター」タブの設定画面で変更し ます。
- □ マウスポインターの速度を変える
- **1 日 ▶ ※ ▶ 「デバイス」の順にクリックします。**
- **2** ウィンドウ左の「マウス」または「マウスとタッチパッド」をクリックし、ウィンドウ右 の「関連設定」の「その他のマウスオプション」をクリックします。
- **3** 表示された「マウスのプロパティ」ウィンドウの、「ポインターオプション」タブの設定画 面で変更します。
- □ ホイールのスクロールの量を変える
- **1 日 ▶ ※ ▶ 「デバイス」の順にクリックします。**
- **2** ウィンドウ左の「マウス」または「マウスとタッチパッド」をクリックし、ウィンドウ右 の「関連設定」の「その他のマウスオプション」をクリックします。
- **3** 表示された「マウスのプロパティ」ウィンドウの、「ホイール」タブの設定画面で変更しま す。

- □ フラットポイントのタッチの感度を変更する
- **1** 通知領域の をクリックし、表示された (Touch Pad)をダブルクリックします。 タッチパッド設定ウィンドウが表示されます。
- **2** 「ポインティング」の「タッチ感度」にあるスライダーを動かして、設定を変更します。 スライダーを「高い」側に動かすとタッチ感度が上がり、「低い」側に動かすとタッチ感 度が下がります。

<mark>-3</mark> 「保存」をクリックし、 ■■■■ をクリックします。

### **Point**

- ▶ マウスポインターが勝手に動くときは、タッチの感度を下げると修正される場合があ ります。
- □ フラットポイントの誤動作を軽減する

フラットポイントの誤動作を軽減する TouchGuardTM機能が搭載されています。 次のように調整ができます。

- **1** 通知領域の をクリックし、表示された (Touch Pad)をダブルクリックします。 タッチパッド設定ウィンドウが表示されます。
- **2 「TouchGuard™」をクリックし、設定を変更します。**

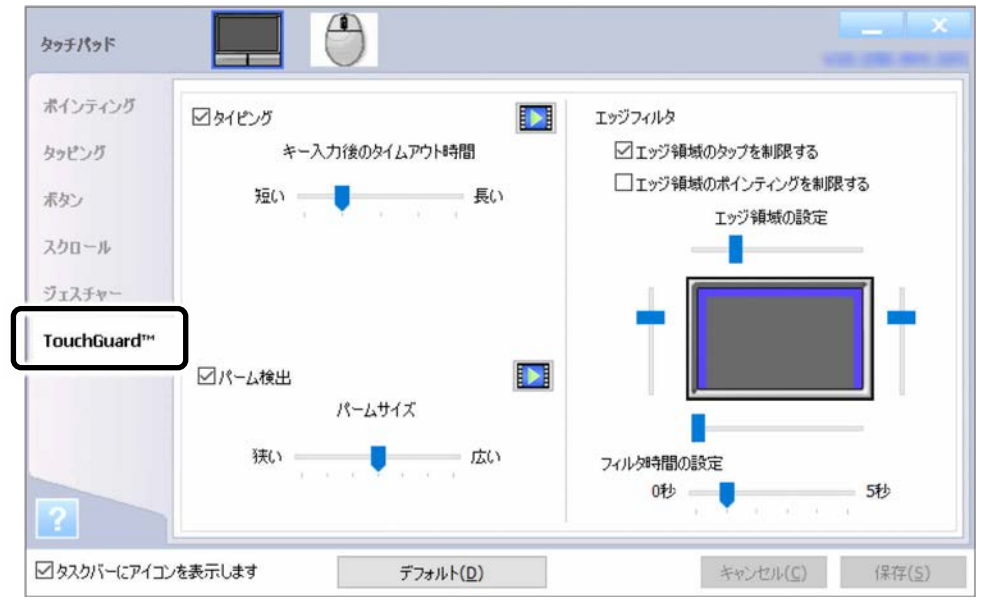

タイピング

チェックを付けて有効にすると、キーボードでキー入力している間、フラットポイン トの入力を抑制します。

タイムアウト時間を長くすることで、フラットポイントの入力を抑制する時間が長く なります。

#### [表](#page-0-0) 紙 | > | [使いこなすために](#page-68-0)

・ パーム検出

チェックを付けて有効にすると、フラットポイントに手のひらを置いたり、こすった りした場合に、必要以上にポインターが移動したり、クリックしたりするのを防ぎま す。

- ・ エッジフィルタ
	- エッジ領域に操作を制限するフィルタを設定することで、誤動作を防げます。

フラットポイントから指を離して最初に触れる領域がエッジ領域の場合、入力が制限 されます。

入力を有効にするには、エッジ領域よりも内側のフィルタがかかっていない部分から 操作を開始してください。

- エッジ領域の設定スライダーを動かすとエッジ領域の幅を調整できます。
- ・エッジ領域のタップを制限する チェックを付けて有効にすると、エッジ領域でフィルタ時間後にタップ操作ができ なくなります。
- ・エッジ領域のポインティングを制限する チェックを付けて有効にすると、エッジ領域でフィルタ時間後にマウスポインター の移動ができなくなります。
- ・フィルタ時間の設定 いったん指を離した後、続けて操作ができる時間を設定できます。設定した時間を 過ぎるとフィルタがかかり操作が制限されます。時間を短くすることで誤動作を防 ぐ効果があります。
- **3** 「保存」をクリックします。
- 4 x をクリックします。
- □ シングルクリックとダブルクリックの設定を変更する
- **1 FH ▶ 「Windows システムツール」▶ 「エクスプローラー」の順にクリックします。**
- **2** 「表示」タブの「オプション」をクリックします。
- **3** 「全般」タブの「クリック方法」で設定を変更します。

#### [表](#page-0-0) 紙 | > | [使いこなすために](#page-68-0)

# **フラットポイントの有効/無効の切り替え**

ここでは、フラットポイントの有効/無効の切り替え方法について説明します。

### **Point**

- フラットポイントを無効にする場合は、マウスなどで操作できるようにしておいてくださ  $\bigcup$
- ▶ この設定はシャットダウンや再起動を行っても維持されます。
- ▶ サインアウトしている状態では、常に有効(フラットポイントが使える状態)になりま す。
- デスクトップから切り替える
	- **1** 通知領域の をクリックし、表示された (Touch Pad)をダブルクリックします。
- **2** 次の画面の操作をします。

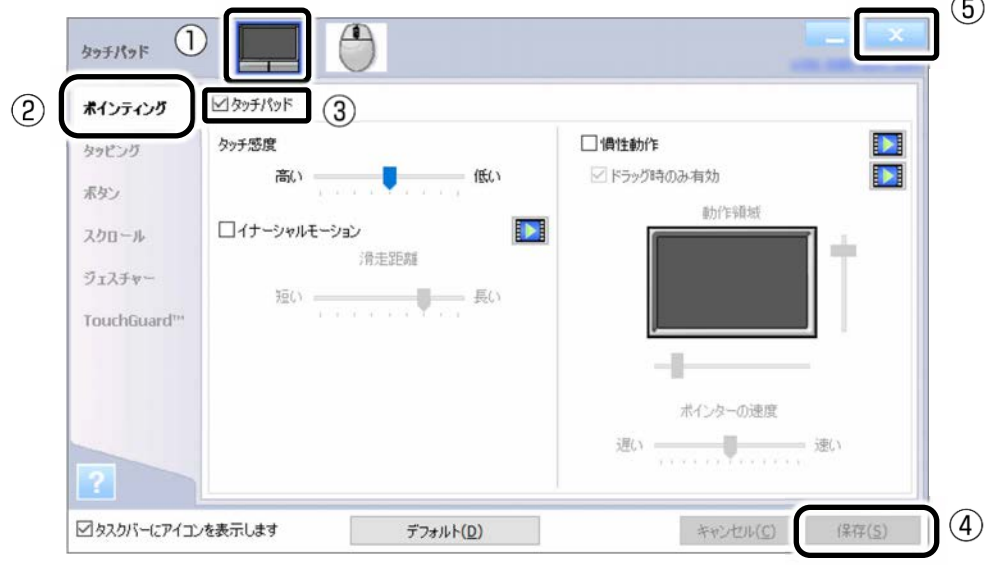

①タッチパッドの絵をクリックします。

- ②「ポインティング」をクリックします。
- 3)「タッチパッド」をクリックして□にすると無効になり使えなくなります。 √にする と有効になり使えるようになります。
- ④「保存」をクリックします。
- ⑤ をクリックします。

## **Doint**

- ▶ USB マウスを接続したときにフラットポイントを無効にする場合は次のように操作してく ださい。
	- 1.通知領域の へをクリックし、表示された | (Touch Pad) をダブルクリックします。 2.次のように操作します。

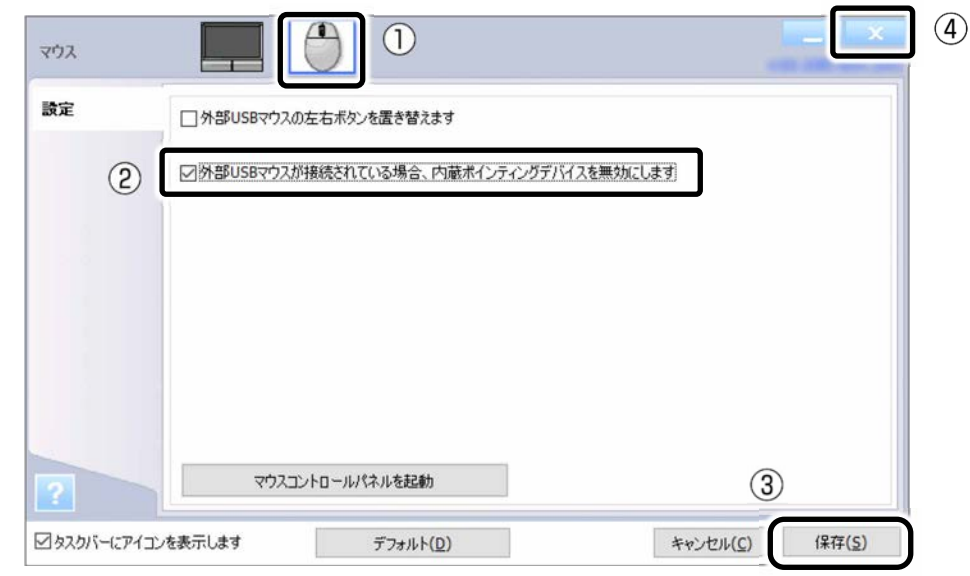

①マウスの絵をクリックします。

- ②USB マウスを接続したときにフラットポイントを無効にする場合は、「外部 USB マウス が接続されている場合、内蔵ポインティングデバイスを無効にします」の□をクリッ クしてマにします。
- ③「保存」をクリックします。
- ④ をクリックします。

### ■ キーボードで切り替える

+ を押すと、次のようにフラットポイントの設定が切り替わります。

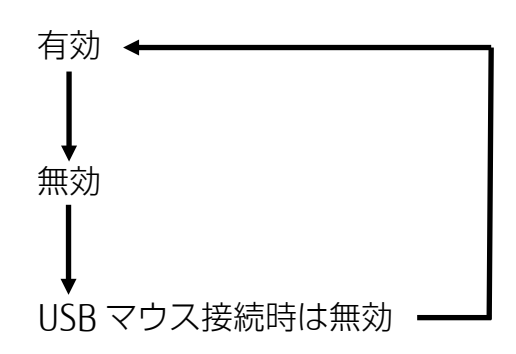

**ディスプレイ**

### **解像度と発色数についての注意**

パソコンの画面は、パソコン本体の液晶ディスプレイの他に、アナログディスプレイやデジタル ディスプレイ、デジタルテレビにも表示することができます。

ここでは、アナログディスプレイやデジタルディスプレイ、デジタルテレビをまとめて外部ディ スプレイと呼びます。

#### ■ 接続できるディスプレイ

● パソコン本体の HDMI 出力端子に接続したデジタルテレビやデジタルディスプレイ

#### **D**oint

- ▶ 別売の VGA 変換ケーブルを使ってアナログディスプレイを接続することもできます。
- ▶本パソコンに接続したアナログディスプレイでは、著作権保護された DVD の視聴はできま せん。

#### ■ 注意事項

ディスプレイにパソコンの画面を表示するときは、次の点に注意してください。

- アプリによっては、解像度の設定により、正常に動作しないことがあります。アプリの動 作環境を確認し、解像度を変更してください。
- 外部ディスプレイで表示できる解像度は、ディスプレイによって異なります。外部ディス プレイのマニュアルでご確認ください。
- 同時表示を選択した場合の解像度は、パソコン本体の液晶ディスプレイまたは接続した外 部ディスプレイの、どちらかの表示解像度の小さい方になります。
- 解像度を切り替えるときなどに、一時的に表示画面が乱れることがありますが、故障では ありません。
- 同時表示時に、外部ディスプレイの画面が正しく表示されないことがあります。
- 解像度と発色数は、[「パソコン本体の液晶ディスプレイに表示できる解像度と発色数」](#page-108-0) (→P[.109](#page-108-0))の表の組み合わせ以外には設定しないでください。
- 画面の解像度およびリフレッシュレートを変更するときは、起動中のアプリや常駐してい るプログラムを終了してください。また、変更後は必ずパソコンを再起動してください。
- HDMI 出力端子で出力した場合、出力先の外部ディスプレイでは画面の端が一部欠けるこ とがあります。このような場合は、外部ディスプレイ側で設定を「ドットバイドット表 示」などに変更してください。

詳しくは、お使いの外部ディスプレイのマニュアルをご覧ください。
# <span id="page-108-1"></span>**パソコン本体の液晶ディスプレイに表示できる解像度と発色数**

パソコン本体の液晶ディスプレイに表示できる解像度と発色数は、次のとおりです。

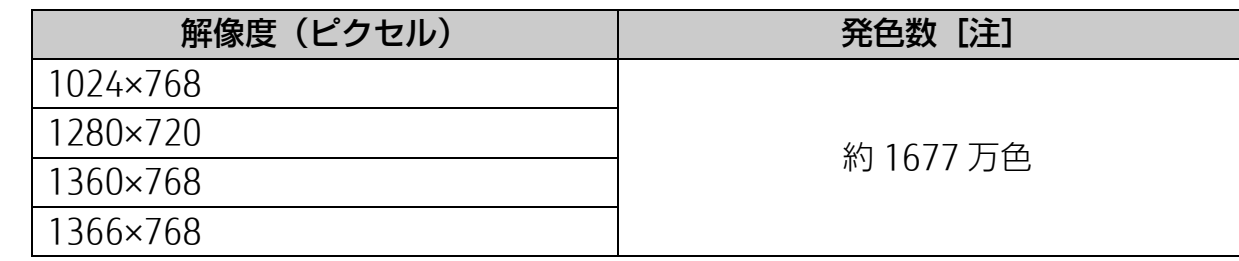

注 擬似的に色を表示するディザリング機能を利用

# **外部ディスプレイの接続**

### ■ 外部ディスプレイを接続するとできること

パソコン本体に外部ディスプレイを接続することで、次のことができます。

- 表示するディスプレイを切り替える。
- 2 つのディスプレイに同時に表示する。
- 2 つのディスプレイで 1 つのデスクトップを表示する (マルチモニター機能) 。
- 接続したデジタルデジタルディスプレイで音声を出力する。

ここでは、外部ディスプレイを接続する手順について説明しています。

### **D**oint

▶ HDMI 出力端子に接続したデジタルテレビやディスプレイで音声を出力するには、設定が 必要な場合があります (→P.[127](#page-126-0))。

### <span id="page-108-0"></span>■ 必要なものを用意する

### □ 外部ディスプレイ

外部ディスプレイによって接続するコネクタや接続方法が異なります。それぞれ次のコネク タなどに接続します。接続するときは、必ず外部ディスプレイのマニュアルもご覧くださ  $\bigcup$ 

#### ● アナログディスプレイを接続する場合

アナログ RGB コネクタに接続します。

### **Point**

- ▶ 別売の VGA 変換ケーブルを使ってアナログディスプレイを接続することもできます。
- ▶ 本パソコンに接続したアナログディスプレイでは、著作権保護された DVD の視聴はで きません。
- デジタルテレビやデジタルディスプレイで **HDMI** 対応のものを接続する場合 HDMI 出力端子に接続します。

□ ケーブル

外部ディスプレイとパソコンを接続するケーブルです。

- ディスプレイケーブル アナログ RGB コネクタとの接続時に使用します。
- **HDMI** ケーブル HDMI 出力端子との接続時に使用します。
- 別売の VGA 変換ケーブル 別売の VGA 変換ケーブルとディスプレイケーブルを使用することで、パソコン本体の HDMI 出力端子に、アナログディスプレイを接続することができます。

#### □ 外部ディスプレイのマニュアル

外部ディスプレイにより接続方法が異なります。必ず外部ディスプレイのマニュアルもご覧 ください。

### ■ 外部ディスプレイを接続する

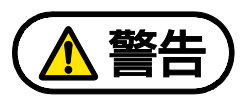

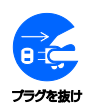

外部ディスプレイの接続/取り外しを行う場合は、必ずパソコン本体の電源を切り、 AC アダプタを取り外してください。

感電の原因となります。

 **1** パソコン本体の電源を切り、AC アダプタを取り外します。

### **2** パソコン本体にケーブルを接続します。

接続するコネクタにより使用するケーブルの種類が異なります。詳しくは、[「必要なもの](#page-108-0) [を用意する」](#page-108-0)(→P[.109](#page-108-0))をご覧ください。

また、コネクタの場所については、[「各部の名称と働き」](#page-6-0)(→P[.7](#page-6-0)) をご覧ください。

 **3** 外部ディスプレイにケーブルのもう一方のコネクタを接続します。 接続方法は、外部ディスプレイのマニュアルをご覧ください。

- **▲ 外部ディスプレイの電源ケーブルを接続して、電源を入れます。**
- **5** パソコン本体に AC アダプタを取り付け、電源を入れます。 必要に応じて、表示するディスプレイを切り替えます。

外部ディスプレイ接続後、「新しいハードウェアの追加ウィザード」ウィンドウが表示された 場合は、次のように対応してください。

● 外部ディスプレイに CD-ROM などで必要なファイルが添付されていることがあります。こ の場合は、添付のマニュアルをご覧になり、必要なファイルをインストールしてくださ い。

# **Doint**

- ▶ 外部ディスプレイを接続後、接続したディスプレイのみに表示する設定にしていて も、接続するディスプレイによっては、パソコン本体の液晶ディスプレイと接続した ディスプレイの両方に画面が表示されることがあります。必要に応じて、表示する ディスプレイを切り替えてください。
- ▶ パソコン本体の液晶ディスプレイや接続した外部ディスプレイに、パソコンの画面を 表示するときの画面の解像度については、[「解像度と発色数についての注意」](#page-107-0)(→ P[.108](#page-107-0))をご覧ください。

# <span id="page-111-0"></span>**外部ディスプレイに表示できる解像度と発色数**

## ■ 外部ディスプレイのみ表示する場合

接続した外部ディスプレイがサポートしている次の解像度を表示できます。

外部ディスプレイがこの解像度をサポートしているかどうかは、お使いの外部ディスプレイ のマニュアルをご覧ください。

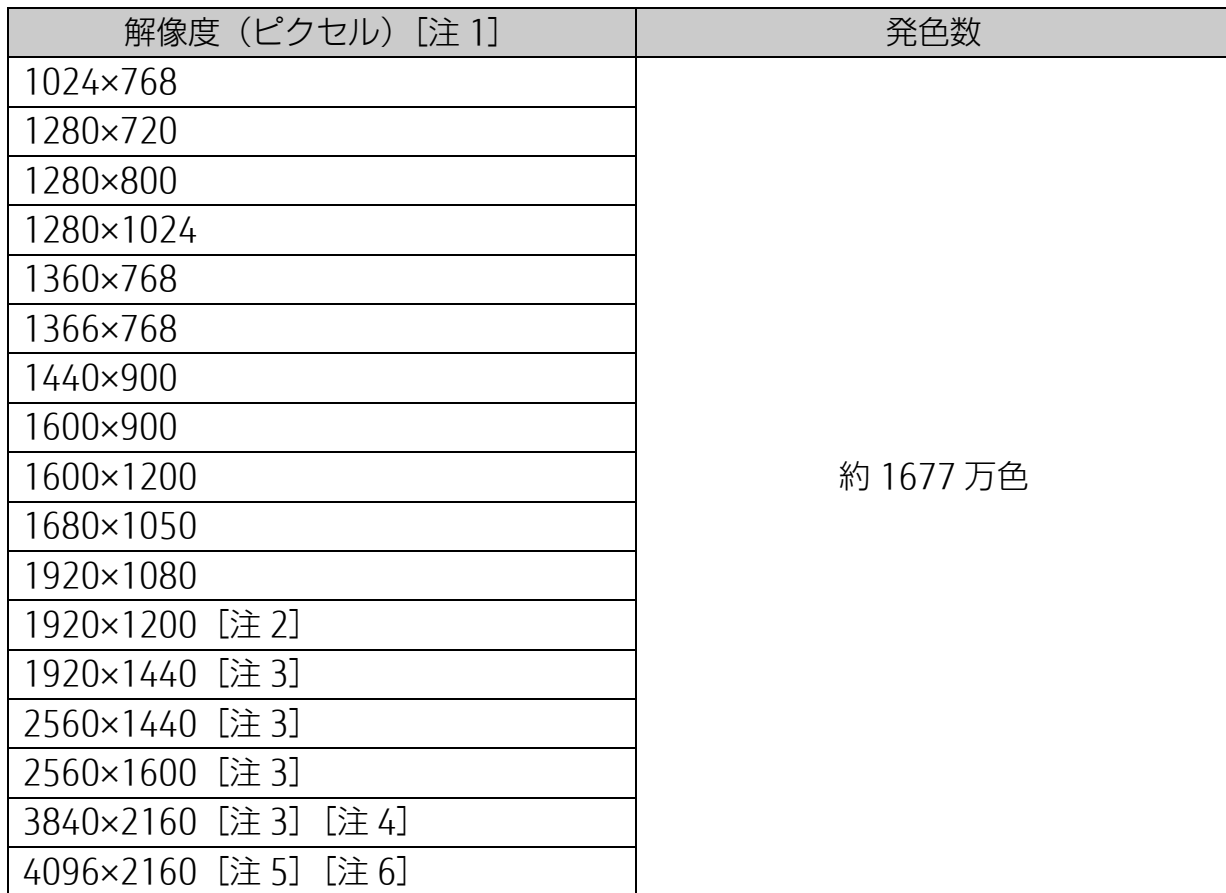

注 1:接続した外部ディスプレイの解像度より大きい解像度の場合は表示できません。

- 注 2:アナログ RGB 出力の場合、最大サポート解像度は 1920×1200 ドット、60Hz (CVT RB:Coordinated Video Timings Reduced Blanking)です。 お使いのディスプレイがアナログ RGB 入力での 1920×1200 ドット表示を CVT RB で対応していれば選択できますが、CVT RB ではなく、Standard Timings で対応し ている場合には選択できず、1920×1080、1680×1050 などの解像度が選択可能 な解像度になります。
- 注3:デジタルディスプレイやデジタルテレビを接続した場合に表示できます。
- 注 4:HDMI 出力端子に接続した場合、リフレッシュレートは 30Hz になります。
- 注 5:デジタルディスプレイやデジタルテレビを HDMI 出力端子に接続した場合に表示で きます。
- 注 6:リフレッシュレートは 24Hz になります。

■ 同時表示の場合

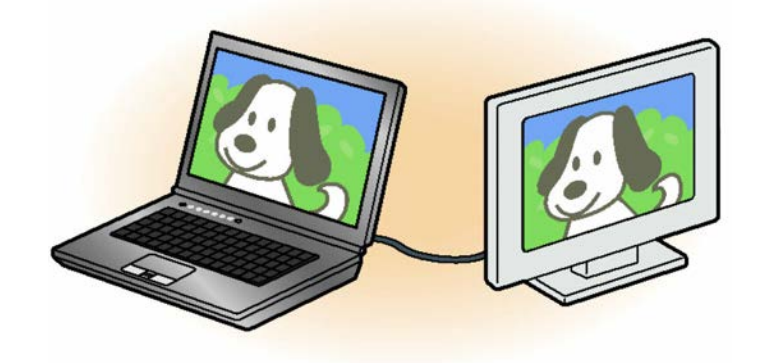

- パソコン本体の液晶ディスプレイと外部ディスプレイに同時に表示する場合は、表示する ディスプレイを次のように設定してください。
	- ・ パソコン本体の液晶ディスプレイ メインディスプレイ(またはプライマリデバイス):内蔵ディスプレイ(またはノート ブック、Notebook)
	- ・ 外部ディスプレイ 2 番目のディスプレイ(またはセカンダリデバイス):PC モニター(または PC モニタ) [ディスプレイ型名]、デジタルテレビ [ディスプレイ型名]
- 次のすべてで一致した解像度が表示できます。
	- ・ パソコン本体の液晶ディスプレイに表示できる解像度 [「パソコン本体の液晶ディスプレイに表示できる解像度と発色数」](#page-108-1)(→P[.109](#page-108-1))
	- ・ 接続した外部ディスプレイに表示できる解像度 [「外部ディスプレイに表示できる解像度と発色数」](#page-111-0)(→P[.112](#page-111-0))
	- ・ 接続した外部ディスプレイがサポートしている解像度 外部ディスプレイのマニュアルをご覧ください。

**紙 ┃ ▶** [使いこなすために](#page-68-0)

■ マルチモニターの場合

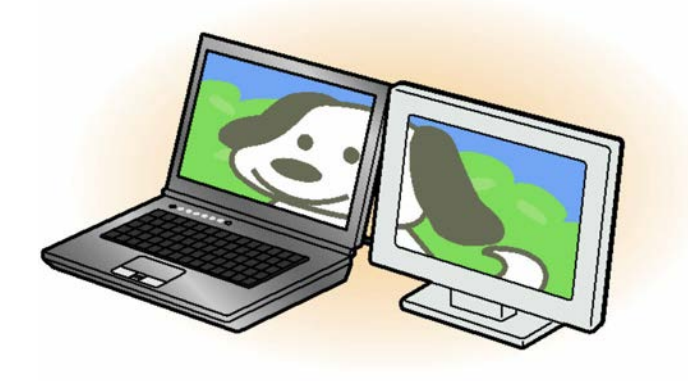

- マルチモニター機能をお使いになるときは、表示するディスプレイを次のように設定して ください。
	- ・ パソコン本体の液晶ディスプレイ 主ディスプレイ(メインディスプレイまたはプライマリデバイス):内蔵ディスプレイ (またはノートブック、Notebook)
	- ・ 外部ディスプレイ 2 番目のディスプレイ(またはセカンダリデバイス):PC モニター[ディスプレイ型 名] (または PC モニタ) デジタルテレビ「ディスプレイ型名] お使いのディスプレイなどに表示できるそれぞれの解像度で表示できます。

## **画面の解像度の変更**

ここでは、ディスプレイにパソコンの画面を表示するときの、画面の解像度を変更する方法につ いて説明しています。

# 日要

- ▶ 設定変更時の画面表示の乱れについて 解像度を変更するときに一時的に画面表示が乱れることがありますが、故障ではありませ ん。
- **1** (設定) 「システム」 画面左側の「ディスプレイ」の順にクリックしま す。

解像度のプルダウンメニューが表示されない場合は、画面右側下部の「ディスプレイの詳 細設定」をクリックします。

 **2** 解像度を変更します。

①「解像度」の をクリックし、変更したい解像度を選択します。プルダウンメニュー の下に「適用」ボタンがあればクリックします。

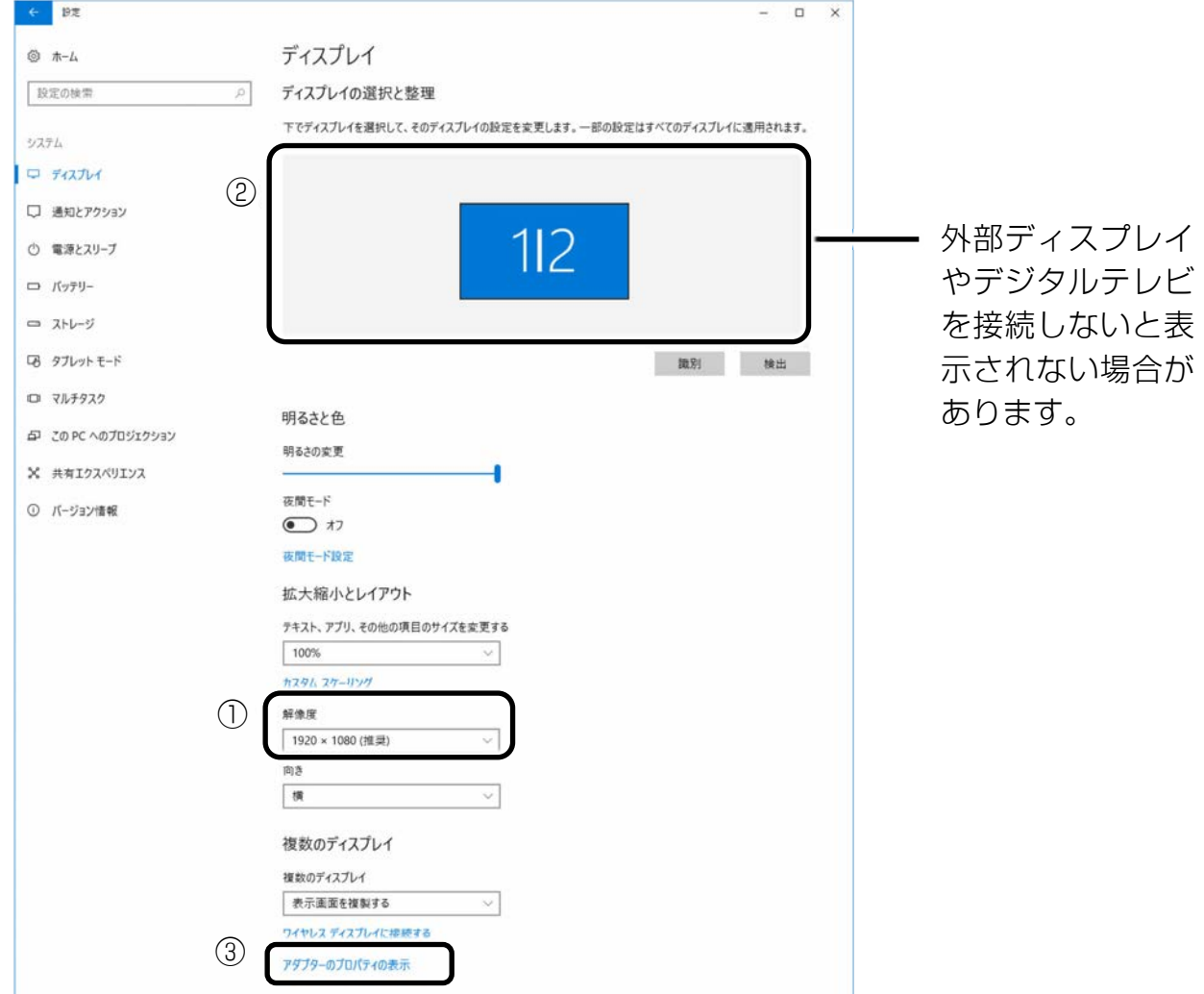

(これ以降の画面は機種や状況により異なります)

接続した外部ディスプレイの解像度を変更したい場合は、②でディスプレイを選んでから 設定してください。設定可能な解像度は外部ディスプレイのマニュアルをご覧ください。

### **3** 設定を確認するメッセージが表示されたら、「変更の維持」をクリックします。

- リフレッシュレートの変更
	- 1.③「アダプターのプロパティの表示」をクリックし、表示されたウィンドウで「モニ ター」タブをクリックします。
	- 2.リフレッシュレートの ▽ をクリックし、表示されるメニューからリフレッシュレート を変更します。

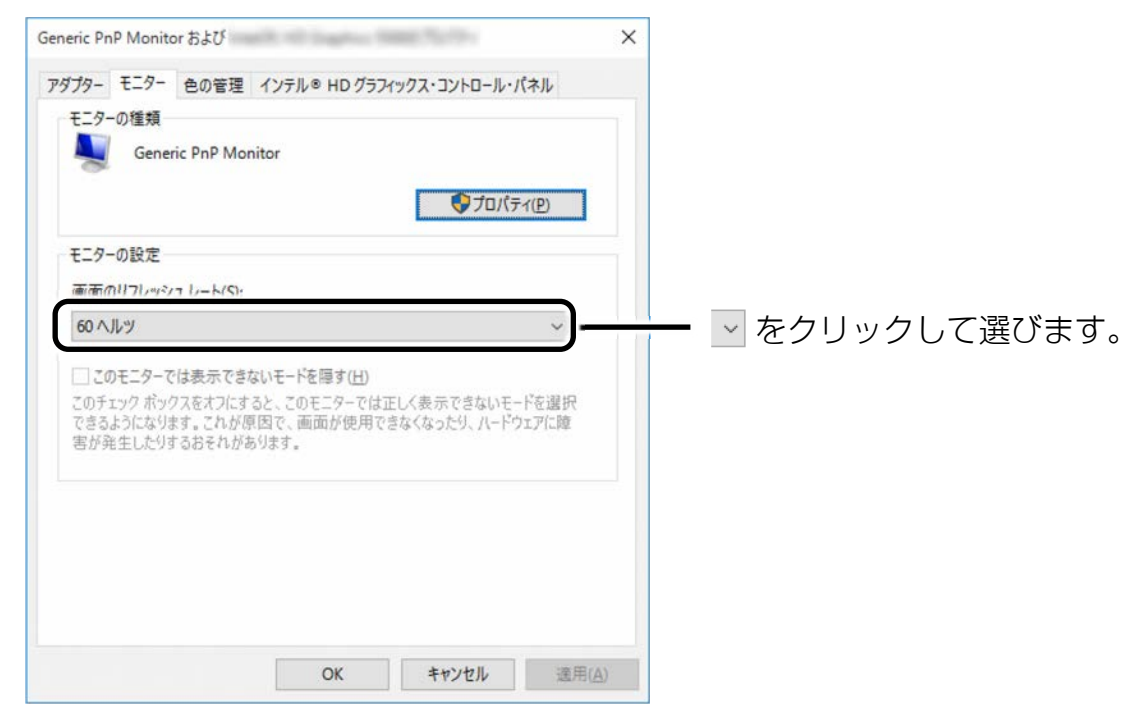

3.「適用」をクリックします。

設定を確認するウィンドウが表示されたら、「変更を維持する」をクリックし、 「OK」をクリックします。

# **表示するディスプレイの切り替え**

このパソコンに外部ディスプレイなどを接続した場合に、表示するディスプレイを切り替える ことができます。

ここでは、切り替え方法について説明しています。

# ■ ディスプレイの表示について

ディスプレイの表示は、次のように切り替えることができます。なお、お使いのパソコンにより 搭載されているコネクタが異なります。

- 1 つのディスプレイで表示する
- 2 つのディスプレイで同時に表示する

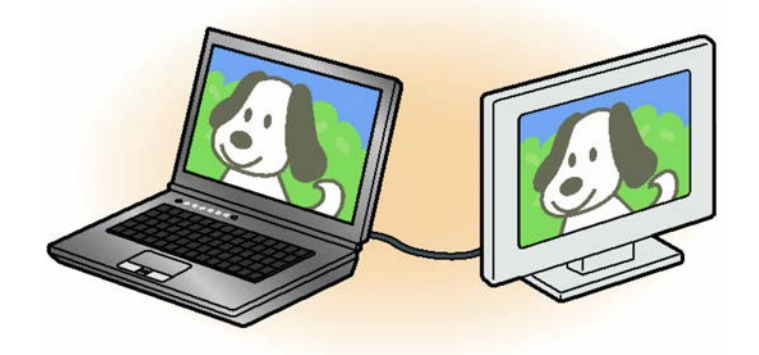

● 2 つのディスプレイで 1 つのデスクトップを表示する

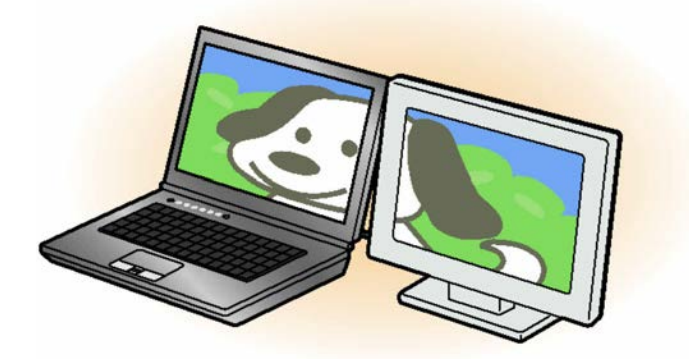

2 つのディスプレイで 1 つのデスクトップを表示する方法については、[「マルチモニター機能を](#page-119-0) [使う」](#page-119-0)(→P[.120](#page-119-0))をご覧ください。

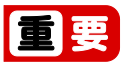

▶ 動画再生中に、表示するディスプレイを切り替えないでください。

**D**oint

- ▶ HDMI 出力端子に接続した外部ディスプレイには、BIOS セットアップの画面を表示するこ とはできません。
- ▶ Windows が起動すると、表示されるディスプレイは、前回 Windows で使用していた状態 になります。

ただし、外部ディスプレイが接続されていない場合や、プラグアンドプレイに対応してい ないディスプレイが接続されている場合は、パソコン本体の液晶ディスプレイのみの表示 になります。

▶ お使いのテレビによってはテレビの解像度がパソコン本体の液晶ディスプレイよりも低い ため、鮮明に表示できない場合があります。

# <span id="page-117-0"></span>■ デスクトップから切り替える

# **Point**

- ▶ 外部ディスプレイによって対応している解像度や走査周波数が異なるため、正常に表示さ れないことがあります。状況に応じて次の操作を行ってください。
	- 何も表示されない場合 何も操作しないでお待ちください。10 秒ほどで表示先がパソコン本体の液晶ディスプ レイに戻ります。表示先がパソコン本体の液晶ディスプレイに戻らないときは、■+ を押して、表示先を切り替えてください。
	- 正常に表示されない場合 外部ディスプレイのマニュアルで外部ディスプレイが対応している解像度や走査周波数 を確認し、設定を変更してください。
- □ 同時表示や 1 台のみ表示にする
- **1** (設定) 「システム」 画面左側の「ディスプレイ」の順にクリックしま す。

### **2** ① 「複数のディスプレイ」の ▽ をクリックし、表示したいディスプレイを選択します。

#### ■1つのディスプレイで表示する場合

「1 のみ表示する」または「2 のみ表示する」をクリックします。本体の液晶ディスプ レイを識別するには、②「識別」をクリックしてディスプレイ上に番号を表示してく ださい。

### ■2つのディスプレイで同時に表示する場合

「表示画面を複製する」をクリックします。

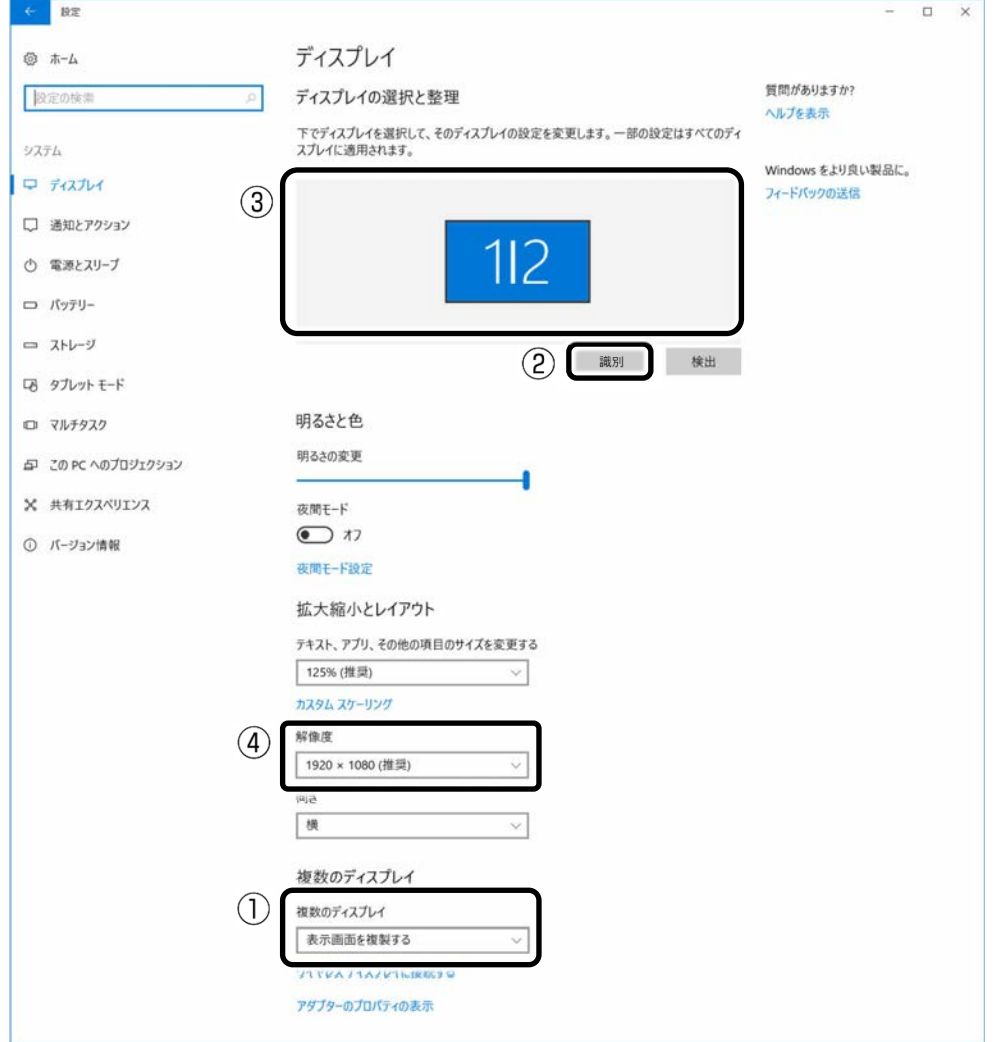

# **3** 「ディスプレイの設定を維持しますか?」というメッセージが表示されたら、画面の指示 に従い「変更の維持」をクリックしてください。

### **4** 必要に応じて解像度を変更します。

③で該当するディスプレイをクリックして選択し、4「解像度」の√をクリックし、表 示された解像度をクリックします。

「ディスプレイの設定を維持しますか?」というメッセージが表示されたら、画面の指示 に従い「変更の維持」をクリックしてください。

### **「4 画面右上の × をクリックし、すべてのウィンドウを閉じます。**

<sup>(</sup>これ以降の画面は機種や状況により異なります)

### <span id="page-119-0"></span>□ マルチモニター機能を使う

このパソコンには、パソコン本体の液晶ディスプレイと接続したディスプレイを使用して、2 つのディスプレイで 1 つのデスクトップを表示できる「マルチモニター機能」があります。

- マルチモニター機能をお使いになるうえでの注意
	- ・ マルチモニター機能をお使いになる前に、使用中のアプリを終了してください。
	- ・ マルチモニター機能をお使いになるときは、パソコン本体の液晶ディスプレイを主ディ スプレイ(メインディスプレイ、プライマリデバイス)、接続したディスプレイを 2 番 目のディスプレイ(セカンダリデバイス)に設定してください。
	- マルチモニター機能の使用中のご注意
		- ・ 2 つのディスプレイにまたがるウィンドウがある場合は、表示するディスプレイの設 定を変更しないでください。
		- ・ 2 番目のディスプレイ(セカンダリデバイス)のみに表示されているアプリを起動中 に、2 番目のディスプレイ(セカンダリデバイス)の使用を終了しないでください。 アプリおよび Windows の動作が不安定になり、データが保存されないことがありま す。
	- ・ 主ディスプレイ(メインディスプレイ、プライマリデバイス)のみで表示されるもの
		- ・ パソコン本体の液晶ディスプレイの全画面表示
		- ・ 一部のスクリーンセーバー
		- ・ 動画再生画面の全画面表示
		- ・ アクセラレーター機能を使用しての動画再生画面

## **1 日 ▶ ※3 (設定) ▶ 「システム」 ▶画面左側の「ディスプレイ」の順にクリックしま** す。

- **♪ 「複数のディスプレイ」の ▽ をクリックし、「表示画面を拡張する」を選択します。**
- **3** 「ディスプレイの設定を維持しますか?」というメッセージが表示されたら、画面の指示 に従い「変更の維持」をクリックしてください。

[表](#page-0-0) 紙 **▼**

[使いこなすために](#page-68-0)

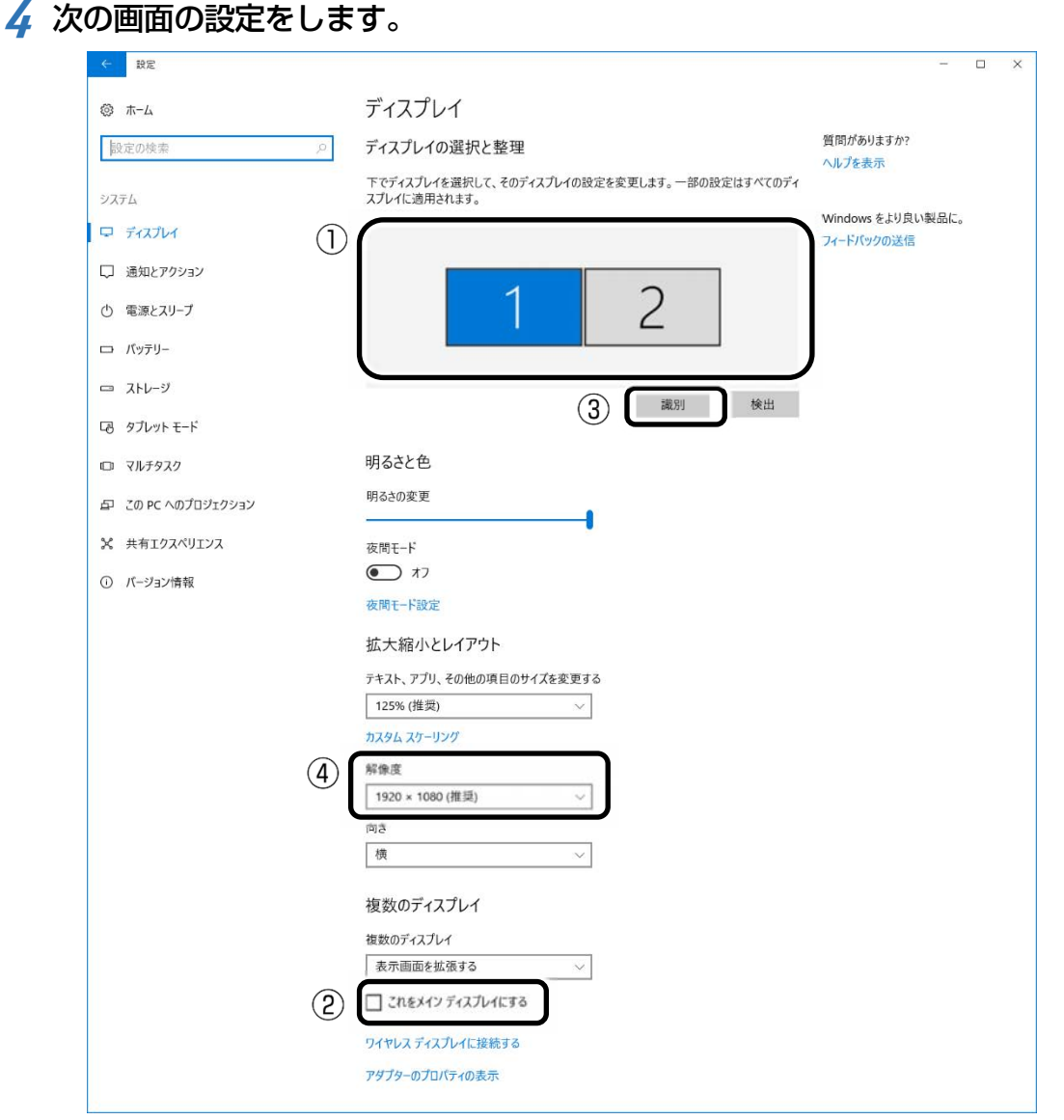

(これ以降の画面は機種や状況により異なります)

1. ①で本体の液晶ディスプレイを選択し、②「これをメインディスプレイにする」の□ をクリックして▽ にします。

本体の液晶ディスプレイを識別するには、③「識別」をクリックしてディスプレイ上 に番号を表示してください。

2. ①でディスプレイをドラッグし配置を設定します。

ディスプレイ間で項目を左右にドラッグして移動させたい場合はイラストを横に並べ て配置し、項目を上下にドラッグして移動させたい場合はイラストを縦に並べて配置 します。なお、イラストの位置をディスプレイの物理的な配置と対応させる必要はあ りません。実際にはディスプレイが横に並んでいても、イラストは上下に並べて配置 できます。

3. 必要に応じて解像度を変更します。

④「解像度」の をクリックし、表示された解像度をクリックします。 「ディスプレイの設定を維持しますか?」というメッセージが表示されたら、画面の 指示に従い「変更の維持」をクリックしてください。

**5 画面右上の × をクリックし、すべてのウィンドウを閉じます。** 

# ■ キーボードで切り替える

キーボードで表示する画面を切り替えるには、 ■+ 2 を押し、カーソルキーで表示方法を選ん で、[Enter]を押してください。

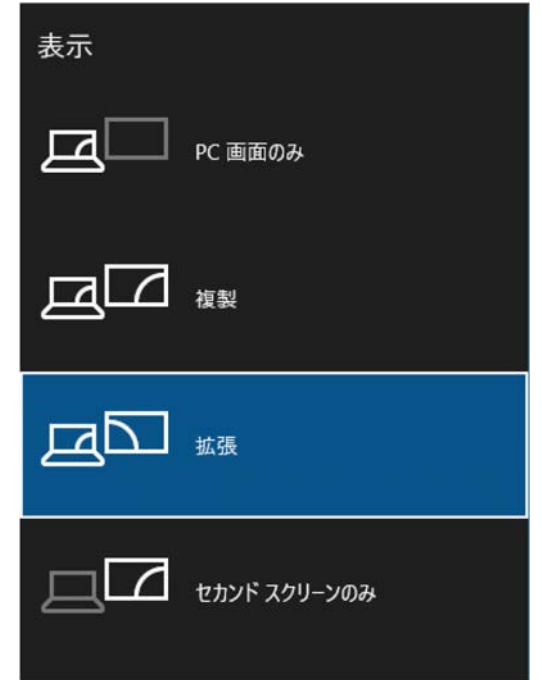

# **Doint**

- ▶ プラグアンドプレイに対応していない外部ディスプレイの場合、キーボードで切り替える ことはできません。[「デスクトップから切り替える」](#page-117-0)(→P[.118](#page-117-0))をご覧ください。
- キーボードで切り替える場合には、拡張表示のメインディスプレイの変更はできません。 メインディスプレイは、自動的に以前に設定したディスプレイになります。

# **Miracast を使う**

ここでは、Miracast を使うために必要なものや、接続方法について説明しています。

### Miracast とは

Miracast(ミラキャスト)とは、このパソコンに搭載されている無線 LAN 機能を利用して、パ ソコンの画面やパソコンに保存している動画などをワイヤレスでテレビや外部ディスプレイに 表示する機能です。

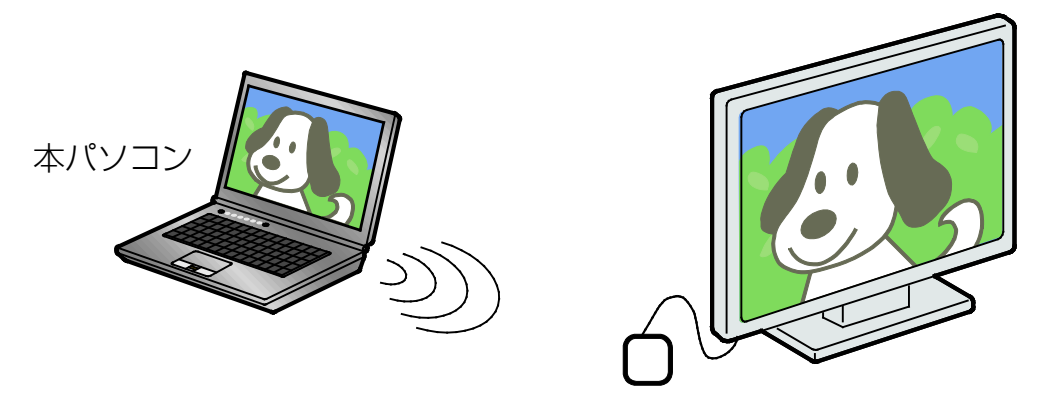

Miracast レシーバー に接続可能なテレビ や外部ディスプレイ (別売)

Miracast レシーバー (別売)

### ■ お使いになるうえでの注意

- Miracast をお使いになるには、本パソコンの他に次のものが必要です。
	- ・ 別売の Miracast レシーバー
	- ・ Miracast レシーバーに接続可能な、別売のテレビや外部ディスプレイ Miracast レシーバーに添付されているマニュアルをご覧になり、対応したものをご用意 ください。
- 同時に使用できるディスプレイは、パソコン本体の液晶ディスプレイと、Miracast で表示 しているディスプレイの 2 つまでです。
- BIOS セットアップの画面、Windows 起動中の画面、省雷力モードからの復帰中の画面、 およびシャットダウン中の画面はテレビや外部ディスプレイに表示できません。
- Miracast で接続すると、音声は接続したテレビや外部ディスプレイからの出力に切り替わ ります。
- Miracast で表示した画面では、マウスカーソルやウィンドウの移動、入力した文字などの 表示には遅延が生じます。
- 動画コンテンツを表示する場合、再生する映像によっては、パソコンの画面やスピーカー で再生する場合に比べて画質や音質が低下し、なめらかな映像が視聴できない場合があり ます。

特に、AVCHD 形式の動画などは、映像再生の負荷が高いため、映像が乱れたり音声が途切 れたりする場合があります。

- ご利用の Miracast レシーバー(別売)によっては、著作権保護機能が使用されている動画 を再生するときに、アダプターのアップデートが必要になる場合があります。
- 高ビットレートの動画を再生すると、なめらかに再生されない場合があります。

- Miracast は無線 LAN を使用するため、ご利用環境によっては、通信速度の低下や通信不能 が原因でテレビや外部ディスプレイに画面が表示されない場合があります。無線 LAN につ いて詳しくは、[「無線](#page-136-0) LAN」(**→**P[.137](#page-136-0))をご覧ください。
- Miracast は無線 LAN を使用しますが、Web サイト閲覧など、通常のインターネット接続 と同時にご利用いただけます。
- Miracast と無線 LAN でのインターネット接続を同時にお使いになる場合は、無線 LAN ア クセスポイントとの接続を完了させてから、Miracast の接続を行ってください。
- ●無線 LAN の電波を停止している場合は、Miracast をお使いになることができません。

Miracast を使う

 **1** テレビや外部ディスプレイに、別売の Miracast レシーバーを接続します。 接続方法については、お使いのテレビや外部ディスプレイと、Miracast レシーバーのマ ニュアルをご覧ください。

**2 通知領域の フ**をクリックします。

 **3** 「アクションセンター」が表示されたら、「接続」をクリックします。

1 列しか機能が表示されていないときは、「展開」をクリックするとすべての機能が表示 されます。「折りたたむ」をクリックすると 1 列のみ表示になります。

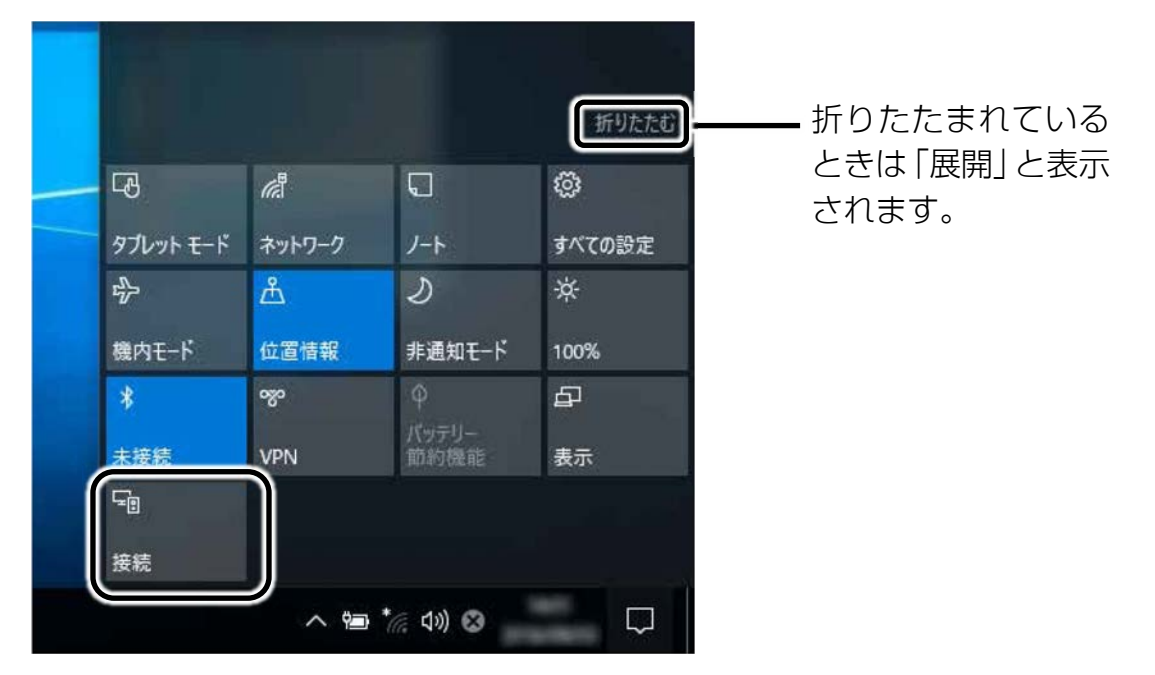

この後は、状況により操作が異なります。お使いの状況にあわせてご覧ください。

- □ 接続方法
	- **1** 接続対象の Miracast レシーバーをクリックします。

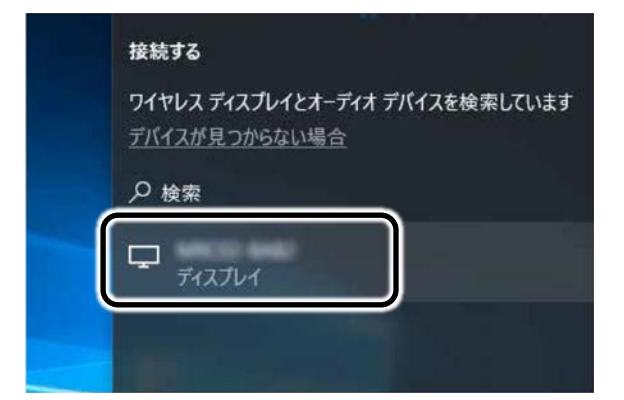

接続対象のディスプレイに画面が表示されます。

### **Doint**

▶ Miracast レシーバーの種類によっては、暗証番号の入力が必要な場合があります。

□ 切断方法

 **1** 通知領域の をクリックし、「接続」をクリックします。

 **2** 「切断」をクリックします。

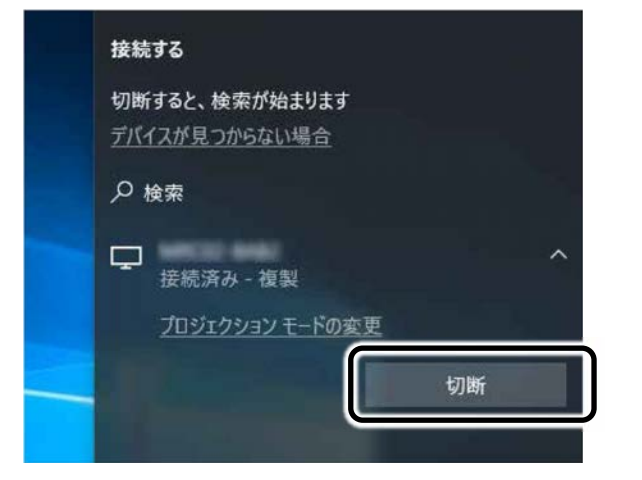

表示されていた接続先ディスプレイの画面が消えます。

## **D**oint

- ▶ 表示するディスプレイを切り替えるときは■+ を押し、カーソルキーで以下の表 示方法を選んで、 Enter を押してください。
	- PC 画面のみ
	- 複製(パソコン本体の液晶ディスプレイと外部ディスプレイの同時表示)
	- 拡張(パソコン本体の液晶ディスプレイと外部ディスプレイのマルチモニター表 示)
	- セカンドスクリーンのみ(外部ディスプレイ表示)
- ▶ なお、テレビや外部ディスプレイに表示できる解像度と発色数については、[「外部ディ](#page-111-0) [スプレイに表示できる解像度と発色数」](#page-111-0)(→P[.112](#page-111-0))をご覧ください。

# **サウンド**

# **再生時/録音時のサウンドを調節する**

このパソコンのサウンドを調節するときは、スピーカーから聞こえる音がひずまない範囲に設 定・調整してください。スピーカーが故障する原因となる場合があります。

## **D**oint

▶ お使いの環境によっては、ヘッドホンまたはヘッドセットをご利用ください。

### ■ デスクトップアプリごとに音量を調節する

デスクトップアプリは「音量ミキサー」ウィンドウでアプリごとに音量を調節できます(一部の デスクトップアプリには個別に調節できないものもあります)。

- **1** 音量を調節したいデスクトップアプリを起動します。
- 2 通知領域の [b) を右クリックし、表示されたメニューから「音量ミキサーを開く」をクリッ クします。

 **3** 「アプリケーション」の一覧で、音量の設定を変更したいアプリの③スライダーを上下に ドラッグして、適切な音量に調節します。

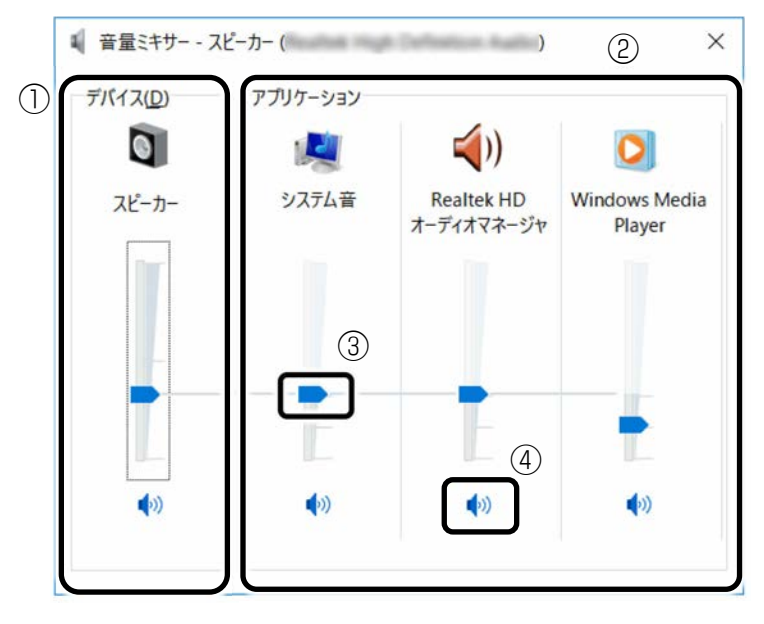

(これ以降の画面は機種や状況により異なります)

①このパソコンのスピーカーから出る音量です。

通知領域のロッで設定した音量と同じです。

HDMI 出力端子に接続したデジタルテレビやディスプレイから音を出す場合は、機器の 名称が表示されます。

②起動しているデスクトップアプリごとに音量を調節できます。

「デバイス」に設定した音量が最大値になります。

③下にドラッグすると音が小さく、上にドラッグすると音が大きくなります。

④ここをクリックして (◎ にすると音が消えます。 もう一度クリックして (◎ にすると元 の音量に戻ります。

### ▲ × をクリックします。

「音量ミキサー」ウィンドウが閉じます。

#### <span id="page-126-0"></span>■ 再生や録音する機器ごとに音量を調節する

#### □ 再生や録音する機器を選択する

このパソコンで音声を再生したり録音したりするときに、音声の出力先を選択することがで きます。

HDMI 出力端子に接続したデジタルテレビやディスプレイから音を出したい場合も、次の手 順で再生する機器を選択してください。

# **1** 通知領域の を右クリックし、表示されたメニューから「再生デバイス」または「録音デ バイス」をクリックします。

 **2** 「再生」タブや「録音」タブで機器を選択し、「既定値に設定」をクリックします。

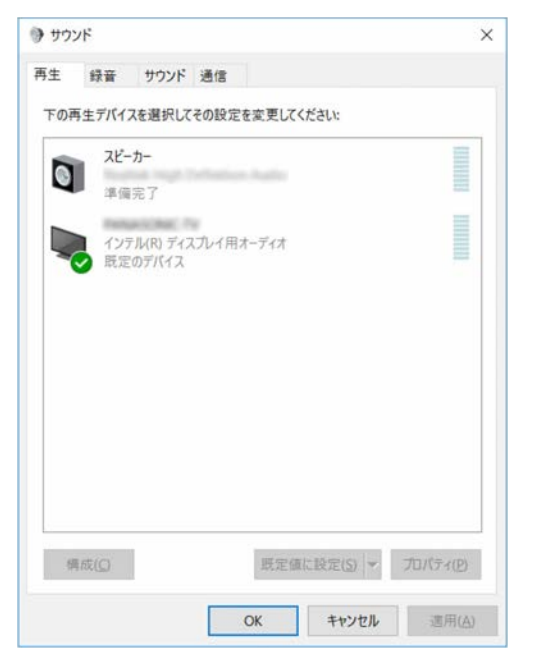

選択した機器にチェックマークが付きます。

 **3** 「OK」をクリックします。

「サウンド」ウィンドウが閉じます。

□ 再生する機器の音量を調節する

ここでは、例としてスピーカーの音量を調節する方法を説明します。

- **1** 通知領域の を右クリックし、表示されたメニューから「再生デバイス」をクリックしま す。
- **2** 「再生」タブの「スピーカー」を右クリックし、表示されるメニューから「プロパティ」 をクリックします。

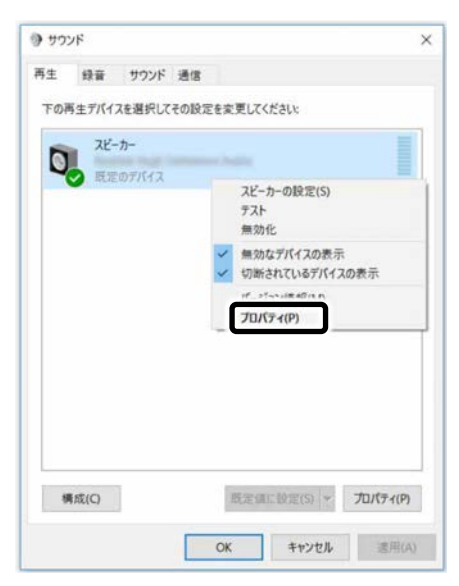

「スピーカーのプロパティ」ウィンドウが表示されます。

[表](#page-0-0) 紙 ┃▶┃ [使いこなすために](#page-68-0)

 **3** 「レベル」タブをクリックします。

 **4** 音量を調節したい項目で、スライダーを左右にドラッグして、適切な音量に調節します。

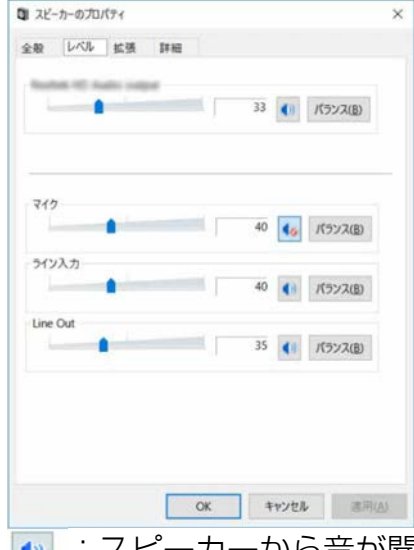

- |● : スピーカーから音が聞こえます。
- 1• : スピーカーから音が聞こえません (ミュートになっています)。
- ・ 「バランス」:左右の音量のバランスを調節できます。
- **5** 「OK」をクリックします。

「スピーカーのプロパティ」ウィンドウが閉じます。

 **6** 「OK」をクリックします。

「サウンド」ウィンドウが閉じます。

- □ 録音する機器の音量を調節する
- ここでは、例としてマイクの音量を調節する方法を説明します。
- **1** 通知領域の を右クリックし、表示されたメニューから「録音デバイス」をクリックしま す。
- **2** 「録音」タブの「マイク」を右クリックし、表示されるメニューから「プロパティ」をク リックします。

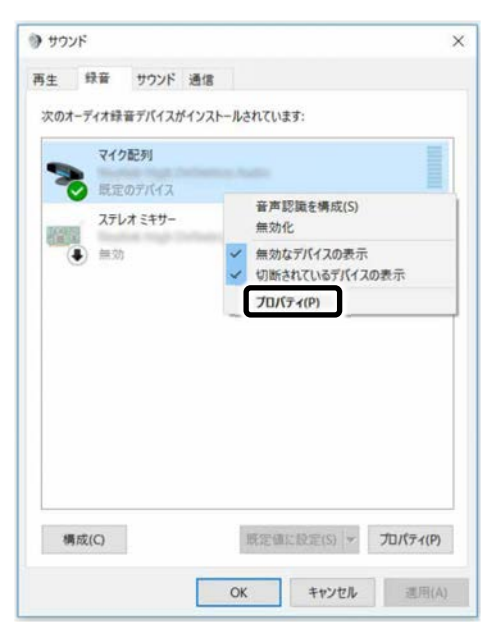

- 「マイクのプロパティ」ウィンドウが表示されます。
- **3** 「レベル」タブをクリックします。
- **4** 音量を調節したい項目で、スライダーを左右にドラッグして、適切な音量に調節します。

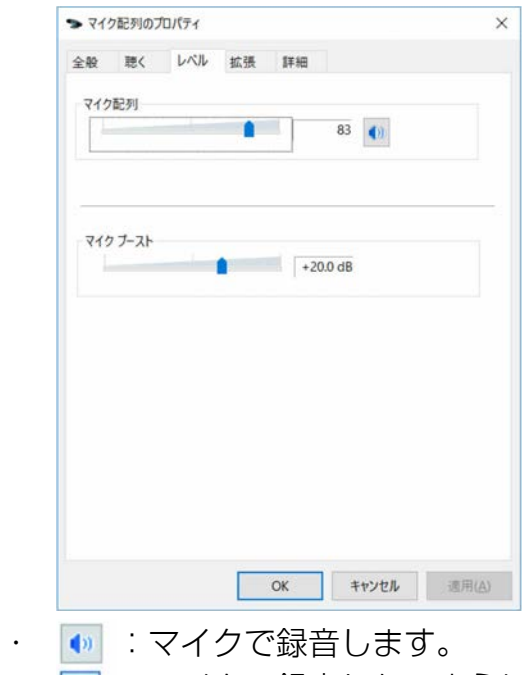

• [6] : マイクで録音しないようにします。

- **5** 「OK」をクリックします。 「マイクのプロパティ」ウィンドウが閉じます。
- **6** 「OK」をクリックします。 「サウンド」ウィンドウが閉じます。

# ■ スピーカーの音質を調節する

## (SounzReal EXP 搭載機種)

パソコンに内蔵されているスピーカーの音質を、より詳細に調節することで、クリアで広が りのあるサラウンド効果や、重厚感のある低音を実現します。

 **1** 通知領域のをクリックし、(Realtek HD オーディオマネージャ)をダブルクリックしま す。

# **2** 「SounzReal EXP」タブをクリックします。

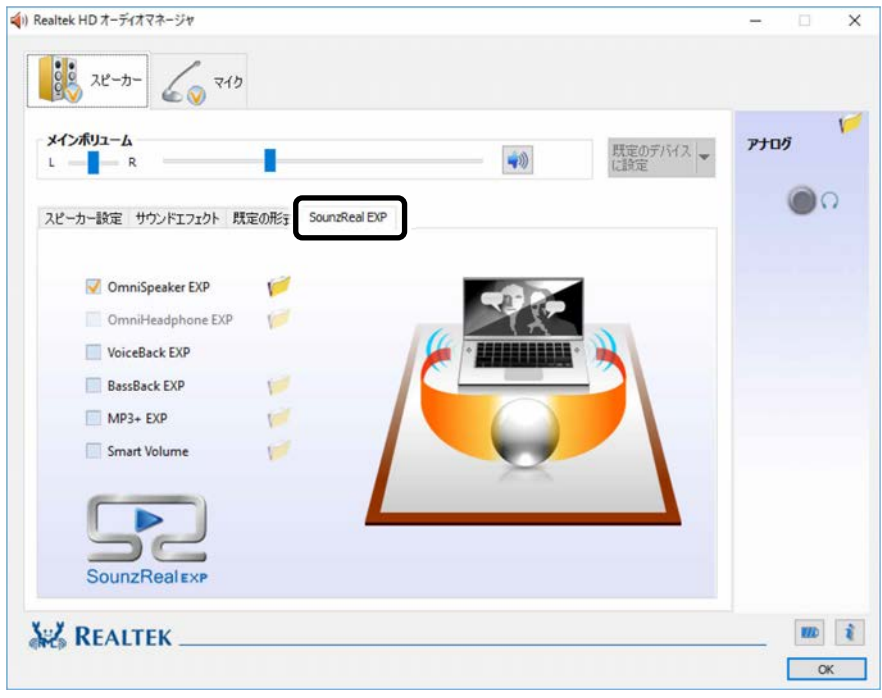

- **3 有効にしたい機能の■をクリックして▼にします。** 機能名の右側に「フォルダ」アイコンがある場合は、機能を有効にしてからクリックする と、効果を調節するウィンドウを表示できます。スライダーを動かし、お好みに合わせて 調節してください。
	- ・ OmniSound EXP 音場を拡大することにより、音に包み込まれるような体験ができます。 ※ ヘッドホン使用時は無効になります。
	- OmniHeadphone EXP 音像が頭内に定位することを防ぎ、より広い音場を体感できます。 ※ ヘッドホン使用時に有効となります。
	- ・ VoiceBack EXP 映画やテレビを視聴するときに、セリフを明瞭化し聞き取りやすくします。
	- ・ BassBack EXP 小さいスピーカーでは再生の難しい低音をブーストします。 ※ ヘッドホン使用時は無効になります。
	- ・ MP3+ EXP MP3 などの圧縮された音声ファイルは、圧縮したときに高音域が欠落してしまいま す。その高音域を自動的に補正します。
	- ・ Smart Volume 音量を一定の大きさに揃え、突然の大音量を防ぎます。

# **兼用端子の機能切り替え**

お使いの機種に搭載されている兼用端子は、複数の機能を兼用しています。必要に応じて機能の 切り替えを行ってください。

オーディオの入出力端子の種類と場所については、[「各部の名称と働き」](#page-6-0)(→P[.7](#page-6-0))をご覧くださ  $\cup$ 

- ご購入時の端子は次のように機能します。
- マイク・ラインイン・ヘッドホン・ラインアウト・ヘッドセット兼用端子: ヘッドホン 設定を変更するには、次の手順を行ってください。

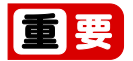

次の端子に機器を接続するときは、接続した機器の音量を小さくするか、出力を停止して ください。

マイク・ラインイン・ヘッドホン・ラインアウト・ヘッドセット兼用端子

- **1** 機能を切り替えたい端子に外径 3.5mm のミニプラグに対応した機器を接続します。 機器を接続していないときは、切り替えられません。
- **2 通知領域の をクリックし、 (Realtek HD オーディオマネージャ) を右クリックし、** 「サウンドマネージャ」をクリックします。

 **3** 「Realtek HD オーディオマネージャ」ウィンドウが表示されたら、切り替えたい端子のア イコンをダブルクリックします。

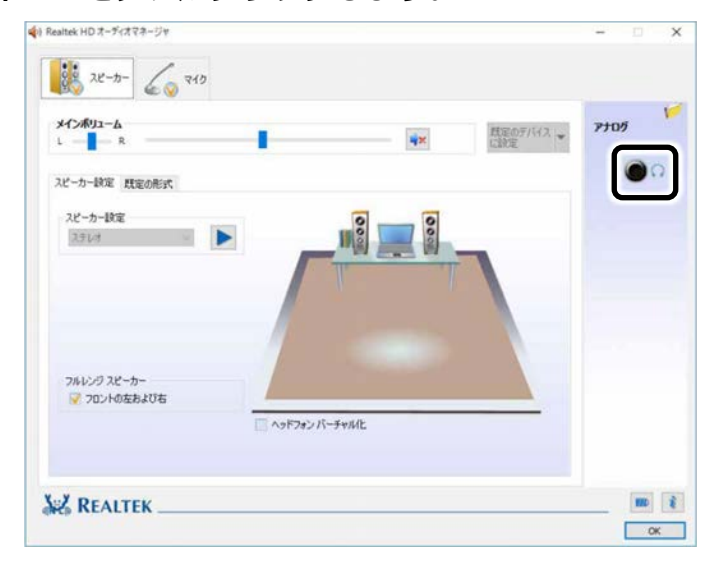

「オーディオ端子の機能の選択:」ウィンドウが表示されます。

**4 ①使用するデバイスをクリックして √にします。** 

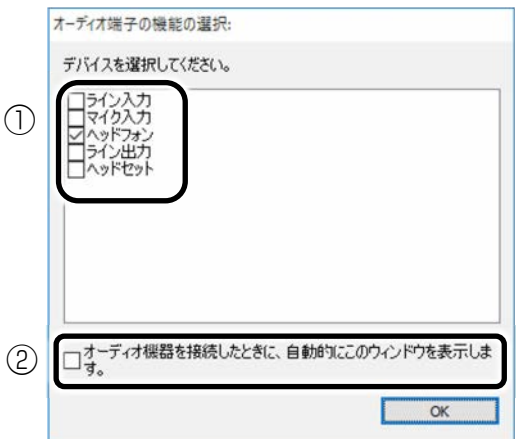

機種や状況により、表示される項目は異なります。

- ・「ヘッドフォン」:ヘッドホン出力として動作します。 内蔵スピーカーから音が出なくなります。
- ・「ライン出力」:ライン出力として動作します。 内蔵スピーカーからも音が出ます。
- ・「マイク入力」:マイク入力として動作します。
- ・「ライン入力」:ライン入力として動作します。
- ・「ヘッドセット」:マイク入力、およびヘッドホン出力として動作します。 内蔵スピーカーから音が出なくなります。

# Point

- ▶ ②をクリックすると、各端子に機器を接続したときに、「オーディオ端子の機能の選 択:」ウィンドウが自動的に表示されるか、されないかを切り替えることができま す。
	- :自動的に表示されます。
	- □:自動的に表示されません。
- **5** 「OK」をクリックし、すべてのウィンドウを閉じます。

**通信**

# 国要

▶ インターネットに接続すると、コンピューターウィルスや不正アクセスなどさまざまな脅 威にさらされます。必ずセキュリティ対策をしてください。 新たな脅威を防いでパソコンを安全に使うため、パソコンを最新の状態にアップデートし てください。またセキュリティソフトも最新の状態にしてお使いください。

# **有線 LAN**

ここでは、LAN(有線 LAN)を使うために必要となるものや LAN ケーブルの接続方法、ネット ワークの設定方法について説明しています。

無線 LAN をお使いになる場合には、[「無線](#page-136-0) LAN」(→P.[137](#page-136-0)) をご覧ください。

### ■ 必要なものを用意する

LAN を利用してインターネットに接続するには、次のような機器が必要です。

- ネットワーク機器 ネットワーク接続の目的に合わせて、このパソコンで使える LAN のスピードを確認してか ら必要なものをご用意ください。ネットワーク機器には次のようなものがあります。
	- ・ ダイヤルアップルーター
	- ・ ブロードバンドルーター
	- ・ ブロードバンドモデム
	- ・ ハブ
- $\bullet$  IAN ケーブル

ストレートタイプとクロスタイプがあります。また、お使いになるネットワークのスピー ドに合ったものが必要です。接続するネットワーク機器のマニュアルをご覧になり、必要 なものをご用意ください。

● ネットワーク機器のマニュアル お使いになるネットワーク機器によって、接続や設定の方法が異なります。必ずネット ワーク機器のマニュアルや、プロバイダーや回線事業者から提供されるマニュアルもご覧 ください。

**新** [使いこなすために](#page-68-0)

### ■ LAN ケーブルを接続する

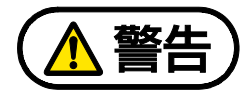

雷が鳴り出したときは、落雷の可能性がなくなるまでパソコン本体やケーブル類に 触れないでください。ケーブル類の接続作業は、落雷の可能性がなくなるまで行わな いでください。

落雷の可能性がある場合は、あらかじめパソコン本体の電源を切り、その後電源ケー ブルをコンセントから抜き、ケーブル類を取り外しておいてください。 落雷による感電、火災の原因となります。

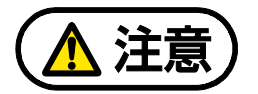

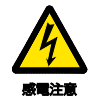

LAN コネクタに指などを入れないでください。 感電の原因となることがあります。

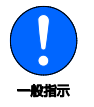

LAN ケーブルを接続する場合は、必ず LAN コネクタに接続してください。 接続するコネクタを間違えると、故障の原因となることがあります。

 **1** LAN コネクタに、LAN ケーブルの一方を接続し、もう一方を、お使いになるネットワーク 機器のコネクタに接続します。

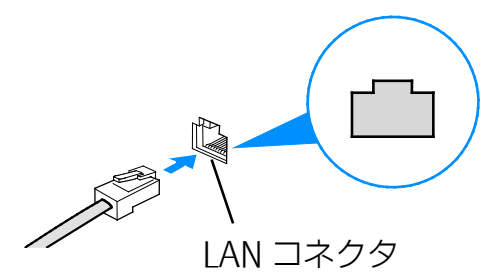

LAN ケーブルをコネクタの向きに合わせてしっかり差し込みます。

## **D**oint

▶ スリープ/休止状態の解除をお勧めします LAN 機能を使ってネットワーク(インターネットなど)に接続中は、スリープや休止 状態にしないことをお勧めします。お使いの環境によっては、ネットワーク(イン ターネットなど)への接続が正常に行われない場合があります。 なお、ご購入時の状態では、一定時間パソコンを操作しないとスリープになるよう設 定されていますので、前述のような不都合がある場合には、[「スリープ/休止状態の設](#page-87-0) [定変更」](#page-87-0)(→P[.88](#page-87-0))をご覧になり、自動的にスリープにしない設定に変更してくださ  $\bigcup$ 

- ▶ 有線 LAN 機能を使ってネットワーク (インターネットなど) に接続する場合は「ス テータスパネルスイッチ」で「有線 LAN」を「OFF」にしないでください。有線 LAN が使用できず、通信を行うことができません。詳しくは、[「ステータスパネルスイッ](#page-95-0) [チ」](#page-95-0)(→P[.96](#page-95-0))をご覧ください。
- ▶ LAN コネクタから LAN ケーブルを取り外すときは、プラグのツメを押さえながら引き 抜いてください。ツメを押さえずに無理に引き抜くと破損の原因となります。

## <span id="page-136-0"></span>**無線 LAN**

無線 LAN でインターネットに接続する方法については、 1取扱説明書<スタートガイド>』 をご覧ください。

また、無線 LAN の電波を発信/停止する方法については、[「無線通信機能の電波を発信する/停](#page-147-0) 止する| (→P[.148](#page-147-0)) をご覧ください。

### ■ 無線 LAN をお使いになるうえでの注意

ここでは、無線 LAN をお使いになるうえで注意していただきたいことについて説明しています。

□ 無線 LAN 製品ご使用時におけるセキュリティに関する注意

# 日要

▶ お客様の権利 (プライバシー保護) に関する重要な事項です。

無線 LAN では、LAN ケーブルを使用する代わりに、電波を利用してパソコンやタブレットな どと無線 LAN アクセスポイント(ワイヤレス LAN ステーション、ワイヤレスブロードバンド ルーターなど)間で情報のやり取りを行うため、電波の届く範囲であれば自由に LAN 接続が 可能であるという利点があります。

その反面、電波はある範囲内であれば障害物(壁など)を越えてすべての場所に届くため、 セキュリティに関する設定を行っていない場合、次のような問題が発生する可能性がありま す。

● 通信内容を盗み見られる

悪意ある第三者が、電波を故意に傍受し、

- ・ ID やパスワードまたはクレジットカード番号などの個人情報
- ・ メールの内容

などの通信内容を盗み見られる可能性があります。

● 不正に侵入される

悪意ある第三者が、無断で個人や会社内のネットワークへアクセスし、

- ・ 個人情報や機密情報を取り出す(情報漏洩)
- ・ 特定の人物になりすまして通信し、不正な情報を流す(なりすまし)
- ・ 傍受した通信内容を書き換えて発信する(改ざん)
- ・ コンピューターウイルスなどを流しデータやシステムを破壊する (破壊)

などの行為をされてしまう可能性があります。

本来、無線 LAN アクセスポイントやパソコンに搭載されている無線 LAN は、これらの問題に 対応するためのセキュリティのしくみをもっています。

そのため、別途ご購入された無線 LAN アクセスポイントなどの無線 LAN 製品の、セキュリ ティに関する設定を正しく行うことで、これらの問題が発生する可能性を少なくすることが できます。

しかし、無線 LAN アクセスポイントなどの無線 LAN 製品は、ご購入時の状態ではセキュリ ティに関する設定が施されていない場合があります。

上記のようなセキュリティ問題が発生する可能性を少なくするためには、無線 LAN アクセス ポイントなどの無線 LAN 製品に添付されている取扱説明書に従い、これらの製品のセキュリ ティに関するすべての設定を必ず行ってください。

なお、無線 LAN の仕様上、特殊な方法によりセキュリティ設定が破られることもあり得ます ので、ご理解のうえ、ご使用ください。

セキュリティの設定などについて、お客様ご自身で対処できない場合には、「富士通パーソ ナル製品に関するお問い合わせ窓口」までお問い合わせください。

当社では、お客様がセキュリティの設定を行わないで使用した場合の問題を充分理解したう えで、お客様ご自身の判断と責任においてセキュリティに関する設定を行い、製品を使用す ることをお勧めします。

セキュリティ対策を施さず、あるいは、無線 LAN の仕様上やむを得ない事情によりセキュリ ティの問題が発生した場合、当社は、これによって生じた損害に対する責任を負いかねま す。

#### □ 5GHz 帯のチャンネル (周波数帯)の種類

5GHz 帯を利用した無線 LAN には、W52、W53、W56 という 3 種類のチャンネル(周波数 帯)があります。これは、2007 年 1 月 31 日および 2005 年 5 月 16 日に総務省により発表 された「電波法施行規則の一部を改正する省令」により、5GHz 帯のチャンネル(周波数帯) の変更と、新チャンネルの追加が行われたためです。

● IEEE 802.11a/b/g/n/ac 準拠

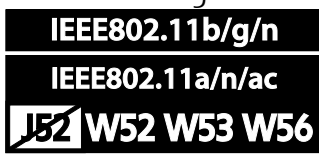

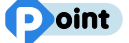

▶ IEEE 802.11n では、2.4GHz/5GHz 両方の周波数帯のチャンネルを使用します。

□ 電波放射の環境への影響

- このパソコンは、他の高周波デバイス同様に、高周波エネルギーを放出していますが、こ のパソコンが放出するエネルギーのレベルは、例えば携帯電話のような無線デバイスが放 出する電磁エネルギーよりはるかに低く抑えられています。
- このパソコンは、高周波安全基準および勧告のガイドライン内で動作するため、本製品の 使用者に対し、安全性を確信しています。本基準および勧告は、科学界の統一見解を反映 しており、研究班の審議および広範な研究文献を継続的に調査し解釈する科学者たちの委 員会を根本としています。

- ある状況や環境において、このパソコンの使用は、建物の所有者や団体の責任ある代表者 により制限されることがあります。例えば、下記の場合です。 ・ 他のデバイスやサービスに対し干渉の危険がある環境での使用
- 特定の団体や環境(例えば空港)で無線デバイスの使用に適用される方針が明確にわから ない場合は、機器の電源を入れる前に本製品の使用許可について各団体などへ問い合わせ をしてください。

#### □ 電波放射の人体への影響

このパソコンから放射される出力パワーは、例えば携帯電話が放射する電波のレベルよりは るかに低くなっています。それでも、このパソコンは、通常の動作中に人間の接触に対し電 位が最小限にとどめられるように使用されなくてはなりません。使用中はこのパソコンのア ンテナ部分に極力触れないでください。

無線 IAN アンテナの場所については、[「各部の名称と働き」](#page-6-0) (→P[.7](#page-6-0)) をご覧ください。

#### □ 無線 LAN による通信を行うための注意

- 電波法の定めにより W56 のチャンネルは屋外でご利用になれますが、W52、W53 のチャ ンネルは屋外でご利用になれません。このパソコンに内蔵の無線 LAN を 5GHz 帯でご使用 になる場合、特定のチャンネルの電波の発信を停止することはできないため、屋外ではご 利用になれません。
- このパソコンは、日本国内での無線規格に準拠し、認定を取得しています。日本国内での みお使いいただけます。また、海外でご使用になると罰せられることがあります。
- 航空機内での使用は、各航空会社に事前にご確認ください。
- IEEE 802.11g と IEEE 802.11b が混在する環境では、IEEE 802.11g は IEEE 802.11b との 互換性をとるため、IEEE 802.11g 本来の性能が出ない場合があります。IEEE 802.11g 本 来の性能が必要な場合は、IEEE 802.11g と IEEE 802.11b を別の無線 LAN ネットワークに し、使用しているチャンネルの間隔を 5 チャンネル以上空けてお使いください。
- このパソコンの使用中、特に無線 LAN で通信中はアンテナ部分に極力触れないでくださ い。通信性能が低下する場合があります。また、このパソコンを設置する場合には、周囲 が金属などの導体(電気を通しやすいもの)でできている場所を避けてください。通信性 能が低下し、設置環境によっては通信できなくなることがあります。 無線 LAN アンテナの場所については、[「各部の名称と働き」](#page-6-0)(→P[.7](#page-6-0))をご覧ください。
- このマニュアルに従わずに設定したり使用したりすると、無線通信に有害な干渉を生じる ことがあります。
- このパソコンがラジオ、テレビの受信機に有害な干渉を与える原因となっている場合は (このパソコンの電源を入/切することで原因となっているかが判別できます)、次の方 法で干渉を取り除くようにしてください。
	- ・ このパソコンと受信機の距離を離す
	- ・ 受信機を接続しているコンセントと別系統回路のコンセントにこのパソコンを接続する
	- ・ 経験のあるラジオ/テレビ技術者に相談する
- このパソコンの不正な改造は行わないでください。 不正な改造により発生した、ラジオやテレビへの干渉についての責任は負いません。

● 近くに他のチャンネルを使用している無線 LAN 機器がある場合、干渉により本来の性能が 出ない場合があります。この場合、他のチャンネルを使用している無線 LAN 機器と使用し ているチャンネルの間隔を空けるように変更して、干渉の影響が最小となるチャンネルで お使いください。それでも解決しない場合は、他のチャンネルを使用している無線 LAN 機 器から 3m 以上離して干渉の影響が最小となる場所でお使いください。

#### □ 良好な通信を行うために

● パソコン本体と通信相手の機器との推奨する最大通信距離は、次のとおりです。

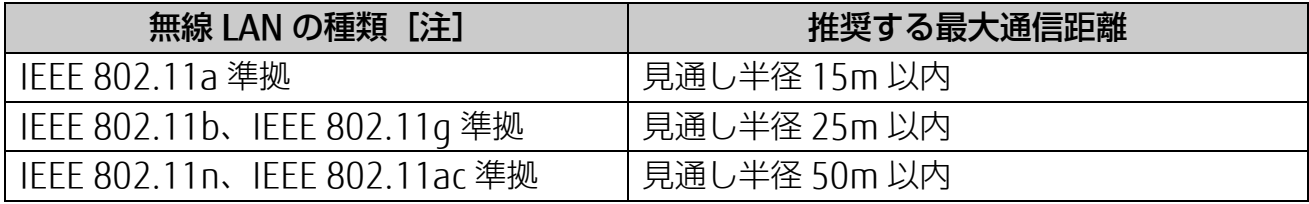

注 お使いの機種により搭載されていない種類もあります。

ただし、無線 LAN の特性上、ご利用になる建物の構造・材質、障害物、アプリ、設置状 況、電波状況などの使用環境により通信距離は異なります。また、通信速度の低下や通信 不能となる場合もありますのであらかじめご了承ください。

- パソコン本体は、他の電気機器から離して設置してください。パソコン本体と電源が入っ た電気機器を近づけていると、正常に通信できなかったり、電気機器の障害になったりす ることがあります。正常に通信できない場合は、使用するチャンネルや使用場所を変更し てください。特に、電子レンジなどの強い高周波エネルギーを出す機器の使用時は、影響 を受けやすく、正常に通信できないことがあります。
- 放送局や無線機などが近く、正常に通信できないときは、パソコン本体の設置場所を変え てみてください。周囲の電波が強すぎると、正常に通信できないことがあります。
- このパソコンの無線 LAN は、Bluetooth ワイヤレステクノロジー機器と同じ周波数帯 (2.4GHz 帯)を使用するため、パソコン本体の近辺で Bluetooth ワイヤレステクノロ ジー機器を使用すると電波干渉が発生し、通信速度の低下や接続不能になる場合がありま す。
- Bluetooth ワイヤレステクノロジー機器との電波干渉を防ぐには、次の対策を行うと、電 波の干渉を防ぐことができる場合があります。
	- ・ Bluetooth ワイヤレステクノロジー機器とパソコン本体との間は 10m 以上離して使用 する。
	- ・ Bluetooth ワイヤレステクノロジー機器の電源を切るか、電波を停止する。 Bluetooth ワイヤレステクノロジー機器のマニュアルをご覧になり、電源を切るか、電 波を停止してください(単独で電源を切れないものを除く)。
	- ・ 無線 LAN の 5GHz 帯を利用する(ただし利用できるのは屋内のみ)。
- 5GHz 帯チャンネルの W53 (52~64ch)、W56 (100~140ch)では、無線 LAN アクセ スポイントの DFS 機能が作動した場合、W53/W56 の通信はいったん切断されます。DFS 機能により、その無線 LAN アクセスポイントが再起動した場合は、W53/W56 以外のすべ ての通信もいったん切断されます。

### ■ 無線 LAN の仕様

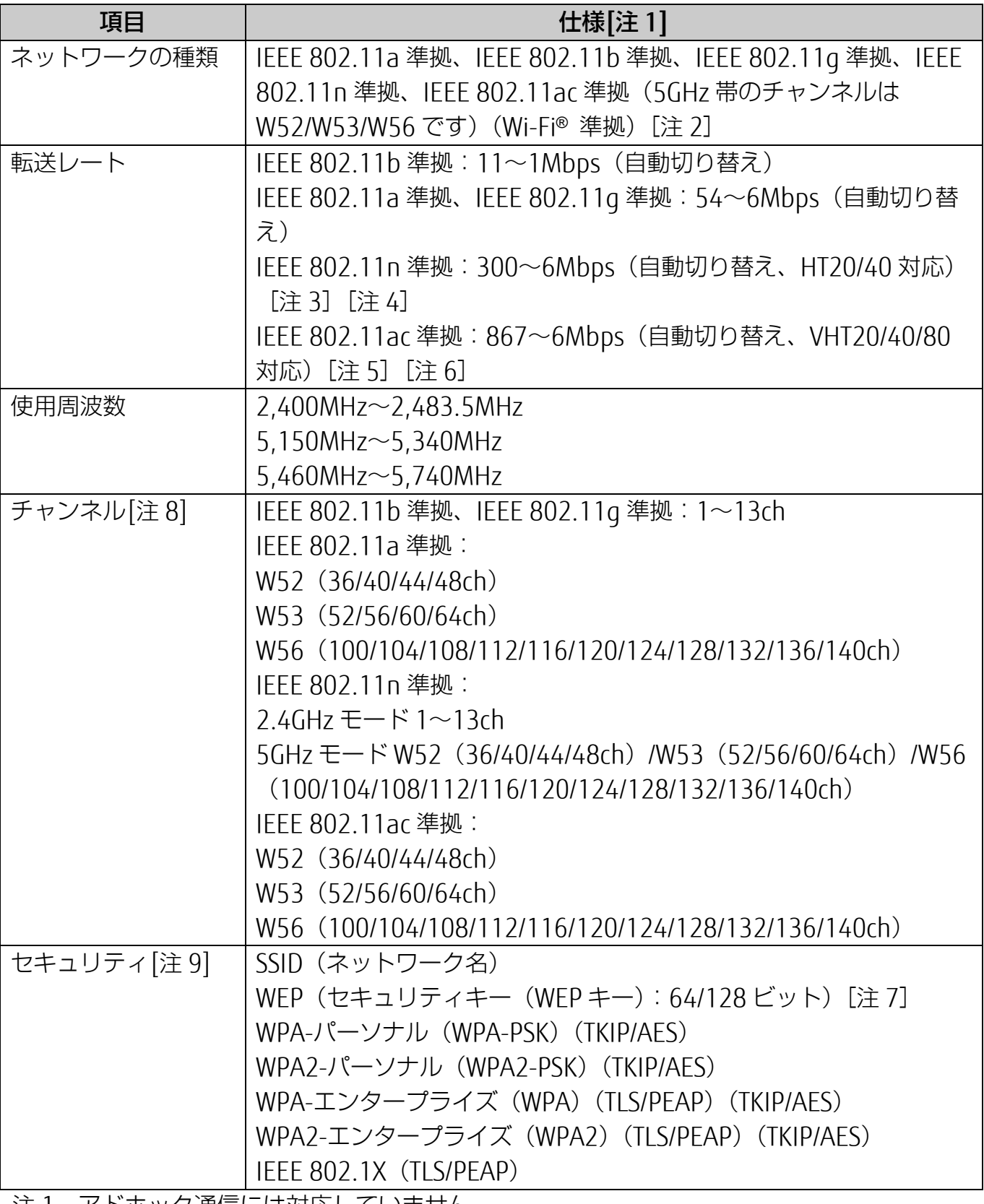

注 1 アドホック通信には対応していません。

注 2 Wi-Fi®準拠とは、無線 LAN の相互接続性を保証する団体「Wi-Fi Alliance®」の相互接続 性テストに合格していることを示します。

注 3 IEEE 802.11n では HT20/40 に対応しています。HT40 を利用するには、無線 LAN アク セスポイントも HT40 に対応している必要があります。

- 注 4 IEEE 802.11n を使用するときの無線 LAN アクセスポイントの設定で、HT40 の機能を 有効にする場合には、周囲の電波状況を確認して他の無線局に電波干渉を与えないこと を事前に確認してください。万一、他の無線局において電波干渉が発生した場合には、 ただちに HT40 の機能を無効にしてください。
- 注 5 IEEE 802.11ac では VHT20/40/80 に対応しています。VHT80 を利用するには、無線 LAN アクセスポイントも VHT80 に対応している必要があります。
- 注 6 IEEE 802.11ac を使用するときの無線 LAN アクセスポイントの設定で、VHT40/80 の 機能を有効にする場合には、周囲の電波状況を確認して他の無線局に電波干渉を与えな いことを事前に確認してください。万一、他の無線局において電波干渉が発生した場合 には、ただちに VHT40/80 の機能を無効にしてください。
- 注 7 WEP による暗号化は上記ビット数で行いますが、ユーザーが設定可能なビット数は固 定長 24 ビットを引いた 40 ビット/104 ビットです。
- 注 8 このパソコンに搭載されている無線 LAN の IEEE 802.11b では、無線チャンネルとし てチャンネル 1~13 を使用しています。無線 LAN アクセスポイントのチャンネルを、 1~13 の間で設定してください。設定方法については、無線 LAN アクセスポイントの マニュアルをご覧ください。
- 注 9 IFFE 802.11n、IFFE 802.11ac で接続するためには、パスフレーズ (PSK) を AFS に 設定する必要があります。

# **Bluetooth ワイヤレステクノロジー**

ここでは、Bluetooth ワイヤレステクノロジーを使用する方法について説明しています。

# Bluetooth ワイヤレステクノロジーとは

Bluetooth ワイヤレステクノロジーとは、ヘッドセットやモデム、携帯電話などの周辺機器や他 の Bluetooth ワイヤレステクノロジー搭載のパソコンやタブレットなどに、ケーブルを使わず 電波で接続できる技術です。

# 日要

▶ Bluetooth ワイヤレステクノロジーをお使いになる場合は、セキュリティの設定をするこ とをお勧めします。 セキュリティの設定をしないと、通信内容を傍受されたり、ネットワークに侵入されたり する危険があります。

# ■ Bluetooth ワイヤレステクノロジーを使うための設定をする

パソコンと Bluetooth ワイヤレステクノロジー対応機器を接続するためには、「Bluetooth デバ イスの管理」を使用します。

**1 └ | ▶ 【谈】(設定) ▶ 「デバイス」の順にクリックし、「デバイス」ウィンドウ左の** 「Bluetooth とその他のデバイス」または「Bluetooth」をクリックします。

Bluetooth の設定画面が表示されます。

# **Doint**

▶ Bluetooth ワイヤレステクノロジー機器のマニュアルもあわせてご覧ください。それら のマニュアルに設定方法が記載されている場合は、そちらの手順に従ってしてくださ  $\left\langle \cdot \right\rangle_{0}$ 

# ■ Bluetooth ワイヤレステクノロジーの特長

このパソコンの Bluetooth ワイヤレステクノロジーの主な特長は、次のとおりです。

なお、すべての Bluetooth ワイヤレステクノロジー機器に接続可能なことを保証するものでは ありません。

規格: Bluetooth v4.1 準拠 <sup>[注 1]</sup> 出力:Class1

最大通信速度: 2.1Mbps<sup>[注 2]</sup>

与干渉距離:40m

注 1:これ以前の規格に準拠した機器と接続が可能です。 注 2:実際の通信速度はお使いの環境により異なります。

# ■ 必要なものを用意する

● Bluetooth ワイヤレステクノロジー機器

Bluetooth ワイヤレステクノロジーを利用してパソコンと接続する機器です。お使いのパ ソコンに搭載されている Bluetooth ワイヤレステクノロジーの規格に対応したものをご用 意ください。なお、Bluetooth ワイヤレステクノロジー機器には次のようなものがありま す。お使いになる目的に応じてご用意ください。

- ・ キーボード
- ・ マウス
- ・ プリンター
- ・ ヘッドセット
- ・ 携帯電話

● Bluetooth ワイヤレステクノロジー機器のマニュアル お使いになる Bluetooth ワイヤレステクノロジー機器によって設定方法が異なる場合があ ります。必ず Bluetooth ワイヤレステクノロジー機器のマニュアルもご覧ください。

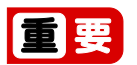

▶ ペアリングコード(PIN またはパスコード)について パソコンと Bluetooth ワイヤレステクノロジー機器の接続(ペアリング)設定をする ときには、機器によっては「ペアリングコード(PIN またはパスコード)」が必要に なる場合があります。

「ペアリングコード(PIN またはパスコード)」については、Bluetooth ワイヤレステ クノロジー機器のマニュアルをご覧ください。

▶ プロファイルについて Bluetooth ワイヤレステクノロジーには「プロファイル」という仕様があり、同じプ ロファイルをもつ Bluetooth ワイヤレステクノロジー機器どうしを接続し、そのプロ ファイルの機能を使用することができます。 このパソコンには、このパソコンがサポートしているプロファイルに対応した Bluetooth ワイヤレステクノロジー機器を使用することができます。このパソコンが サポートしているプロファイルは次のとおりです。

・HID、HCRP、DUN、SPP、OPP、PAN、A2DP、AVRCP、HFP、HOGP
[表](#page-0-0) 紙 **▼** [使いこなすために](#page-68-0)

## ■ Bluetooth ワイヤレステクノロジーをお使いになるうえでの注意

ここでは、Bluetooth ワイヤレステクノロジーをお使いになるうえで注意していただきたいこと について説明しています。

□ Bluetooth ワイヤレステクノロジーご使用時におけるセキュリティに関する注意

# 国要

- ▶ お客様の権利 (プライバシー保護) に関する重要な事項です。 Bluetooth ワイヤレステクノロジーでは、電波を利用して周辺機器や他のパソコンや タブレットとの間で情報のやり取りを行うため、電波の届く範囲であれば自由に接続 が可能であるという利点があります。 その反面、電波はある範囲内であれば障害物(壁など)を越えてすべての場所に届く ため、セキュリティに関する設定を行っていない場合、以下のような問題が発生する 可能性があります。
- 通信内容を盗み見られる 悪意ある第三者が、電波を故意に傍受し、ID やパスワード、その他の個人情報などの通信 内容を盗み見る可能性があります。

#### ● 不正に使用される

悪意ある第三者が、無断で個人や会社内の周辺機器やパソコンへアクセスし、次の行為を されてしまうおそれがあります。

- ・ 個人情報や機密情報を取り出す(情報漏洩)
- ・ 特定の人物になりすまして通信し、不正な情報を流す(なりすまし)
- ・ 傍受した通信内容を書き換えて発信する(改ざん)
- ・コンピューターウイルスなどを流しデータやシステムを破壊する(破壊)

このパソコンおよび一部の周辺機器や他のパソコンやタブレットに内蔵されている Bluetooth ワイヤレステクノロジーは、これらの問題に対応するためのセキュリティのしく みをもっています。

そのため、別途ご購入された Bluetooth ワイヤレステクノロジー搭載の周辺機器や他のパソ コンやタブレットがセキュリティのしくみをもっている場合、セキュリティに関する設定を 正しく行うことで、これらの問題が発生する可能性を少なくすることができます。しかし、 Bluetooth ワイヤレステクノロジー内蔵の周辺機器や他のパソコンやタブレットは、ご購入 時の状態ではセキュリティに関する設定が施されていない場合があります。上記のようなセ キュリティ問題が発生する可能性を少なくするためには、周辺機器や他のパソコンやタブ レットに添付されている取扱説明書に従い、これらの製品のセキュリティに関するすべての 設定を必ず行ってください。

なお、Bluetooth ワイヤレステクノロジーの仕様上、特殊な方法によりセキュリティ設定が 破られることもあり得ますので、ご理解のうえ、ご使用ください。

セキュリティの設定などについて、お客様ご自身で対処できない場合には、「富士通パーソ ナル製品に関するお問い合わせ窓口」までお問い合わせください。

当社では、お客様がセキュリティの設定を行わないで使用した場合の問題を充分理解したう えで、お客様ご自身の判断と責任においてセキュリティに関する設定を行い、製品を使用す ることをお勧めします。

セキュリティ対策を施さず、あるいは、Bluetooth ワイヤレステクノロジーの仕様上やむを 得ない事情によりセキュリティの問題が発生した場合、当社は、これによって生じた損害に 対する責任を負いかねます。

#### □ Bluetooth ワイヤレステクノロジーによる通信を行うための注意

● このパソコンの Bluetooth ワイヤレステクノロジー用アンテナは、パソコン本体に内蔵さ れています。

このパソコンの使用中、特に Bluetooth ワイヤレステクノロジーの通信中はアンテナ部分 に極力触れないでください。通信性能が低下する場合があります。また、パソコン本体を 設置する場合には、周囲が金属などの導体(電気を通しやすいもの)でできている場所を 避けてください。通信性能が低下し、設置環境によっては通信できなくなることがありま す。Bluetooth ワイヤレステクノロジー用アンテナの場所については、[「各部の名称と働](#page-6-0) [き」](#page-6-0)(→P[.7](#page-6-0))をご覧ください。

- パソコン本体と通信相手の機器との推奨する最大通信距離は、見通し半径 10m 以内です。 ただし、Bluetooth ワイヤレステクノロジーの特性上、ご利用になる建物の構造・材質、 障害物、アプリ、設置状況、電波状況などの使用環境により通信距離は異なります。ま た、通信速度の低下や通信不能となる場合もありますのであらかじめご了承ください。
- パソコン本体は、他の電気機器から離して設置してください。パソコン本体と電源が入っ た電気機器を近づけていると、正常に通信できなかったり、電気機器の障害になったりす ることがあります。正常に通信できない場合は、使用場所を変更してください。特に、電 子レンジなどの強い高周波エネルギーを出す機器の使用時は、影響を受けやすく、正常に 通信できないことがあります。
- 放送局や無線機などが近く、正常に通信できないときは、パソコン本体の設置場所を変え てみてください。周囲の電波が強すぎると、正常に通信できないことがあります。
- Bluetooth ワイヤレステクノロジーは IEEE 802.11b、IEEE 802.11g や IEEE 802.11n の 2.4GHz 帯規格の無線 LAN と同じ周波数帯の電波を使用します。そのため、ご使用の状態 によっては無線 LAN と Bluetooth ワイヤレステクノロジーの電波が干渉し、他のパソコン やタブレットなどとの通信速度が低下したり、Bluetooth ワイヤレステクノロジーで接続 したワイヤレスヘッドホンなどの音質が悪くなったりする場合があります。
- ●無線 LAN 機器との電波干渉を防ぐには、次の対策を行うと、電波の干渉を防ぐことができ る場合があります。
	- ・ 無線 LAN 機器とパソコン本体との間は 10m 以上離して使用する。
	- ・ 無線 LAN 機器の電源を切る。
	- ・ 無線 LAN 機器の電波を停止する。
	- ・ 無線 LAN の 5GHz 帯を利用する(ただし利用できるのは屋内のみ)。
- このパソコンに USB アダプタ型などの他の Bluetooth ワイヤレステクノロジー機器を取り 付けて、同時に使用しないでください。

## □ 電波放射の環境への影響

- このパソコンは、他の高周波デバイス同様に、高周波エネルギーを放出していますが、こ のパソコンが放出するエネルギーのレベルは、例えば携帯電話のような無線デバイスが放 出する電磁エネルギーよりはるかに低く抑えられています。
- このパソコンは、高周波安全基準および勧告のガイドライン内で動作するため、このパソ コンの使用者に対し、安全性を確信しています。本基準および勧告は、科学界の統一見解 を反映しており、研究班の審議および広範な研究文献を継続的に調査し解釈する科学者た ちの委員会を根本としています。
- ある状況や環境において、このパソコンの使用は、建物の所有者や団体の責任ある代表者 により制限されることがあります。例えば、下記にあげる場合です。 ・ 他のデバイスやサービスに対し干渉の危険がある環境での使用
- 特定の団体や環境(例えば空港)で無線デバイスの使用に適用される方針が明確にわから ない場合は、機器の電源を入れる前にこのパソコンの使用許可について問い合わせをして ください。

# □ 電波放射の人体への影響

● このパソコンから放射される出力パワーは、例えば携帯電話が放射する電波のレベルより はるかに低くなっています。それでも、このパソコンは、通常の動作中に人間の接触に対 し電位が最小限にとどめられるように使用されなくてはなりません。使用中はこのパソコ ンのアンテナ部分に極力触れないでください。

# □ 干渉に関する注意

- このマニュアルに従わずに設定したり使用したりすると、無線通信に有害な干渉を生じる ことがあります。
- このパソコンがラジオ、テレビの受信機に有害な干渉を与える原因となっている場合は (このパソコンの電源を入/切することで原因となっているかが判別できます)、次の方 法で干渉を取り除くようにしてください。
	- ・ パソコン本体と受信機の距離を離す
	- ・ 受信機を接続しているコンセントと別系統回路のコンセントにこのパソコンを接続する
	- ・ 経験のあるラジオ/テレビ技術者に相談する
- このパソコンの不正な改造は行わないでください。 不正な改造により発生した、ラジオやテレビへの干渉についての責任を負いません。

# **無線通信機能の電波を発信する/停止する**

パソコンに搭載されている無線 LAN や Bluetooth ワイヤレステクノロジーなどの無線通信機能 の電波を発信/停止する方法について説明します。

病院や飛行機内、その他電子機器使用の規制がある場所では、あらかじめ無線通信機能の電波を 停止してください。

無線通信機能の電波の発信/停止には、次の 2 つの方法があります。

- すべての無線通信機能の電波を発信/停止する パソコンに搭載されている、すべての無線通信機能の電波を発信/停止します。
- 特定の無線通信機能の電波だけを発信/停止する すべての無線通信機能の電波が発信されている状態で、特定の無線通信機能の電波の発信 /停止だけを切り替えます。

例えば、無線 LAN の電波は発信したまま、Bluetooth ワイヤレステクノロジーの電波を停 止したいときなどに便利です。

# ■ すべての無線通信機能の電波を発信/停止する

パソコンに搭載されている、すべての無線通信機能の電波を発信/停止します。 ワイヤレス通信ランプについては、「各部の名称と働き| (→P[.7](#page-6-0)) をご覧ください。

### **Point**

▶ 特定の無線通信機能の電波を停止する設定にしている場合は、発信する設定に変更し てください。詳しくは、[「特定の無線通信機能の電波だけを発信/停止する」](#page-148-0)(→ P[.149](#page-148-0))をご覧ください。

□ 電波を発信する(機内モード オフ)

+ を押して、電波を発信します。電波の発信が開始すると、ワイヤレス通信ランプが点 灯します。

### **D**oint

▶ ワイヤレス通信ランプについて 機内モードがオフのときに点灯します。 機内モードは、パソコンに搭載されている無線通信機能の電波を停止する機能です。 機内モードをオンにすると電波が停止します。 機内モードがオフ(ワイヤレス通信ランプ点灯時)でも電波が停止している場合があ ります。 電波の発信/停止の状態は、[「特定の無線通信機能の電波だけを発信/停止する」](#page-148-0)(→ P[.149](#page-148-0))の手順で表示される画面で確認できます。

□ 電波を停止する(機内モード オン)

+ を押して、電波を停止します。電波が停止すると、ワイヤレス通信ランプが消灯し、 通知領域に ※ が表示されます。

<span id="page-148-0"></span>■ 特定の無線通信機能の電波だけを発信/停止する

**1 通知領域の 固をクリックします。** 

 **2** 「アクションセンター」が表示されたら、発信/停止したい機能をクリックします。

1 列しか機能が表示されていないときは、「展開」をクリックするとすべての機能が表示 されます。

「折りたたむ」をクリックすると 1 列のみ表示になります。

停止されているときはグレーになり、発信されているときはアクセントカラーになりま す。

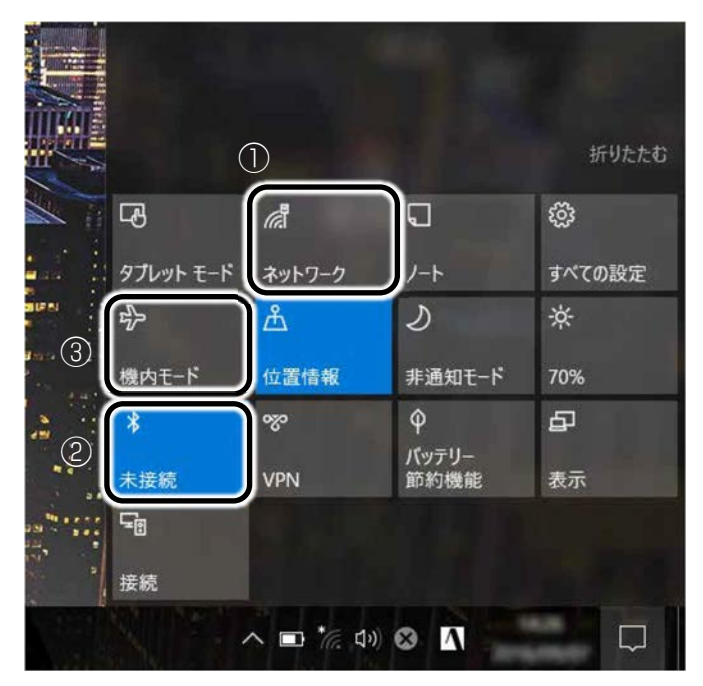

(画面は機種や状況により異なります)

①無線 LAN を発信/停止したいときにクリックします。

②Bluetooth を発信/停止したいときにクリックします。

③クリックすると機内モードのオン/オフを切り替えられます。①②も連動して発信/停 止が切り替わります。

# **D**oint

▶ アクセントカラーは、 日 ▶ 83 (設定) ▶ 「個人用設定」の順にクリックし、ウィン ドウ左の「色」をクリックすると確認や変更ができます。

**アプリ**

このパソコンには、あらかじめたくさんのアプリがインストールされています。

一度削除したアプリをもう一度使いたいときや、アプリの動作がおかしくなったとき、アプリ をインストールし直すことができます。

Windows 10 には、Windows ユニバーサル アプリと、デスクトップアプリの 2 種類がありま す。

# **Windows ユニバーサル アプリ**

Windows 8 以降の Windows で動作する新しいアプリです。

インストール

ストアからインストールします。ストアの利用には Microsoft アカウントでサインインする必 要があります。

**1 日 ▶ 「ストア」の順にクリックします。** 

**ノ インストールしたいアプリが画面に表示されていればクリックします。ない場合は画面右** 上にある入力フォームに検索したいアプリの名前を入力して、 ○ をクリックします。

**Point** 

▶ アプリは画面下側に隠れている場合があります。画面を上にスクロールしてくださ  $\left\{ \cdot \right\}$ 

この後は画面の指示に従って操作してください。

# ■ 更新プログラム

インターネットに接続していると、インストール済の Windows ユニバーサル アプリが最新の バージョンでなかった場合、自動的に更新されます。

手動で更新したい場合は、自動更新を無効にしてください。

- □ 自動更新を無効にする
- **1** 「ストア」画面右上の をクリックし、表示されたメニューから「設定」をクリックし ます。
- **2 「アプリ更新」の「Wi-Fi 接続時にアプリを自動的に更新する」の●■● (オン) をクリッ** クして (■ ) (オフ) にします。

# アンインストール

「スタート」メニューの操作でアンインストールできます。アンインストールした Windows ユニバーサル アプリはストアから再インストールすることができます。

## **1** をクリックし、アンインストールしたいアプリを右クリックします。

「スタート」メニューにピン留めされてないときは、アプリ一覧の下の方に隠れているの でスクロールして表示してください。

 **2** 「アンインストール」をクリックします。

 **3** 次の画面が表示されたら「アンインストール」をクリックします。

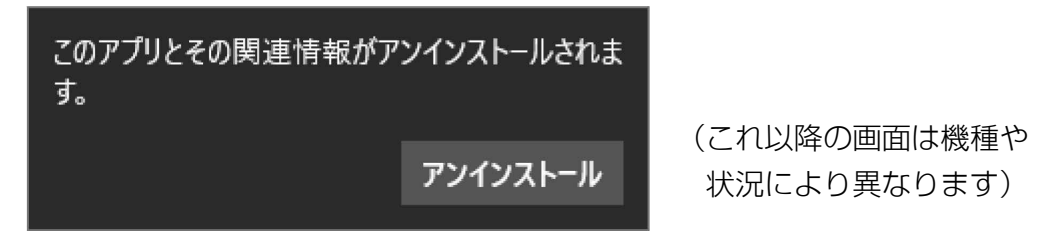

# **デスクトップアプリ**

Windows 7、Windows 8.1 で使用していたものがほとんどそのまま使用できます。

# ■ デスクトップアプリをインストール/アンインストールするうえでの注意

- デスクトップアプリをインストールする前には、必ずアプリのマニュアルなどを読んで、 インストールの方法を確認する
- インストールし直す場合は、元のアプリを削除する
- 管理者アカウントでサインインする ユーザーアカウントの種類が、「標準アカウント」、「Guest アカウント」の場合はアプリの 削除ができません。管理者アカウントでサインインしてください。 ユーザーアカウントの種類は、次の手順で確認できます。
	- 1. <del>エ</del> ▶ 「Windows システムツール」▶ 「コントロールパネル」の順にクリックします。
	- 2.「ユーザーアカウント」▶「ユーザーアカウント」の順にクリックします。 「ユーザーアカウント」ウィンドウが表示されます。
	- 3. 画面右のアカウント名の下に表示されている、アカウントの種類を確認します。 「Administrator」は、管理者アカウントであることを意味します。

- 起動しているデスクトップアプリをすべて終了する 他のアプリが起動していると、エラーが発生する場合があります。アプリの削除をする前 に、次の作業を行ってください。
	- ・ 起動しているアプリをすべて終了する
	- ・ タスクバーに常駐するタイプのアプリをすべて終了する
	- ・ スクリーンセーバーを「なし」に設定する
	- 1.デスクトップの何もないところを右クリックし、表示されたメニューから「個人用設 定」をクリックします。
	- 2.ウィンドウ左の「ロック画面」▶ウィンドウ右下の「スクリーンセーバー設定」の順に クリックします。
	- 3.「スクリーンセーバー」を「(なし)」にして、「OK」をクリックします。

● 共有ファイルは削除しない アプリの削除中に、「共有ファイルを削除しますか?」というメッセージが表示されるこ とがあります。

共有ファイルは削除しないことをお勧めします。共有ファイルを削除すると、インストー ルされている他のデスクトップアプリが影響を受け、正しく動作しなくなる場合がありま す。

インストール

□ 搭載デスクトップアプリをインストールする

次の手順で、ハードディスク内のデータからアプリをインストールすることができます。

- 1 → 「FUIITSU ソフトウェアディスク検索」 → 「ソフトウェアディスク検索(ハード ディスク)」の順にクリックします。
- **2** 「ユーザーアカウント制御」ウィンドウが表示されたら、「はい」をクリックします。
- **3** 「ソフトウェアディスク検索(ハードディスク)」ウィンドウが表示されたら、「OK」をク リックします。
- **4** 「機種名」欄の右側の をクリックし、表示されたリストからお使いの機種名(品名)を クリックして選択します。

 **5** 「ソフトウェア一覧」からインストールするアプリの名称をクリックします。

デスクトップアプリの名称をクリックすると、アプリに含まれるファイルが画面右側に表 示されます。

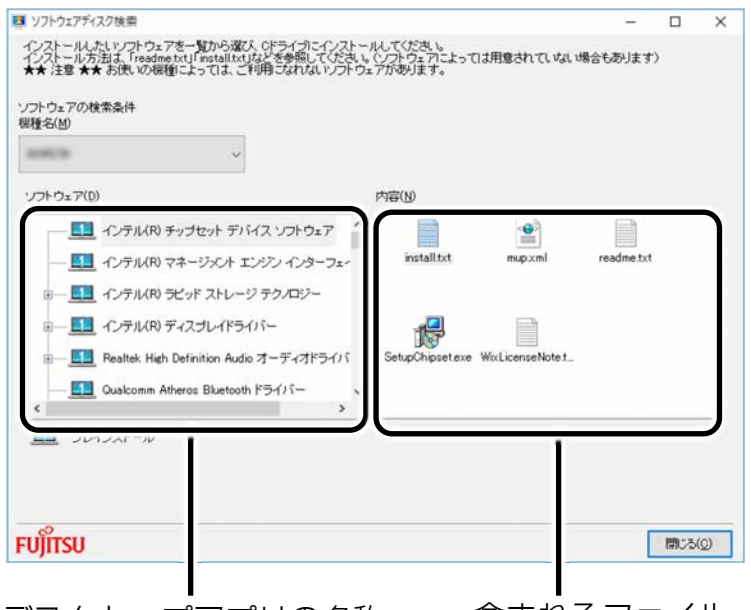

デスクトップアプリの名称 含まれるファイル

 **6** デスクトップアプリのインストール方法は、各デスクトップアプリによって異なります。 それぞれの「readme.txt」、「install.txt」などでインストール方法を確認してください。

## □ 「Office」をインストールし直す 「Office」搭載機種のみ

「Office」搭載機種をお使いの方で、「Office」のみインストールし直したい場合は、マイク ロソフト社のホームページからダウンロードしてインストールしてください。インストール 方法については次のホームページをご覧ください。

http://www.office.com/jppipcsetup/

### □ ドライバーをインストールし直す

サウンドの再生や画面表示などが正常に行われないとき、ドライバーを更新すると問題が解 決できる場合があります。

# □ お使いのパソコンに搭載されているドライバーについて

● 各ドライバーは、改善のため事前連絡なしに変更することがあり、ご購入時に添付されて いるものより新しいバージョンが、サポートページ(http://azby.fmworld.net/support/) の「機種別サポート情報・ダウンロード」で公開されている場合があります。 サポートページ(http://azby.fmworld.net/support/)の「機種別サポート情報・ダウン ロード」に最新のドライバーがない場合は、ドライバーを削除し、再インストールしてく ださい。

# **D**oint

- ▶ 「富士通アドバイザー」でドライバーが最新のものになっているか確認できます。 「アップデート情報」の「更新する」をクリックしてください。最新のドライバーで ない場合は、画面の指示に従って更新してください。 「富士通アドバイザー」について詳しくは ユ 『取扱説明書<スタートガイド>』の 「この後の使い方」をご覧ください。
- ドライバーの削除や、再インストール手順については、各ドライバーのフォルダー内にあ る「readme.txt」「install.txt」などのファイルをご覧ください。
- ドライバーの格納されているフォルダーは、次の手順でご確認ください。
	- 1. ▶ 「FUIITSU ソフトウェアディスク検索 | ▶ 「ソフトウェアディスク検索(ハー ドディスク)」の順にクリックします。
	- 2.「ユーザーアカウント制御」ウィンドウが表示されたら、「はい」をクリックします。
	- 3.「ソフトウェアディスク検索(ハードディスク)」ウィンドウが表示されたら、「OK」 をクリックします。 「ソフトウェアディスク検索」ウィンドウが表示されます。
	- 4.「機種名|欄の右側の をクリックし、表示されたリストからお使いの機種名(品 名)をクリックして選択します。
	- 5.「ソフトウェア」の一覧から更新したいドライバーをクリックして選択します。 選択したドライバーが格納されているフォルダーの内容が表示されます。

# **Point**

▶ プリンターなど、このパソコンに添付されていない周辺機器のドライバーについて は、お使いの周辺機器のマニュアルをご覧ください。

# アンインストール

□ デスクトップアプリのアンインストール機能を使う

Windows に対応したデスクトップアプリには、アンインストール機能(デスクトップアプリ を削除する機能)が用意されているものがあります。

デスクトップアプリによって操作方法が異なります。

詳しくは、デスクトップアプリのマニュアルまたはヘルプをご覧ください。

- □ 「プログラムのアンインストール」機能を使う
- **1** 起動しているデスクトップアプリをすべて終了します。
- **2 田 ▶ [Windows システムツール」▶ 「コントロールパネル」の順にクリックします。**
- **3** 「プログラム」の「プログラムのアンインストール」をクリックします。
- **4** 一覧から削除したい項目をクリックします。
- **5** 「アンインストールと変更」(または「アンインストール」) をクリックし、画面の指示に 従ってアプリを削除します。
- **6** デスクトップアプリの削除が終了したら、「プログラムと機能」ウィンドウで、 をク リックします。

# **D**oint

- ▶ 「プログラムのアンインストール」機能で削除できないデスクトップアプリについて は、デスクトップアプリのマニュアルまたはヘルプをご覧ください。
- ▶ 「いくつかのファイルは削除されませんでした」と表示されても、削除が完了してい れば通常問題ありません。

# **BIOS の設定**

電源を切って作業しますので、この内容を印刷しておくか、「富士通アドバイザー」(スマート フォン版)を使って本書をご覧いただくことをお勧めします。「富士通アドバイザー」(スマー トフォン版)について詳しくは 【 『取扱説明書<スタートガイド>』の「この後の使い方」を ご覧ください。

# **BIOS セットアップの操作**

### ■ BIOS セットアップとは

BIOS セットアップとは、パソコンの環境を設定するためのプログラムです。パソコンご購入 時は、すでに最適なハードウェア環境に設定されています。通常の使用状態では、BIOS セッ トアップで環境を設定(変更)する必要はありません。 BIOS セットアップの設定は、次の場合などに行います。

● 特定の人だけがパソコンを使用できるように、パスワード (暗証番号) を設定するとき

● 起動時の自己診断テストで BIOS セットアップに関するエラーメッセージが表示されたとき BIOS セットアップの操作は、キーボードで操作します。

#### **Point**

- ▶ BIOS セットアップの設定項目については、BIOS セットアップ画面の「項目ヘルプ」をご 覧ください。
- ▶ BIOS セットアップ画面の表示について HDMI 出力端子に接続したテレビやディスプレイには BIOS セットアップ画面は、表示され ません。
- ▶ 起動時の自己診断テスト(POST(ポスト)) パソコンの電源を入れたときや再起動したときに、ハードウェアの動作に異常がないか、 どのような周辺機器が接続されているかなどを自動的に調べます。これを「起動時の自己 診断テスト」(POST : Power On Self Test)といいます。
	- 起動時の自己診断テスト中は電源を切らないでください。
	- POST の画面は、液晶ディスプレイのみに表示されることがあります。また、HDMI 出 力端子に接続したテレビやディスプレイには表示されません。

#### [表](#page-0-0) **紙** [使いこなすために](#page-68-0)

# ■ BIOS セットアップを起動する

BIOS セットアップは、完全に電源が切れた状態から操作を始めてください。 [「パソコンの電源を完全に切る」](#page-21-0)(→P[.22](#page-21-0))

### **D**oint

▶ BIOS セットアップの画面ではなく Windows が起動してしまった場合は、起動が完了する のを待ってから、パソコンの電源を切り、もう一度手順 1 からやり直してください。

 **1** AC アダプタを接続し、サポートボタンを押します。

**2** アプリケーションメニュー (「Application Menu」) が表示されたら、 ① を押し、「BIOS Setup」を選択して、 [Enter]を押します。 BIOS セットアップ画面が表示されます(→P[.157](#page-156-0))。

# <span id="page-156-0"></span>■ BIOS セットアップ画面の各部の名称と役割

BIOS セットアップ画面の各部の名称と役割は、次のとおりです。

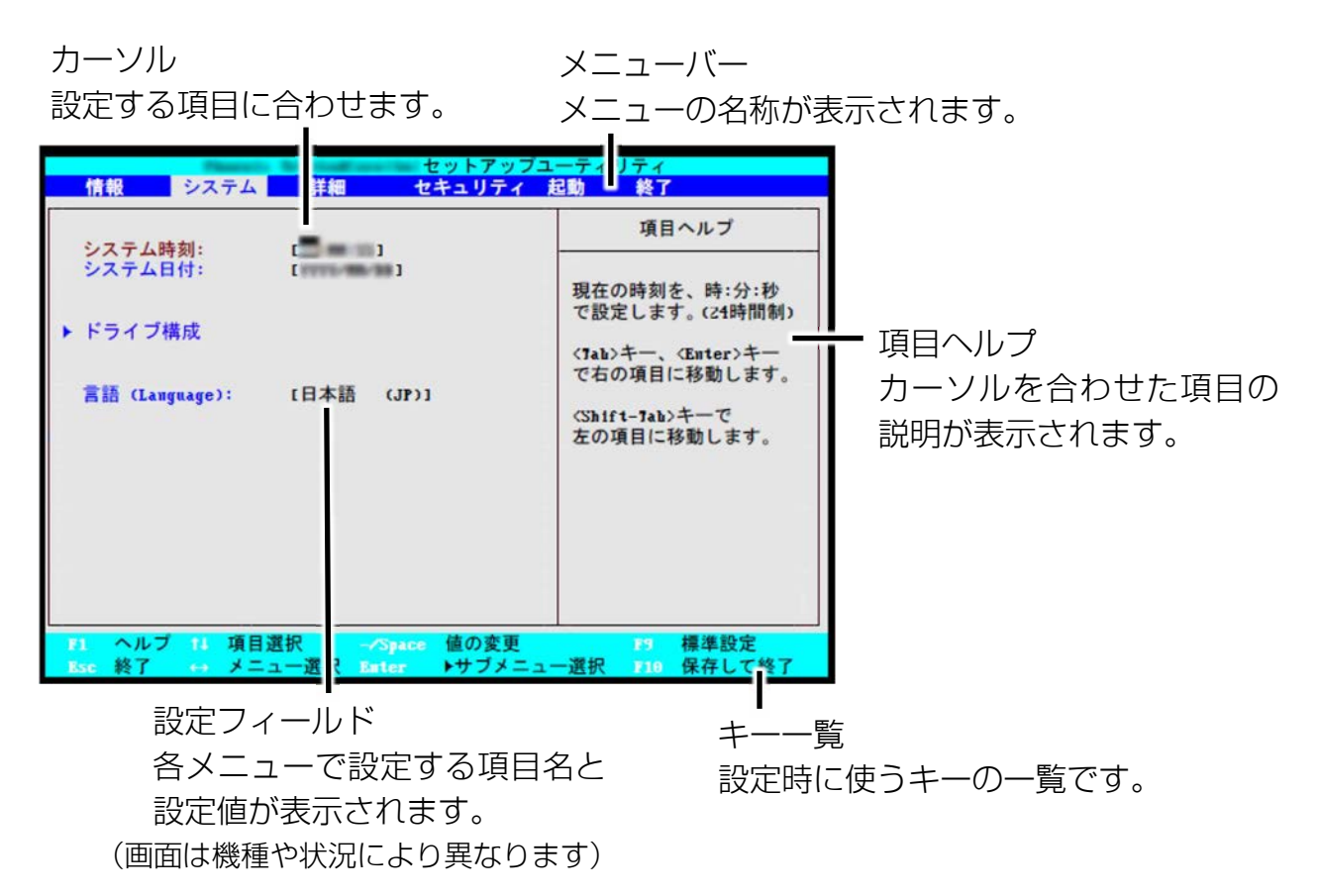

# ■ 設定を変更する

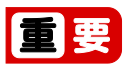

▶ BIOS セットアップの設定を間違えると、パソコンが起動できなくなったり、正常に動作し なくなったりすることがあります。

このような場合には、変更した設定値を元に戻すか、ご購入時の設定に戻してパソコンを 再起動してください。

 **1** または でカーソルを移動し、設定したいメニューを選びます。 選択したメニュー画面が表示されます。

**2** 回または 回でカーソルを移動し、設定したい項目を選びます。 項目名に「▶」が付いている項目にはサブメニューがあります。 項目名にカーソルを移動して Chiter] を押すと、サブメニューが表示されます。元のメ ニュー画面に戻るときは「図を押します。

3 □ (Space) キーまたは · を押して、選択している項目の設定値を変更します。 続けて他の設定項目を変更する場合は、手順 1~3 を繰り返してください。

### **4** 設定を保存して終了します。

# **Doint**

- ▶ 設定時によく使用するキーは、次のとおりです。
	- $\cdot \mathbb{Q}$ ,  $\mathbb{Q}$ 設定する項目にカーソルを移動します。
	- $\cdot \boxdot$ ,  $\boxdot$ メニューを切り替えます。
	- $\cdot$  [Enter]

「▶ | 印が付いた項目のサブメニュー画面を表示します。また、「終了」メニューな どでは、各項目の処理を行います。

設定する項目で押すと、設定値が一覧で表示されます。

 $\cdot \Box$  (Space) キー

キーボード手前中央にある、何も書かれていない横長のキーのことです。各項目の 設定値を変更します。

この他、使用するキーの案内が画面に表示されます。

#### [表](#page-0-0) 紙 **▼** [使いこなすために](#page-68-0)

### ■ 変更内容を取り消す

設定した内容を取り消すには、保存してある変更前の設定値を読み込みます。

### **1** を押します。

「終了」(「Exit」)メニューが表示されます。サブメニューを表示しているときは、「終 了」(「Exit」)メニューが表示されるまで、 を 2~3 回押してください。

# 2 国または 国を押して「変更前の値を読み込む」(「Discard Changes」) を選択し、[Enter] を押します。

「変更前の値を読み込みますか?」(「Load previous configuration now?」)というメッ セージが表示されます。

### <mark>.3</mark> □または□で「はい」(「Yes」) を選択し、 Cnter]を押します。

BIOS セットアップのすべての設定項目に変更前の値が読み込まれ、すべての変更が取り 消されます。

## **Point**

▶ 設定した内容を保存せずに BIOS セットアップを終了する

- 1.「終了」(「Exit」)メニューの「変更を保存せずに終了する」(「Exit Discarding Changes」)を選択し、 [Enter]を押します。 設定値を変更していないときは、これで BIOS セットアップが終了します。 設定値を変更しているときは、「設定が変更されています!変更した内容を保存し て終了しますか?」(「Setup Warning」)というメッセージが表示されます。
- 2. □または □で「いいえ」(「No」)を選択し、 [Enter]を押します。 すべての変更が取り消されて、BIOS セットアップが終了します。

#### [表](#page-0-0) 紙 **▼** [使いこなすために](#page-68-0)

# ■ BIOS セットアップを終了する

変更した設定を有効にするためには、設定内容を保存しておく必要があります。 次の操作を行って、設定内容を保存してから BIOS セットアップを終了してください。

#### **1** を押します。

「終了」(「Exit」)メニューが表示されます。サブメニューを表示している場合は、「終 了」メニューが表示されるまで、 を 2~3 回押してください。

# **2 ①または①を押して「変更を保存して終了する」(「Exit Saving Changes」) を選択し、 [Enter]を押します。**

次のいずれかの確認メッセージが表示されます。

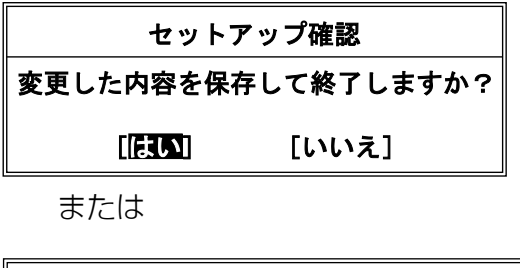

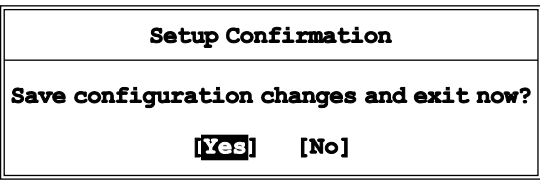

**3 日または日で「はい」(「Yes」)を選択し、 Enter を押します。** 

すべての設定値が保存された後、BIOS セットアップが終了し、このパソコンが再起動し ます。

# **D**oint

▶ BIOS セットアップを終了せずに設定内容を保存する 次の操作をすると、いったん設定内容を保存した後、続けて他の項目を設定できま す。

1.「終了」(「Exit」)メニューの「変更を保存する」(「Save Changes」)を選択し、 [Enter]を押します。

「変更した内容を保存しますか?」(「Save configuration changes now?」)とい うメッセージが表示されます。

2. 日または日で「はい」(「Yes」) を選択し、 Enteriを押します。

■ BIOS をご購入時の設定に戻す

ここでは、設定を変更した BIOS を、ご購入時の状態に戻す手順について説明しています。

- **1** BIOS セットアップを起動します。
- 2 図を押します。 「終了」(「Exit」)メニューが表示されます。
- **3** 回または ①を押して「標準設定値を読み込む」(「Load Setup Defaults」) を選択し、 **Enter]を押します。**

確認のメッセージが表示されます。

- <u>4</u> □または□で「はい」(「Yes」) を選択し、 **Enter** を押します。 BIOS セットアップの設定項目に、標準設定値が読み込まれます。
- **5** 回または ①を押して「変更を保存して終了する」(「Exit Saving Changes」) を選択し、 **Enter]を押します。**

確認のメッセージが表示されます。

**6 日または日で「はい」(「Yes」) を選択し、 Enter を押します。** 読み込んだ標準設定値が保存された後、BIOS セットアップが終了し、このパソコンが再 起動します。

#### [表](#page-0-0) 紙 **▼** ■▶ [使いこなすために](#page-68-0)

# **BIOS のパスワード機能**

このパソコンでは、不正使用を防止するために BIOS パスワードを設定することができます。パ スワードを設定すると、正しいパスワードを知っている人以外はこのパソコンを使用できなく なります。

BIOS のパスワードは Windows が起動する前の設定なので、Windows のパスワードよりもさら にセキュリティを高めたいときに有効です。

### ■ BIOS のパスワードを設定するとできること

BIOS のパスワードを設定すると、次の場合にパスワードの入力を要求され、パスワードを 知っている人のみこのパソコンを使用できるようになります。

- パソコンの電源を入れたとき
- パソコンを再起動したとき
- BIOS セットアップを始めるとき
- 休止状態からレジュームするとき

また、ハードディスク用のパスワードを設定すると、このパソコンのハードディスクを他の パソコンに取り付けても使用できないようにすることができます。

#### ■ BIOS パスワード機能をお使いになるうえでの注意

このパソコンの BIOS パスワード機能を使うときは、次の点に注意してください。

- パスワード設定時に必ず行うこと 管理者用パスワードやハードディスク用パスワードを忘れると、パスワード機能が解除で きなくなり、修理が必要となります。 そのため、パスワードを設定したら、次のことを行ってください。 ・「パスワードを変更する|(→P[.166](#page-165-0))および「パスワードを削除する|(→P[.167](#page-166-0))を印
	- 刷しておく
	- ・ 設定したパスワードを忘れないよう、書き留めておく
	- また、これらは安全な場所に保管しておいてください。

管理者用パスワードやハードディスク用パスワードを忘れてしまった場合は、「富士通 パーソナル製品に関するお問い合わせ窓口」またはご購入元までご連絡ください。なお、 保証期間にかかわらず修理は有償となります。

● パスワードを忘れるとすべてのデータが消えてしまいます

ハードディスク用パスワードは、盗難などによる不正な使用を防止することを目的として います。これは強固なセキュリティであるため、もしもパスワードを忘れてしまうと、た とえ修理をしても、パスワードの解除やハードディスク内のプログラムやデータの復元が できず、これらのデータは完全に失われてしまいます。

パスワードの管理には充分注意してください。

# ■ パスワードの種類

このパソコンで設定できるパスワードは次の 3 つです。

- 管理者用パスワード (Supervisor Password) このパソコンをご購入になった方などが使用するパスワードです。パスワード機能を使用 するときは必ず設定してください。
- ユーザー用パスワード (User Password) 「管理者」以外でこのパソコンをお使いになる方(ご家族など)が使用するパスワードで す。BIOS セットアップで変更可能な項目に制限があります。 「管理者用パスワード」を設定した場合のみ設定できます。

● ハードディスク用パスワード (Drive 「ドライブ番号] Password) このパソコンのハードディスクを、他のパソコンでは使用できないようにしたいときに使 用するパスワードです。ハードディスクを他のパソコンに取り付けて使用する場合に認証 が必要となるため、ハードディスクが盗難にあったときなどに情報漏洩や不正使用を防止 します。

「管理者用パスワード」を設定した場合のみ設定できます。

■ パスワードを設定する

管理者用パスワード/ユーザー用パスワード、ハードディスク用パスワードを設定する方法 を説明します。

□ 管理者用パスワード/ユーザー用パスワードを設定する

 **1** BIOS セットアップを起動します。

 **2** 「セキュリティ」(「Security」)メニューの「管理者用パスワード設定」(「Set Supervisor Password」)または「ユーザー用パスワード設定」(「Set User Password」)を選択して [Enter]を押します。

パスワード入力用のウィンドウが表示されます。

# **3** パスワードを入力します。

- ・入力できる文字種は次のとおりです。
	- 半角英数字(英字の大文字と小文字は区別されます)
	- 半角スペース
	- 記号(次の記号のみ使用できます)

| 使用できる記号 | - | ; | , | , | /

次の文字を入力する場合は、 [Shift] を押しながら対応するキーを押してください。

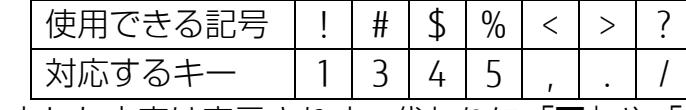

・入力した文字は表示されず、代わりに「■」や「\*」が表示されます。

#### [表](#page-0-0) **紙** [使いこなすために](#page-68-0)

# ■ パスワードを入力したら Enter]を押します。

パスワードの再入力を求められます。

<mark>「</mark> 手順 3 で入力したパスワードを再度入力して ©nter]を押します。

「セットアップ通知」(「Setup Notice」)と書かれたウィンドウが表示されるか、「変更が 保存されました。」(「Changes have been saved.」)というメッセージが表示されます。

# **6** [Enter]を押して、設定を終了します。

再入力したパスワードが間違っていた場合は、「セットアップ警告」(「Setup Warning」) と書かれたウィンドウか、「パスワードが一致しません。もう一度パスワードを入力して 下さい。」(「Passwords do not match. Re-enter password.」)というメッセージが表示 されます。

を押して、手順 3 からやり直してください。

パスワードの設定を中止するときは、[88]を押してください。

 **7** 「セキュリティ」(「Security」)メニューの「起動時のパスワード」(「Password on Boot」)を「使用しない」(「Disabled」)以外に設定します。

パソコンを起動したときに、BIOS のパスワードを求めるウィンドウが表示される設定に なります。

□ ハードディスク用パスワードを設定する

 **1** BIOS セットアップを起動します。

 **2** 「セキュリティ」(「Security」)メニューの「ハードディスクセキュリティ(Hard Disk Security)」 ▶ 「ドライブ [ドライブ番号] 用パスワード設定 (Set Drive [ドライブ番号] Password)」([ドライブ番号]には機種により異なる数字が入ります。)を選択して[Enter] を押します。

パスワード入力用のウィンドウが表示されます。

- **3** パスワードを入力します。
	- ・入力できる文字種はアルファベットと数字のみです。
	- ・入力した文字は表示されず、代わりに「■」や「\*」が表示されます。
- **4** パスワードを入力したら Enter]を押します。

パスワードの再入力を求められます。

<u>5</u> 手順 3 で入力したパスワードを再度入力して Linter]を押します。

「セットアップ通知」(「Setup Notice」)と書かれたウィンドウか、「変更が保存されまし た。」(「Changes have been saved.」)というメッセージが表示されます。

### **6 Enter を押して、設定を終了します。**

再入力したパスワードが間違っていた場合は、「セットアップ警告」(「Setup Warning」) と書かれたウィンドウか、「パスワードが一致しません。もう一度パスワードを入力して 下さい。」(「Passwords do not match. Re-enter password.」)というメッセージが表示 されます。

を押して、手順 3 からやり直してください。

パスワードの設定を中止するときは、 [68] を押してください。

# ■ パスワード機能を使う

パスワードを設定すると、設定状態によって次の場合にパスワードの入力が必要になります。

- パソコンの電源を入れたとき
- パソコンを再起動したとき
- BIOS セットアップを始めるとき
- 休止状態からレジュームするとき

パスワードの入力を求めるウィンドウが表示されたら、パスワードを入力し、 Enterlを押してく ださい。

- ●設定したパスワードと違うパスワードを入力すると、「パスワードが正しくありませ ん。」(「Invalid Password」)というメッセージが表示されます。その場合は、 [Enter]を 押し、正しいパスワードを入力してください。
- 誤ったパスワードを 3 回入力すると、「システムは使用できません。」(「System Disabled」)というメッセージが表示され、警告音が鳴り続けます。その場合は、電源ボ タンを押してパソコンの電源を切ってから 10 秒ほど待って、もう一度電源を入れます。そ の後、正しいパスワードを入力してください。

### □ パソコンの電源を入れたときなどのパスワード入力

パソコンの電源を入れたときやパソコンを再起動したとき、BIOS セットアップを始めると き、休止状態からレジュームするときには、パスワードの入力を求めるウィンドウが表示さ れます。パスワードを入力し、「Enter]を押してください。

### □ ハードディスク用のパスワードについて

ハードディスク用のパスワードを設定すると、パソコンを起動するときにパスワードの入力 が必要になります。

設定状態によっては、管理者用またはユーザー用パスワードと、ハードディスク用パスワー ドの入力が必要になります。

### **Doint**

▶ 管理者用またはユーザー用パスワードと、ハードディスク用パスワードが同じ場合は、パ スワードの入力は 1 回になります。

# ■ パスワードを変更する/削除する

## <span id="page-165-0"></span>□ パスワードを変更する

設定したパスワードを変更するときは、次の操作を行ってください。

# **1** BIOS セットアップを起動します。

- 2 「セキュリティ」(「Security」) メニューで変更したいパスワード設定を選択して [http:// 押します。
	- ・管理者用パスワード設定(Set Supervisor Password)
	- ・ユーザー用パスワード設定(Set User Password)
	- · ハードディスクセキュリティ (Hard Disk Security) ▶ドライブ \*用パスワード設定 (Set Drive \* Password) (\*には機種により異なる数字が入ります。)

パスワード入力用のウィンドウが表示されます。

**3** 設定してあるパスワードを入力し、 Enter を押します。

新しいパスワードの入力を求められます。

▲ 新しく設定したいパスワードを入力し、 **Enter**)を押します。

新しいパスワードの再入力を求められます。

# 日要

- ▶ パスワード設定時に必ず行うこと 管理者用パスワードやハードディスク用パスワードを忘れると、パスワード機能が解除で きなくなり、修理が必要となります。 そのため、パスワードを設定したら、次のことを行ってください。
	-
	- ・解除する手順が書かれたこのページを印刷しておく
	- ・設定したパスワードを忘れないよう、何かに書き留めておく

また、これらは安全な場所に保管しておいてください。

管理者用パスワードやハードディスク用パスワードを忘れてしまった場合は、「富士通パー ソナル製品に関するお問い合わせ窓口」またはご購入元までご連絡ください。なお、保証 期間にかかわらず修理は有償となります。

▶ パスワードを忘れるとすべてのデータが失われます ハードディスク用パスワードは、盗難などによる不正な使用を防止することを目的として います。これは強固なセキュリティであるため、もしもパスワードを忘れてしまうと、た とえ修理をしても、パスワードの解除や、ハードディスク内のプログラムやデータの復元 ができず、これらのデータは完全に失われてしまいます。 パスワードの管理には充分注意してください。

### **5** 手順 4 で入力したパスワードを再度入力して [Enter] を押します。

「変更が保存されました。」(「Change has been saved」)というメッセージが表示され ます。

#### **6 Enter を押して、設定を終了します。**

再入力したパスワードが間違っていた場合は、「セットアップ警告」(「Setup Warning」) と書かれたウィンドウか、「パスワードが一致しません。もう一度パスワードを入力して 下さい。」(「Passwords do not match. Re-enter password.」)というメッセージが表示 されます。

[Enter]を押して、手順 4 からやり直してください。 パスワードの設定を中止するときは、 [68] を押してください。

## **D**oint

▶ 誤ったパスワードを3回入力すると、「システムは使用できません。」(「System Disabled」)というメッセージが表示され、警告音が鳴り続けます。その場合は、電源ボタ ンを 4 秒以上押してパソコンの電源を切ってから 10 秒ほど待って、もう一度電源を入れ ます。その後、正しいパスワードを入力してください。

#### <span id="page-166-0"></span>□ パスワードを削除する

設定したパスワードを削除するときは、「パスワードを変更する」の手順を最初から行い、 手順 4~5 で何も入力せずに、 [Enter] を押してください。

# **BIOS が表示するメッセージ一覧**

パソコンを起動した直後に、画面上にメッセージが表示される場合があります。これらのメッ セージは「BIOS セットアップ」という、パソコンの環境を設定するためのプログラムが表示し ています。

#### ■ メッセージが表示されたときは

パソコン本体や周辺機器に問題があると、パソコンを起動したときにエラーメッセージが表 示されます。

エラーメッセージが表示された場合は、次の手順に従って処置をしてください。

#### **1** BIOS セットアップの設定値を確認します。

BIOS セットアップに関するエラーメッセージが表示された場合は、BIOS セットアップを 起動して各項目の値が正しいか確認してください。

また、BIOS セットアップの設定値をご購入時の設定に戻して再起動してください。

それでもメッセージが表示される場合は、手順 2 に進んでください。

#### **2** 周辺機器を取り外します。

別売の周辺機器の拡張カードや、メモリ交換可能な機種でメモリなどを取り付けている場 合には、パソコンの電源を切ってからそれらを取り外し、再びパソコンを起動して動作を 確認してください。

それでも同じメッセージが表示される場合には、「富士通パーソナル製品に関するお問い 合わせ窓口」またはご購入元にご連絡ください。

「富士通パーソナル製品に関するお問い合わせ窓口」のご利用については、 ■ 『取扱説 明書<スタートガイド>』の「お問い合わせ窓口のご紹介」をご覧ください。

#### **3** 取り外した周辺機器を、1 つずつ取り付けます。

取り外した周辺機器を 1 つずつ取り付け、パソコンを再起動して動作を確認してくださ い。

このとき、各周辺機器のマニュアルや、ユーティリティソフトがある場合にはそれらのマ ニュアルも、あわせてご覧ください。

前述のように処置してもまだ同じメッセージが表示される場合や、次の「メッセージ一覧」 に当てはまるメッセージがない場合は、パソコン本体が故障している可能性があります。「富 士通パーソナル製品に関するお問い合わせ窓口」またはご購入元にご連絡ください。

#### [表](#page-0-0) 紙 ▶ | [使いこなすために](#page-68-0)

# ■ メッセージー覧

このパソコンが表示するメッセージの一覧は、次のとおりです。メッセージ中の「n」には数 字が表示されます。

また、メッセージは機種により異なります。

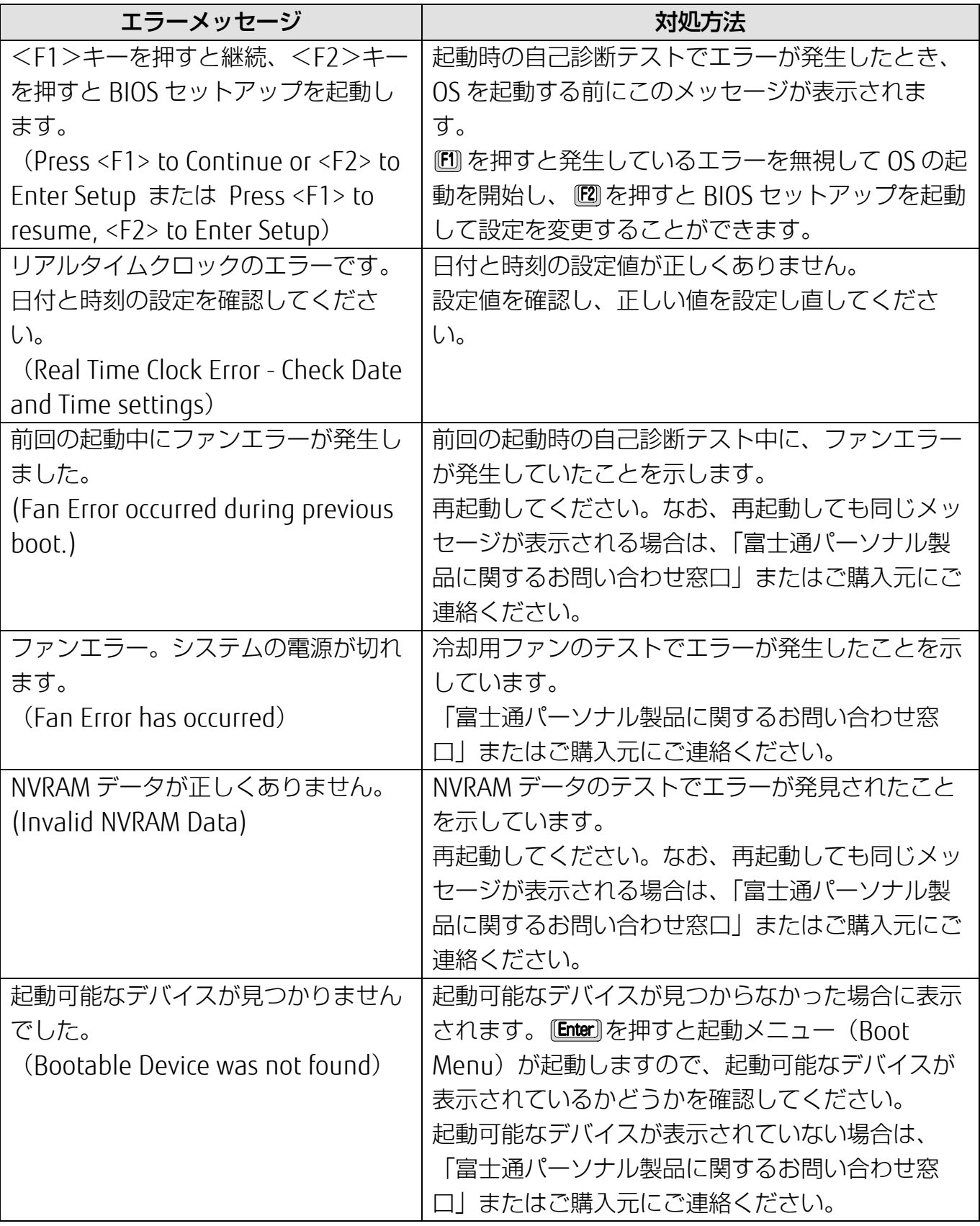

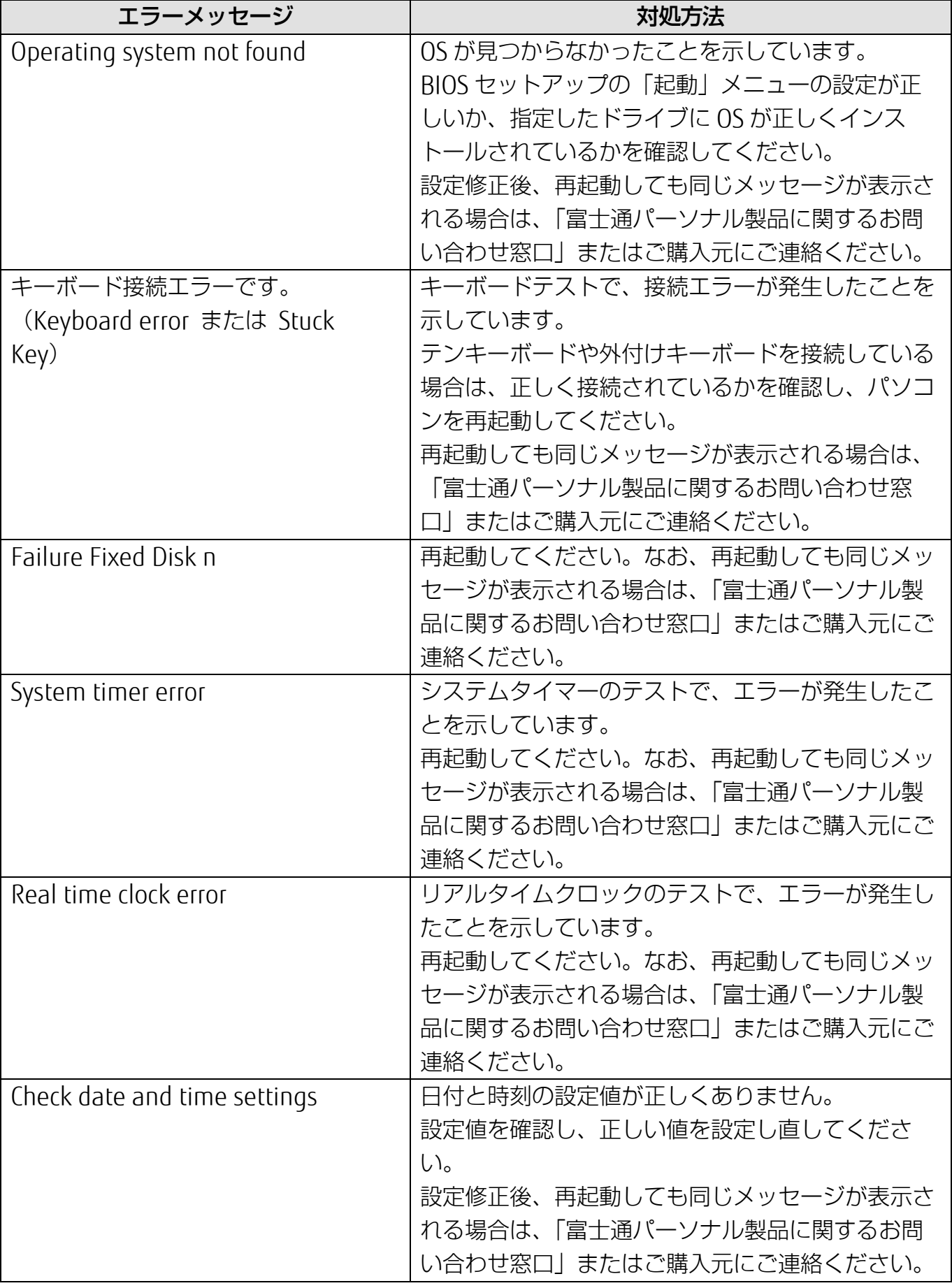

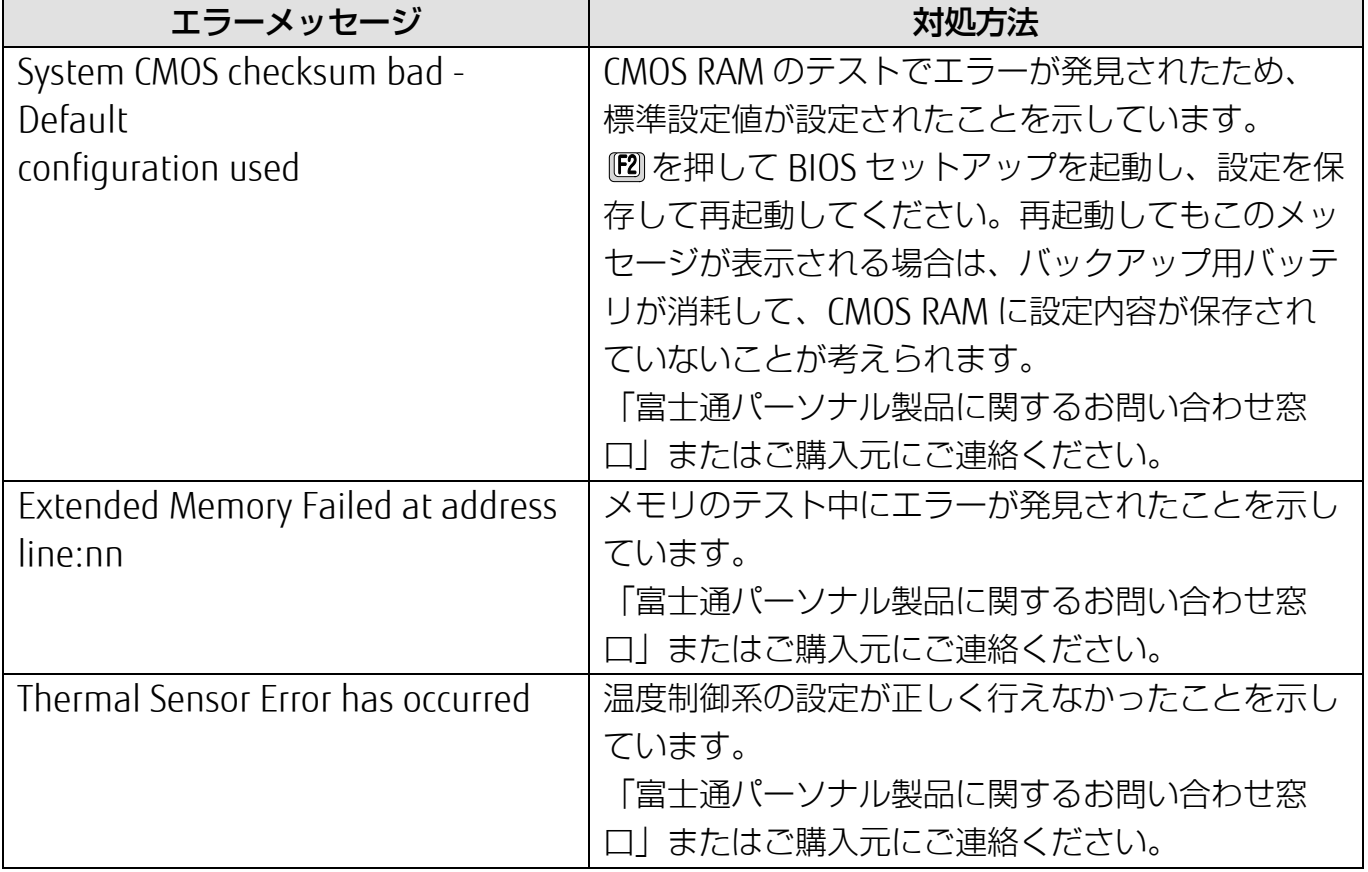

# **BitLocker ドライブ暗号化**

Windows 10 Pro 64 ビット版は BitLocker ドライブ暗号化機能を搭載しています。この機能 を利用するとパソコンのハードディスクを暗号化してデータを安全に管理できますが、修理な どを行うとパソコンが起動しなくなる場合があります。

このようなことが起きないよう、BitLocker ドライブ暗号化機能をご利用になる場合には次の ことに注意してください。

# **「回復キー」の保管**

BitLocker ドライブ暗号化を設定するときに「回復キー」が作成されます。「回復キー」は非常に 重要です。

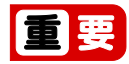

- 「回復キー」は紛失しないよう安全に保管してください。
- 修理から戻って来たときに、「回復キー」の入力を求められることがあります。
- 「回復キー」がないとパソコンが起動しなくなったり、データを消失したりする場合があ ります。
- 管理の方法の例:
	- ・USB メモリなどに保存する(他のパソコンなどで参照できるようにしてください)
	- ・ 紙に印刷する

# **修理をするときの注意事項**

BitLocker ドライブ暗号化を設定したパソコンを修理する場合の注意事項です。

#### ■ 修理前に

- 「回復キー」を確認してください。USB メモリなどに保存した場合は、他のパソコンなど で参照できるか確認してください。 見つからない場合は再度作成して紛失しないようにしてください。
- RitLocker ドライブ暗号化機能を一時的に無効にするために「保護の中断」を行ってくださ い。

### ■ 修理から帰ってきたら

- 「回復キー」の入力画面が表示された場合
	- ・ 「回復キー」を入力してください。
	- ・ パソコンが起動したらいったん「保護の中断」を行い、その後「保護の再開」を行って ください。
- 「回復キー」の入力画面が出ない場合
	- ・ 「保護の再開」を行ってください。

<span id="page-172-0"></span>[バックアップ](#page-172-0)

バックアップ

Windows が起動しなくなった場合や、データを誤って紛失してし まった場合に備え、大切なデータのコピーを保存しておくことを 「バックアップ」といいます。バックアップは大変重要ですので、 忘れずに行うようにしてください。 この章でバックアップ方法を紹介していますので、組み合わせて効 率的にバックアップをとりましょう。

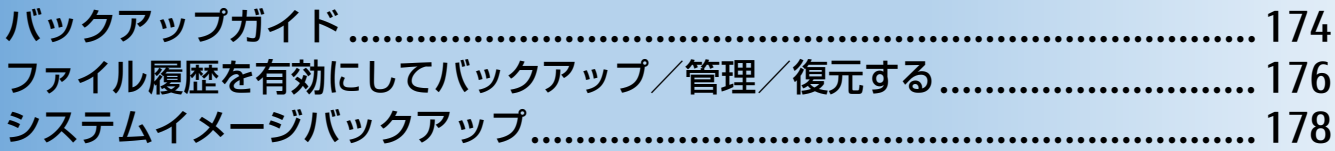

# <span id="page-173-0"></span>**バックアップガイド**

Windows 10 にはトラブルに備えてデータをバックアップする機能や、故障に備えた機能が搭 載されています。

「バックアップガイド」は、設定の手順を説明したガイドを表示したり、各機能を設定する ウィンドウを簡単に表示したりします。

# **バックアップガイドの使い方**

- **1** 「FUJITSU バックアップガイド」 「バックアップガイド」の順にクリックしま す。
- **2** 「バックアップガイド」の概要を説明するウィンドウが表示されたら、「次へ」をクリック します。

[表](#page-0-0) 紙 [バックアップ](#page-172-0)

 **3** 次のように操作します。

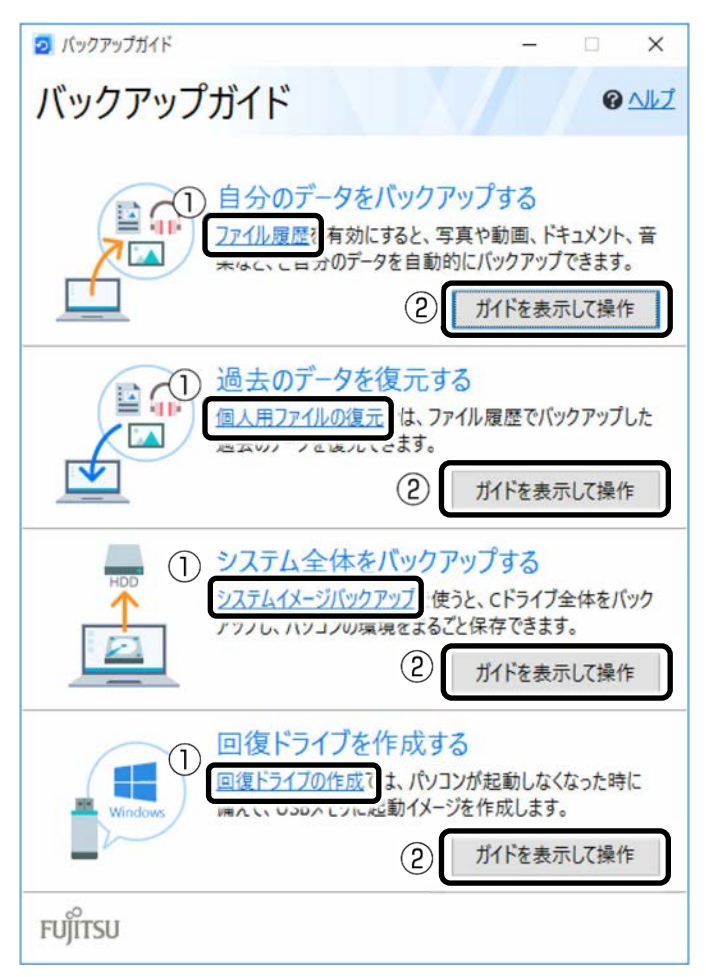

- ① クリックすると、各機能を設定するウィンドウが表示されます。
- ②「ガイドを表示して操作」をクリックすると「Microsoft Edge」が起動し概要と操作方 法を説明するページが表示されます。

# **Point**

▶ ガイドを表示するにはインターネット接続が必要です。

# ■ どのような機能かは、次の項目もご覧ください

- 「ファイル履歴」および「個人用ファイルの復元」 [「ファイル履歴を有効にしてバックアップ/管理/復元する」](#page-175-0)(→P[.176](#page-175-0))
- 「システムイメージバックアップ」 [「システムイメージバックアップ」](#page-177-0)(→P[.178](#page-177-0))
- 「回復ドライブの作成」 ■■『取扱説明書<スタートガイド>』の「回復ドライブを作成する」

# <span id="page-175-0"></span>**ファイル履歴を有効にしてバックアップ/管理/復元する**

ファイル履歴を有効にすると、パソコン上のドキュメント、ピクチャ、ビデオ、ミュージック などの各フォルダーに保存されているファイルを自動でバックアップできます。

バックアップは変更のあったファイルがコピーされ、バックアップした日時ごとに管理するこ とができます。

ファイルを紛失、または破損してしまったときに備え、ファイル履歴をオンにしてバックアッ プするようにしておきましょう。

- 「バックアップガイド」で「自分のデータをバックアップする」の「ファイル履歴」をク リックすると、ファイル履歴のオン/オフを切り替えられるウィンドウが表示されます。
- 「バックアップガイド」で「過去のデータを復元する」の「個人用ファイルの復元」をク リックすると、ファイル履歴でバックアップしたデータを復元できるウィンドウが表示さ れます。

# **バックアップ/復元できる項目**

C:¥Users¥[ユーザー名]配下の、次のデータなどが対象です。

- OneDrive
- Windows アドレス帳
- 「Internet Explorer」のお気に入り
- デスクトップに保存されているファイル
- ドキュメント
- ピクチャ
- ビデオ
- ミュージック
- リンク
- 検索
- 保存したゲーム
- カメラロール
- 保存済みの写真

[表](#page-0-0) 紙 [バックアップ](#page-172-0)

# **ファイル履歴の注意事項**

### ■ すべてのデータのバックアップ/復元を保証するものではありません

「バックアップガイド」から設定できる Windows の各機能は、すべてのデータのバック アップ/復元を保証するものではありません。また著作権保護された映像(デジタル放送) の録画番組など)や音楽などはバックアップ/復元できない場合があります。

# ■ 万が一、ファイル履歴で復元できないときのために、大事なファイルは個別に バックアップしてください

#### ■ パソコン本体のハードディスクにはバックアップできません

外付けハードディスクや、USB メモリ、メモリーカードなど、データをバックアップでき る容量がある媒体をご用意ください。またネットワーク上のドライブにもバックアップで きます。

#### **D**oint

▶ すべての周辺機器の動作を保証するものではありません。

### ■ 次のデータは、バックアップできません

● 著作権保護された音楽データ、映像データ デジタル放送の録画番組、インターネット上の音楽配信サイトからダウンロードしたファ イルなど、著作権保護された映像データや音楽データなどはバックアップ/復元できない 場合があります。 著作権保護された音楽データ、映像データのバックアップ/復元については、お使いのア プリのマニュアルやヘルプをご覧ください。

● テレビ番組を録画したデータ 容量が大きいため、ハードディスクの空き容量が少なくなってしまったときは、個別に DVD などディスクにバックアップすることをお勧めします。

# **ファイル履歴のバックアップ/管理/復元方法**

ファイル履歴のバックアップ/管理/復元方法は、サポートページから次の Q&A ナンバーの項 目をご覧ください。

- ファイル履歴を使用してバックアップする方法「[1510-8222](http://www.fmworld.net/cs/azbyclub/qanavi/jsp/qacontents.jsp?PID=1510-8222)」
- ファイル履歴を管理する方法「[8910-8224](http://www.fmworld.net/cs/azbyclub/qanavi/jsp/qacontents.jsp?PID=8910-8224)」
- ファイル履歴を使用して復元する方法「[5210-8223](http://www.fmworld.net/cs/azbyclub/qanavi/jsp/qacontents.jsp?PID=5210-8223)1

# <span id="page-177-0"></span>**システムイメージバックアップ**

# システムイメージバックアップとは、C ドライブ全体をシステムイメージとしてバックアップ できる機能です。

現在のパソコンの状態をそのままバックアップするので、インターネットの設定や、メールの 設定、インストールしたアプリなどの情報を保存できます。

復元するとシステムイメージを作成した時点の状態に復元されます。

トラブルに備えて、パソコンのセットアップが完了した後、パソコンが快適に使用できている 状態のときにバックアップすることをお勧めします。

「バックアップガイド」で「システム全体をバックアップする」の「システムイメージバック アップ」をクリックすると「システムイメージの作成」ウィンドウが表示されます。

# **システムイメージバックアップの注意事項**

## ■ システムイメージバックアップとファイル履歴を組み合わせてバックアップを とることをお勧めします

システムイメージを復元すると、バックアップ作成時点以降のデータは削除されます。 そのため、バックアップ作成時点以降のデータはファイル履歴を使用してバックアップを 復元してください。

システムイメージを復元する直前にファイル履歴を使用してバックアップを行うことをお 勧めします。手動でバックアップを取る方法は、サポートページから Q&A ナンバー 「[1510-8222](http://www.fmworld.net/cs/azbyclub/qanavi/jsp/qacontents.jsp?PID=1510-8222)」をご覧ください。

# ■ すべてのデータのバックアップ/復元を保証するものではありません

「バックアップガイド」から設定できる Windows の各機能は、すべてのデータのバック アップ/復元を保証するものではありません。また、著作権保護された映像(デジタル放 送の録画番組など)や音楽などはバックアップ/復元できない場合があります。

# ■ 万が一、システムイメージで復元できないときのために、大事なファイルは個 別にバックアップしてください

# ■ パソコンに不具合が起こっているときは、システムイメージをバックアップし ないでください

システムイメージバックアップは、パソコンの C ドライブをそのままの状態で保存するた め、不具合も保存されてしまい、復元時に不具合も復元してしまいます。

# ■ システムイメージから復元をする場合は、復元する項目を個別に選択できませ ん

現在のアプリ、システム設定、およびファイルやフォルダーは、システムイメージバック アップをとった時点の内容ですべて上書きされます。

#### [表](#page-0-0) **紙** [バックアップ](#page-172-0)

- システムイメージバックアップは1つの保存先に1つしかとれません 保存先ドライブにすでにシステムイメージがある場合、「このコンピューターに関する既存 のシステムイメージは、上書きされる場合があります。」と警告が表示され、上書きされま す。以前にとったシステムイメージバックアップを消したくない場合は別の保存先を用意 してください。
- 管理者アカウントで Windows にサインインしていることを確認してください セットアップ時に作成したアカウントは管理者アカウントです。標準アカウントでサイン インしている場合は、「ユーザーアカウント制御」ウィンドウで管理者アカウントのパス ワードを入力してバックアップしてください。
- バックアップ/復元するときは、必ず AC アダプタを接続してください

# **システムイメージをバックアップする場所**

# **D**oint

▶ すべての周辺機器の動作を保証するものではありません。

■ 外付けハードディスク

直接システムイメージをバックアップできます。外付けハードディスクは USB 接続のもの を用意してください。USB 接続以外の接続方式では正常に動作しない場合があります。

# ■ 別のパソコンの共有フォルダー

有線 LAN で接続した別のパソコンの共有フォルダーにバックアップしてください。システ ムイメージを別のパソコンの共有フォルダーにバックアップする方法は、サポートページ から Q&A ナンバー「[0510-8219](http://www.fmworld.net/cs/azbyclub/qanavi/jsp/qacontents.jsp?PID=0510-8219)」をご覧ください。

# DVD-R, DVD-R DL, DVD+R DL

# **システムイメージをバックアップ/復元する**

システムイメージをバックアップ/復元する方法は、サポートページから次の Q&A ナンバーを ご覧ください。

- システムイメージをバックアップする方法 「[0010-8227](http://www.fmworld.net/cs/azbyclub/qanavi/jsp/qacontents.jsp?PID=0010-8227)」
- システムイメージを復元する方法 [[3710-8228](http://www.fmworld.net/cs/azbyclub/qanavi/jsp/qacontents.jsp?PID=3710-8228)]

作業中にパソコンから Q&A が見られない状態になるので、この Q&A を印刷しておくか、「富士 通アドバイザー」(スマートフォン版)を使ってご覧いただくことをお勧めします。「富士通アド バイザー」(スマートフォン版)について詳しくは 【 『取扱説明書<スタートガイド>』の「こ の後の使い方」をご覧ください。

# **システムイメージを削除する**

システムイメージは容量が大きい場合があります。不要なデータを削除するには、システムイ メージを管理する機能を使用します。サポートページから Q&A ナンバー「[7810-8221](http://www.fmworld.net/cs/azbyclub/qanavi/jsp/qacontents.jsp?PID=7810-8221)」をご覧 ください。
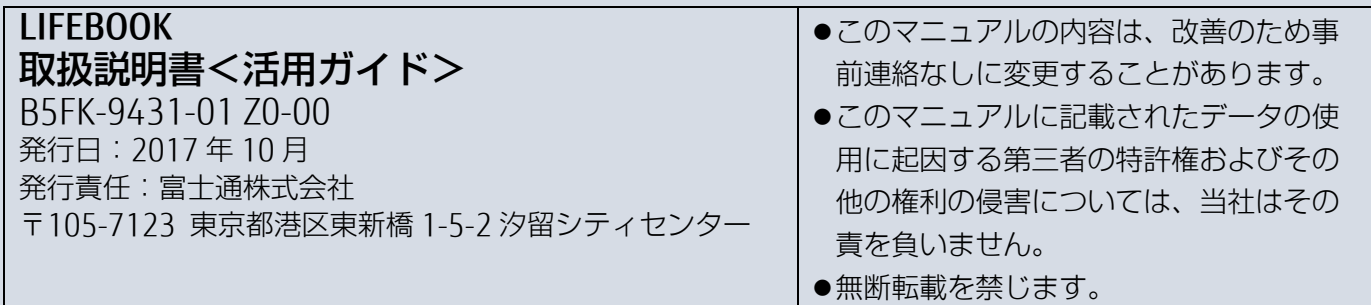

## 『取扱説明書<スタートガイド>』をお読みになる前に **B6FH-B342-01-00**

このたびは、弊社の製品をお買い求めいただき、誠にありがとうございます。 このパソコンはオリジナルモデルです。このパソコンに添付の『取扱説明書くスタートガイド>』は、次のように 読み替えてご利用ください。 また、本紙は『取扱説明書<スタートガイド>』と一緒に大切に保管してください。

#### ■ マウスに関する記載について

このパソコンには、USBマウスが添付されています。 添付のマニュアルなどでは、USBマウスに関する記載もご覧ください。

#### ■「各部の名称について」

この項目は、次のように読み替えてください。

#### ■**LIFEBOOK AH40/B1**

□本体前面、右側面

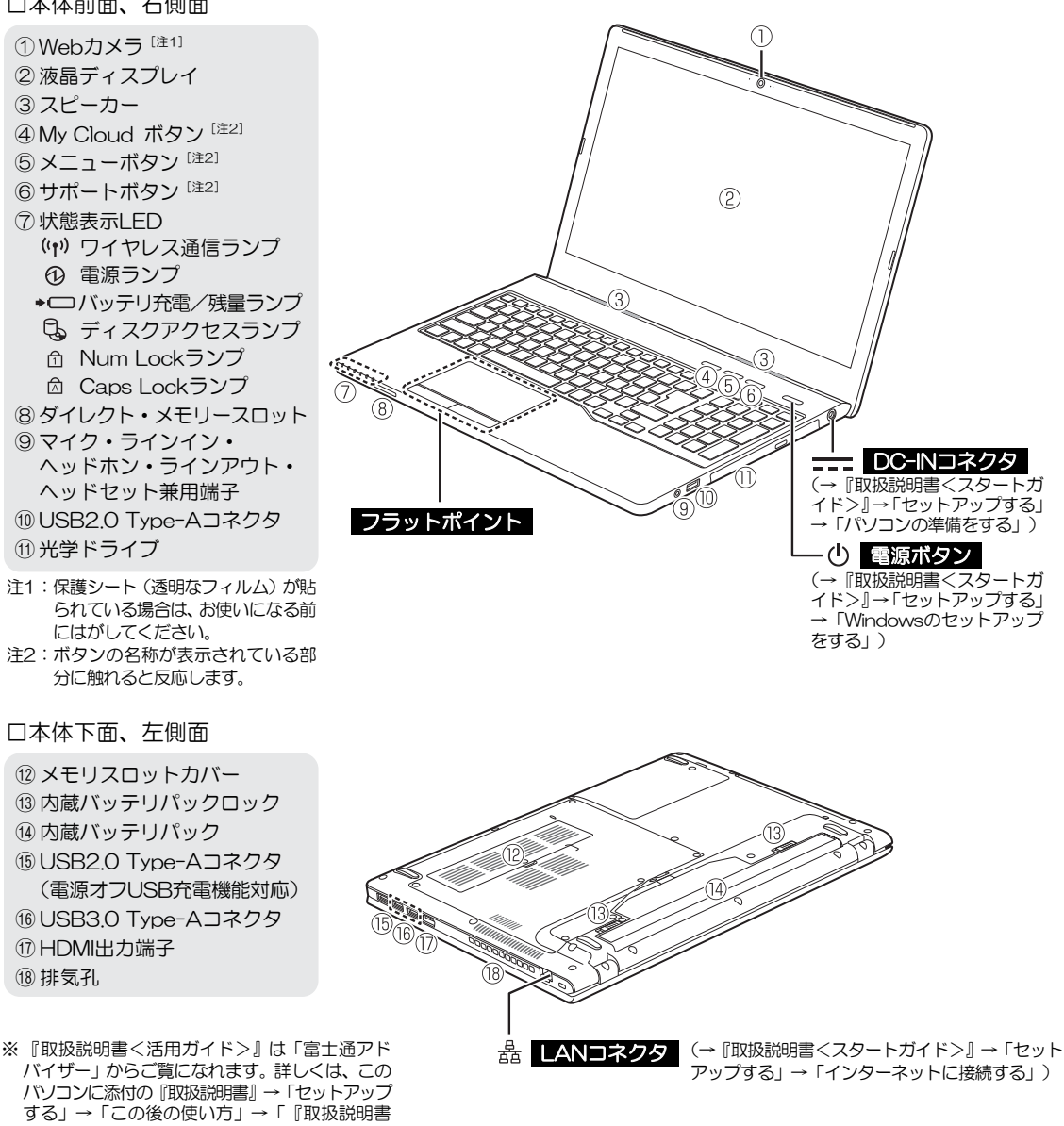

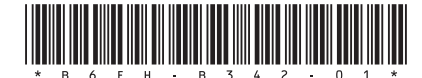

(裏面もご覧ください)

<活用ガイド>』を読む」をご覧ください。

#### ■「仕様一覧」→「パソコン本体の主な仕様」

この項目の一覧および注記は、次のように読み替えてください。

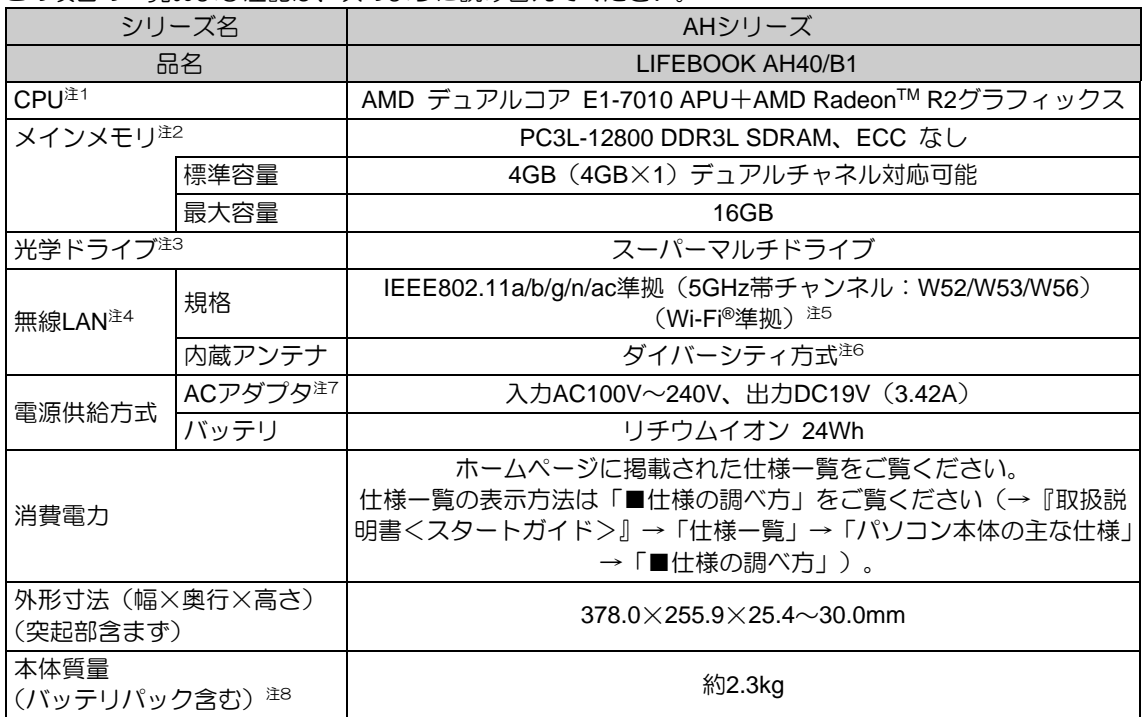

注1:・ソフトウェアによってはCPU名表記が異なることがあります。

· APU (Accelerated Processing Unit) は1つ、もしくは2つ以上のCPUと外付けグラフィックス相当のコアが融合 したAMD のプロセッサです。

- 注2:・メモリの組み合わせによっては、最大メモリ容量にするために、メモリスロットに搭載済みのメモリを取り 外してから、別売の増設メモリを取り付ける必要があります。
	- ・ご購入時のメモリの組み合わせなど詳しくは、『取扱説明書<活用ガイド>』の「メモリ」をご覧ください。
	- ・メインメモリはPC3L-12800が搭載されておりますが、実際はPC3L-10600で動作します。
- 注3: 読み出し、書き込み速度については、ホームページに掲載された仕様一覧をご覧ください。仕様一覧の表示方法は 「■仕様の調べ方」をご覧ください(→『取扱説明書<スタートガイド>』→「仕様一覧」→「パソコン本体の主な仕様」 →「■仕様の調べ方」)。
- 注4: 無線LANの仕様については、『取扱説明書<活用ガイド>』の「無線LAN」をご覧ください。
- 注5: Wi-Fi®準拠とは、無線LANの相互接続性を保証する団体「Wi-Fi Alliance®」の相互接続性テストに合格している ことを示します。
- 注6: IEEE802.11n準拠、IEEE802.11ac準拠を使用したときは、MIMO方式にもなります。
- 注7: 標準添付されている電源ケーブルはAC100V(国内専用品)用です。また、矩形波が出力される機器(UPS(無停電 電源装置)や車載用AC電源など)に接続されると、故障する場合があります。
- 注8: 平均値。各製品で質量が異なる場合があります。

AMD、AMD Arrowロゴ、Radeonならびにこれらの組み合わせは、Advanced Micro Devices, Inc.の商標です。

HDMI、High-Definition Multimedia Interface、およびHDMIロゴは、米国およびその他の国におけるHDMI Licensing, LLCの 商標または、登録商標です。┣┫⋥┃∏┃゚

その他の各製品名は、各社の商標、または登録商標です。 その他の各製品は、各社の著作物です。

その他のすべての商標は、それぞれの所有者に帰属します。

B5FK-9041-**01**

# **LIFEBOOK**

取 扱 説 明 書 スタートガイド

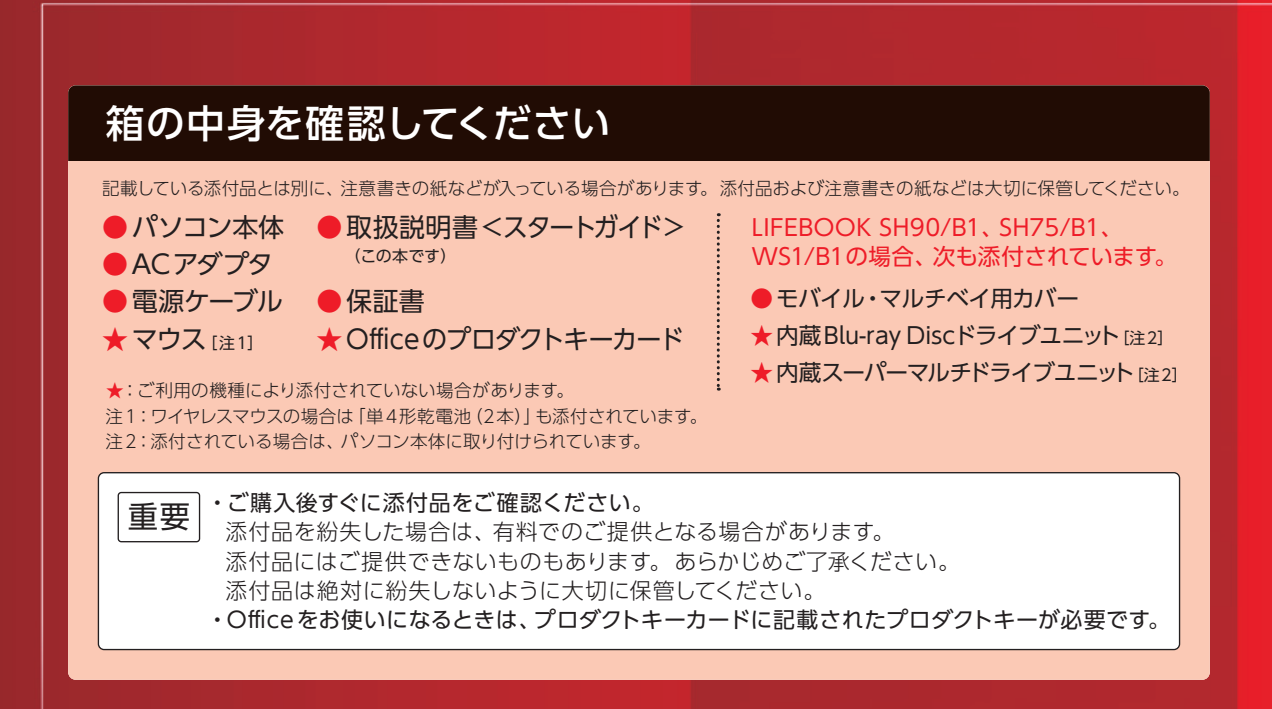

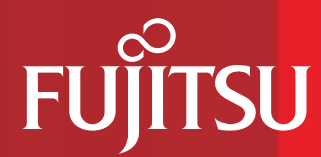

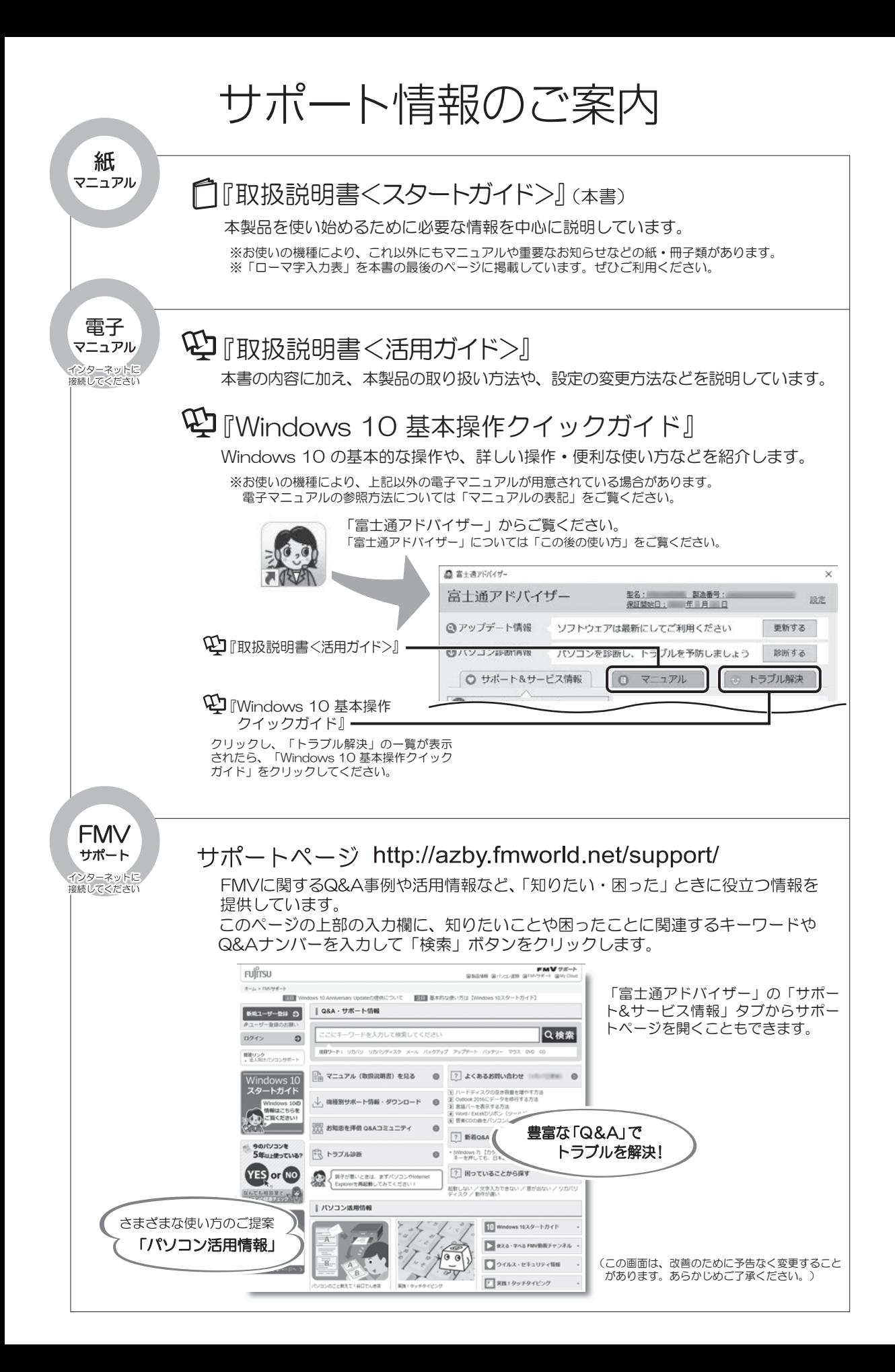

# 目次

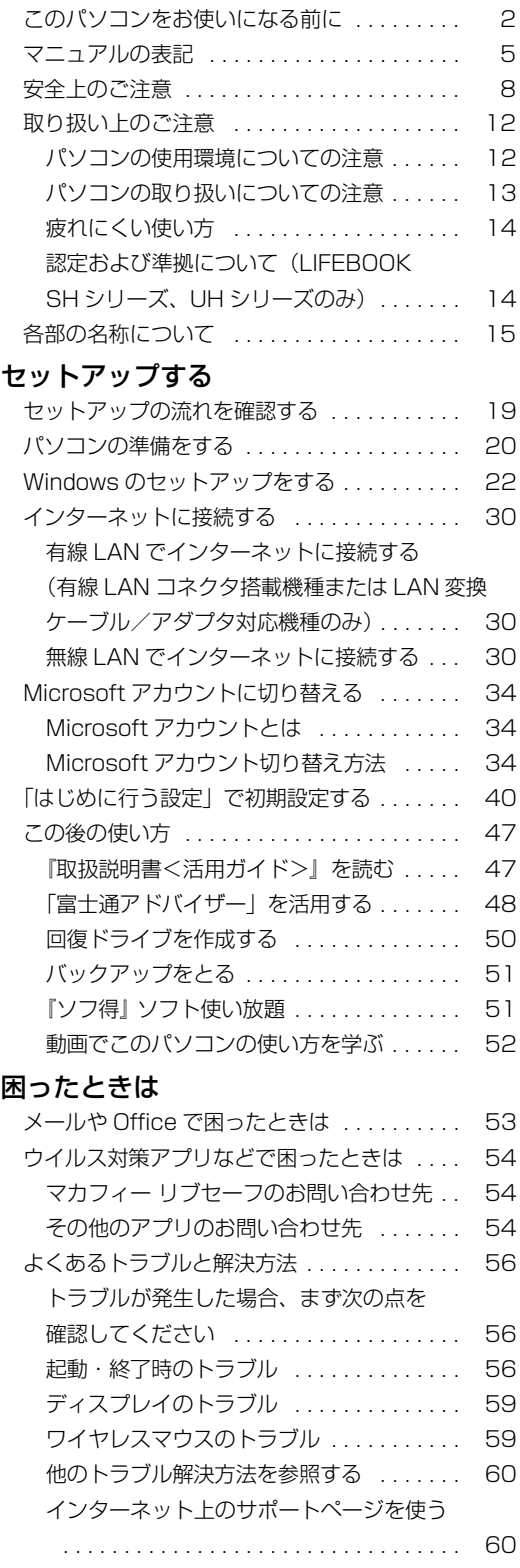

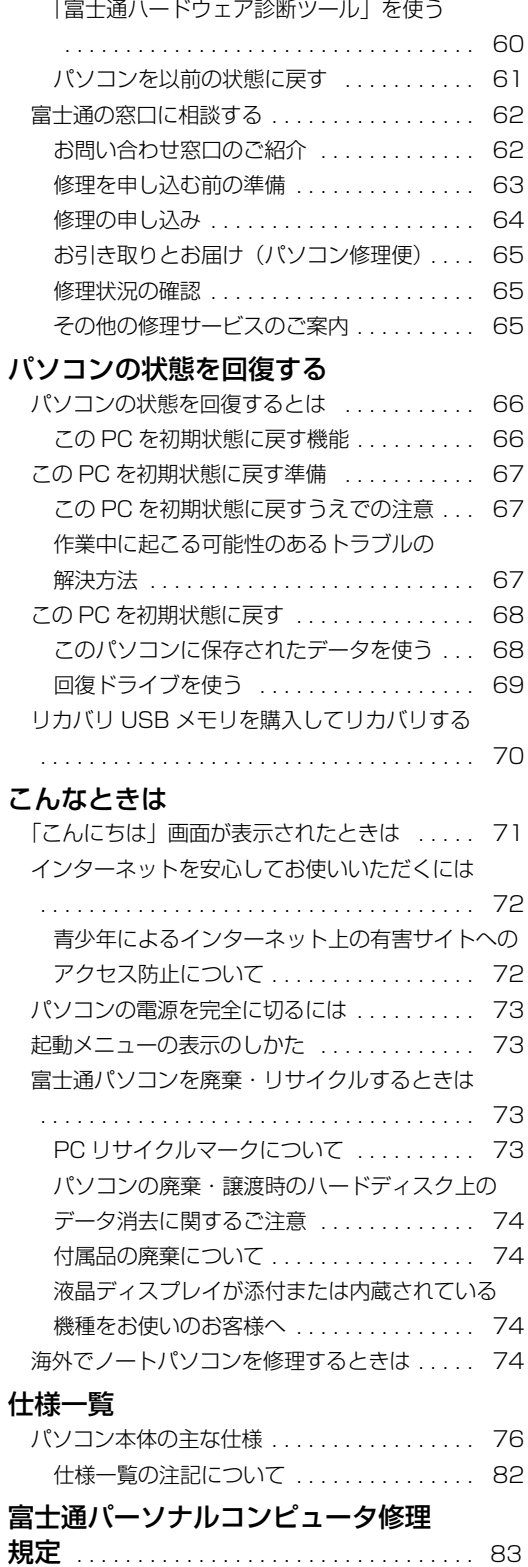

# セットアップする

#### <span id="page-186-0"></span>**安全にお使いいただくために**

このマニュアルには、本製品を安全に止しくお使いいただくための重要な情報が記載されています。<br>本製品をお使いになる前に、このマニュアルを熟読してください。特に、「安全上のご注意」をよくお読みになり、理解されたうえで本製品をお 使いください。

また、このマニュアルは、本製品の使用中にいつでもご覧になれるよう大切に保管してください。

#### **保証書について**

- ・ 保証書は、必ず必要事項を記入し、内容をよくお読みください。その後、大切に保管してください。
- 修理を依頼される場合には、必ず保証書をご用意ください。
- 保証期間内に、正常な使用状態で故障した場合は、無料で修理いたします。
- ・ 保証期間内でも、保証書の提示がない場合や、天災あるいは無理な使用による故障の場合などには、有料での修理となります。ご注意くださ い(詳しくは、保証書をご覧ください)
- 修理後は、本製品の内容が修理前とは異なり、ご購入時の状態や、何も入っていない状態になっている場合があります。大切なデータは、バッ クアップをおとりください。
- ・ 本製品の補修用性能部品(製品の機能を維持するために必要な部品)の最低保有期間は、製造終了後 6 年間です。

## **使用許諾契約書(ライセンス条項)**

本製品にインストール、または添付されているソフトウェアをご使用いただく権利をお客様に対して許諾するにあたり、ご同意いただくことを 使用の条件とさせていただいている「ソフトウェアの使用条件」は、本製品内に格納しています。

セットアップ時にご同意いただいた後に再度ご覧になりたい場合は、ファイルの検索で「OEMEULA.rtf」を検索してください。

ただし、本ソフトウェアのうち、Windows ストア アプリについては、本契約は適用されず、Microsoft 社所定の標準アプリケーションライセ ンス条項が適用されます。なお、Microsoft 社所定の標準アプリケーションライセンス条項に加えて、個別の追加条件が適用される場合があり ます。

## **データのバックアップについて**

本製品に記録されたデータ(基本ソフト、アプリケーションソフトも含む)の保全については、お客様ご自身でバックアップなどの必要な対策 を行ってください。また、修理を依頼される場合も、データの保全については保証されませんので、事前にお客様ご自身でバックアップなどの 必要な対策を行ってください。

データが失われた場合でも、弊社ではいかなる理由においても、それに伴う損害やデータの保全・修復などの責任を一切負いかねますのでご了 承ください(大切なデータは日ごろからバックアップをとられることをお勧めします)。

#### **液晶ディスプレイの特性について**

- ・ 液晶ディスプレイは非常に精度の高い技術で作られておりますが、画面の一部に点灯しないドットや、常時点灯するドットが存在する場合が あります(有効ドット数の割合は 99.99% 以上です。有効ドット数の割合とは「対応するディスプレイの表示しうる全ドット数のうち、表 示可能なドット数の割合」を示しています)。これらは故障ではありません。交換・返品はお受けいたしかねますのであらかじめご了承ください。
- ・ 製造工程上やご利用環境によって空気中の微細な異物が混入する場合があります。これらは故障ではありません。交換・返品はお受けいたし かねますのであらかじめご了承ください。
- ・ 本製品で使用している液晶ディスプレイは、製造工程により、各製品で色合いが異なる場合があります。また、温度変化などで多少の色むら が発生する場合があります。これらは故障ではありませんので、あらかじめご了承ください。
- ・ 長時間同じ表示を続けると残像となることがありますが故障ではありません。残像は、しばらく経つと消えます。この現象を防ぐためには、 省電力機能を使用してディスプレイの電源を切るか、スクリーンセーバーの使用をお勧めします。
- ・ 表示する条件によってはムラおよび微少な斑点が目立つことがありますが故障ではありません。

#### **本製品のハイセイフティ用途での使用について**

本製品は、一般事務用、パーソナル用、家庭用、通常の産業用などの一般的用途を想定したものであり、ハイセイフティ用途での使用を想定し て設計・製造されたものではありません。

お客様は、当該ハイセイフティ用途に要する安全性を確保する措置を施すことなく、本製品を使用しないでください。

ハイセイフティ用途とは、以下の例のような、極めて高度な安全性が要求され、仮に当該安全性が確保されない場合、直接生命・身体に対する 重大な危険性を伴う用途をいいます。

・ 原子力施設における核反応制御、航空機自動飛行制御、航空交通管制、大量輸送システムにおける運行制御、生命維持のための医療用機器、 兵器システムにおけるミサイル発射制御など

#### **有寿命部品について**

- ・ 本製品には、有寿命部品が含まれています。有寿命部品は、使用時間の経過に伴って摩耗、劣化等が進行し、動作が不安定になる場合があり ますので、本製品をより長く安定してお使いいただくためには、一定の期間で交換が必要となります。
- ・ 有寿命部品の交換時期の目安は、使用頻度や使用環境等により異なりますが、1 日約 8 時間、1ヶ月に 25 日のご使用で約 5 年です。なお、 この期間はあくまでも目安であり、この期間内に故障しないことをお約束するものではありません。また、長時間連続使用等、ご使用状態に よっては、この目安の期間よりも早期に部品交換が必要となる場合があります。
- ・ 本製品に使用しているアルミ電解コンデンサは、寿命が尽きた状態で使用し続けると、電解液のもれや枯渇が生じ、異臭の発生や発煙の原因 となる場合がありますので、早期の交換をお勧めします。
- ・ 摩耗や劣化等により有寿命部品を交換する場合は、保証期間内であっても有料となります。なお、有寿命部品の交換は、当社の定める補修用 性能部品単位での修理による交換となります。
- ・ 本製品をより長く安定してお使いいただくために、省電力機能の使用をお勧めします。また、一定時間お使いにならない場合は電源をお切り ください。

<主な有寿命部品一覧>

液晶ディスプレイ、ハードディスクドライブ、フラッシュメモリディスク、光学ドライブ、キーボード、マウス、AC アダプタ、ファン

#### **消耗品について**

・ バッテリパックや乾電池等の消耗品は、その性能/機能を維持するために適時交換が必要となります。なお、交換する場合は、保証期間の内 外を問わずお客様ご自身での新品購入ならびに交換となります。

・ 一般的にバッテリパックは、300 ~ 500 回の充放電で寿命となります。(温度条件や使用環境によって異なります。)

#### **24 時間以上の連続使用について**

本製品は、24 時間以上の連続使用を前提とした設計にはなっておりません。

この装置は、クラス B 情報技術装置です。この装置は、家庭環境で使用することを目的としていますが、この装置がラジオやテレビジョン受信 機に近接して使用されると、受信障害を引き起こすことがあります。取扱説明書に従って正しい取り扱いをしてください。 VCCI-B

本製品に接続する LAN ケーブルはシールドされたものでなければなりません。

本製品は、国内での使用を前提に作られています。海外での使用につきましては、お客様の責任で行っていただくようお願いいたします。

本製品は、社団法人電子情報技術産業協会の定めたパーソナルコンピュータの瞬時電圧低下対策規格を満足しております。しかし、本規格の基 準を上回る瞬時電圧低下に対しては、不都合が生じることがあります。また、バッテリ残量が不充分な場合は、規定の耐力がないため不都合が 生じることがあります。

本製品は、高調波電流規格 JIS C 61000-3-2 適合品です。

本製品は電気・電子機器の特定の化学物質<鉛、六価クロム、水銀、カドミウム、ポリブロモビフェニル、ポリブロモジフェニルエーテルの 6 物質> の含有表示を規定する JIS 規格「J-Moss」において、化学物質の含有率が基準値以下であることを示す「グリーンマーク(非含有マーク)」に対応し ています。

本製品における特定の化学物質(6 物質)の詳細含有情報は、下記 URL をご覧ください。 <http://www.fmworld.net/fmv/jmoss/>

#### **無線 LAN について**

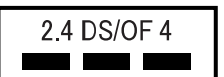

- ・ 上記表示の 2.4GHz 帯を使用している無線設備は、全帯域を使用し、かつ移動体識別装置の帯域を回避可能です。変調方式として DSSS 変調方式 および OFDM 変調方式を採用しており、与干渉距離は 40m です。
- ・ 本製品の使用周波数帯では、電子レンジ等の産業・科学・医療用機器のほか工場の製造ライン等で使用されている移動体識別用の構内無線局 (免許を要する無線局) および特定小電力無線局 (免許を要しない無線局) が運用されています。
	- (1) 本製品を使用する前に、近くで移動体識別用の構内無線局及び特定小電力無線局が運用されていないことを確認してください。
- (2) 万一、本製品から移動体識別用の構内無線局に対して電波干渉の事例が発生した場合には、速やかに電波の発射を停止した上、下記の
- 連絡先にご連絡頂き、混信回避のための処置等(例えば、バーティションの設置など)についてご相談してください。<br>(3)その他、本製品から移動体識別用の特定小電力無線局に対して電波干渉の事例が発生した場合など何かお困りのことが起きたときは、 次の連絡先へお問い合わせください。
	- 連絡先:「富士通パーソナル製品に関するお問い合わせ窓口」

・本製品は、日本国内での無線規格に準拠し、認定を取得しています。日本国内でのみお使いいただけます。また、海外でご使用になると罰せ られることがあります。

- ・ パソコン本体と通信相手の機器との推奨する最大通信距離は、IEEE 802.11a 準拠では見通し半径 15m 以内、IEEE 802.11b 準拠、IEEE 802.11g 準拠では見通し半径 25m 以内、IEEE 802.11n 準拠、IEEE 802.11ac 準拠では見通し半径 50m 以内となります。ただし、無 線 LAN の特性上、ご利用になる建物の構造・材質、障害物、ソフトウェア、設置状況、電波状況等の使用環境により通信距離は異なります。 また、通信速度の低下や通信不能となる場合もありますのであらかじめご了承ください。
- ・ IEEE 802.11g 準拠と IEEE 802.11b 準拠の無線 LAN の混在環境においては、IEEE 802.11g 準拠は IEEE 802.11b 準拠との互換性を とるため、IEEE 802.11g 準拠本来の性能が出ない場合があります。IEEE 802.11g 準拠本来の性能が必要な場合は、IEEE 802.11g 準 拠と IEEE 802.11b 準拠を別のネットワークにし、使用しているチャンネルの間隔を 5 チャンネル以上あけてお使いください。
- ・ 本製品に内蔵の無線 LAN を 5.2/5.3GHz 帯でご使用になる場合、電波法の定めにより屋外ではご利用になれません。
- ・ 航空機内の使用は、事前に各航空会社へご確認ください。

## **Bluetooth**® **ワイヤレステクノロジーについて(LIFEBOOK AH シリーズの場合)**

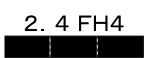

・ 上記表示の 2.4GHz 帯を使用している無線設備は、全帯域を使用し、かつ移動体識別装置の帯域を回避不可です。変調方式として FHSS 変調 方式を採用しており、与干渉距離は 40m です。

・ 本製品の使用周波数帯では、電子レンジ等の産業・科学・医療用機器のほか工場の製造ライン等で使用されている移動体識別用の構内無線局 (免許を要する無線局)および特定小電力無線局(免許を要しない無線局)が運用されています。

- 
- (1) 本製品を使用する前に、近くで移動体識別用の構内無線局およひ特定小電力無線局か運用されていないことを確認してください。<br>(2) 万一、本製品から移動体識別用の構内無線局に対して電波干渉の事例が発生した場合には、速やかに電波の発射を停止した上、下記の<br>(3) 連絡先にご連絡頂き、混信回避のための処置等(例えば、パーティションの設置など)についてご相談してください。<br>(3) その他、本製品から移動体識別用の特定小電力無線局に対して電波
- 次の連絡先へお問い合わせください。
	-
- 連絡先:|富士通バーソナル製品に関するお問い合わせ窓口」<br>・本製品は、日本国内での無線規格に準拠し、認定を取得しています。日本国内でのみお使いいただけます。また、海外でご使用になると罰せ<br>られることがあります。
	-
- ・ パソコン本体と通信相手の機器との推奨する最大通信距離は、見通し半径 10m 以内です。 ただし、Bluetooth ワイヤレステクノロジーの特性上、ご利用になる建物の構造・材質、障害物、ソフトウェア、設置状況、電波状況等の使 用環境により通信距離は異なります。また、通信速度の低下や通信不能となる場合もありますのであらかじめご了承ください。
- ・ 航空機内の使用は、事前に各航空会社へご確認ください。

## **Bluetooth**® **ワイヤレステクノロジーについて(LIFEBOOK SH シリーズ、UH シリーズの場合)**

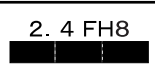

- ・ 上記表示の 2.4GHz 帯を使用している無線設備は、全帯域を使用し、かつ移動体識別装置の帯域を回避不可です。変調方式として FHSS 変
- 調方式を採用しており、与干渉距離は 80m です。 ・ 本製品の使用周波数帯では、電子レンジ等の産業・科学・医療用機器のほか工場の製造ライン等で使用されている移動体識別用の構内無線局 (免許を要する無線局)および特定小電力無線局(免許を要しない無線局)が運用されています。
	-
	- (1) 本製品を使用する前に、近くで移動体識別用の構内無線局および特定小電力無線局が連用されていないことを確認してください。<br>(2)万一、本製品から移動体識別用の構内無線局に対して電波干渉の事例が発生した場合には、速やかに電波の発射を停止した上、下記の<br>連絡先にご連絡頂き、混信回避のための処置等(例えば、パーティションの設置など)についてご相談してください。<br>(3)その他、本製品から移動体識別用の特定小電力無線局に対して電波干渉の事例が
	- てのは、午会出力つる数件機が形でいることがある。<br>次の連絡先へお問い合わせください。<br>連絡先:「富士通パーソナル製品に関するお問い合わせ窓口」
- 連絡先:|富士通バーソナル製品に関するお問い合わせ窓口」<br>・本製品は、日本国内での無線規格に準拠し、認定を取得しています。日本国内でのみお使いいただけます。また、海外でご使用になると罰せ<br>られることがあります。
- 
- ・バソコン本体と通信相手の機器との推奨する最大通信距離は、見通し半径 10m 以内です。<br>ただし、Bluetooth ワイヤレステクノロジーの特性上、ご利用になる建物の構造・材質、障害物、ソフトウェア、設置状況、電波状況等の使<br>用環境により通信距離は異なります。また、通信速度の低下や通信不能となる場合もありますのであらかじめご了承ください。<br>・航空機内の使用は、事前に各航空会社へご確認ください。

#### **ワイヤレスマウスについて(ワイヤレスマウス添付機種の場合)**

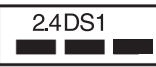

上記表示の 2.4GHz 帯を使用している無線設備は、全帯域を使用し、かつ移動体識別装置の帯域を回避可能です。変調方式として GFSK 変調方式<br>を採用しており、与干渉距離は 10m です。

を採用しており、与干渉距離は 10m です。 この機器の使用周波数は 2.4GHz 帯です。この周波数帯では、電子レンジ等の産業・科学・医療用機器のほか、他の同種無線局、工場の製造ライ - 2等で使用される免許を要する移動体識別用構内無線局、免許を要しない特定小電力無線局、アマチュア無線局等(以下「他の無線局」と略す)が 運用されています。

- 
- ・ この機器を使用する前に、近くに医療機関や工場がないことを確認してください。<br>・万一、この機器と「他の無線局」との間に電波干渉が発生した場合には、速やかにこの機器の使用チャンネルを変更するか、使用場所を変え
- るか、または機器の運用を停止してください。<br>・航空機内の使用は、事前に各航空会社へご確認ください。
- ・ 不明な点、その他お困りのことが起きたときは、お買い求めの販売店または「富士通パーソナル製品に関するお問い合わせ窓口」までお申し つけください。

**クラス 1 レーザ製品** IEC 60825-1:2014

クラス 1 レーザ製品の国際規格である(IEC 60825-1)に準拠しています。

LIFEBOOK SH シリーズ、UH シリーズは、VCCI 自主規制措置運用規程に基づく技術基準に適合したマークを画面に表示することができます。 表示の操作方法は[、「認定および準拠について\(LIFEBOOK SH シリーズ、UH シリーズのみ\)」\(→ P.14\)](#page-198-1)をご覧ください。

LIFEBOOK SH シリーズ、UH シリーズは、電波法ならびに電気通信事業法に基づく技術基準に適合し、技適マーク 全 を画面に表示すること ができます。 表示の操作方法は[、「認定および準拠について\(LIFEBOOK SH シリーズ、UH シリーズのみ\)」\(→ P.14\)](#page-198-1)をご覧ください。

#### <span id="page-189-0"></span>このマニュアルの内容は 2017 年 5 月現在のものです。

お問い合わせ先や URL などが変更されている場合は、「富士通パーソナル製品に関するお問い合わせ窓口」へお問 い合わせください。

#### ■Windows 10 の操作手順と画面について

Windows 10 は、機能の追加や改善、セキュリティの向上を目的とし、インターネットを通じて自動で更新され ます。そのため、本書をご覧になる時期により、操作手順や画面に表示される内容などが変わる場合があります。

#### ■安全にお使いいただくための絵記号について

このマニュアルでは、本製品を安全に正しくお使いいただき、あなたや他の人々に加えられるおそれのある危害 や損害を、未然に防止するためのシンボルマークと警告絵文字を使っています。

#### □警告レベルを表すシンボルマーク

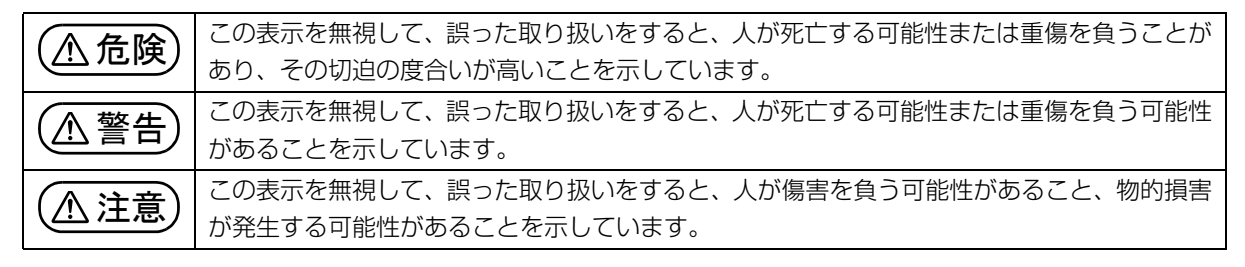

#### □危害や損害の内容を表す警告絵文字

△で示した記号は、警告・注意をうながす内容であることを告げるものです。記号の中やその脇には、具体的 な警告内容が示されています。

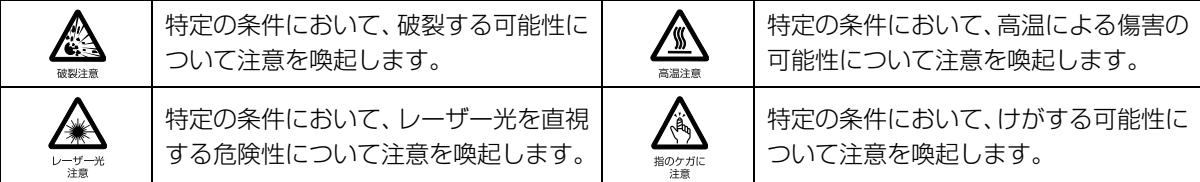

で示した記号は、してはいけない行為(禁止行為)であることを告げるものです。記号の中やその脇には、 具体的な禁止内容が示されています。

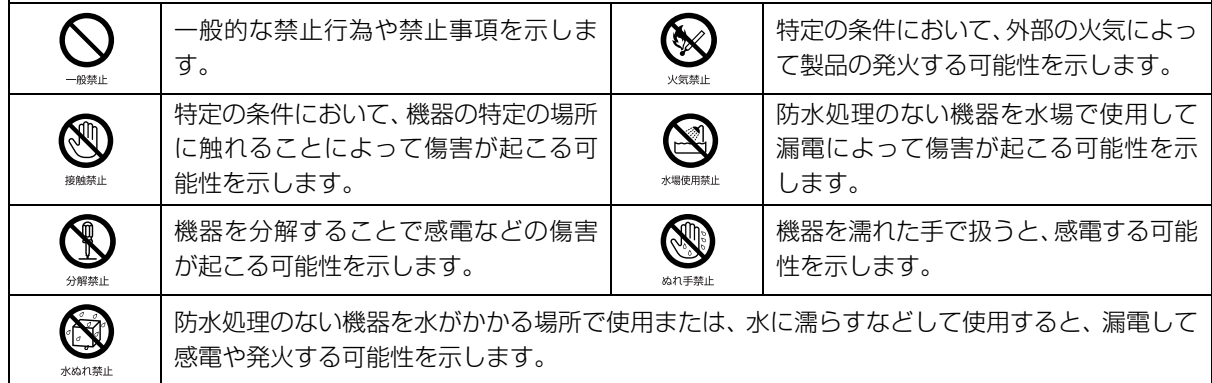

●で示した記号は、必ず従っていただく内容であることを告げるものです。記号の中やその脇には、具体的な 指示内容が示されています。

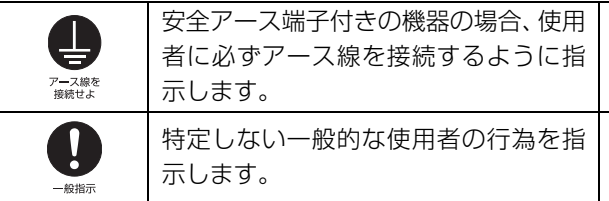

故障時や落雷の可能性がある場合、使用 者に電源プラグをコンセントから抜く ように指示します。

#### ■危険ラベル/警告ラベル/注意ラベル

本製品には危険・警告・注意ラベルが貼ってあります。

これらのラベルは、絶対にはがしたり、汚したりしないでください。

#### ■本文中の記号

本文中に記載されている記号には、次のような意味があります。

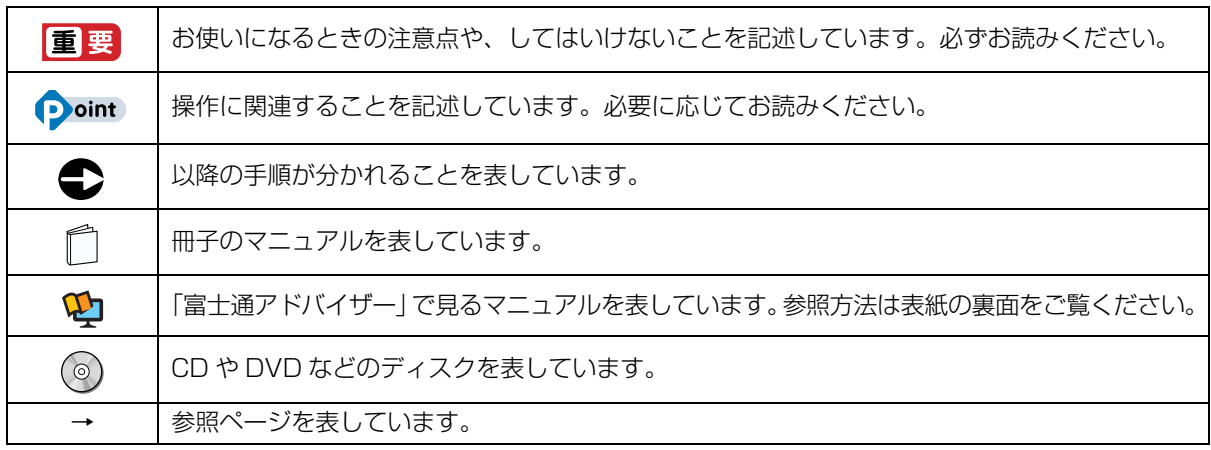

#### ■本文中での書き分けについて

このマニュアルには、複数の機種の内容が含まれています。機種によっては、記載されている機能が搭載されて いない場合があります。また、機種により説明が異なる場合は、書き分けています。 お使いの機種に機能が搭載されているかを「各部の名称について」、「仕様一覧」、富士通製品情報ページ (<http://www.fmworld.net/fmv/>)で確認して、機種にあった記載をお読みください。

#### ■画面例およびイラストについて

本文中の画面およびイラストは一例です。お使いの機種によって、実際に表示される画面やイラスト、およびファ イル名などが異なることがあります。また、イラストは説明の都合上、本来接続されているケーブル類を省略し ていることがあります。

#### ■操作手順について

このマニュアルでは、連続する操作手順を「▶」でつなげて記述しています。 なお、アプリの状態を変更した場合は、操作手順が異なることがあります。

#### ■雷源プラグとコンセント形状の表記について

本製品に添付されている電源ケーブルの電源プラグは「平行 2 極プラグ」です。マニュアル では「電源プラグ」と表記しています。

接続先のコンセントには「平行 2 極プラグ (125V15A) 用コンセント | をご利用ください。 マニュアルでは「コンセント」と表記しています。

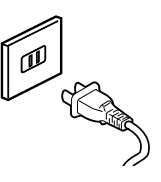

#### ■タッチ操作について(タッチパネル搭載機種の場合)

タッチ操作の場合、「クリック」と記載されている箇所を「タップ」と読み替えてください。また、「右クリック」は 「長押し」に読み替えてください。

#### ■「ハードディスク」の表記について

フラッシュメモリディスク搭載機種の場合、このパソコンに内蔵されたハードディスクを示す箇所は、フラッシュ メモリディスクに読み替えてください。

#### ■製品の呼び方

本文中では、製品名称を次のように略して表記することがあります。

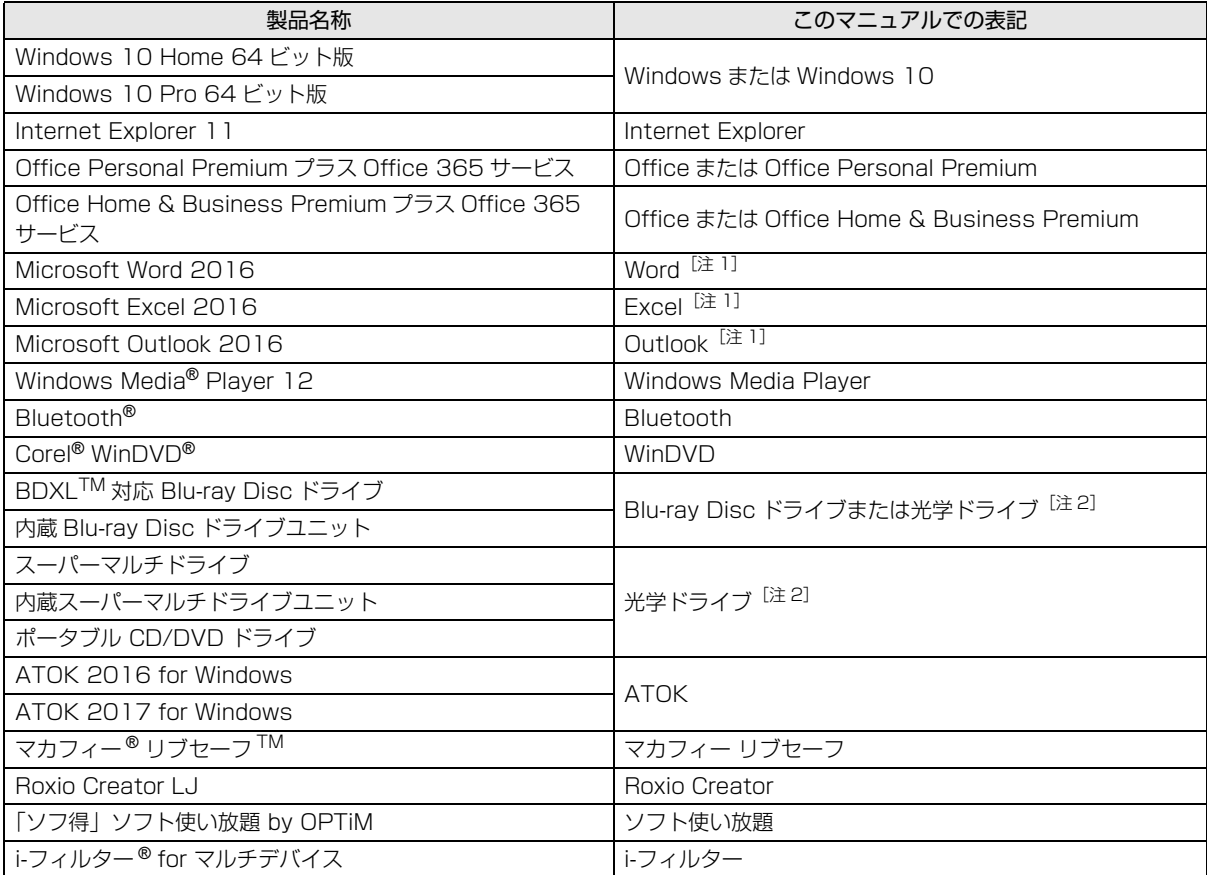

注 1:これらのアプリをまとめて「Office」と表記することがあります。

注 2:搭載されている光学ドライブは[、「仕様一覧」\(→ P.76\)](#page-260-2)でご確認ください。

また、本文中では本製品をシリーズ名で表記することがあります。シリーズ名は「仕様一覧| (→ P.76) でご確 認ください。

#### ■インターネットに掲載されている電子マニュアルの参照方法

日▶「富士通アドバイザー」の順にクリックします。

「富士通アドバイザー」が見つからないときは、画面を上にスクロールしてください。

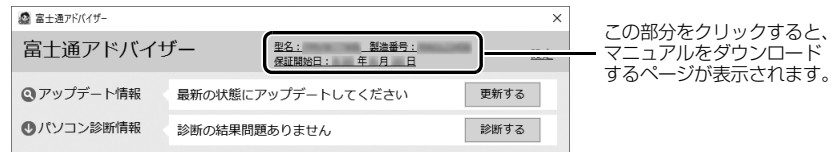

(画面は機種や状況により異なります)

# <span id="page-192-0"></span>・トのご注意

本製品を安全に正しくお使いいただくための重要な情報が記 載されています。本製品をお使いになる前に、必ずお読みに なり、正しく安全に、大切に取り扱ってください。また、本 製品をお使いになるときは、マニュアルをよくお読みになり、 正しくお使いください。

「安全上のご注意」はインターネット上でも公開しています。 <http://azby.fmworld.net/support/manual/safety/> ACアダプタと電源ケーブルが添付されている場合、ここでは、 AC アダプタのケーブルと電源ケーブルを合わせて「電源ケー

ブル」と表記している箇所があります。

お使いの機種によっては、添付や搭載されていない機能など についての記載もありますが、あらかじめご了承ください。

## 設置/準備

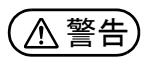

**ようにしてください。** 万一の場合に、電源プラグが抜けなくなり、危険につなが ブラグを抜けるおそれがあります。 ● ● ● ● ● ● ● ● ● ● ● ● ● ● ● ● ● ● ● ● ● ● ● ● ● ● ● ● ● ● ● ● ● ● ● ● ● ● ● ● ● ● ● ● ● ● ● ● ● ● ● ● ● ●

● ● ● ● ● ● ● ● ● ● ● ● ● ● ● ● ● ● ● ● ● ● ● ● ● ● ● ● ● ● ● ● ● ● ● ● ● ● ● ● ● ● ● ● ● ● ● ● ● ● ● ● ● ● **コンセントの近くに設置し、電源プラグに容易に手が届く**

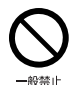

**梱包に使用している袋類は、お子様の手の届く所に置かな いでください。** 口に入れたり、頭にかぶったりすると、窒息の原因になり ます。

● ● ● ● ● ● ● ● ● ● ● ● ● ● ● ● ● ● ● ● ● ● ● ● ● ● ● ● ● ● ● ● ● ● ● ● ● ● ● ● ● ● ● ● ● ● ● ● ● ● ● ● ● ●

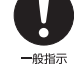

**台に設置して使う場合は、台からはみ出したり、片寄った りしないように載せてください。** 本製品が落ちたり、倒れたりして、けが、故障の原因にな

ります。特に、お子様が近くにいる場合はご注意ください。 ● ● ● ● ● ● ● ● ● ● ● ● ● ● ● ● ● ● ● ● ● ● ● ● ● ● ● ● ● ● ● ● ● ● ● ● ● ● ● ● ● ● ● ● ● ● ● ● ● ● ● ● ● ●

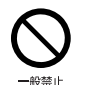

**振動している場所や傾いた所などの不安定な場所に置か ないでください。**

本製品が倒れたり、落下して、けが、故障の原因になります。 ● ● ● ● ● ● ● ● ● ● ● ● ● ● ● ● ● ● ● ● ● ● ● ● ● ● ● ● ● ● ● ● ● ● ● ● ● ● ● ● ● ● ● ● ● ● ● ● ● ● ● ● ● ●

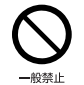

**本製品を風通しの悪い場所、火気のある場所、引火性ガス の発生する場所で使用したり、置いたりしないでください。** 火災の原因になります。 ● ● ● ● ● ● ● ● ● ● ● ● ● ● ● ● ● ● ● ● ● ● ● ● ● ● ● ● ● ● ● ● ● ● ● ● ● ● ● ● ● ● ● ● ● ● ● ● ● ● ● ● ● ●

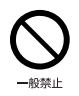

**矩形波が出力される機器(UPS(無停電電源装置)や車 載用 AC 電源など)に接続しないでください。** 火災の原因になることがあります。

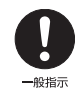

● ● ● ● ● ● ● ● ● ● ● ● ● ● ● ● ● ● ● ● ● ● ● ● ● ● ● ● ● ● ● ● ● ● ● ● ● ● ● ● ● ● ● ● ● ● ● ● ● ● ● ● ● ● **本製品や周辺機器のケーブル類の配線にご注意ください。** ケーブルに足を引っかけ、転倒したり、本製品や周辺機器 が落ちたり倒れたりして、けがや故障の原因になります。 ● ● ● ● ● ● ● ● ● ● ● ● ● ● ● ● ● ● ● ● ● ● ● ● ● ● ● ● ● ● ● ● ● ● ● ● ● ● ● ● ● ● ● ● ● ● ● ● ● ● ● ● ● ●

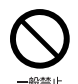

**添付もしくは指定された以外の AC アダプタや電源ケー ブルを本製品に使ったり、本製品に添付の AC アダプタ や電源ケーブルを他の製品に使ったりしないでください。** 感電、火災の原因になります。 ● ● ● ● ● ● ● ● ● ● ● ● ● ● ● ● ● ● ● ● ● ● ● ● ● ● ● ● ● ● ● ● ● ● ● ● ● ● ● ● ● ● ● ● ● ● ● ● ● ● ● ● ● ●

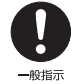

**電池を機器に入れる場合は、+(プラス)と-(マイナ ス)の向きに注意し、表示どおりに入れてください。** 間違えると電池の破裂、液もれ、発火の原因になります。

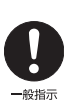

**電源ケーブルやACアダプタは、指定された電圧(100V) の壁のコンセントやコネクタに直接かつ確実に接続して ください。**

● ● ● ● ● ● ● ● ● ● ● ● ● ● ● ● ● ● ● ● ● ● ● ● ● ● ● ● ● ● ● ● ● ● ● ● ● ● ● ● ● ● ● ● ● ● ● ● ● ● ● ● ● ●

不完全な接続状態で使用すると、感電、火災の原因になり ます。

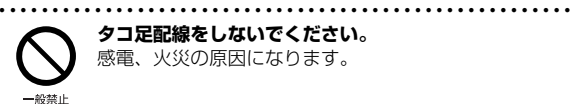

**タコ足配線をしないでください。** 感電、火災の原因になります。

● ● ● ● ● ● ● ● ● ● ● ● ● ● ● ● ● ● ● ● ● ● ● ● ● ● ● ● ● ● ● ● ● ● ● ● ● ● ● ● ● ● ● ● ● ● ● ● ● ● ● ● ● ●

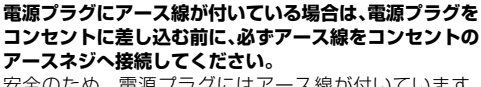

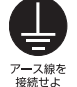

安全のため、電源プラグにはアース線が付いています。 アース接続しないで使用すると、万一漏電した場合に、感 電の原因になります。アースネジ付のコンセントが利用で きない場合は、お近くの電気店もしくは電気工事士の資格 をもつ人に、アースネジ付コンセントの取り付けについて ご相談ください。電源ケーブルを抜くときは、先に電源プ ラグを抜いてからアース線を外してください。

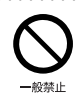

**アース線はガス管には絶対に接続しないでください。** 火災の原因になります。

● ● ● ● ● ● ● ● ● ● ● ● ● ● ● ● ● ● ● ● ● ● ● ● ● ● ● ● ● ● ● ● ● ● ● ● ● ● ● ● ● ● ● ● ● ● ● ● ● ● ● ● ● ●

● ● ● ● ● ● ● ● ● ● ● ● ● ● ● ● ● ● ● ● ● ● ● ● ● ● ● ● ● ● ● ● ● ● ● ● ● ● ● ● ● ● ● ● ● ● ● ● ● ● ● ● ● ●

● ● ● ● ● ● ● ● ● ● ● ● ● ● ● ● ● ● ● ● ● ● ● ● ● ● ● ● ● ● ● ● ● ● ● ● ● ● ● ● ● ● ● ● ● ● ● ● ● ● ● ● ● ●

● ● ● ● ● ● ● ● ● ● ● ● ● ● ● ● ● ● ● ● ● ● ● ● ● ● ● ● ● ● ● ● ● ● ● ● ● ● ● ● ● ● ● ● ● ● ● ● ● ● ● ● ● ●

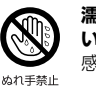

**濡れた手で電源ケーブルや AC アダプタを抜き差ししな いでください。** 感電の原因になります。

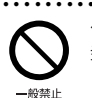

**ケーブル類を束ねた状態で使用しないでください。** 発熱して、火災の原因になります。

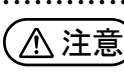

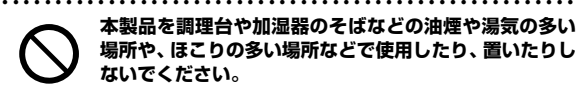

**本製品を調理台や加湿器のそばなどの油煙や湯気の多い 場所や、ほこりの多い場所などで使用したり、置いたりし ないでください。** 感電、火災の原因になることがあります。

-殺禁止

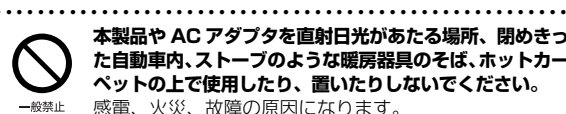

**本製品や AC アダプタを直射日光があたる場所、閉めきっ た自動車内、ストーブのような暖房器具のそば、ホットカー ペットの上で使用したり、置いたりしないでください。** 感電、火災、故障の原因になります。

#### **本製品を移動する場合は、次の点にご注意ください。**

● ● ● ● ● ● ● ● ● ● ● ● ● ● ● ● ● ● ● ● ● ● ● ● ● ● ● ● ● ● ● ● ● ● ● ● ● ● ● ● ● ● ● ● ● ● ● ● ● ● ● ● ● ●

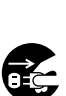

プラグを抜け

電源ケーブルや AC アダプタが傷つき、感電、火災の原 因となったり、本製品が落下したり倒れたりして、けがの 原因になります。

・電源ケーブルやACアダプタをコンセントから抜いてく ださい。

・接続されたケーブルなどを外してください。

・作業は足元に充分注意して行ってください。 ● ● ● ● ● ● ● ● ● ● ● ● ● ● ● ● ● ● ● ● ● ● ● ● ● ● ● ● ● ● ● ● ● ● ● ● ● ● ● ● ● ● ● ● ● ● ● ● ● ● ● ● ● ●

## 使用時

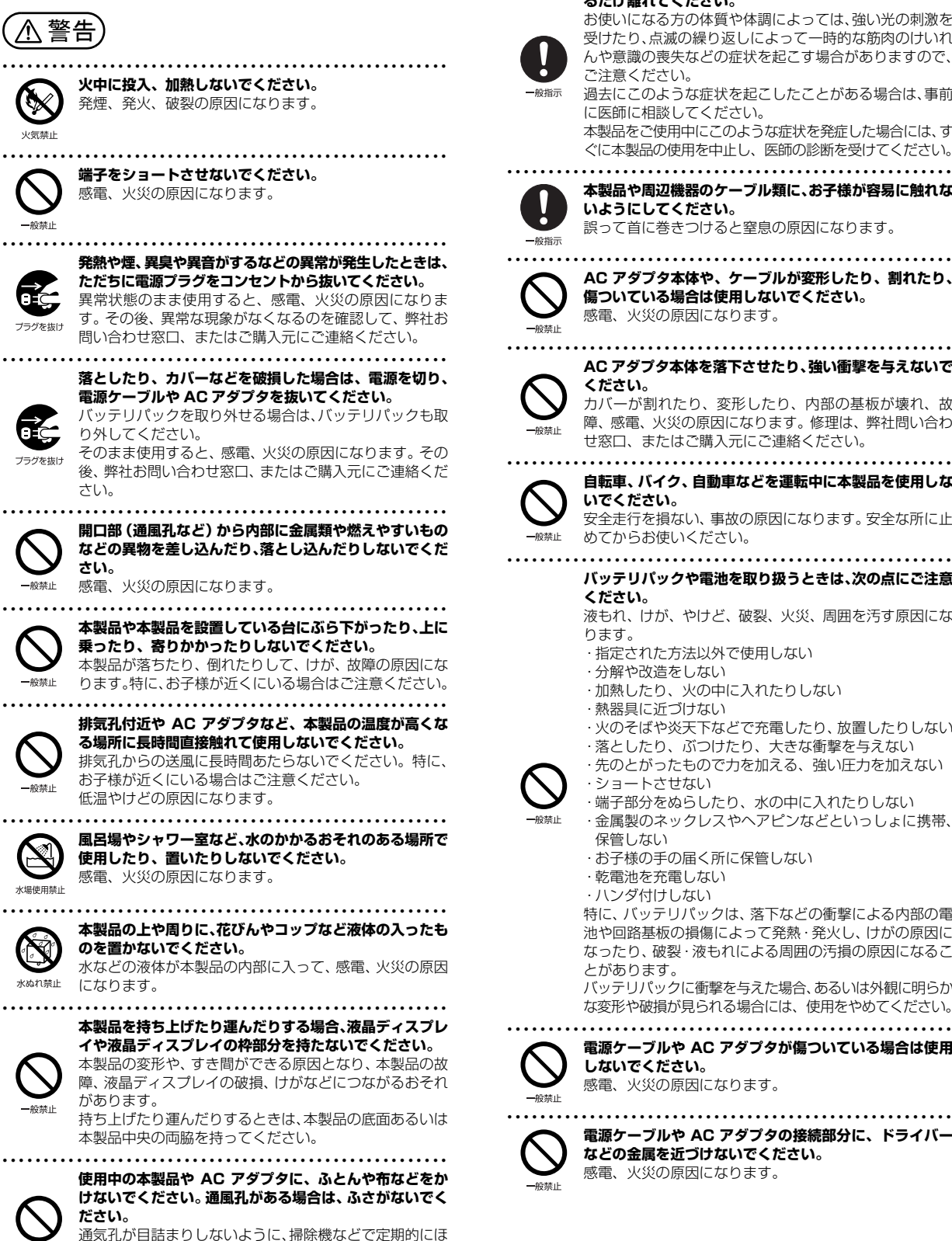

こりを取ってください。 内部に熱がこもり、火災の原因になります。

- 設禁止

● ● ● ● ● ● ● ● ● ● ● ● ● ● ● ● ● ● ● ● ● ● ● ● ● ● ● ● ● ● ● ● ● ● ● ● ● ● ● ● ● ● ● ● ● ● ● ● ● ● ● ● ● ● **ご使用になる場合には、部屋を明るくして、画面からでき るだけ離れてください。**

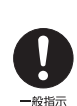

お使いになる方の体質や体調によっては、強い光の刺激を 受けたり、点滅の繰り返しによって一時的な筋肉のけいれ んや意識の喪失などの症状を起こす場合がありますので、 ご注意ください。

過去にこのような症状を起こしたことがある場合は、事前 に医師に相談してください。

本製品をご使用中にこのような症状を発症した場合には、す ぐに本製品の使用を中止し、医師の診断を受けてください。

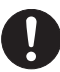

**本製品や周辺機器のケーブル類に、お子様が容易に触れな いようにしてください。** 誤って首に巻きつけると窒息の原因になります。

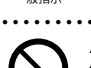

● ● ● ● ● ● ● ● ● ● ● ● ● ● ● ● ● ● ● ● ● ● ● ● ● ● ● ● ● ● ● ● ● ● ● ● ● ● ● ● ● ● ● ● ● ● ● ● ● ● ● ● ● ● **AC アダプタ本体や、ケーブルが変形したり、割れたり、 傷ついている場合は使用しないでください。**

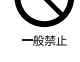

感電、火災の原因になります。 ● ● ● ● ● ● ● ● ● ● ● ● ● ● ● ● ● ● ● ● ● ● ● ● ● ● ● ● ● ● ● ● ● ● ● ● ● ● ● ● ● ● ● ● ● ● ● ● ● ● ● ● ● ●

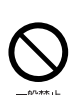

**AC アダプタ本体を落下させたり、強い衝撃を与えないで ください。** カバーが割れたり、変形したり、内部の基板が壊れ、故

障、感電、火災の原因になります。修理は、弊社問い合わ せ窓口、またはご購入元にご連絡ください。 ● ● ● ● ● ● ● ● ● ● ● ● ● ● ● ● ● ● ● ● ● ● ● ● ● ● ● ● ● ● ● ● ● ● ● ● ● ● ● ● ● ● ● ● ● ● ● ● ● ● ● ● ● ●

**自転車、バイク、自動車などを運転中に本製品を使用しな いでください。**

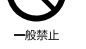

安全走行を損ない、事故の原因になります。安全な所に止

- めてからお使いください。 ● ● ● ● ● ● ● ● ● ● ● ● ● ● ● ● ● ● ● ● ● ● ● ● ● ● ● ● ● ● ● ● ● ● ● ● ● ● ● ● ● ● ● ● ● ● ● ● ● ● ● ● ● ● **バッテリパックや電池を取り扱うときは、次の点にご注意**
	- **ください。** 液もれ、けが、やけど、破裂、火災、周囲を汚す原因にな ります。
	- ・指定された方法以外で使用しない
	- ・分解や改造をしない
	- ・加熱したり、火の中に入れたりしない
	- ・熱器具に近づけない
	- ・火のそばや炎天下などで充電したり、放置したりしない ・落としたり、ぶつけたり、大きな衝撃を与えない
	- ・先のとがったもので力を加える、強い圧力を加えない
	-
- ・ショートさせない ・端子部分をぬらしたり、水の中に入れたりしない

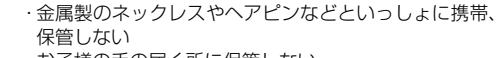

- ・お子様の手の届く所に保管しない
- ・乾電池を充電しない
- ・ハンダ付けしない

特に、バッテリパックは、落下などの衝撃による内部の電 池や回路基板の損傷によって発熱・発火し、けがの原因に なったり、破裂・液もれによる周囲の汚損の原因になるこ とがあります。

バッテリパックに衝撃を与えた場合、あるいは外観に明らか な変形や破損が見られる場合には、使用をやめてください。

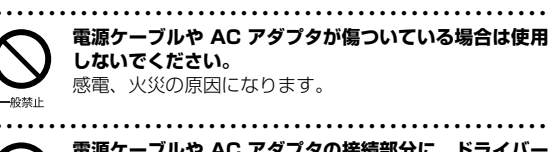

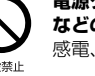

**電源ケーブルや AC アダプタの接続部分に、ドライバー などの金属を近づけないでください。** 感電、火災の原因になります。

<span id="page-194-0"></span>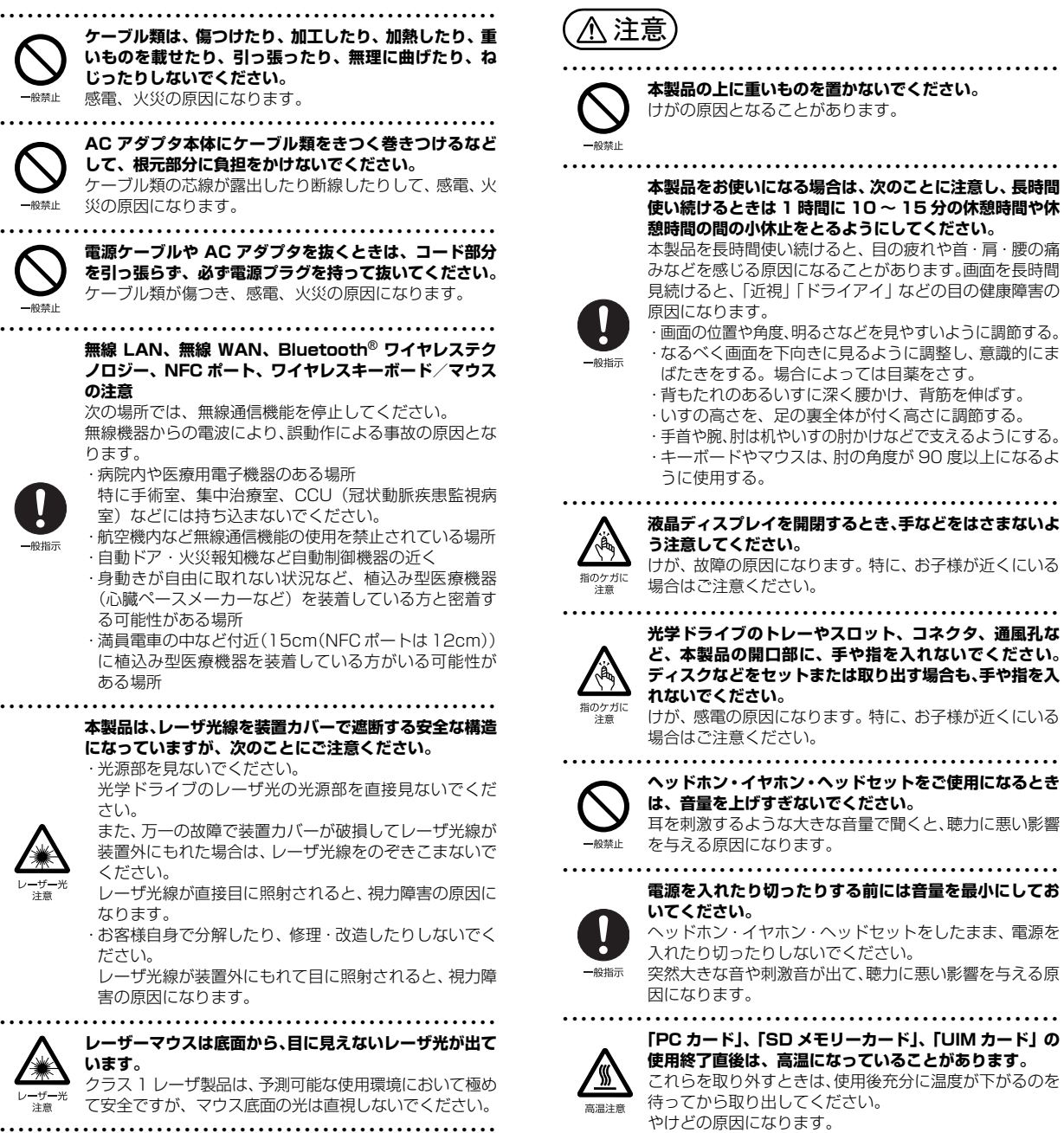

● ● ● ● ● ● ● ● ● ● ● ● ● ● ● ● ● ● ● ● ● ● ● ● ● ● ● ● ● ● ● ● ● ● ● ● ● ● ● ● ● ● ● ● ● ● ● ● ● ● ● ● ● ● **マウス底面の光を直視しないでください。レーザー式マウ スの場合も、目に見えないレーザ光が出ています。** 目の痛みなど、視力障害を起こすおそれがあります。 ● ● ● ● ● ● ● ● ● ● ● ● ● ● ● ● ● ● ● ● ● ● ● ● ● ● ● ● ● ● ● ● ● ● ● ● ● ● ● ● ● ● ● ● ● ● ● ● ● ● ● ● ● ●

般禁止

## メンテナンス/増設

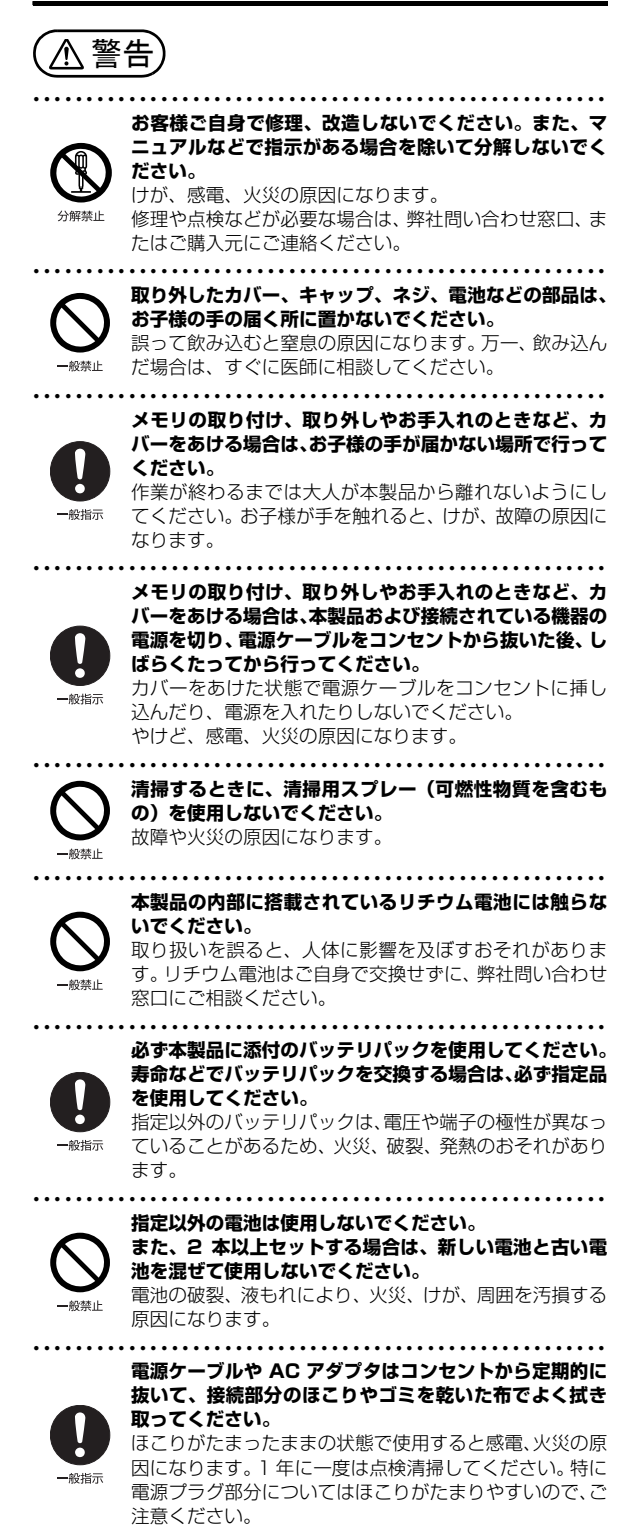

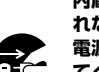

**内蔵オプションや周辺機器の取り付け/取り外し、お手入 れなどを行うときは、本製品および接続されている機器の 電源を切り、電源プラグをコンセントから抜いた後に行っ てください。**

バッテリパックを取り外せる場合は、バッテリパックも外 ブラグを抜け してください。 故障、感電、火災の原因になります。

● ● ● ● ● ● ● ● ● ● ● ● ● ● ● ● ● ● ● ● ● ● ● ● ● ● ● ● ● ● ● ● ● ● ● ● ● ● ● ● ● ● ● ● ● ● ● ● ● ● ● ● ● ●

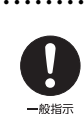

**周辺機器のケーブルは、本製品や周辺機器のマニュアルを よく読み、正しく接続してください。** 誤った接続状態でお使いになると、感電、火災の原因にな

● ● ● ● ● ● ● ● ● ● ● ● ● ● ● ● ● ● ● ● ● ● ● ● ● ● ● ● ● ● ● ● ● ● ● ● ● ● ● ● ● ● ● ● ● ● ● ● ● ● ● ● ● ●

ります。また、本製品および周辺機器が故障する原因にな ります。 ● ● ● ● ● ● ● ● ● ● ● ● ● ● ● ● ● ● ● ● ● ● ● ● ● ● ● ● ● ● ● ● ● ● ● ● ● ● ● ● ● ● ● ● ● ● ● ● ● ● ● ● ● ●

# 注意

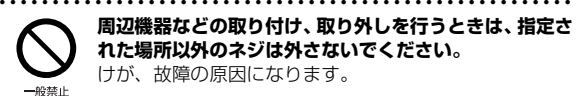

**周辺機器などの取り付け、取り外しを行うときは、指定さ れた場所以外のネジは外さないでください。** けが、故障の原因になります。

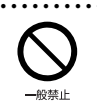

**本製品内部の突起物、および指定された部品以外には、手 を触れないでください。** けが、故障の原因になります。

● ● ● ● ● ● ● ● ● ● ● ● ● ● ● ● ● ● ● ● ● ● ● ● ● ● ● ● ● ● ● ● ● ● ● ● ● ● ● ● ● ● ● ● ● ● ● ● ● ● ● ● ● ●

● ● ● ● ● ● ● ● ● ● ● ● ● ● ● ● ● ● ● ● ● ● ● ● ● ● ● ● ● ● ● ● ● ● ● ● ● ● ● ● ● ● ● ● ● ● ● ● ● ● ● ● ● ●

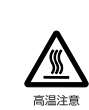

**電源を切った直後は、本製品の内部が高温になっています。** メモリや拡張カードなどの内蔵オプションを取り付け/ 取り外す場合は、電源を切り、電源プラグをコンセントか ら抜いた後、充分に温度が下がるのを待ってから作業を始 めてください。 やけどの原因になります。

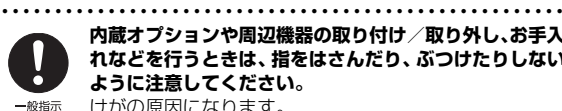

**内蔵オプションや周辺機器の取り付け/取り外し、お手入 れなどを行うときは、指をはさんだり、ぶつけたりしない ように注意してください。** けがの原因になります。

● ● ● ● ● ● ● ● ● ● ● ● ● ● ● ● ● ● ● ● ● ● ● ● ● ● ● ● ● ● ● ● ● ● ● ● ● ● ● ● ● ● ● ● ● ● ● ● ● ● ● ● ● ●

## 異常時

● ● ● ● ● ● ● ● ● ● ● ● ● ● ● ● ● ● ● ● ● ● ● ● ● ● ● ● ● ● ● ● ● ● ● ● ● ● ● ● ● ● ● ● ● ● ● ● ● ● ● ● ● ● 警告

> **本製品の内部に水などの液体や金属片などの異物が入っ た場合は、すぐに本製品の電源を切り、電源ケーブルや**

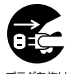

**AC アダプタを抜いてください。** バッテリパックを取り外せる場合は、バッテリパックも取 り外してください。

そのまま使用すると、感電、火災の原因になります。その 後、弊社お問い合わせ窓口、またはご購入元にご連絡くだ さい。

● ● ● ● ● ● ● ● ● ● ● ● ● ● ● ● ● ● ● ● ● ● ● ● ● ● ● ● ● ● ● ● ● ● ● ● ● ● ● ● ● ● ● ● ● ● ● ● ● ● ● ● ● ●

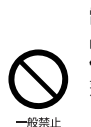

**雷が鳴り出したときは、落雷の可能性がなくなるまで本製 品やケーブル類に触れないでください。ケーブル類の接続 作業は、落雷の可能性がなくなるまで行わないでください。** 落雷の可能性がある場合は、あらかじめ本製品の電源を切 り、その後電源ケーブルや AC アダプタをコンセントか ら抜き、ケーブル類を取り外しておいてください。 落雷による故障、感電、火災の原因になります。

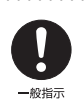

● ● ● ● ● ● ● ● ● ● ● ● ● ● ● ● ● ● ● ● ● ● ● ● ● ● ● ● ● ● ● ● ● ● ● ● ● ● ● ● ● ● ● ● ● ● ● ● ● ● ● ● ● ● **タッチパネルのガラスにヒビ、傷などがあった場合は、す みやかにご使用を中止し、弊社お問い合わせ窓口、または ご購入元にご連絡ください。**

そのまま使用するとけがをするおそれがあります。

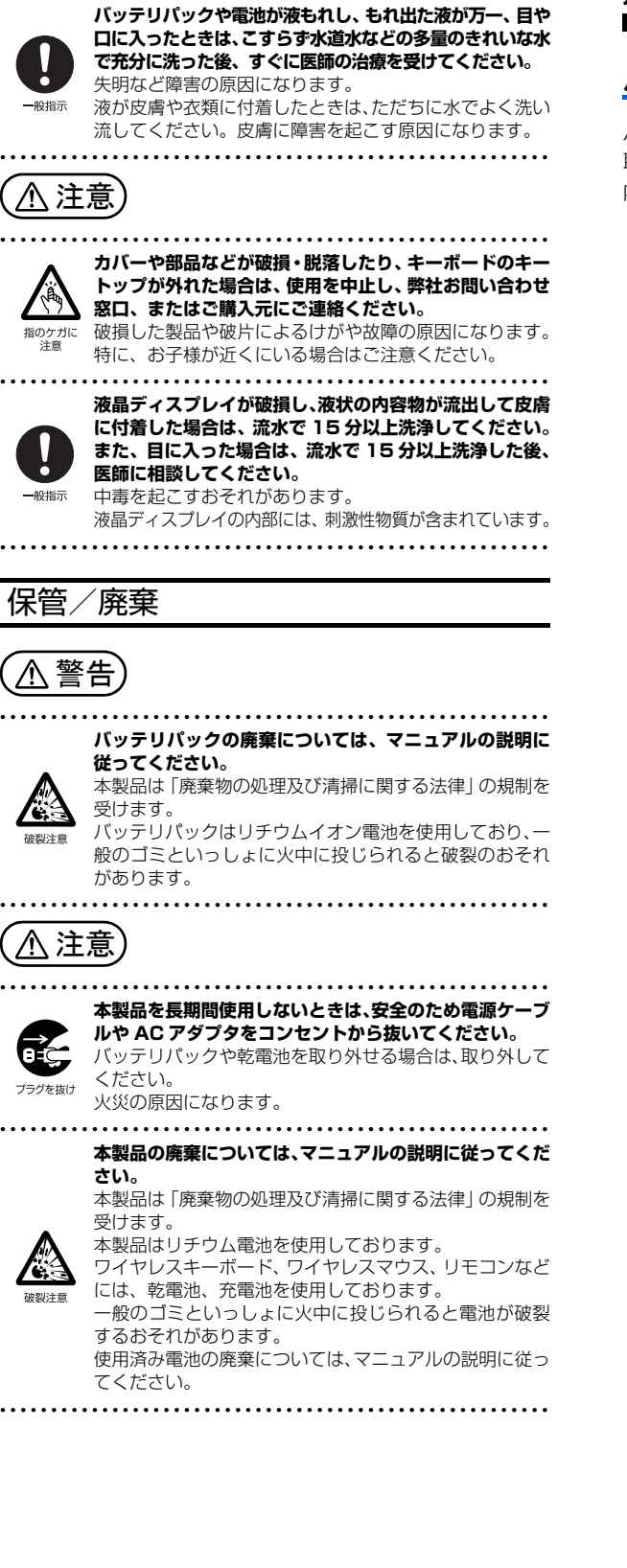

● ● ● ● ● ● ● ● ● ● ● ● ● ● ● ● ● ● ● ● ● ● ● ● ● ● ● ● ● ● ● ● ● ● ● ● ● ● ● ● ● ● ● ● ● ● ● ● ● ● ● ● ● ●

# <span id="page-196-0"></span>取り扱い上のご注意

## <span id="page-196-1"></span>パソコンの使用環境についての注意

パソコンは精密機器です。使用環境に注意してご利用ください。 取り扱い方法を誤ると故障や機能低下、破損の原因となります。 内容をよくご理解のうえ、注意してお取り扱いください。

## ・パソコンをお使いになる環境の温度と湿度

次の範囲内としてください。

- ・動作時:温度 5 ~ 35 ℃/湿度 20 ~ 80%RH
- ・非動作時:温度 -10 ~ 60 ℃/湿度 20 ~ 80%RH
- ・パソコンの結露

動作時、非動作時にかかわらず、パソコン本体が結露しな いようにご注意ください。

結露は、空気中の水分が水滴になる現象です。パソコンを 温度の低い場所から温度の高い場所、または、温度の高い 場所から温度の低い場所へ移動すると、パソコン内部に結 露が発生する場合があります。結露が発生したままパソコ ンを使用すると故障の原因となります。

パソコンを移動したときは、直射日光があたらない風通り の良い場所に設置し、室温と同じくらいになるのを待って から電源を入れてください。

#### ・パソコンをお使いになれない場所

- ・直射日光のあたる場所 感電、火災、破損や故障の原因となります。
- ・水など液体のかかる場所 パソコン内部の回路がショートして、壊れてしまうこと があります。
- ・ほこりの多い場所や、油を使用する場所 ファンに詰まったほこりや油分で放熱が妨げられ、故障 の原因となります。
- ・熱がこもりやすい場所(棚、ドア付 AV ラック、ふとんや クッションの上など)

放熱が妨げられ、故障の原因となります。パソコン本体およ び AC アダプタは平らで堅い机の上などに置いてください。

・静電気の発生しやすい場所 パソコンは、静電気に対して弱い部品で構成されており、 人体にたまった静電気により破壊される場合がありま

す。使用する前には、アルミサッシやドアノブなどの金 属に手を触れて、静電気を放電してください。

・電磁波の影響を受けやすいもの(テレビやラジオなど) や、磁気を発生するもの(モーターやスピーカーなど) に近い場所

故障や機能低下の原因となります。

・腐食性ガス(温泉から出る硫黄ガスなど)が存在する場所 パソコン本体が腐食する可能性があります。

#### ・吸気孔や排気孔

- ・吸気孔や排気孔をふさがないでください。 放熱が妨げられ、故障の原因となります。 パソコン本体と壁の間に前後左右10cm以上のすき間を 空けてお使いください。
- ・排気孔の近くに物を置いたり、排気孔の周辺には手を触 れないでください。

排気孔からの熱で、排気孔の近くに置かれた物や手が熱 くなることがあります。

#### ・パソコン使用中の環境

- ・電源が入っているときは、キーボードの上に書類などの おおいかぶさる物を置かないでください。 放熱が妨げられ、故障の原因となります。
- ・パソコン本体のそばで喫煙しないでください。 タバコのヤニや煙がパソコン内部に入り、ファンなどの 機能を低下させる可能性があります。
- ・パソコンを長時間同じ場所に設置すると、その場所の材 質が変質したり劣化したりすることがありますので、ご 注意ください。

#### ・無線通信機能をお使いになる場所

- ・パソコン本体に搭載されている無線通信機能をお使いに なるときは、できるだけ見通しの良い場所でお使いくだ さい。電子レンジの近く、アマチュア無線機の近くや足 元など見通しの悪い場所でお使いになると、周囲の電波 の影響を受けて、接続が正常に行えないことがあります。
- ・お使いになる場所によっては電波を停止する必要があり ます(「安全上のご注意|▶「無線 LAN、無線 WAN、 Bluetooth® ワイヤレステクノロジー、NFC ポート、ワ イヤレスキーボード/マウスの注意」([→ P.10\)](#page-194-0))。機内 モードに切り替えて電波の発信を止めてください。 手順については、サポートページから Q&A ナンバー [「2610-8225](http://www.fmworld.net/cs/azbyclub/qanavi/jsp/qacontents.jsp?PID=2610-8225)」を検索してご覧ください[\(→ P.60\)](#page-244-3)。

#### <span id="page-197-0"></span>パソコンの取り扱いについての注意

#### ■パソコン本体の取り扱い上の注意

- ・衝撃や振動を与えないでください。
- ・操作に必要のない部分を押したり、必要以上の力を加えた りしないでください。
- ・磁気ブレスレットや磁気ネックレスなど、磁気を発生する ものを身につけたまま、操作しないでください。 画面が表示されなくなるなどの故障の原因となるおそれが あります。
- ・液晶ディスプレイを閉じてもスリープや休止状態にしない 設定の場合は、電源が入っているときにパソコン本体の液 晶ディスプレイを閉じないでください。
- パソコン本体の放熱が妨げられ、故障の原因となることが あります。
- ・バッテリパックを取り外した状態で使用しないでください。 パソコン本体は、バッテリパックを取り外したまま使用する ようには設計されていません。水などの液体や金属片などの 異物が混入し、故障・感電・火災の原因になる可能性があり ます。
- ・水などの液体や金属片、虫などの異物を混入させないよう にしてください。
- 故障の原因になる可能性があります。
- ・パソコン本体を立てたり、傾けたりして置かないでください。 パソコン本体が倒れて、故障の原因となることがあります。
- ・パソコン本体は昼夜連続動作(24 時間動作)を目的に設計 されていません。ご使用にならないときは電源を切ってく ださい。
- ・キーボードやパームレスト部(手を載せる部分)に手を付 いて立ちあがったり、肘を付いたりしないでください。 キーボードやパームレスト部を強く押すと、パソコン内部 にある光学ドライブやハードディスクなどに力が加わり、 故障の原因となる可能性があります。
- ・タッチパネル搭載機種の場合、タッチパネルを操作すると きは強く画面を押さないでください。 パソコン本体が倒れて、けがや故障の原因になることがあ
- ■パソコンの温度上昇に関して

ります。

- ・長時間使用すると、パソコン表面の温度が上昇して、温か く感じることがありますが、故障ではありません。
- これは、パソコン内部の温度が一定以上になると、装置全 体から放熱するので、キーボードなどの表面も温かくなる ためです。
- ・ひざの上など直接肌に触れた状態では、長時間使用しない でください。
- パソコンの底面が熱くなり、低温やけどを起こす可能性が あります。
- ・使用するアプリによっては、パームレスト部(手を載せる 部分)が多少熱く感じられることがあります。長時間使用 する場合には低温やけどを起こす可能性がありますので、 ご注意ください。

#### ■パソコン内部からの音に関して

パソコン本体内部からは、次の音が聞こえることがあります が、これらは故障ではありません。

- ・内部の熱を外に逃がすためのファンの音
- ・ハードディスクにアクセスする音
- ・光学ドライブのディスク読み取りヘッドが移動する音
- ・DVD などのディスクが回転する音
- ・内部の電子回路の動作音

#### ■パソコンを持ち運ぶ場合の注意

- ・必ずパソコンの電源を切り、電源が入ったまま持ち運ばな いでください。また、電源を切ってから動かす場合も、5 秒ほど待ってから動かしてください。 衝撃によりハードディスクドライブが故障する原因となり ます。
- ・液晶ディスプレイを閉じ、パソコン本体に接続している ケーブルなどをすべて取り外してください。
- ・パソコン本体にメモリーカードをセットしている場合は必 ず取り外してください。
- ・パソコン本体を持ち上げたり移動させたりするときは、両 手で掴んでください。
- ・パソコン本体や AC アダプタを運ぶ場合は、ぶつけたり落 としたりしないでください。かばんなどに入れて衝撃や振 動から保護してください。
- ・パソコン本体をかばんなどに入れて持ち運ぶ場合には、次 の点に注意してください。
	- ・パソコン本体の背面を下側にして、かばんなどに入れて ください。
	- ・AC アダプタをいっしょに入れて持ち運ぶと、AC アダプ タでパソコン本体を傷つけたり、破損したりするおそれ があります。
- ・パソコン本体を自動車内に設置した状態での使用は、保証 しておりません。

#### ■液晶ディスプレイの取り扱い上の注意

- ・液晶ディスプレイを開閉するときは、次の点に注意してく ださい。
- ・衝撃を与えないようにゆっくりと開閉してください。
- ・無理に大きく開けないでください。
- ・液晶ディスプレイを開くとき、液晶ディスプレイとパソ コン本体背面の間に物をはさまないでください。
- ・液晶ディスプレイをたたいたり強く押したりしないでくだ さい。また、ひっかいたり先のとがったもので押したりし ないでください。
- ・表示面・天板面にかかわらず、液晶ディスプレイに強い圧 力が加わると、画面にムラが発生する場合があります。
- ・液晶ディスプレイにゴムやビニール製品を長時間接触させ ないでください。表面がはげたり、変質したりすることが あります。
- ・液晶ディスプレイを開いたまま、パソコン本体を裏返して 置かないでください。
- ・液晶ディスプレイとキーボードの間に、物をはさまないで ください。

#### ■雷についての注意

落雷の可能性がある場合は、パソコンの電源を切るだけでな く、すべてのケーブル類を抜いておいてください。

また、雷が鳴り出したときは、落雷の可能性がなくなるまで パソコン本体やケーブル類、およびそれらにつながる機器に 触れないでください。

安全のため、避雷器の設置をお勧めします。

ただし、どのような避雷器をお使いになってもパソコン本体 を保護できない場合があります。あらかじめご了承ください。 □落雷について

落雷には、直撃雷と誘導雷の 2 種類あります。直撃雷と誘導 雷のどちらでも避雷器で保護できない可能性があります。

・直撃雷

避雷針によって雷を誘導して対象物を保護できます。 ただし、避雷器の許容値を超えた非常に大きな雷を受けた 場合には、避雷器を用いてもパソコン本体を保護できない ことがあります。

#### ・誘導雷

パソコンの故障は主に誘導雷によって起こります。 雷により周囲に強力な電磁場ができると発生し、電線や電 話線などから侵入するのが誘導雷です。パソコンの場合、 電源ケーブル、外部機器との接続ケーブル、LAN ケーブル などから誘導雷の侵入が考えられます。誘導雷を防ぐには ケーブル類を抜くなどの対策が必要です。

#### □落雷時の故障について

落雷によるパソコン本体の故障は、保証期間内でも有償修理 となります。

故障の状況によっては、修理費用が高額になることもあるの で、ご注意ください。

また、場合によっては、落雷によってパソコン本体だけでな く周辺機器などが故障することもあります。

## <span id="page-198-0"></span>疲れにくい使い方

パソコンを長時間使い続けていると、目が疲れ、首や肩や腰 が痛くなることがあります。その主な原因は、長い時間同じ 姿勢でいることや、近い距離で画面やキーボードを見続ける ことです。パソコンをお使いになるときは姿勢や環境に注意 して、疲れにくい状態で操作しましょう。

- ・直射日光があたらない場所や、外光が直接目に入ったり画 面に映り込んだりしない場所に設置し、画面の向きや角度 を調節しましょう。
- ・画面の輝度や文字の大きさなども見やすく調節しましょう。
- ・目と画面との距離をとり、疲れない位置を保って利用しま しょう。
- ・1 時間以上続けて作業しないようにしましょう。
- ・続けて作業をする場合には、1 時間に 10 ~ 15 分程度 の休憩時間をとりましょう。
- ・休憩時間までの間に 1 ~ 2 分程度の小休止を 1 ~ 2 回 取り入れましょう。

## <span id="page-198-1"></span>認定および準拠について(LIFEBOOK SH シリーズ、UH シリーズのみ)

このパソコンに固有の認定および準拠マークに関する詳細 (認証・認定番号を含む)は、次の手順で表示される画面で 確認できます。

- **1** BIOS セットアップを起動します。
- **2**「情報」(「Info」)メニューから「認証表示」(「Display Regulatory Compliance」) を選択します。 BIOS セットアップについて詳しくは、 いけ取扱説明書 <活用ガイド>』の「使いこなすために」 - 「BIOS の設 定」をご覧ください(1)『取扱説明書く活用ガイド>』 の読み方は [P.47](#page-231-2) をご覧ください)。

# <span id="page-199-1"></span><span id="page-199-0"></span>各部の名称について

このパソコンの主な各部の名称は次のとおりです(イラストは機種や状況により異なります)。

#### **Doint**

▶ ここに掲載されていない部分の名称や、各部の働きなど詳しくは、12『取扱説明書<活用ガイド>』の「各 部の名称と働き」をご覧ください(1) 取扱説明書く活用ガイド>』の読み方[は P.47](#page-231-2) をご覧ください)。

■LIFEBOOK AH90/B1、AH77/B1、WA3/B1

#### □本体前面、右側面

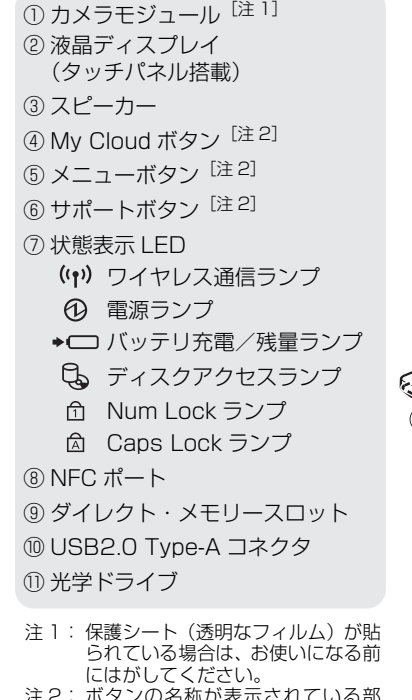

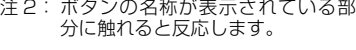

#### □本体下面、左側面

このカバーは取り外すこ ができます。このカバーの下 にメモリスロットや内蔵 バッテリパックが隠れてい ます。詳しくは、 いり II 取扱説<br>明書<活用ガイド>』をご覧 ください(19「取扱説明書 <活用ガイド>』の読み方は [P.47](#page-231-2) をご覧ください)。 ⑫ 強制終了スイッチ ⑬ マイク・ラインイン・ヘッドホン・ ラインアウト・ヘッドセット兼用 端子 ⑭ USB3.0 Type-A コネクタ (電源オフ USB 充電機能対応) ⑮ USB3.0 Type-A コネクタ ⑯ USB3.1 (Gen2) Type-C コネクタ ⑰ HDMI 出力端子 ⑱ 排気孔

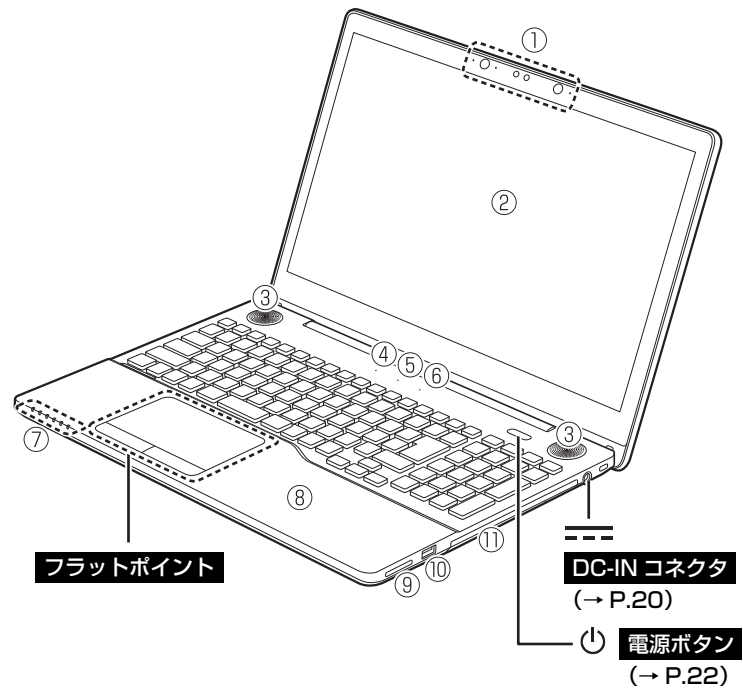

LAN コネクタ ([→ P.30](#page-214-3))

#### ■LIFEBOOK AH53/B2、AH45/B2、AH42/B2、WA2/B2、WA1/B2

#### □本体前面、右側面

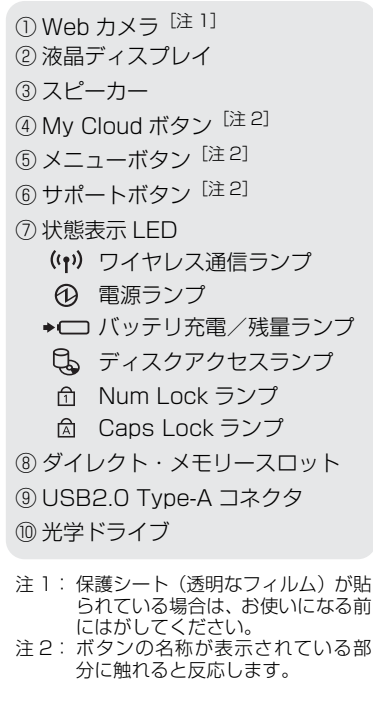

#### □本体下面、左側面

- ⑪ 強制終了スイッチ
- ⑫ 内蔵バッテリカバー
- ⑬ メモリスロットカバー
- ⑭ マイク・ラインイン・ヘッドホン・ ラインアウト・ヘッドセット兼用 端子
- ⑮ USB3.0 Type-A コネクタ (電源オフ USB 充電機能対応)
- ⑯ USB3.0 Type-A コネクタ
- <sup>12</sup> USB3.1 Type-C コネクタ<sup>[注 3]</sup>
- ⑱ HDMI 出力端子
- ⑲ 排気孔
- 注 3: LIFEBOOK AH53/B2、WA2/B2 は Gen2、LIFEBOOK AH45/B2、 AH42/B2、WA1/B2 は Gen1 に 対応しています。

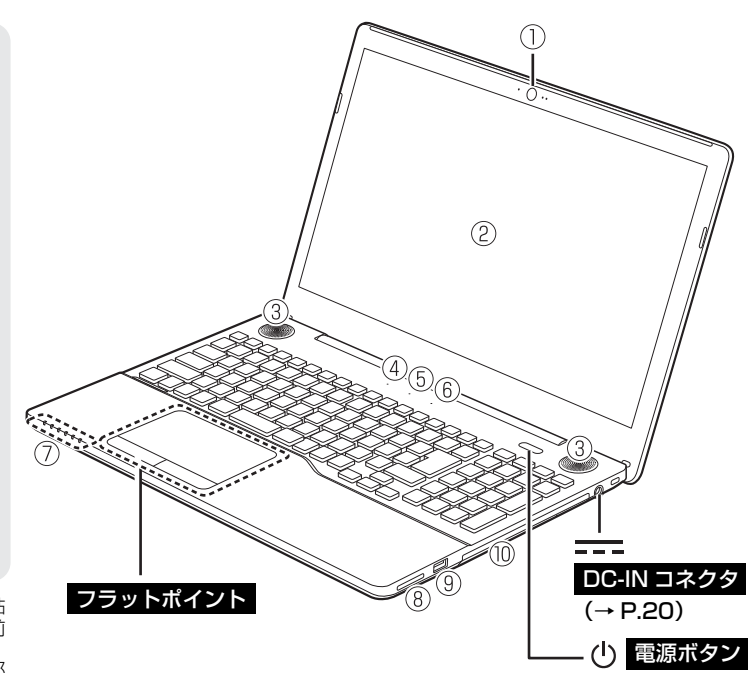

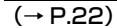

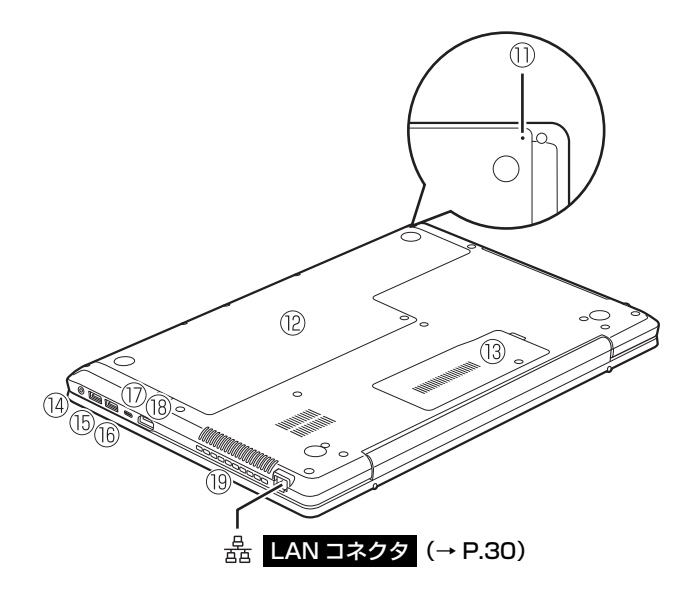

#### ■LIFEBOOK SH90/B1、SH75/B1、WS1/B1

#### □本体前面、右側面

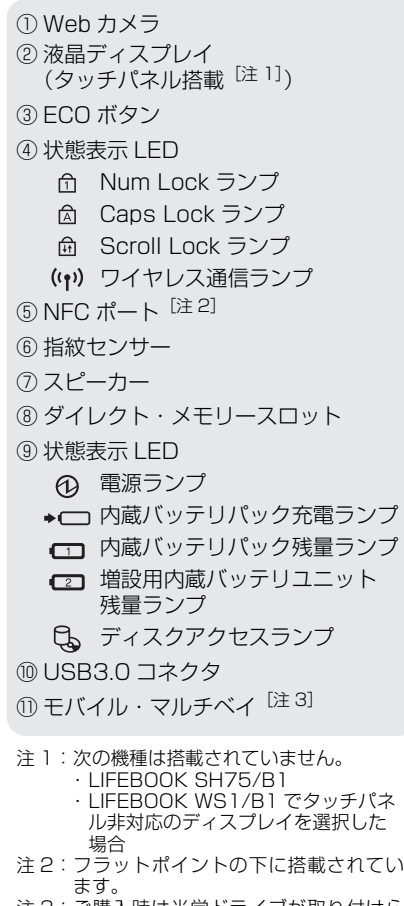

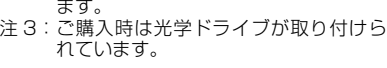

#### □本体下面、左側面

⑫ 内蔵バッテリパックロック ⑬ モバイル・マルチベイロック ⑭ メモリスロットカバー ⑮ 内蔵バッテリカバー ⑯ マイク・ラインイン・ヘッドホン・ ラインアウト・ヘッドセット兼用端子 ⑰ USB3.0 コネクタ (電源オフ USB 充電機能対応) ⑱ HDMI 出力端子 ⑲ 外部ディスプレイコネクタ ⑳ 排気孔

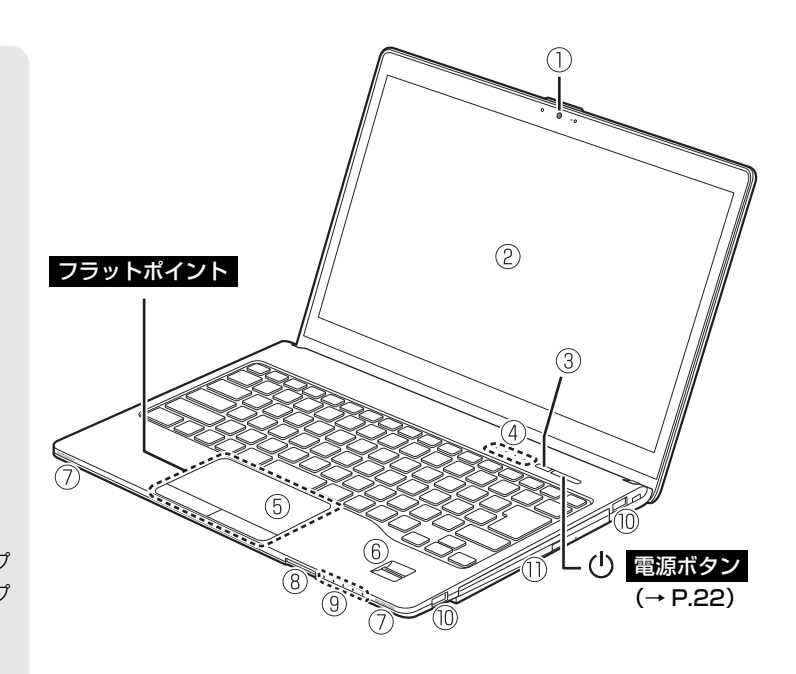

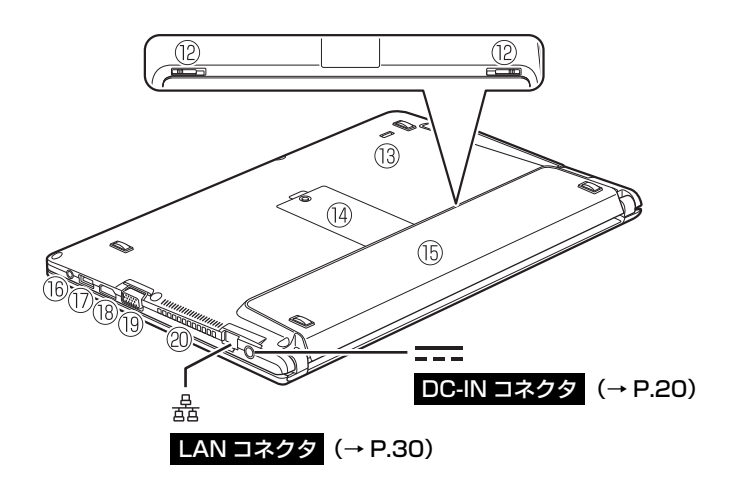

#### ■LIFEBOOK UH90/B1、UH75/B1、WU2/B1

#### □本体前面、右側面

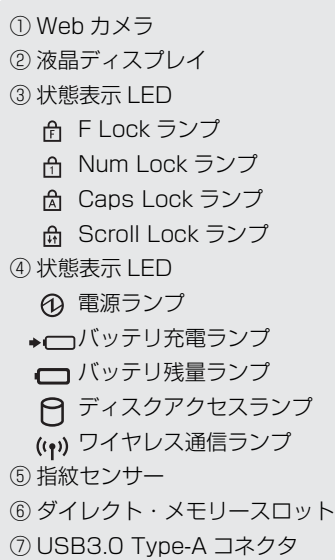

#### □本体下面、左側面

⑧ スピーカー ⑨ マイク・ラインイン・ヘッドホン・ ラインアウト・ヘッドセット兼用 端子 ⑩ USB3.0 Type-A コネクタ (電源オフ USB 充電機能対応) ⑪ USB3.1 (Gen1) Type-C コネクタ

⑫ HDMI 出力端子

⑬ 吸気孔

⑭ 排気孔

⑮ リペアボタン

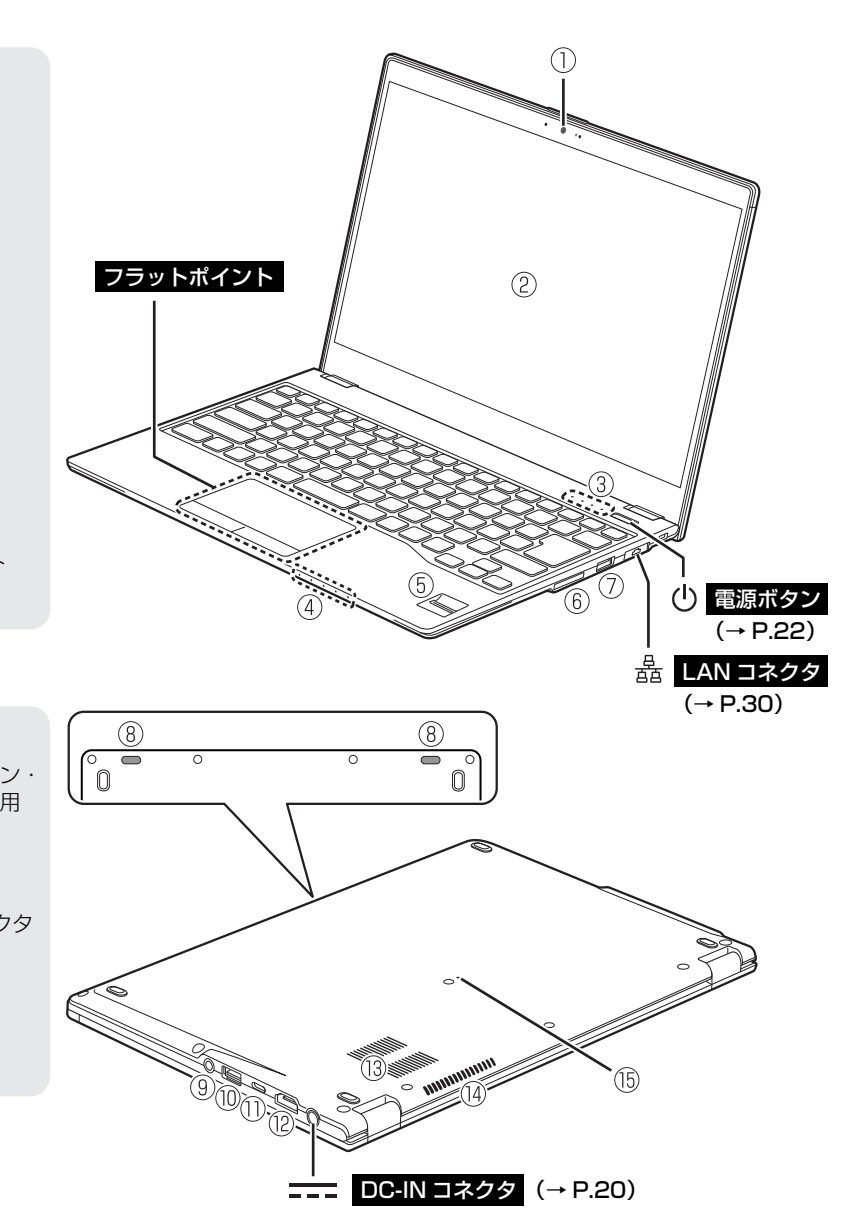

## **Doint**

- LAN コネクタは、次のように引き出してからお使い ください。
	- ① パソコン本体の LAN コネクタ側を持ち上げ、 LAN コネクタを引き出します。
	- ② LAN コネクタを上に引き上げます。
	- ③ LAN コネクタに LAN ケーブルを接続します。
- ▶ LANコネクタを強く引き出すと外れる場合がありま すが故障ではありません。外れた場合は、パソコン の電源を完全に切ったあと[\(→ P.73](#page-257-4))、LAN コネク タを差し込み直してください。

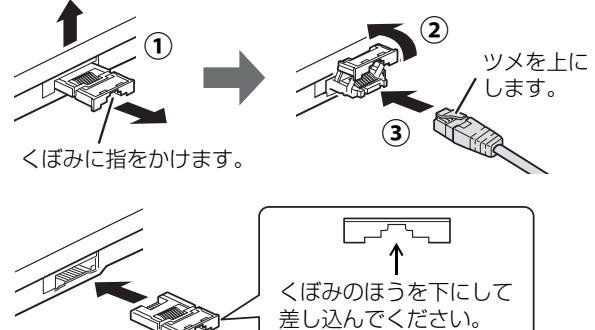

<span id="page-203-0"></span>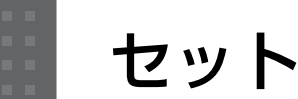

# <span id="page-203-1"></span>セットアップの流れを確認する

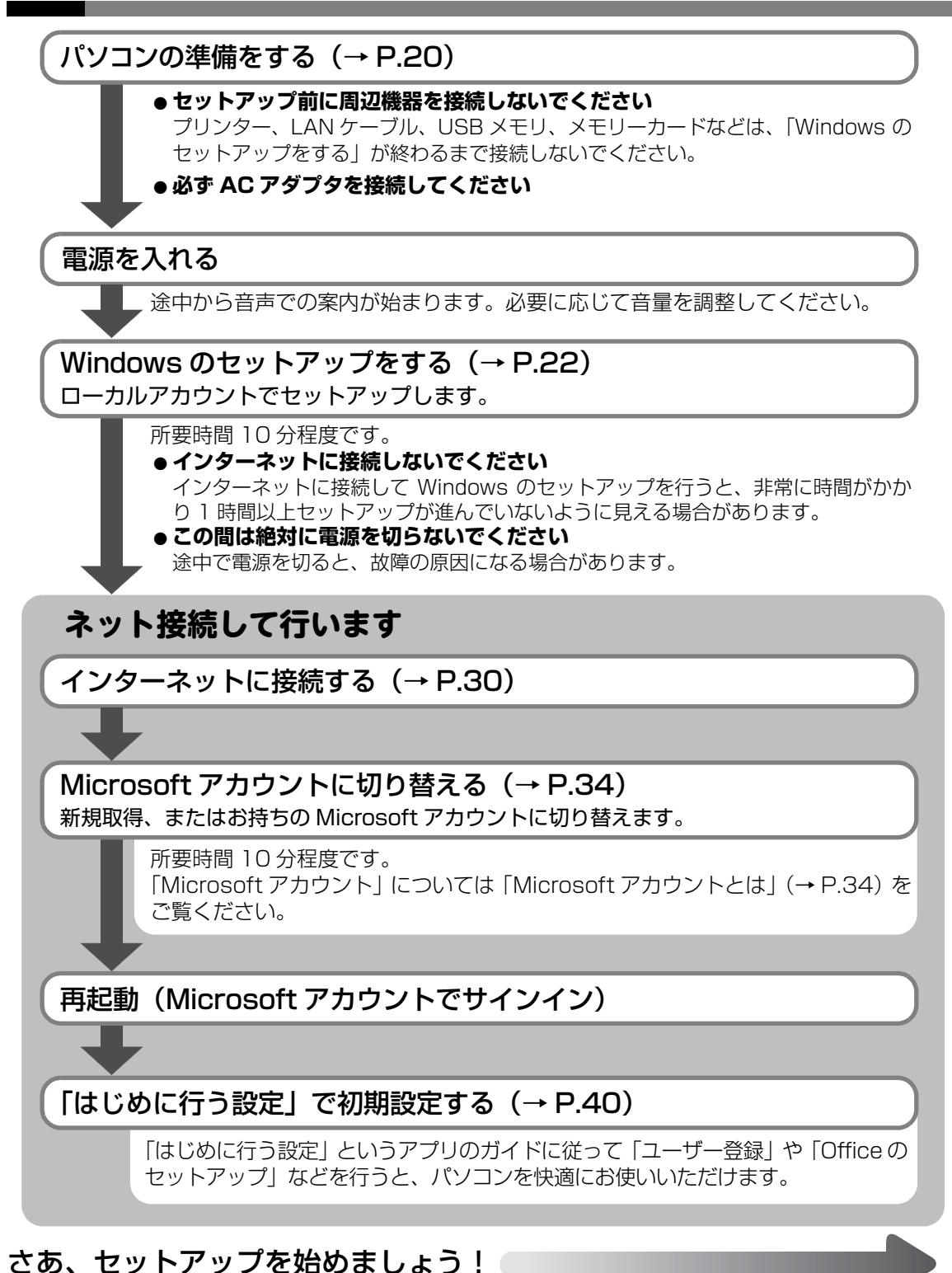

# <span id="page-204-1"></span><span id="page-204-0"></span>**1** マウスを準備します。

LIFEBOOK AH90/B1、AH77/B1、AH53/B2、WA3/B1、WA2/B2 はワイヤレス マウス、次の機種は USB マウスが添付されています。

・LIFEBOOK AH45/B2、AH42/B2

・LIFEBOOK WA1/B2、WS1/B1、WU2/B1 でマウスを選択した場合

添付されているマウスによって、次のように準備してください。

また、マウスが添付されていない機種をお使いの場合は[手順 2](#page-205-0) に進んでください。

## ■ ワイヤレスマウスが添付されている場合 ワイヤレスマウスに電池を入れます。

ワイヤレスマウスを裏返して電池ボックスのふたを開けます。 **①**

- $\widehat{\textbf{(2)}}$  フィルムを引き上げ、添付の単 4 形乾電池(2 本)を、フィルムの上から電池ボッ クスの奥へ差し込みます。
- 矢印の方向にフィルムを倒し、フィルムをはさまないように注意して電池ボックス **③** のふたを閉めます。

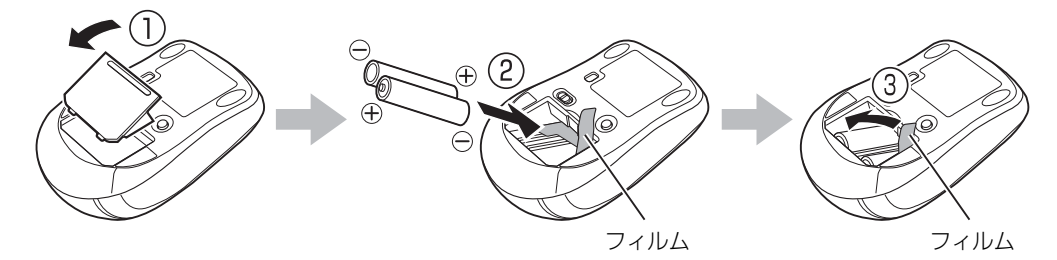

**Doint** 

▶ 電池を取り出すときは、矢印の方向にフィルムを引き上げます。

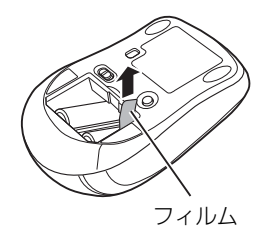

■ USB マウスが添付されている場合 パソコン本体の USB コネクタに USB マウスを接続します。

接続できません。 このマークを上にして 差し込みます。

USB コネクタ パソコン本体の側面に搭載されています[\(→ P.15](#page-199-1))。 「電源オフ USB 充電機能対応」の USB コネクタには接続しないで ください。 また、USB3.1 Type-C コネクタは、コネクタの形状が異なるため

<sup>(</sup>イラストは機種や状況により異なります)

# <span id="page-205-0"></span>**2** パソコンを電源に接続します。

 $\bigodot$  AC アダプタに電源ケーブルを接続します。

- **②** パソコン本体側面の DC-IN コネクタ([→ P.15](#page-199-1))に接続します。
- 電源プラグをコンセントに接続します。 **③**

AC アダプタに突起がある場合は、その面を下にして設置します。

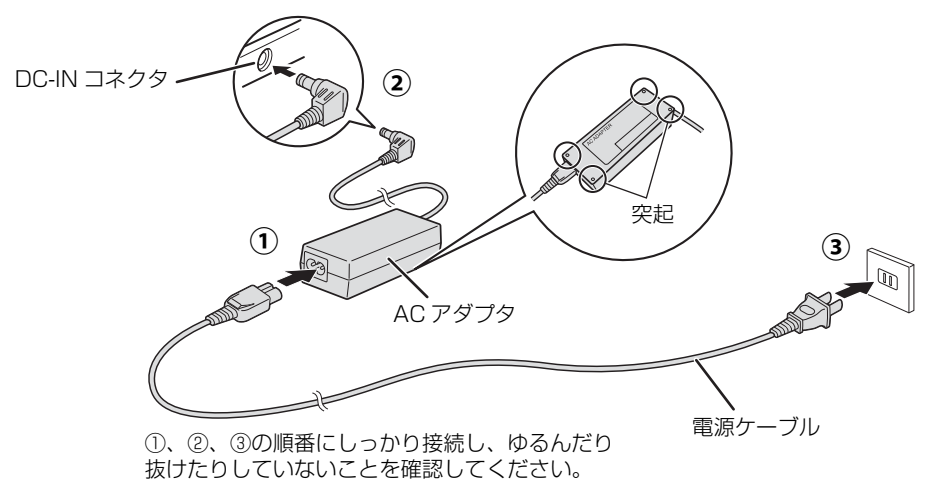

(これ以降のイラストは機種や状況により異なります)

**3** パソコン本体と液晶ディスプレイ上部中央に手を添えて開きます。

● ● ● ● ● ● ● ● ● ● ● ● ● ● ● ● ● ● ● ● ● ● ● ● ● ● ● ● ● ● ● ● ● ● ● ● ● ● ● ● ● ● ● ● ● ● ● ● ● ● ● ● ● ● ● ● ● ● ● ● ● ● ● ● ● ● ● ● ● ● ● ● ● ● ● ● ● ● ● ● ● ● ● ● ● ● ● ● ● ● ● ● ● ● ● ● ● ● ● ● ● ● ● ● ● ● ● ●

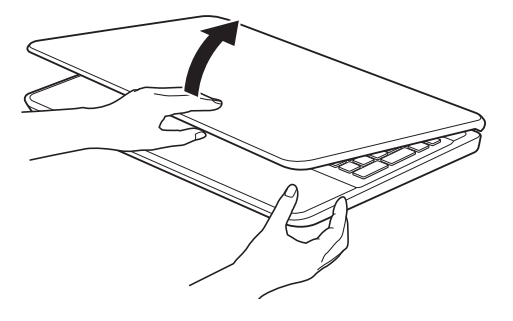

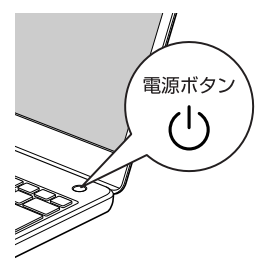

<span id="page-206-1"></span><span id="page-206-0"></span>1 電源ボタン ((l)) をポチッと押します。

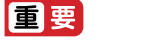

- Windows のセットアップが終わるまで絶対に電源を切らないでください。

● ● ● ● ● ● ● ● ● ● ● ● ● ● ● ● ● ● ● ● ● ● ● ● ● ● ● ● ● ● ● ● ● ● ● ● ● ● ● ● ● ● ● ● ● ● ● ● ● ● ● ● ● ● ● ● ● ● ● ● ● ● ● ● ● ● ● ● ● ● ● ● ● ● ● ● ● ● ● ● ● ● ● ● ● ● ● ● ● ● ● ● ● ● ● ● ● ● ● ● ● ● ● ● ● ● ● ●

# **2** ワイヤレスマウスが添付されている場合は、ワイヤレスマウスの電 源を入れます。

電源スイッチを ON 側にして、電源を入れます。

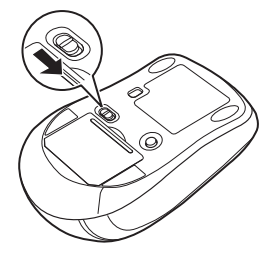

## **Doint**

- ▶ ご購入時に添付されている乾電池は初期動作確認用です。すぐに寿命に達する場合が ありますので、お早めに新しい電池に交換してください。
- ▶ マウスを使用しないときは、電池の消耗を抑えるために、マウスの電源スイッチを OFF 側にして電源を切っておくことをお勧めします。

# **3** PCの設定の説明画面が表示されるまで、そのまましばらくお待ちく ださい。

音声での案内が始まります。

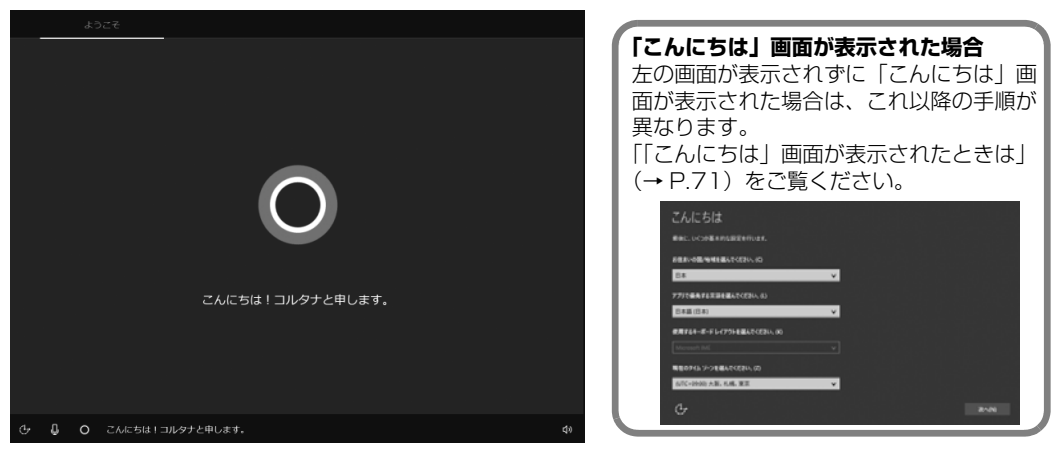

## **Doint**

▶ しばらく操作をしないと省電力機能が働き、画面が真っ暗になることがありますが、電 源が切れたわけではありません。フラットポイントやマウス、キーボードを操作すると 元の画面に戻ります。画面が戻らなかった場合は、電源ボタン((り)をポチッと押して ください。

● ● ● ● ● ● ● ● ● ● ● ● ● ● ● ● ● ● ● ● ● ● ● ● ● ● ● ● ● ● ● ● ● ● ● ● ● ● ● ● ● ● ● ● ● ● ● ● ● ● ● ● ● ● ● ● ● ● ● ● ● ● ● ● ● ● ● ● ● ● ● ● ● ● ● ● ● ● ● ● ● ● ● ● ● ● ● ● ● ● ● ● ● ● ● ● ● ● ● ● ● ● ● ● ● ● ● ●

# **4** 音量の調節をします。

画面右下の①ボリュームをクリックし、②スライダーを左右に動かして音量の調節をし ます。③スピーカーアイコンをクリックして ロ にするとミュート (音を消す)にできま す。

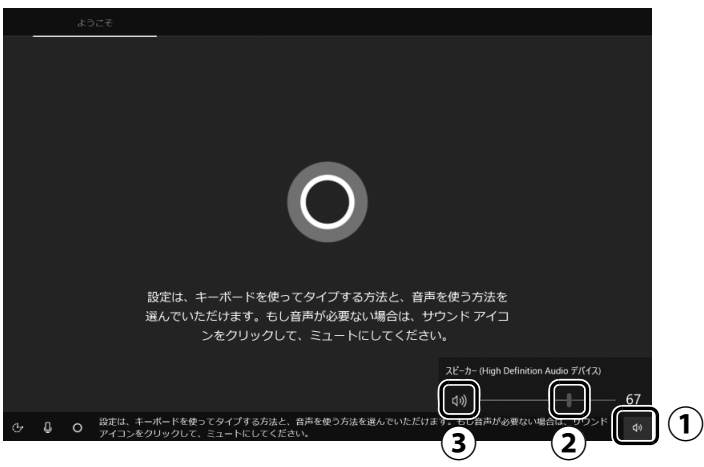

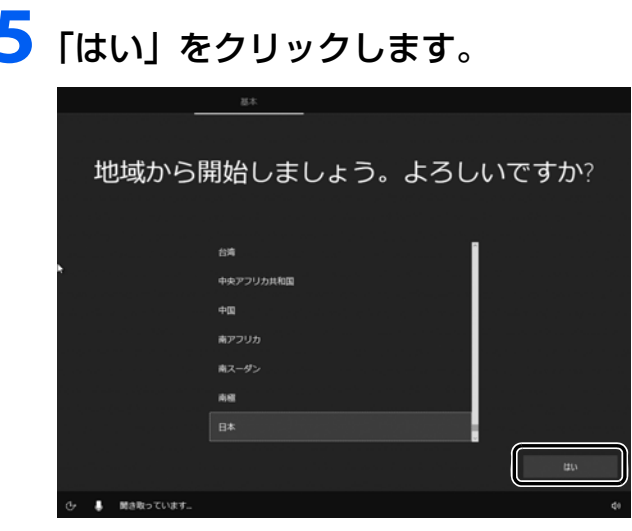

# **6**「はい」をクリックします。

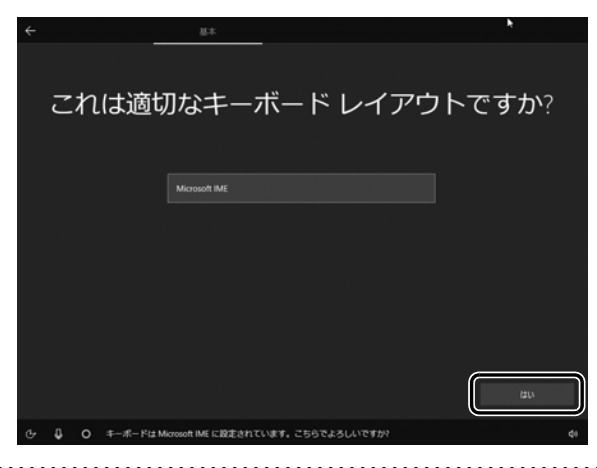

# 7 「スキップ」をクリックします。

他の言語を入力できるようにしたい場合は「レイアウトの追加」をクリックし、画面の 指示に従って操作してください。

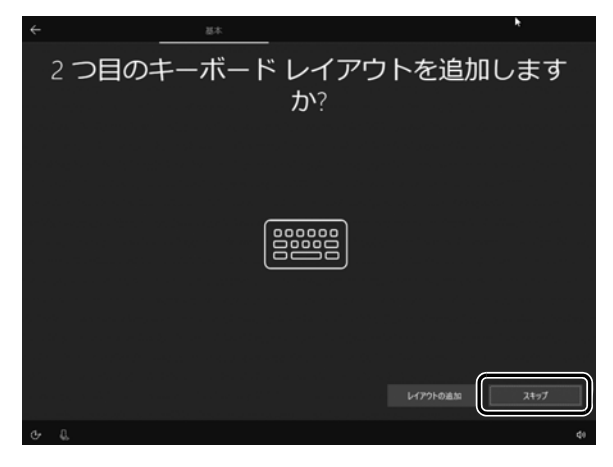

# **8** ライセンス条項をよく読みます。読み終わったら「同意」をクリッ クします。

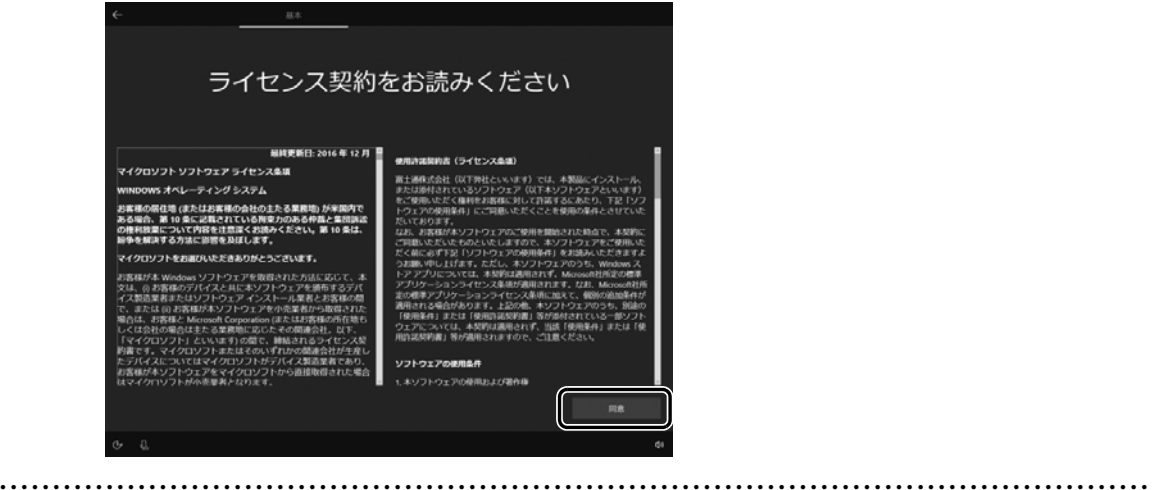

# セットアップする

# **9**「今はスキップ」をクリックします。

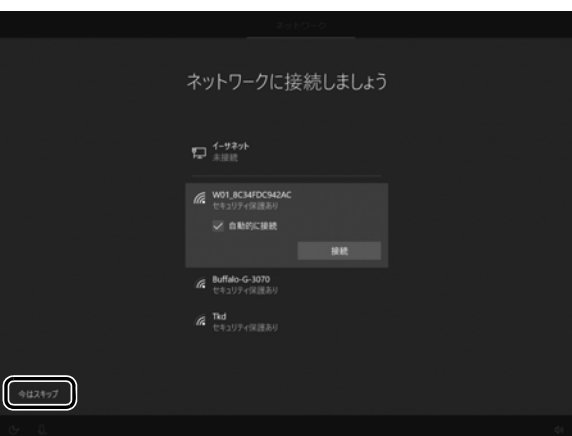

# 国要

- インターネットに接続せず Windows のセットアップをするために、「今はスキップ」 をクリックしてください。

インターネットに接続して Windows のセットアップを行うと、非常に時間がかかり

1 時間以上セットアップが進んでいないように見える場合があります。

# **10** ローカルアカウントを作成します。

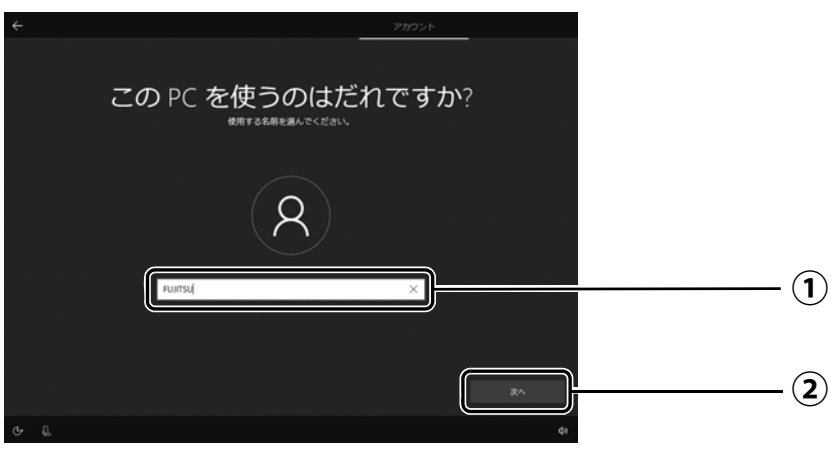

「ユーザー名」を入力します。 **①**

12文字以内の半角英数字(a~z、A~Z、0~9)でお好きな名前を入力してください。 「次へ」をクリックします。 **②**

#### 国要

- ▶ 次の文字や文字列はユーザー名に使えませんので、入力しないでください。
	- ・@、%、/、-などの記号や空白(スペース)
	- ・CON、PRN、AUX、CLOCK\$、NUL、COM1 ~ COM9、LPT1 ~ LPT9 の文字列
	- ・ひらがな、カタカナ、漢字など

● ● ● ● ● ● ● ● ● ● ● ● ● ● ● ● ● ● ● ● ● ● ● ● ● ● ● ● ● ● ● ● ● ● ● ● ● ● ● ● ● ● ● ● ● ● ● ● ● ● ● ● ● ● ● ● ● ● ● ● ● ● ● ● ● ● ● ● ● ● ● ● ● ● ● ● ● ● ● ● ● ● ● ● ● ● ● ● ● ● ● ● ● ● ● ● ● ● ● ● ● ● ● ● ● ● ● ●

# **11**「次へ」をクリックします。

インターネットに接続後、ローカルアカウントを Microsoft アカウントに切り替えるた め、ここではパスワードの入力は必要ありません。

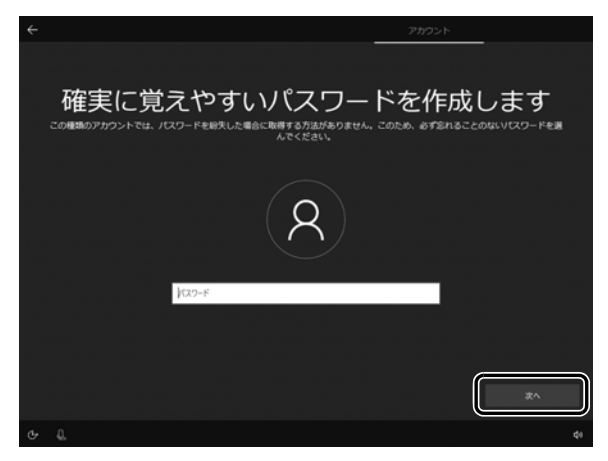

# **12** Cortana の設定画面が表示されたら、「はい」をクリックします。

● ● ● ● ● ● ● ● ● ● ● ● ● ● ● ● ● ● ● ● ● ● ● ● ● ● ● ● ● ● ● ● ● ● ● ● ● ● ● ● ● ● ● ● ● ● ● ● ● ● ● ● ● ● ● ● ● ● ● ● ● ● ● ● ● ● ● ● ● ● ● ● ● ● ● ● ● ● ● ● ● ● ● ● ● ● ● ● ● ● ● ● ● ● ● ● ● ● ● ● ● ● ● ● ● ● ● ●

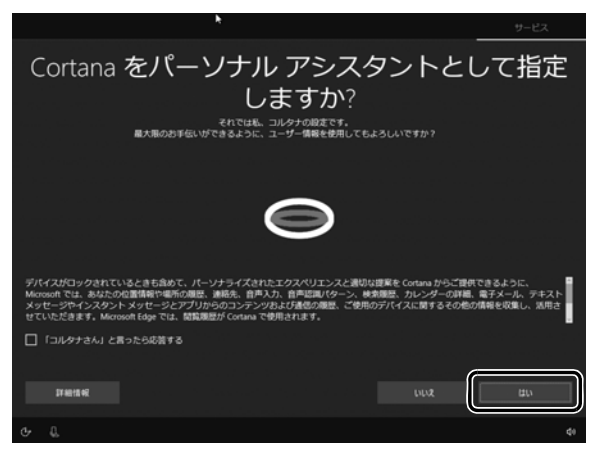

# セットアップする

# **13**「同意」をクリックします。

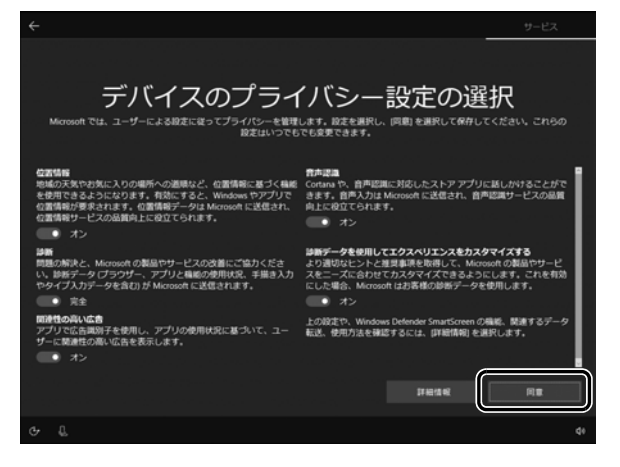

# **14**「富士通サービス&サポートのご利用登録」の説明をよく読んで、ご 利用登録をします。

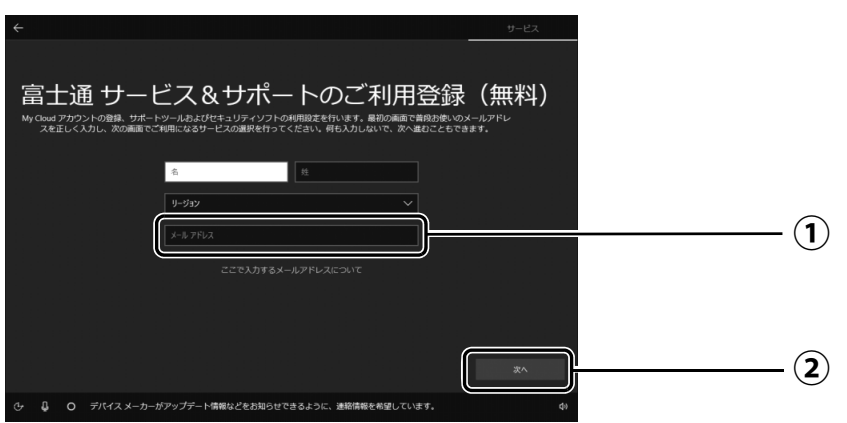

 $\left(\textcolor{red}{\textbf{0}}\right)$ My Cloud アカウント(マイ クラウド アカウント)の ID として登録するメールア ドレスを入力します。

ここで入力したメールアドレスは、「マカフィーリブセーフ」のメールアドレス登録 にも使用されます。

「次へ」をクリックします。 **②**

## **ここで入力するメールアドレスについて**

#### ● My Cloud アカウントをお持ちでない場合

My Cloud アカウントを取得すると富士通パソコンを快適にお使いいただけます。 My Cloud アカウントの ID として登録するメールアドレスを入力します。パスワードのご 連絡など重要な通知を行うため、通常よく使うメールアドレスを入力してください。

#### ● My Cloud アカウントをお持ちの場合

登録済みのメールアドレスを入力していただければ、このパソコンの機種追加登録が簡単に できるようになります。

#### ●メールアドレスをお持ちでない場合

何も入力しないで進めてください。メールアドレスを取得後、「富士通パソコンユーザー登 録」をするときに My Cloud アカウントを取得できます。

※ メールアドレスを入力した場合は、富士通パソコンユーザー登録をするときに使用するた め、「「はじめに行う設定」で初期設定する| の[手順](#page-227-0) 7 (→ [P.43\)](#page-227-0) の記入欄に書きとめて おくことをお勧めします。

## **D**oint

- ▶ | 名」| 姓」は何も入力する必要はありません。
- ▶ |国 / 地域」は選択する必要はありません。
- ▶ | パソコンの状態を回復する」 (→ P.66) を行った後などの再セットアップのとき、こ のパソコンが製品登録済みの場合は、①にメールアドレスの入力は必要はありません。

#### **マカフィー リブセーフのユーザー登録で困ったときには**

「マカフィー株式会社 テクニカルサポートセンター」へお問い合わせください。 電話:0570-060-033(携帯電話からの場合:03-5428-2279) 受付時間:9:00 ~ 21:00(年中無休)

# **15**「次へ」をクリックします。

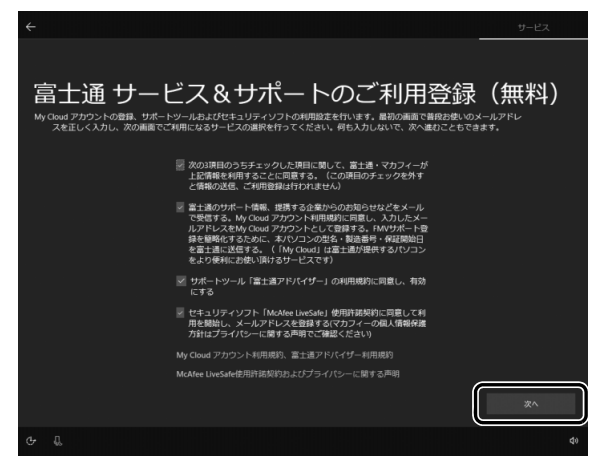

# **16** デスクトップが表示されるまで待ちます。

デスクトップが表示されるまで画面が何回か変化します。

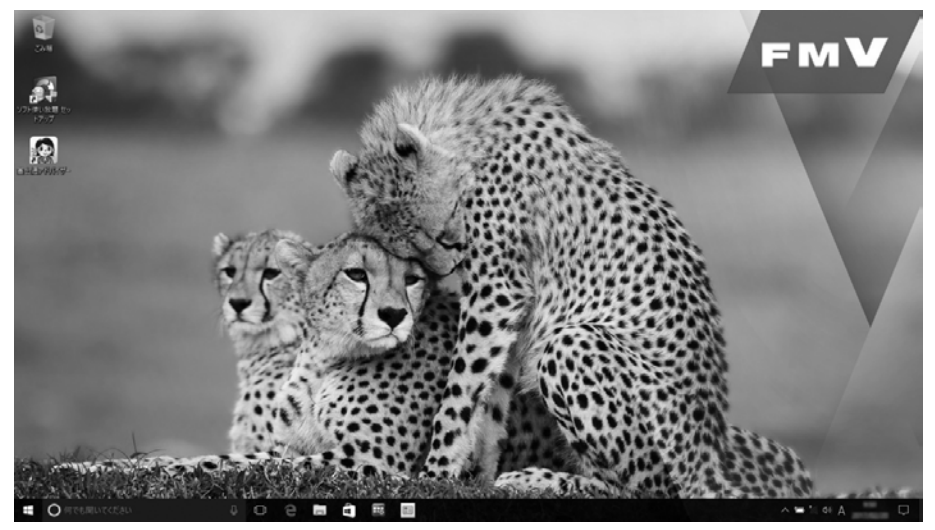

● ● ● ● ● ● ● ● ● ● ● ● ● ● ● ● ● ● ● ● ● ● ● ● ● ● ● ● ● ● ● ● ● ● ● ● ● ● ● ● ● ● ● ● ● ● ● ● ● ● ● ● ● ● ● ● ● ● ● ● ● ● ● ● ● ● ● ● ● ● ● ● ● ● ● ● ● ● ● ● ● ● ● ● ● ● ● ● ● ● ● ● ● ● ● ● ● ● ● ● ● ● ● ● ● ● ● ●

これで Windows のセットアップは完了です。

## **この後は[、「インターネットに接続する」\(→ P.30\)に](#page-214-0)進んでください。**

# <span id="page-214-4"></span><span id="page-214-0"></span>インターネットに接続する

このパソコンをお使いになるときは、有線 LAN または無線 LAN でインターネットに接続してく ださい。

マイクロソフト社のサービスを受けるために必要です。また弊社のインターネットを使用したサ ポートや各種サービスなどが活用できるようになります。

#### **インターネット接続方法はご契約のプロバイダーにお問い合わせください**

インターネットに接続するための設定方法や情報は、ご契約のプロバイダーから提供されま す。プロバイダーの指示に従って、インターネット接続設定をしてください。

#### **Point**

- ▶ データ通信カードやアダプター、モバイル Wi-Fi ルーターなどのデータ通信機器を お使いになりインターネットに接続する場合、設定および使用方法については、 データ通信機器に添付のマニュアルをご覧ください。
- ▶ データ通信機器に関しては、ご契約のデータ通信サービス会社にお問い合わせく ださい。

## <span id="page-214-3"></span><span id="page-214-1"></span>有線 LAN でインターネットに接続する(有線 LAN コネクタ搭載機種または LAN 変換ケーブル/アダプタ対応機種のみ)

有線 LAN をお使いになる場合は、LAN ケーブルをパソコン側の LAN コネクタに接続し、もう 一方をお使いになるネットワーク機器のコネクタに接続します。

#### **Doint**

- ▶コネクタ類の位置は |各部の名称について」 (→ [P.15\)](#page-199-1)で確認してください。
- LAN ケーブルを接続するときは、コネクタの向きを 確認してしっかり差し込んでください。

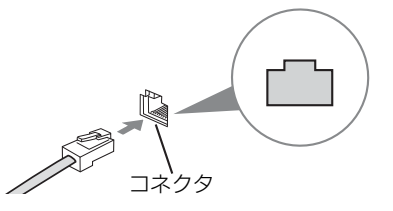

#### <span id="page-214-2"></span>無線 LAN でインターネットに接続する

無線 LAN アクセスポイントと内蔵無線 LAN を使って、Windows 10 の標準機能でインター ネットに接続する方法を紹介します。

#### 日要

- ▶ 無線LANが搭載されていない場合は、有線LANまたは別売の無線LANアダプターをお 使いください。
- ▶ 無線 LAN アクセスポイントは、バスワードを設定するなどセキュリティの設定をして お使いになることをお勧めします。 セキュリティの設定をしないと、通信内容を傍受 されたり、ネットワークに侵入されたりする危険があります。
- ▶ 設定方法について詳しくは、無線LANアクセスポイントのマニュアルをご覧ください。 設定方法についてわからないときは、無線 LAN アクセスポイントの製造会社に問い合 わせてください。

▶ 5GHz帯チャンネルに対応した無線LAN搭載モデルでは、パソコンを屋外で使う場合、 電波法の定めにより 5GHz 帯の電波を停止する必要があります。

**Doint** 

▶ 無線LANアクセスボイントではなくルーターなどと呼ばれる機器でも同じように設定 できる場合があります。

## Step1 無線 LAN アクセスポイントを設定する

別売の無線 LAN アクセスポイントを用意し、ネットワーク名と (SSID) パスワードを設定して ください。

## **Doint**

▶ 無線 LAN アクセスポイントやルーターのバスワード (KEY、暗号化キーなど) は、 出 荷時に設定されている場合があります。その場合は、機器本体の側面や底面、または マニュアルに記載されていることがあります。

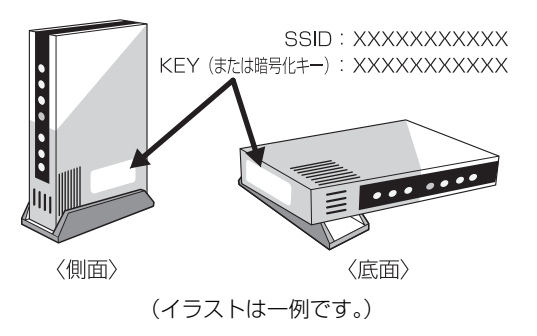

# Step2 パソコンの設定をする

Windows 10 の標準機能を使って無線 LAN の設定を行う方法を説明します。

**1** 無線 LAN アクセスポイントの電源が入っていることを確認します。 無線 LAN アクセスポイントの電源の入れ方については、無線 LAN アクセスポイントに 添付されているマニュアルをご覧ください。

● ● ● ● ● ● ● ● ● ● ● ● ● ● ● ● ● ● ● ● ● ● ● ● ● ● ● ● ● ● ● ● ● ● ● ● ● ● ● ● ● ● ● ● ● ● ● ● ● ● ● ● ● ● ● ● ● ● ● ● ● ● ● ● ● ● ● ● ● ● ● ● ● ● ● ● ● ● ● ● ● ● ● ● ● ● ● ● ● ● ● ● ● ● ● ● ● ● ● ● ● ● ● ● ● ● ● ●

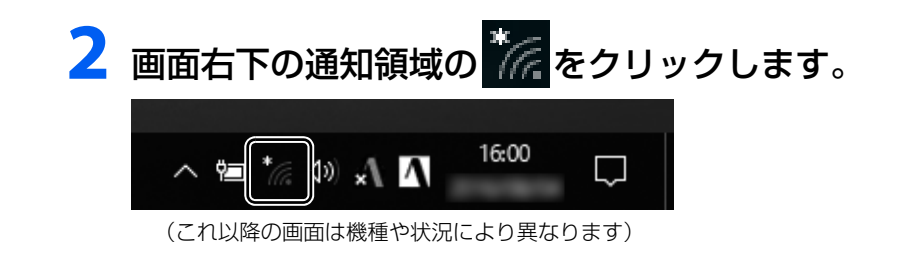
# **3** Step1で設定した無線LANアクセスポイントのネットワーク名 (SSID) をクリックします。

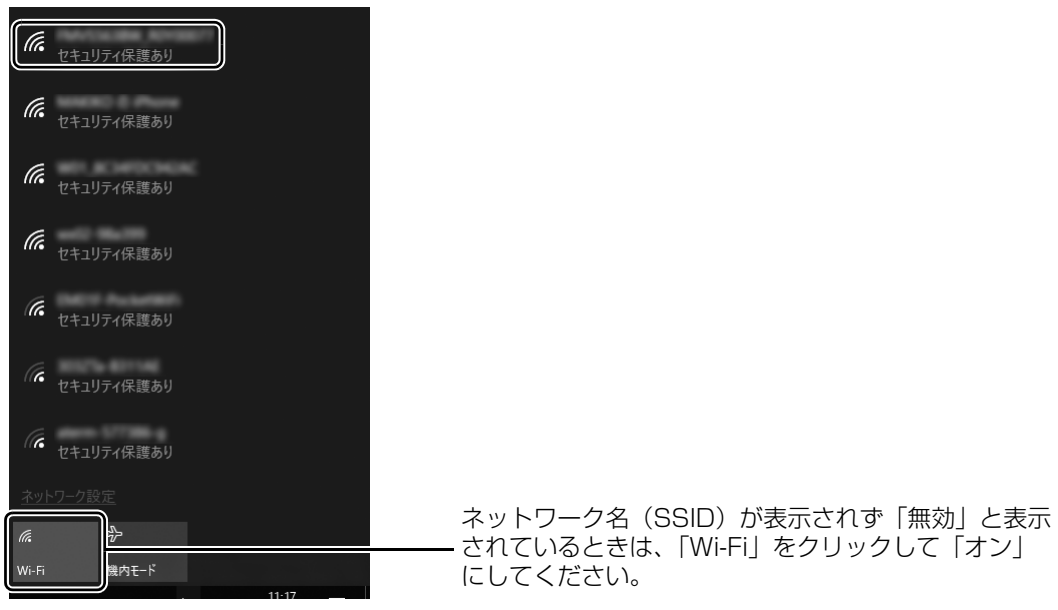

### **Doint**

▶ セキュリティのためネットワーク名(SSID)が表示されないようにしている場合は、 「非公開のネットワーク」をクリックし画面の指示に従って操作してください。 「非公開のネットワーク」は画面下に隠れていることがあります。ネットワーク名の一 覧を上にスクロールしてください。

▲ ①「自動的に接続する」の□をクリックして☑にし、②「接続」を クリックします。

● ● ● ● ● ● ● ● ● ● ● ● ● ● ● ● ● ● ● ● ● ● ● ● ● ● ● ● ● ● ● ● ● ● ● ● ● ● ● ● ● ● ● ● ● ● ● ● ● ● ● ● ● ● ● ● ● ● ● ● ● ● ● ● ● ● ● ● ● ● ● ● ● ● ● ● ● ● ● ● ● ● ● ● ● ● ● ● ● ● ● ● ● ● ● ● ● ● ● ● ● ● ● ● ● ● ● ●

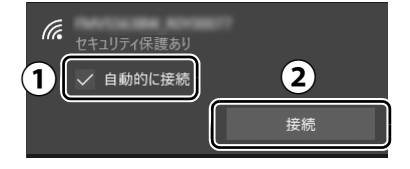

# <span id="page-217-0"></span>**5** ①Step1で設定した無線LANアクセスポイントのパスワードを入 力し、②「次へ」をクリックします。

「ルーターのボタンを押して接続することもできます。」と表示されていたら、無線 LAN アクヤスポイント(ルーター)のボタンを押して接続できる場合があります。詳しくは、 無線 LAN アクセスポイントのマニュアルをご覧ください。

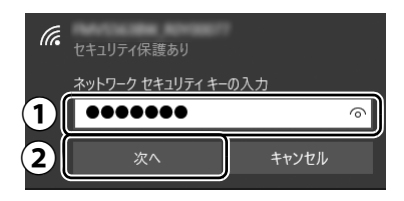

# **6**「このネットワーク上の他のPCやデバイスが、このPCを検出でき るようにしますか?」と表示されたら、お使いの状況に合わせ、「は い」か「いいえ」をクリックします。

● ● ● ● ● ● ● ● ● ● ● ● ● ● ● ● ● ● ● ● ● ● ● ● ● ● ● ● ● ● ● ● ● ● ● ● ● ● ● ● ● ● ● ● ● ● ● ● ● ● ● ● ● ● ● ● ● ● ● ● ● ● ● ● ● ● ● ● ● ● ● ● ● ● ● ● ● ● ● ● ● ● ● ● ● ● ● ● ● ● ● ● ● ● ● ● ● ● ● ● ● ● ● ● ● ● ● ●

● ● ● ● ● ● ● ● ● ● ● ● ● ● ● ● ● ● ● ● ● ● ● ● ● ● ● ● ● ● ● ● ● ● ● ● ● ● ● ● ● ● ● ● ● ● ● ● ● ● ● ● ● ● ● ● ● ● ● ● ● ● ● ● ● ● ● ● ● ● ● ● ● ● ● ● ● ● ● ● ● ● ● ● ● ● ● ● ● ● ● ● ● ● ● ● ● ● ● ● ● ● ● ● ● ● ● ●

よくわからない場合は「いいえ」を選択してください。

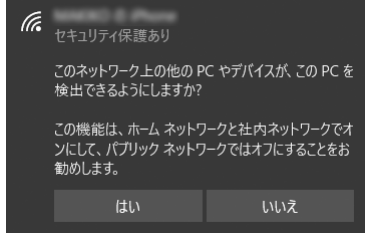

# **7** 正しく設定できたか確認します。

正しく設定できると、「接続済み」と表示されます。

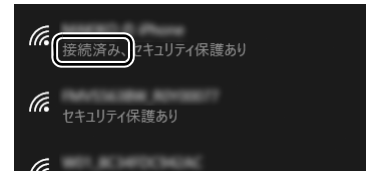

#### **Doint**

- ▶ 「接続済み」 と表示されなかった場合は、 もう一度、 Step 1 で設定した無線 LAN アク セスポイントの設定情報と[、手順 5](#page-217-0) で入力したパスワードを確認してください。
- ▶ 無線LANアクセスポイントで設定した内容と同じ情報をパソコンに設定しないと、ネッ トワークに接続できません。無線LANアクセスポイントの設定がわからない場合は、無 線LANアクセスポイントのマニュアルをご覧ください。

これで無線 LAN を使ったインターネット接続は完了です。

#### **この後は[、「Microsoft アカウントに切り替える」\(→ P.34\)に](#page-218-0)進んでください。**

## <span id="page-218-0"></span>Microsoft アカウントとは

マイクロソフト社が提供するサービスを利用するためのアカウントです。

「Office」(Office 搭載機種)、OneDrive、「ストア」などのサービスは、Microsoft アカウント がないと利用できません。

Microsoft アカウントで Windows にサインインすれば、マイクロソフト社の各サービスに一括 でサインインできるようになり便利です。

できるだけ早く Microsoft アカウントに切り替えることをお勧めします。

#### **Microsoft アカウント作成で困ったときは**

Microsoft アカウントに切り替える操作については、日本マイクロソフト株式会社のサー バーにインターネットで接続して行っています。本書と異なる画面が表示された場合など、 ご不明な点は日本マイクロソフト株式会社にお問い合わせください。

#### 日本マイクロソフト株式会社 Answer Desk(アンサーデスク)

※ お電話で問い合わせると、「マイクロソフト コミュニティ」のご利用を案内される場合があります。 電話番号:0120-54-2244 受付時間:月~金/ 9:00 ~ 18:00、土・日/ 10:00 ~ 18:00(祝祭日、指定休業日を除く) マイクロソフト コミュニティ URL[:http://answers.microsoft.com/ja-jp/](http://answers.microsoft.com/ja-jp/)

## Microsoft アカウント切り替え方法

# |画面左下の 日▶ | 図 (設定)▶ 「アカウント」の順にクリックします。

● ● ● ● ● ● ● ● ● ● ● ● ● ● ● ● ● ● ● ● ● ● ● ● ● ● ● ● ● ● ● ● ● ● ● ● ● ● ● ● ● ● ● ● ● ● ● ● ● ● ● ● ● ● ● ● ● ● ● ● ● ● ● ● ● ● ● ● ● ● ● ● ● ● ● ● ● ● ● ● ● ● ● ● ● ● ● ● ● ● ● ● ● ● ● ● ● ● ● ● ● ● ● ● ● ● ● ●

# 2 ①「ユーザーの情報」をクリックし、②「Microsoft アカウントで のサインインに切り替える」をクリックします。

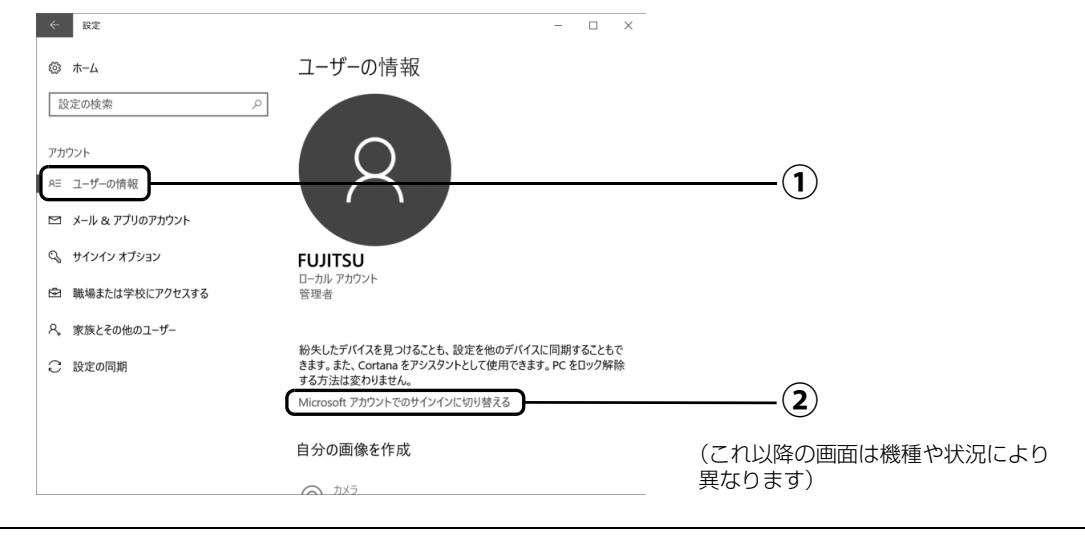

# **3**「自分用にセットアップする」が表示されたら、次のように操作しま す。

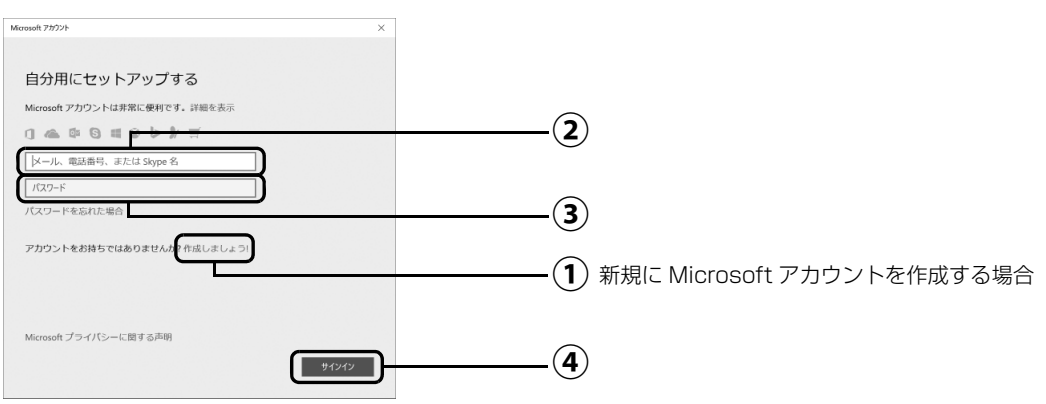

# ■新規に Microsoft アカウントを作成する場合

「作成しましょう !」をクリックします。 **①** [手順 4](#page-219-0) に進んでください。

# ■すでにお持ちの Microsoft アカウントに切り替えたい場合

 $\bigcirc$ 2) Microsoft アカウントを入力し、 $\bigcirc$ 3) パスワードを入力し、 $\bigcirc$ 1 (サインイン」をク リックします。 [手順 9](#page-222-0) に進んでください。

# <span id="page-219-0"></span>**4**「アカウントを作成しましょう」が表示されたら「新しいメールアド レスを取得」をクリックします。

● ● ● ● ● ● ● ● ● ● ● ● ● ● ● ● ● ● ● ● ● ● ● ● ● ● ● ● ● ● ● ● ● ● ● ● ● ● ● ● ● ● ● ● ● ● ● ● ● ● ● ● ● ● ● ● ● ● ● ● ● ● ● ● ● ● ● ● ● ● ● ● ● ● ● ● ● ● ● ● ● ● ● ● ● ● ● ● ● ● ● ● ● ● ● ● ● ● ● ● ● ● ● ● ● ● ● ●

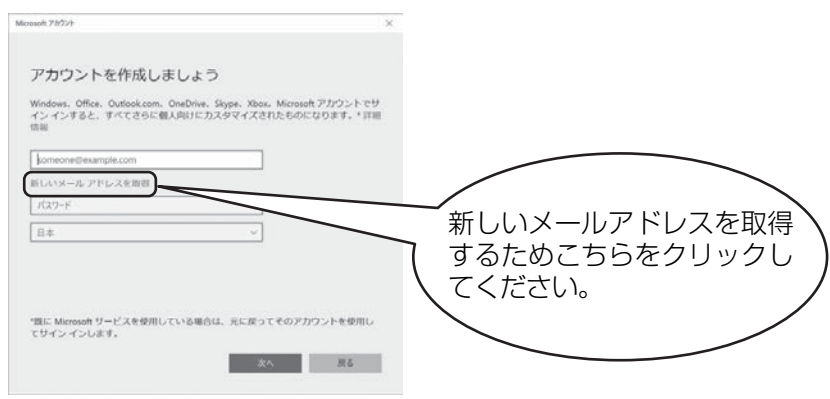

<span id="page-220-0"></span>**5** Microsoft アカウントになるメールアドレスを新規に作成します。

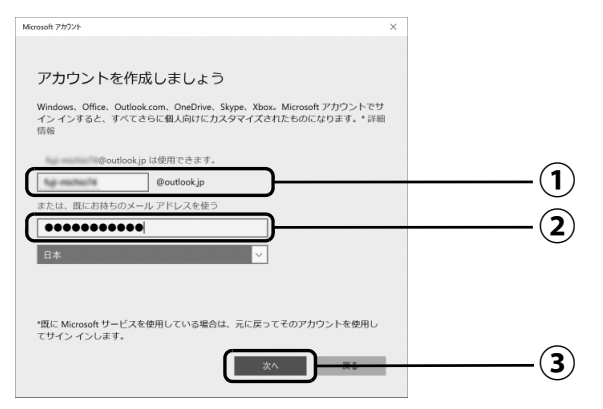

 $\bigcirc$  Microsoft アカウント(メールアドレス)として使いたい文字列を入力します。 半角英数字 (a ~ z、A ~ Z、O ~ 9) およびピリオド (.)、ハイフン (-)、下線 (\_) のみ使用できます。

入力後、「このメールアドレスは既に使われています。」と表示された場合は、別の メールアドレスを入力するか、「次の中から選んでください」をクリックして表示さ れる候補からメールアドレスを選択します。

パスワードを入力します。 **②**

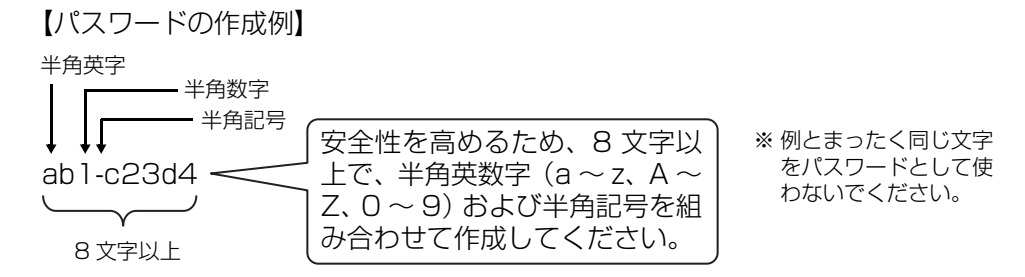

「次へ」をクリックします。 **③**

### **Doint**

▶ 「次へ」をクリックしたとき、「日本」の上に「この情報は必須です。」というメッセー ジが表示され、次に進めないことがあります。その場合は「日本」の右側の > をク リックし、「日本」を選択しなおしてから、再度「次へ」をクリックしてください。

● ● ● ● ● ● ● ● ● ● ● ● ● ● ● ● ● ● ● ● ● ● ● ● ● ● ● ● ● ● ● ● ● ● ● ● ● ● ● ● ● ● ● ● ● ● ● ● ● ● ● ● ● ● ● ● ● ● ● ● ● ● ● ● ● ● ● ● ● ● ● ● ● ● ● ● ● ● ● ● ● ● ● ● ● ● ● ● ● ● ● ● ● ● ● ● ● ● ● ● ● ● ● ● ● ● ● ●

# <span id="page-220-1"></span>**6** 次の欄[に手順5で](#page-220-0)作ったMicrosoftアカウントを記入します。

Windows のサインインのときや、「Office」をインストールするときにも必要です。

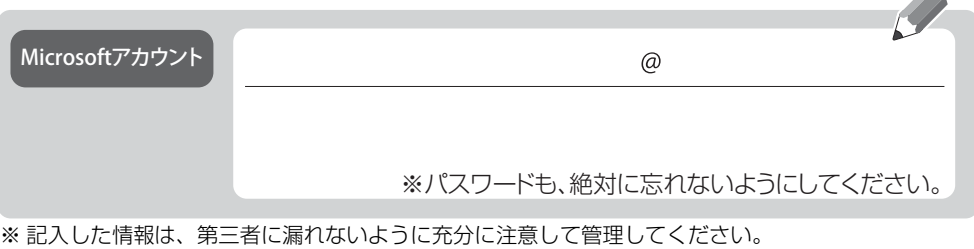

# **7** パスワードを忘れた場合のセキュリティ情報を入力します。

ここで入力した情報で、パスワードを再設定することができます。 「電話番号」と「連絡用メールアドレス」のどちらか 1 つを必ず入力してください。

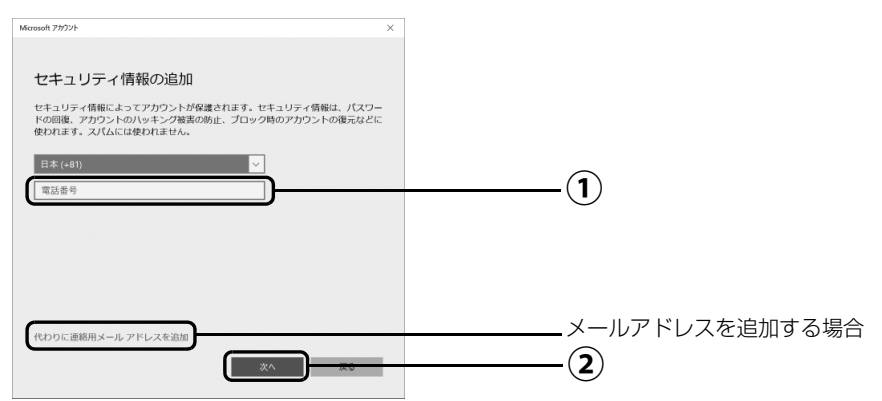

#### ■電話番号を追加する場合

 $\bigcirc$ ) 電話番号を入力します。固定電話と携帯電話(スマートフォンを含む)、どちらの番 号も使用できます。 本人確認をするときに必要になります。すぐに応対できる電話番号を入力してくだ さい。

「次へ」をクリックします。 **②**

### ■メールアドレスを追加する場合

「代わりに連絡用メールアドレスを追加」をクリックします。

メールアドレスの入力画面が表示されたら、メールアドレスをセキュリティ情報に追加 します。

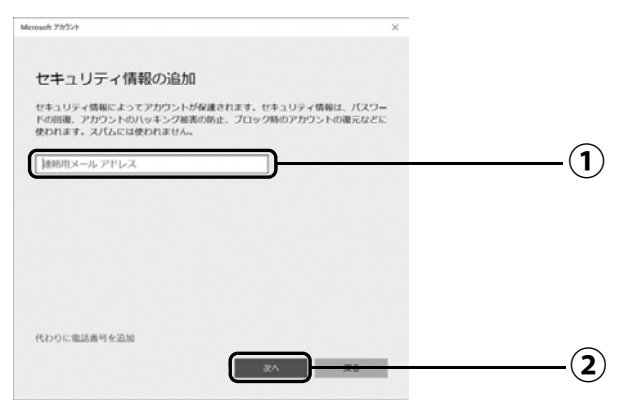

以前から使用しているメールアドレスを入力します(携帯電話およびスマートフォ **①** ンのメールアドレスを除く)。 本人確認をするときに必要になります。すぐに応対で きるメールアドレスを入力してください。

「次へ」をクリックします。 **②**

# **8**「最も関連の高いものを表示」が表示されたら、「次へ」をクリック します。

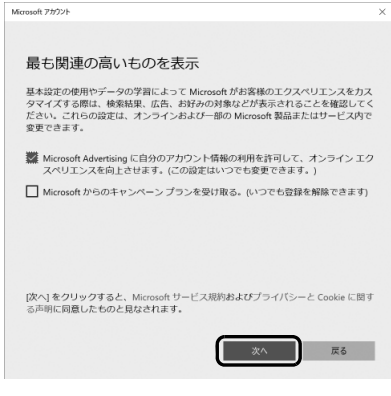

# <span id="page-222-0"></span>**9**「現在の Windows パスワード」は空欄のまま、「次へ」をクリック します。

● ● ● ● ● ● ● ● ● ● ● ● ● ● ● ● ● ● ● ● ● ● ● ● ● ● ● ● ● ● ● ● ● ● ● ● ● ● ● ● ● ● ● ● ● ● ● ● ● ● ● ● ● ● ● ● ● ● ● ● ● ● ● ● ● ● ● ● ● ● ● ● ● ● ● ● ● ● ● ● ● ● ● ● ● ● ● ● ● ● ● ● ● ● ● ● ● ● ● ● ● ● ● ● ● ● ● ●

「Windows をセットアップする」の[手順](#page-210-0) 11[\(→ P.26\)](#page-210-0)でローカルアカウントを取得 したときにパスワードを設定した場合はパスワードを入力します。

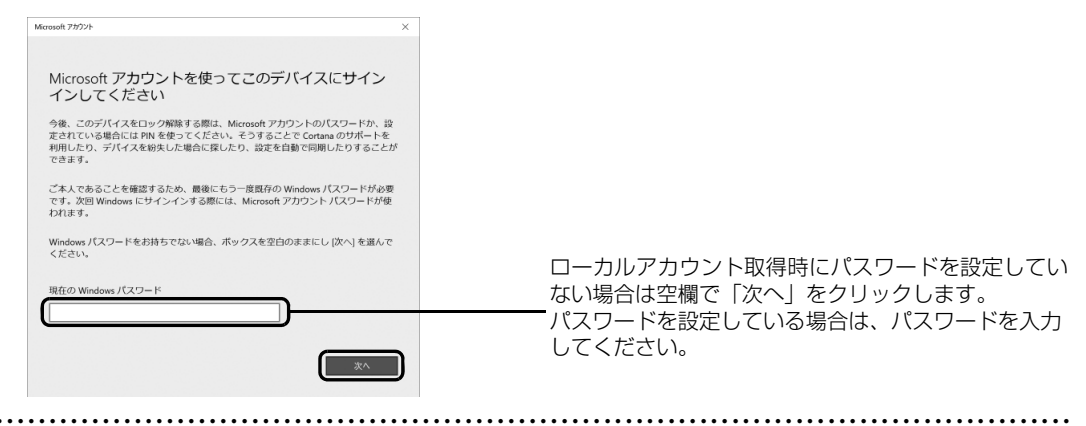

# **10**「パスワードの代わりにWindows Helloを使用します」が表示され たら、「次へ」をクリックします。

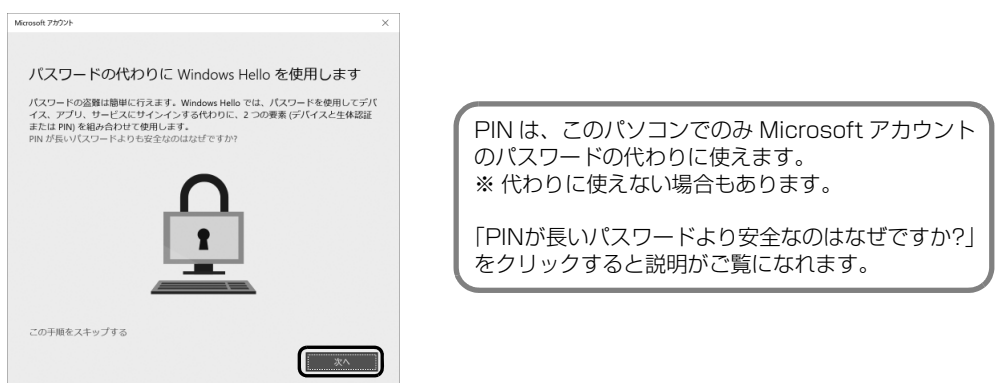

<span id="page-223-0"></span>**11** ①4桁以上の数字を上段に入力し、下段にも同じ数字を確認入力し、 ②「OK」をクリックします。

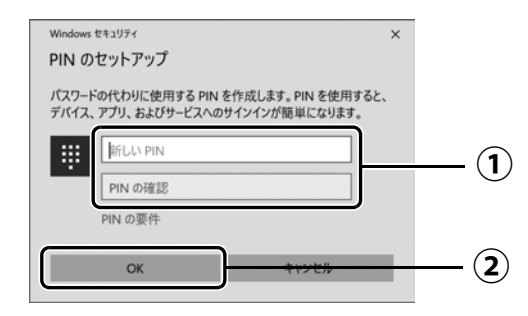

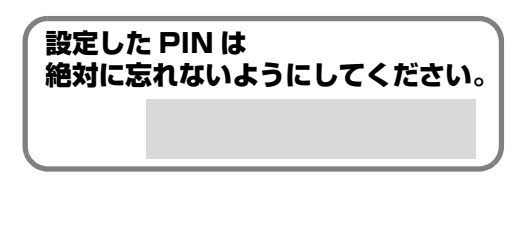

# **Doint**

▶ PIN はアカウントの切り替え後に設定や変更ができます。 [1] ▶ [数 (設定) ▶ | アカウン ト」「サインインオプション」の順にクリックし、右側に表示された「PIN」から設定 してください。

# **12**「アカウント」の「ユーザーの情報」画面に戻ったら、作成した Microsoft アカウントが表示されていることを確認します。

● ● ● ● ● ● ● ● ● ● ● ● ● ● ● ● ● ● ● ● ● ● ● ● ● ● ● ● ● ● ● ● ● ● ● ● ● ● ● ● ● ● ● ● ● ● ● ● ● ● ● ● ● ● ● ● ● ● ● ● ● ● ● ● ● ● ● ● ● ● ● ● ● ● ● ● ● ● ● ● ● ● ● ● ● ● ● ● ● ● ● ● ● ● ● ● ● ● ● ● ● ● ● ● ● ● ● ●

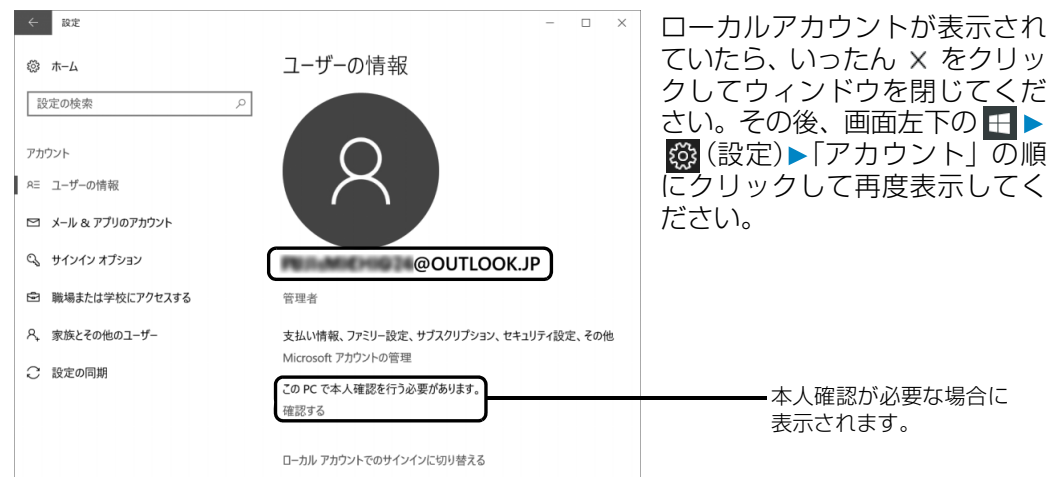

## **Doint**

▶ 他のパソコンやタブレットで取得済みの Microsoft アカウントに切り替えた後など、 このパソコンを快適にお使いになるために、本人確認を行う必要がある場合がありま す。「確認する」をクリックし、その後は画面の指示に従って操作してください。

13 画面左下の <del>[</del>| ▶ <mark>①</mark> (電源) ▶ 「シャットダウン」 の順にクリックします。 ここで、いったんシャットダウンしてください。

● ● ● ● ● ● ● ● ● ● ● ● ● ● ● ● ● ● ● ● ● ● ● ● ● ● ● ● ● ● ● ● ● ● ● ● ● ● ● ● ● ● ● ● ● ● ● ● ● ● ● ● ● ● ● ● ● ● ● ● ● ● ● ● ● ● ● ● ● ● ● ● ● ● ● ● ● ● ● ● ● ● ● ● ● ● ● ● ● ● ● ● ● ● ● ● ● ● ● ● ● ● ● ● ● ● ● ●

**この後は[、「「はじめに行う設定」で初期設定する」\(→ P.40\)](#page-224-0)に進んでください。**

<span id="page-224-1"></span><span id="page-224-0"></span>「はじめに行う設定」から、パソコンを快適にお使いになるために必要な初期設定を行ってくださ い。

● ● ● ● ● ● ● ● ● ● ● ● ● ● ● ● ● ● ● ● ● ● ● ● ● ● ● ● ● ● ● ● ● ● ● ● ● ● ● ● ● ● ● ● ● ● ● ● ● ● ● ● ● ● ● ● ● ● ● ● ● ● ● ● ● ● ● ● ● ● ● ● ● ● ● ● ● ● ● ● ● ● ● ● ● ● ● ● ● ● ● ● ● ● ● ● ● ● ● ● ● ● ● ● ● ● ● ●

# 電源ボタン((b)) をポチッと押します。

2 ロック画面が表示されたら、Enterly を押します。

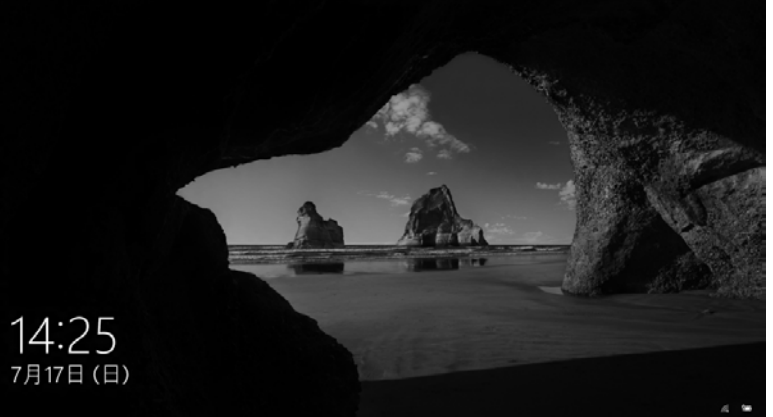

(これ以降の画面は機種や 状況により異なります)

(ロック画面)

# **3** PIN を入力します。

「Microsoft アカウント切り替え方法」の[手順 11\(→ P.39\)](#page-223-0)で設定した PIN です。

● ● ● ● ● ● ● ● ● ● ● ● ● ● ● ● ● ● ● ● ● ● ● ● ● ● ● ● ● ● ● ● ● ● ● ● ● ● ● ● ● ● ● ● ● ● ● ● ● ● ● ● ● ● ● ● ● ● ● ● ● ● ● ● ● ● ● ● ● ● ● ● ● ● ● ● ● ● ● ● ● ● ● ● ● ● ● ● ● ● ● ● ● ● ● ● ● ● ● ● ● ● ● ● ● ● ● ●

#### **面要**

▶ テンキー搭載モデルをお使いの方へ パソコンの電源を入れた直後は毎回、 Windowsのサインインにはテンキー で数字が入力できません。キーボード 上部の数字キーで入力してください。

数字はここで入力してください

 $\boxed{\begin{bmatrix} m \\ m \end{bmatrix} \begin{bmatrix} m \\ m \end{bmatrix} \begin{bmatrix} m \\ m \end{bmatrix} \begin{bmatrix} \frac{m m}{m} \\ \frac{m m}{m} \end{bmatrix} \begin{bmatrix} \frac{m m}{m} \\ \frac{m m}{m} \end{bmatrix} \begin{bmatrix} m \\ m \end{bmatrix} \begin{bmatrix} m \\ m \end{bmatrix}}$ : التاكاتي الداكا في الداكر الي واكالتاك اتالى الماكا الماكا الداكا  $\begin{array}{|c|c|c|c|c|}\hline \textbf{u} & \textbf{u} & \textbf{u} \\ \hline \end{array} \begin{array}{|c|c|c|c|c|}\hline \textbf{u} & \textbf{u} & \textbf{u} \\ \hline \end{array} \begin{array}{|c|c|c|c|c|}\hline \textbf{u} & \textbf{u} & \textbf{u} \\ \hline \end{array}$ aēra

(イラストは機種により異なります)

#### **Doint**

▶ PIN の設定をしていない場合は「Microsoft アカウント切り替え方法」の[手順 6\(→](#page-220-1) [P.36](#page-220-1))で記入したパスワードを入力し、→ をクリックします。

# **4** 10 秒程度待ちます。

デスクトップに「はじめに行う設定」ウィンドウが自動で表示されます。

# **5**「ようこそ !」画面で、「次へ進む」をクリックします。

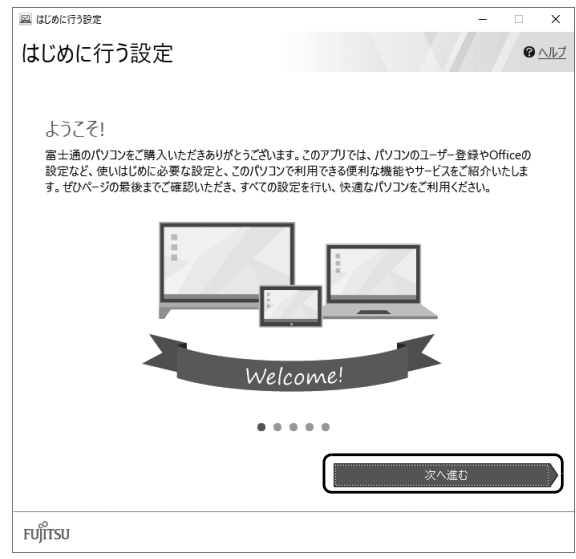

● ● ● ● ● ● ● ● ● ● ● ● ● ● ● ● ● ● ● ● ● ● ● ● ● ● ● ● ● ● ● ● ● ● ● ● ● ● ● ● ● ● ● ● ● ● ● ● ● ● ● ● ● ● ● ● ● ● ● ● ● ● ● ● ● ● ● ● ● ● ● ● ● ● ● ● ● ● ● ● ● ● ● ● ● ● ● ● ● ● ● ● ● ● ● ● ● ● ● ● ● ● ● ● ● ● ● ●

### **D**oint

- ▶ 「はじめに行う設定」 の ╳ をクリックし、「終了」 をクリックした場合は、未確認の ページがあるため、パソコンを再起動したときに、「はじめに行う設定」が 自動起動 されます。
- ▶ 「はじめに行う設定」 は次のように起動することもできます。 **日 ▶ 「FUJITSU - はじめに行う設定」▶ 「はじめに行う設定」の順にクリックします。** 「はじめに行う設定」は下の方に隠れているのでスクロールして表示してください。

**6**「ご確認いただきたい重要なお知らせ」画面が表示されたら、「重要 なお知らせを開く」をクリックします。

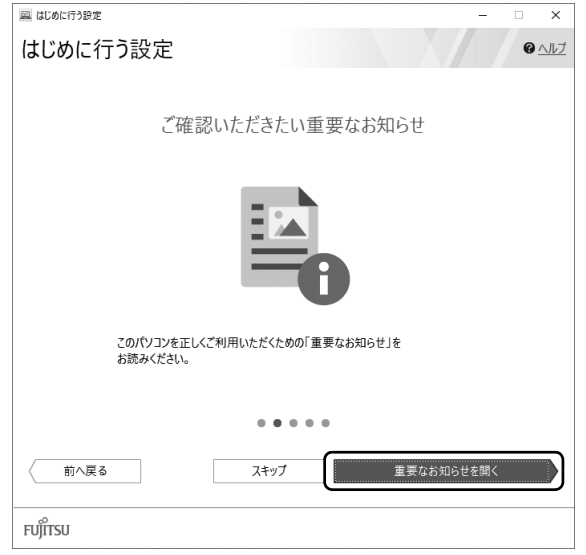

「重要なお知らせ」という画面が表示されますので、よくお読みください。

# **Doint**

▶ | 重要なお知らせ」を再表示したい場合は、| はじめに行う設定」を再起動してく ださい。

# <span id="page-227-0"></span>**7**「パソコンのユーザー登録」画面が表示されたら、次のように操作 し、富士通パソコンユーザー登録を行います。

ユーザー登録済の方は製品情報の追加登録を行います。

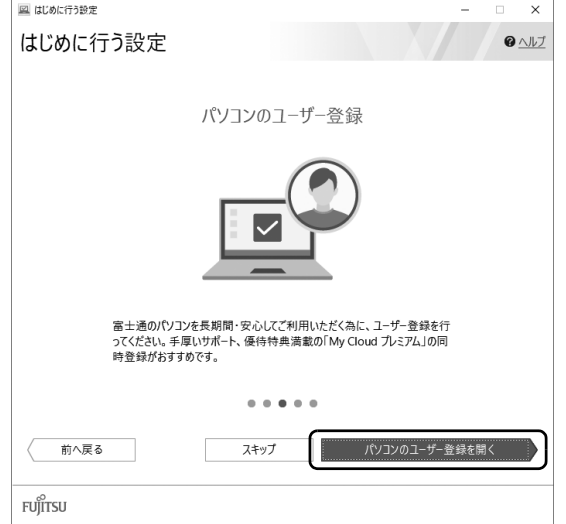

富士通パソコンユーザー登録を行 い、ご購入されたパソコンとお客 様の情報を、富士通に登録してい ただくと 1 年間の無料電話相談な どの手厚いサポートや専用の充実 したサービスをご利用いただけま す(入会費・年会費無料)。

- 1.「パソコンのユーザー登録を開く」をクリックします。
- 2.「はじめに行う設定 ‐ ユーザー登録をする」 ウィンドウが表示されたら、「パソコンの情 報を送信する(推奨)」をクリックします。
- 3.「Microsoft Edge」が起動したら、画面の 指示に従って富士通パソコンユーザー登録 または製品情報の追加登録を行います。

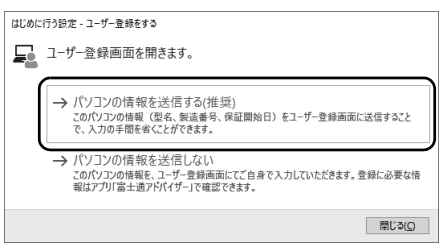

## **Doint**

- メールアドレスを入力する画面が表示された場合は、Windows のセットアップ中の 「富士通サービス&サポートのご利用登録」([→P.28\)](#page-212-0)でご登録いただいたメールアド レスを入力してください。

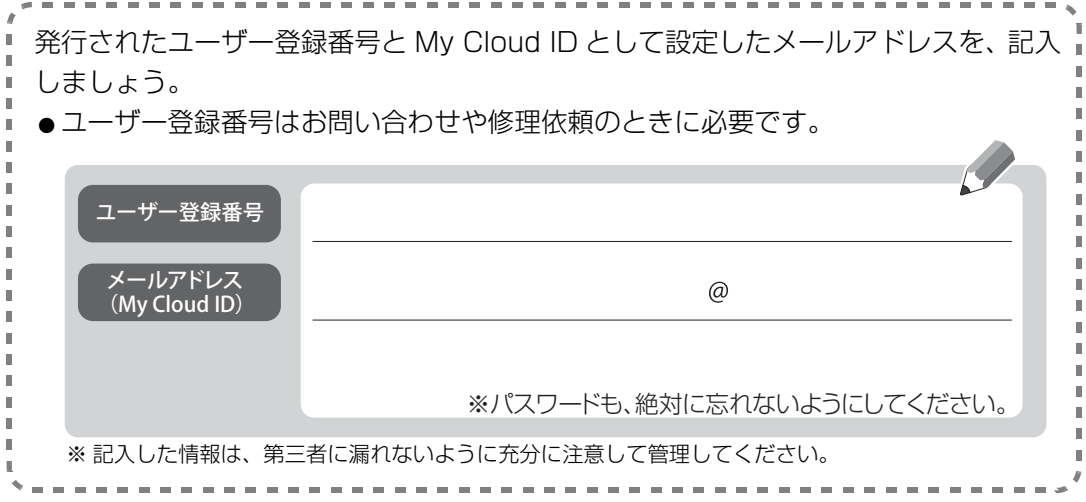

# **8**「Officeをセットアップ」画面が表示された場合は、「セットアップ の手順を開く」をクリックします。

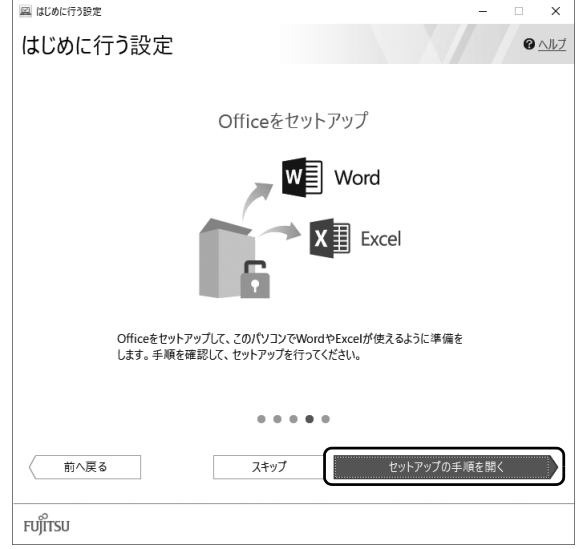

「Office」のセットアップ方法を説明するページが表示されます。よく読んで必要に応じ てセットアップをしてください。

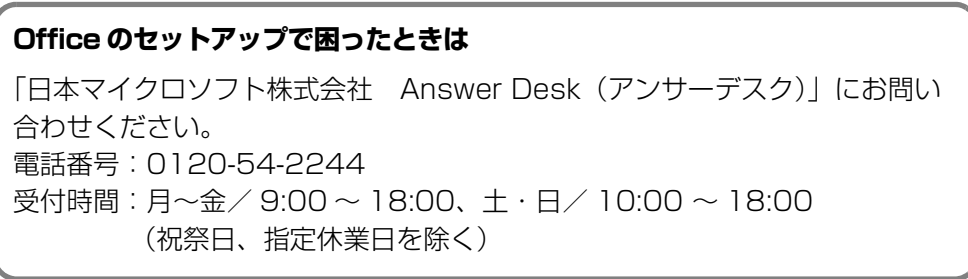

# **9**「ATOKをインストール」画面が表示されたら、「ATOKのインストー ルを実行」をクリックします。

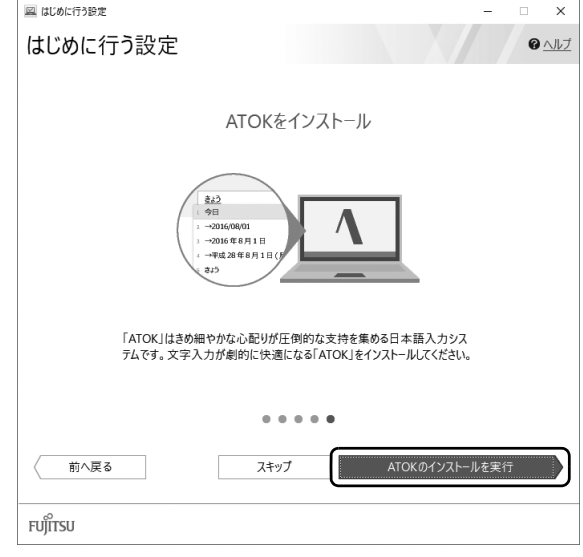

● ● ● ● ● ● ● ● ● ● ● ● ● ● ● ● ● ● ● ● ● ● ● ● ● ● ● ● ● ● ● ● ● ● ● ● ● ● ● ● ● ● ● ● ● ● ● ● ● ● ● ● ● ● ● ● ● ● ● ● ● ● ● ● ● ● ● ● ● ● ● ● ● ● ● ● ● ● ● ● ● ● ● ● ● ● ● ● ● ● ● ● ● ● ● ● ● ● ● ● ● ● ● ● ● ● ● ●

# **10**「はじめに行う設定」を終了します。

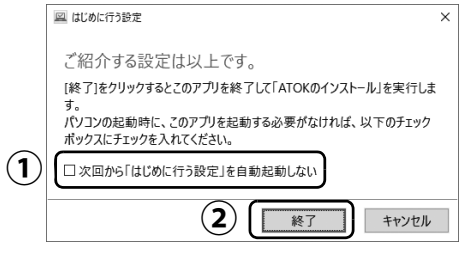

# 「次回から「はじめに行う設定」を自動起動しない」をクリックし、 **①** にします。

パソコンを再起動したときに、「はじめに行う設定」が 表示されなくなります。

「終了」をクリックします。 **②**

# **11**「ユーザーアカウント制御」ウィンドウが表示されたら、「はい」を クリックします。

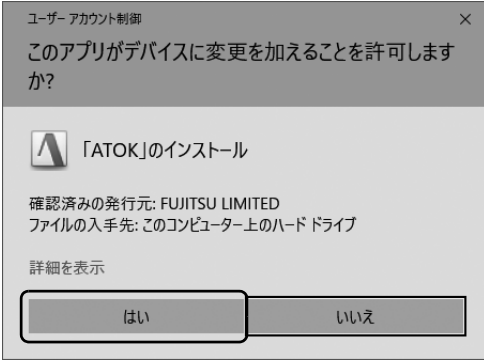

# **12**「「ATOK」をインストールします。」をクリックします。

「ATOK」のインストールが開始されます。しばらくお待ちください。

● ● ● ● ● ● ● ● ● ● ● ● ● ● ● ● ● ● ● ● ● ● ● ● ● ● ● ● ● ● ● ● ● ● ● ● ● ● ● ● ● ● ● ● ● ● ● ● ● ● ● ● ● ● ● ● ● ● ● ● ● ● ● ● ● ● ● ● ● ● ● ● ● ● ● ● ● ● ● ● ● ● ● ● ● ● ● ● ● ● ● ● ● ● ● ● ● ● ● ● ● ● ● ● ● ● ● ●

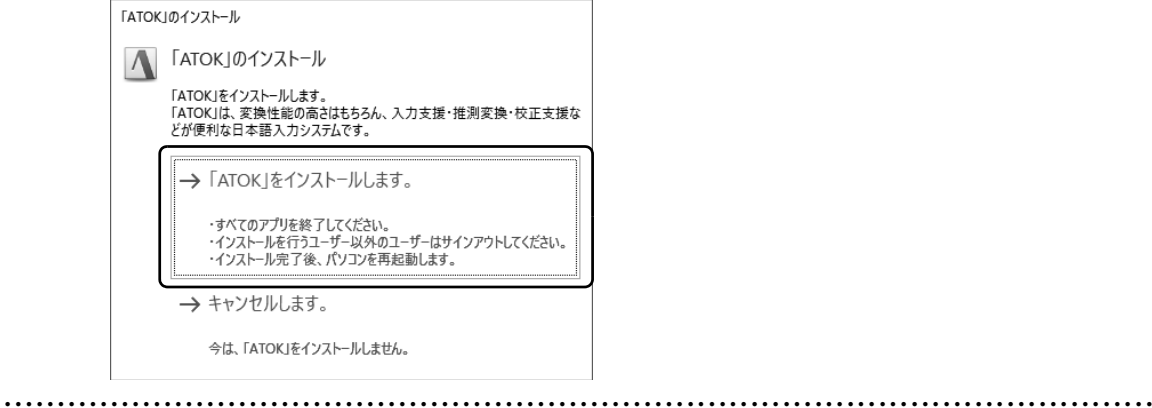

# **13**「「ATOK」のインストールを完了するには、パソコンを再起動する 必要があります。」と表示されたら、「はい」をクリックします。 再起動後に「ATOK」が使えるようになります。

# **これでセットアップは完了です。**

このパソコンの機能を充分活用するために、セットアップ後にやっておくとよいことをご紹介し ます。

## <span id="page-231-1"></span><span id="page-231-0"></span>『取扱説明書<活用ガイド>』を読む

▲「取扱説明書く活用ガイド>」にはこのパソコンに搭載されている機能やアプリを使いこなす ための情報が掲載されています。必要に応じてお読みください。

■ 富士通アドバイザーを使って ゆ 『取扱説明書<活用ガイド>』を読む

# **1** 「富士通アドバイザー」「富士通アドバイザー」の順にクリック します。

**2** ①「マニュアル」タブをクリックし、②「マニュアルを読む」をク リックします。

● ● ● ● ● ● ● ● ● ● ● ● ● ● ● ● ● ● ● ● ● ● ● ● ● ● ● ● ● ● ● ● ● ● ● ● ● ● ● ● ● ● ● ● ● ● ● ● ● ● ● ● ● ● ● ● ● ● ● ● ● ● ● ● ● ● ● ● ● ● ● ● ● ● ● ● ● ● ● ● ● ● ● ● ● ● ● ● ● ● ● ● ● ● ● ● ● ● ● ● ● ● ● ● ● ● ● ●

↑ 『取扱説明書く活用ガイド>』が表示されます。

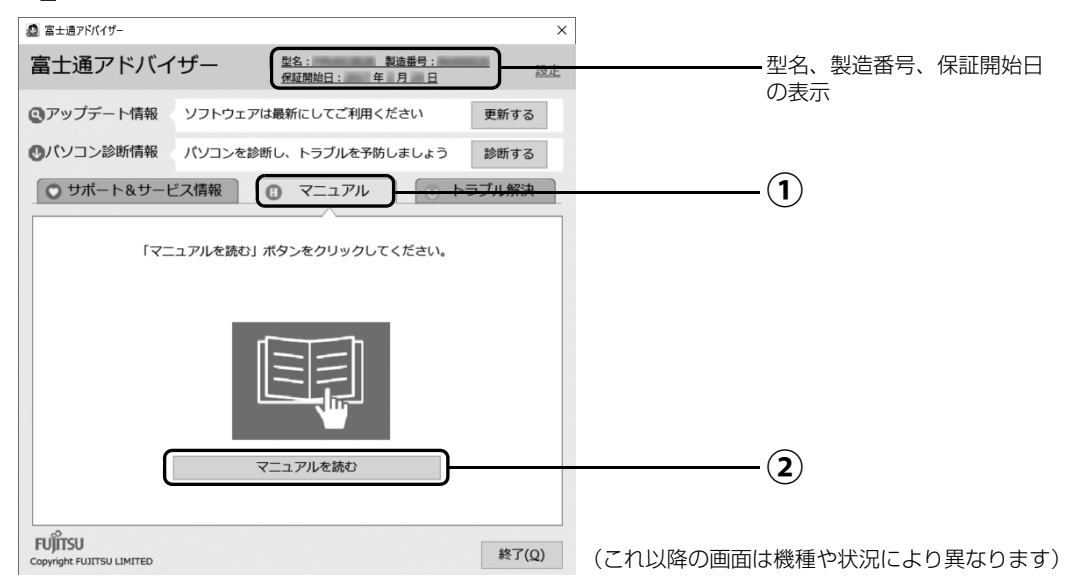

### **Doint**

- ▶ 「このファイルを開く方法を選んでください」 と表示された場合は、「Microsoft Edge」が選択されていることを確認して、「OK」をクリックしてください。
- ▶ セットアップ直後はネットの状況やタイミングによってダウンロードに時間が掛かる ことがあります。お急ぎの場合は「型名、製造番号、保証開始日の表示」をクリック し、このパソコンの「機種別サポート情報・ダウンロード」ページを表示し、≌■取 扱説明書<活用ガイド>』をダウンロードしてください。

## ■ ≌ 『取扱説明書<活用ガイド>』の内容

#### ● 各部の名称と働き

本製品の各部分の名称と働きについて説明しています。

#### ●取り扱い

本製品の基本的な取り扱い方法について説明しています。主な掲載内容は次のとおりです。

- ・Windows のスタート/終了方法
- ・バッテリ、マウス、フラットポイント、光学ドライブ、メモリーカードなど各部の取り扱い方法
- ・音量や画面の明るさの調節、電源オフ USB 充電機能の使い方(搭載機種のみ)
- ・お手入れの方法
- 使いこなすために

本製品ならではの機能のご紹介や、本製品を使いこなすための細かい設定方法などを説明して います。

- ・@メニュー、My Cloud プレイ、ステータスパネルスイッチなどの搭載アプリの説明
- ・スリープや節電方法
- ・ディスプレイ、サウンド、通信の設定
- ・BIOS の設定
- ・Windows Hello の設定(赤外線カメラまたは指紋センサー搭載機種のみ)
- バックアップ

本製品に搭載されている「バックアップガイド」を使って大切なデータをコピー(バックアッ プ)する方法を説明しています。

# <span id="page-232-0"></span>「富士通アドバイザー」を活用する

↑ 『取扱説明書く活用ガイド>』を読むだけではなく、パソコンを安心・快適にお使いいただく ためのさまざまな情報を入手できます。

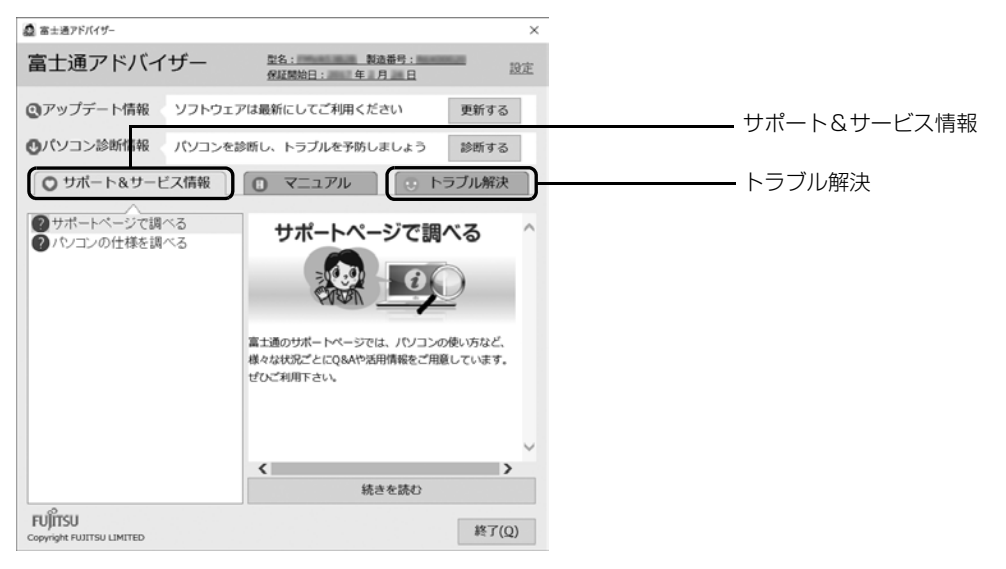

# ■ サポート&サービス情報

受信したお知らせが左側に一覧表示されます。

- 使いはじめの時期のお役立ち情報
- Windows 10 の基本的な使い方、古いパソコンやタブレットからのデータの移行方法、写真 の取り込み方などの、使いはじめの時期に役立つ情報をお知らせします。
- 緊急のお知らせ Windows やアプリのセキュリティ危機、障害などが発生したときに、対処方法を配信します。

## **Doint**

▶ 新しくお知らせを受信した場合は、 通知領域にメッセー ジが表示されます。クリックすると、「富士通アドバイ ザー」が起動して、お知らせの詳細を確認することがで きます。

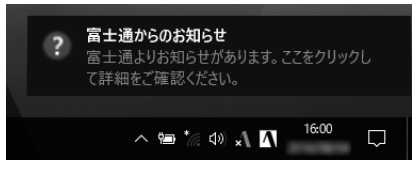

・メッセージが消えてしまったときは、 H ▶ 「富士通アドバイザー」▶ 「富士通アドバイ ザー」の順にクリックして「富士通アドバイザー」を起動してください。

## ■ トラブル解決

- 11「Windows 10基本操作クイックガイド」をご覧になれます。
- $A \beta Q$

パソコンでよくあるトラブル(起動・終了時、Windows、アプリ関連など)について解決方法 を調べることができます。

### ■「富士通アドバイザー」(スマートフォン版)のご紹介

「富士通アドバイザー」(スマートフォン版)をご利用いただくと、万が一、パソコンが起動しな かったり、インターネットに接続できなかったりする場合でも、サポート情報やマニュアルをご 覧いただけます。

**※Android 4.0 以上、iOS7.0 以上を搭載したスマートフォンが必要です。 ※「富士通アドバイザー」(スマートフォン版)の利用設定が必要です。**

#### □ダウンロード手順

1. 富士通アドバイザーアプリのダウンロードページを開きます。 <http://azby.fmworld.net/support/mycloudapps/download/#fjadviser>

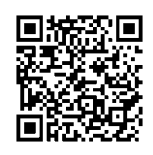

スマートフォンから

2. Google play バナーまたは App Store のバナーをクリックして、アプリをダウンロード します。

Google Play

\n600gle Play\n\n
$$
\text{App} \text{ stor}
$$
\n

## <span id="page-234-0"></span>回復ドライブを作成する

回復ドライブを作成しておくと、Windows が起動しないなど、パソコンに問題が発生したとき に、修復できる場合があります。できるだけ早く作成することをお勧めします。

※サポートページでは画面例のある詳しい手順を公開しています。必要に応じて Q&A ナンバー「[7410-8229」](http://www.fmworld.net/cs/azbyclub/qanavi/jsp/qacontents.jsp?PID=7410-8229)を 検索してご覧ください([→ P.60](#page-244-0))。

#### **32GB 以上の容量を持つ USB メモリを用意してください**

- ・回復ドライブは 1 つの USB メモリで作成してください 容量が 32GB に満たない USB メモリを複数用意しても作成できません。Blu-ray Disc や DVD には作成できません。
- ・回復ドライブを作成すると USB メモリに作成前に記録していたデータはすべて削除されます 必要なデータはバックアップをとってください。
- ・回復ドライブを作成後に、データを追加することはできません
- ・回復ドライブにした USB メモリは、他の用途には使えません
- ・すべての USB 対応機器の動作を保証するものではありません。
- ・一部の USB メモリの中には、Windows 10 の回復ドライブの作成に対応していないものがあり ます。
	- ※暗号化機能(パスワード)付きの USB メモリの使用について
	- ・暗号化機能(パスワード)が搭載されている場合、回復ドライブを作成したときに、USB メモリ内の暗号 化ソフトが削除される可能性があります。暗号化機能を再度使用したい場合は、事前に暗号化ソフトを提 供元のホームページなどから入手可能かどうかをご確認ください。
	- ・一部の高機能な USB メモリでは、暗号化機能が削除されないものがあります。起動時に USB メモリの内 容を読み込めるかどうかは、USB メモリの提供元にご確認ください。

# ■ 回復ドライブを作成する上での注意

- ●回復ドライブの作成に使用する USB メモリ以外の、 USB メモリや外付けハードディスク、増 設用内蔵ハードディスクユニットは、必ず取り外してください 接続したまま操作すると、大切なデータが消去されてしまう可能性があります。
- 管理者アカウントで Windows にサインインしていることを確認してください セットアップ時に作成したアカウントは管理者アカウントです。
- ●作成した回復ドライブは紛失しないよう大切に保管してください
- 必ず AC アダプタを接続してください

## ■回復ドライブの作成手順

- 1. H ▶ FUJITSU- バックアップガイド ▶ 「バックアップガイド」の順にクリックします。 「FUJITSU- バックアップガイド」が見つからないときは画面を上にスクロールしてください。
- 2.「バックアップガイド」が表示されたら、「次へ」ボタンをクリックします。
- 3.「回復ドライブを作成する」欄にある「回復ドライブの作成」をクリックします。 「ユーザーアカウント制御」が表示されたら、「はい」ボタンをクリックします。
- 4.「回復ドライブの作成」という画面が表示されたら、「システムファイルを回復ドライブにバックアッ プします。」にチェックを付け、「次へ」をクリックします。
- 5.「USB フラッシュドライブの接続」という画面が表示されたら、パソコンの USB コネクタに 32GB 以上の USB メモリを接続します。
- 6.「USB フラッシュドライブの選択」という画面が表示されたら、「使用可能なドライブ」欄に USB メモリを接続したドライブが表示されていることを確認し、「次へ」をクリックします。
- 7.「作成」をクリックします。 回復ドライブの作成が完了するまで、しばらく待ちます。
- 8.「回復ドライブの準備ができました」と表示されたら、「完了」をクリックします。
- 9. X をクリックし「バックアップガイド」を閉じます。

## バックアップをとる

パソコンが起動しなくなってしまった場合に備え、定期的にバックアップをとりましょう。 詳しくは、10『取扱説明書<活用ガイド>』の「バックアップ」をご覧ください(10『取扱説明 書<活用ガイド>』の読み方[は P.47](#page-231-0) をご覧ください)。

#### ■ バックアップガイド

Windows 10 に搭載されたバックアップ機能の設定手順のガイドを表示し、設定ウィンドウを 簡単に表示するアプリです。「バックアップガイド」を利用し、各機能を組み合わせて効率的に バックアップをとりましょう。

### □「ファイル履歴」および「個人ファイルの復元」

日々作成する写真やドキュメントなどのデータを、外付けハードディスクや USB メモリなどに バックアップします。定期的にバックアップすることをお勧めします。

## □システムイメージバックアップ

外付けハードディスクなどに、システム全体のバックアップをとります。セットアップ直後や大 きな変更を加えたときにとっておけば、その時点の状態に戻すことができます。

# 『ソフ得』 ソフト使い放題

「『ソフ得』ソフト使い放題」は、100 種類以上、総額 44 万円相当のアプリが、月額 540 円(税込) で使い放題になる大変便利なサービスです。お申し込みいただくとすぐに、使いたいアプリを使いた いときに、いくつでもダウンロードして使用できます。

### ■ こんなアプリが使えます

(2017 年 5 月時点取り扱いアプリ) ・パソコン高速化ソフト「Wise Care 365 Pro」 ・漢字学習ソフト「らくらく漢字脳 中級」 ・パソコンゲーム「IT 麻雀 2」 いっぷ しゅう ・写真編集ソフト「かんたん写真編集 3」 など …

使用できるすべてのアプリや使い方の詳細については、ホームページをご覧ください。

#### **<http://azby.fmworld.net/bm/st3/>**

### **Doint**

- ▶ ご利用にあたって必要となる環境などは、次のとおりです。
	- ・インターネットへの接続
	- ・My Cloud アカウント 『ソフ得』のお申し込み手続きのときに取得することもできます。 ・クレジットカード ご利用料金のお支払いはクレジットカードのみとなります。

#### ■ 使い放題ツール

「『ソフ得』ソフト使い放題」をご利用になるには、「使い放題ツール」が必要になります。 「使い放題ツール」では、サービスへのお申し込み、アプリのインストール、インストールしたア プリの管理を行います。

日▶「ソフト使い放題 セットアップ」▶「ソフト使い放題 セットアップ」の順にクリックすると 「使い放題ツール」のインストールが開始されます。

#### **※「使い放題ツール」のインストールは無料です。**

# 動画でこのパソコンの使い方を学ぶ

「動画でわかる FMV・arrows Tab」から、このパソコンのさまざまな使い方を説明した動画を ご覧になれます。難しそうな操作も動画で観れば、理解しやすくなります。参考に活用してくだ さい。

※ 動画をご覧になるにはインターネットに接続する必要があります。

## ■ 動画を観るには

- 1. H ▶ 「動画でわかる FMV・arrows Tabl の順にクリックします。
- 2.「動画でわかる FMV・arrows Tab」が表示されたら、観たい動画を クリックします。

### ■このような動画が観られます

- Windows 10 の基本的な操作方法 → Office を始める準備
- ●パソコンの設定やデータを保存する手順 ●「パソコン乗換ガイド」の手順
- 
- ●「PowerDirector」の使い方
- 
- 
- 写真の取り込み方 [PaintShop Pro | の使い方

※ 機種により対象外の動画もあります。

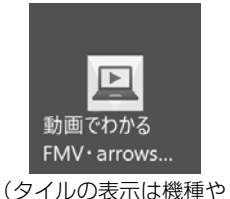

状況により異なります)

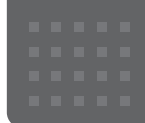

# <span id="page-237-0"></span>メールや Office で困ったときは

「Outlook」(メールアプリ)や「Word」、「Excel」などの Office の製品については、アプリ提供元の日本マイク ロソフト株式会社にお問い合わせください。

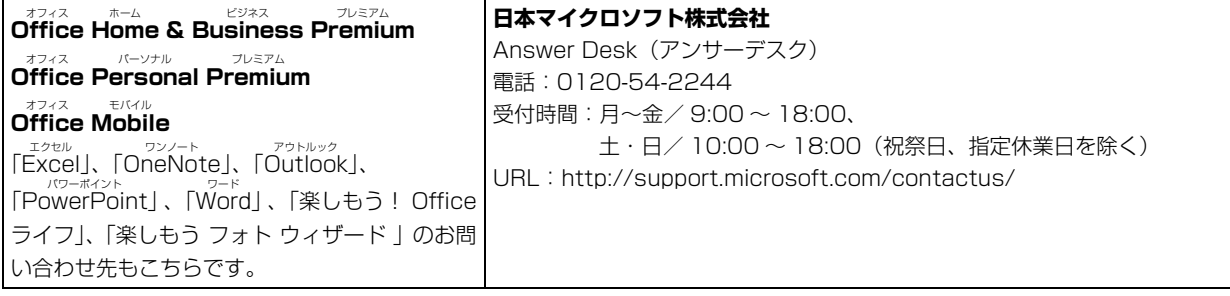

※ 搭載されているアプリはお使いの機種により異なります。

### <span id="page-238-0"></span>マカフィー リブセーフのお問い合わせ先

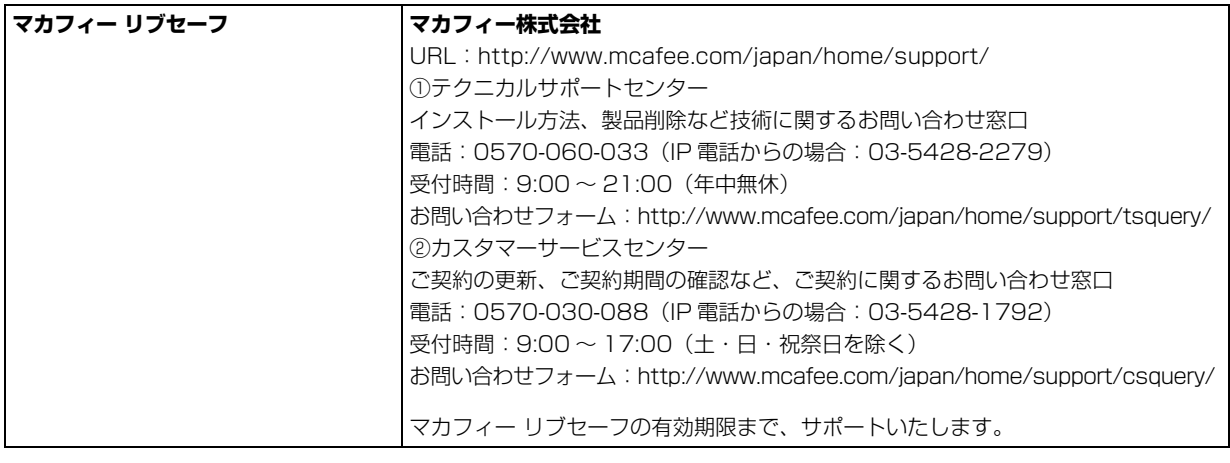

「マカフィー リブセーフ 3 年無償版」をご利用いただけます。

### その他のアプリのお問い合わせ先

本製品に搭載されているアプリで、次の「アプリ提供会社がサポートするアプリ」以外は弊社がサポートいたします。 ※ 搭載されているアプリはお使いに機種により異なります。

#### ■アプリ提供会社がサポートするアプリ

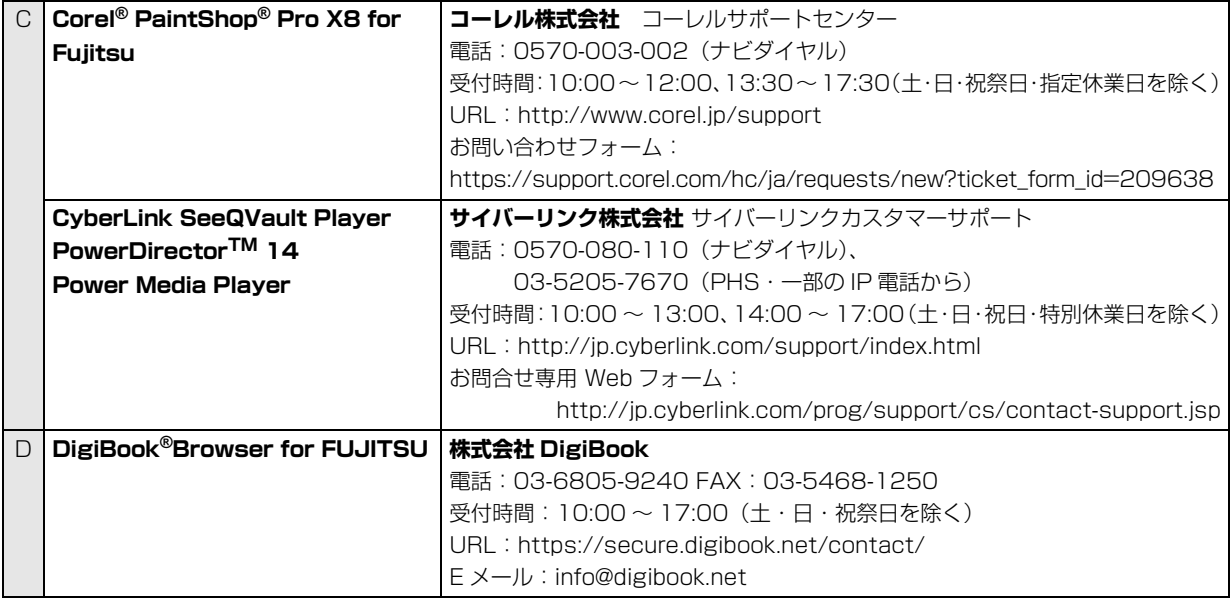

※ 搭載されているアプリはお使いの機種により異なります。

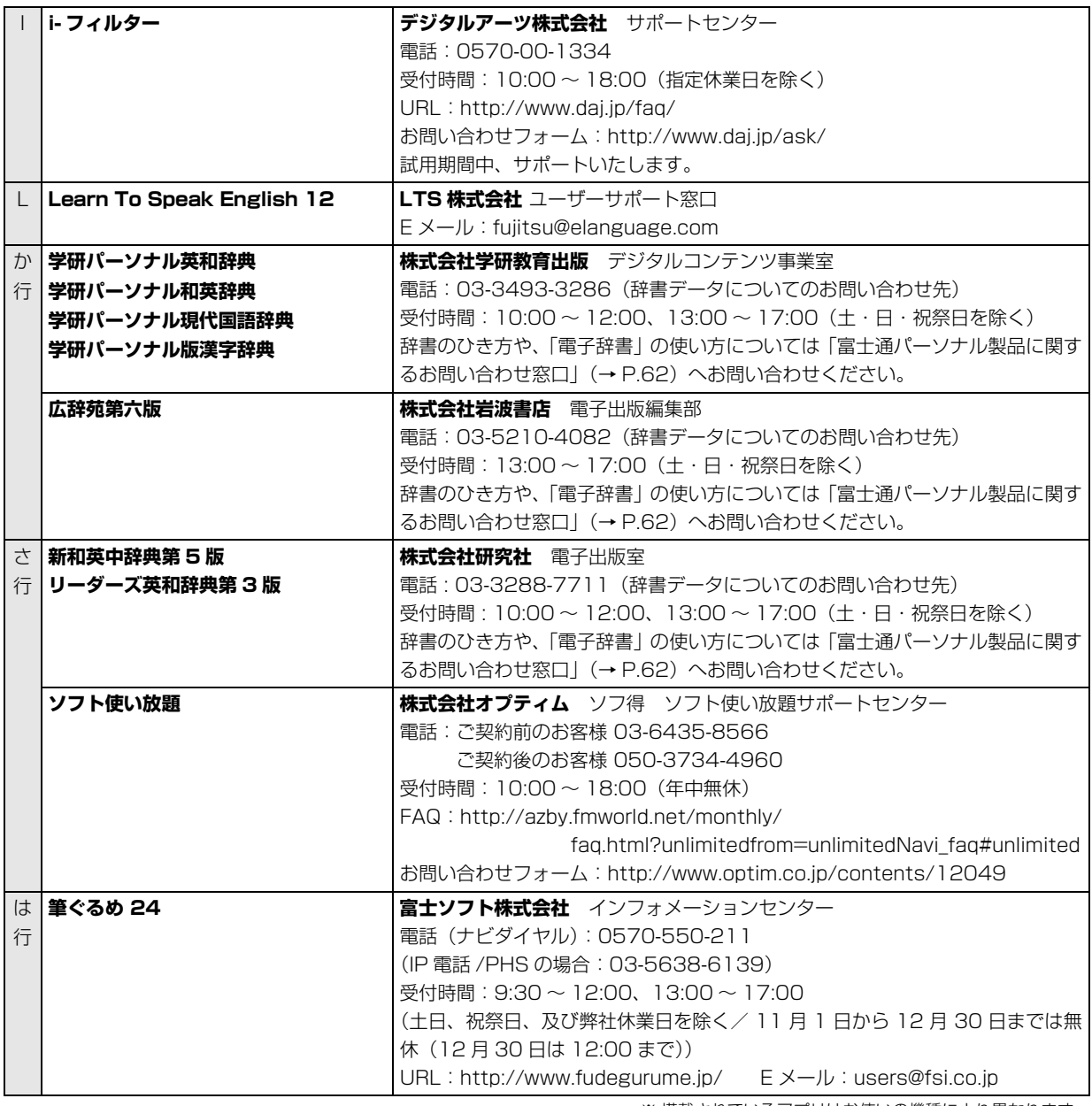

※ 搭載されているアプリはお使いの機種により異なります。

### <span id="page-240-0"></span>トラブルが発生した場合、まず次の点を確認してください

- ●使用する装置(パソコンや周辺機器)の電源はすべて入っていますか ?
- ●ケーブル類は正しいコネクタに接続されていますか ? また、ゆるんだりしていませんか?
- ●電源コンセント自体に問題はありませんか? 他の電器製品を接続して動作するか確認してください。
- ●ネットワーク接続ができなくなった場合は、ネットワークを構成する機器(ハブなど)の接続や電源も確認して ください。
- ●パソコンを再起動するとトラブルが解消される場合があります。パソコンの操作が可能なときは、 日▶ (4) (電源) 「再起動」の順にクリックし、パソコンを再起動してください。

#### 起動・終了時のトラブル

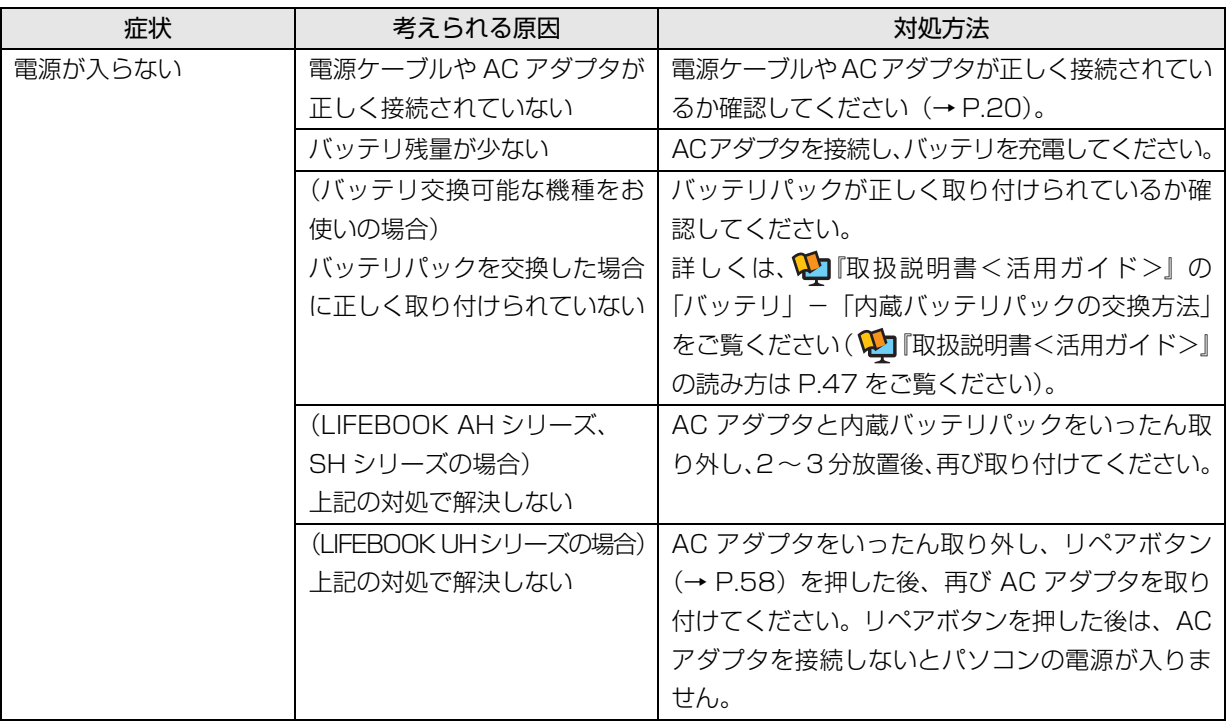

<span id="page-241-0"></span>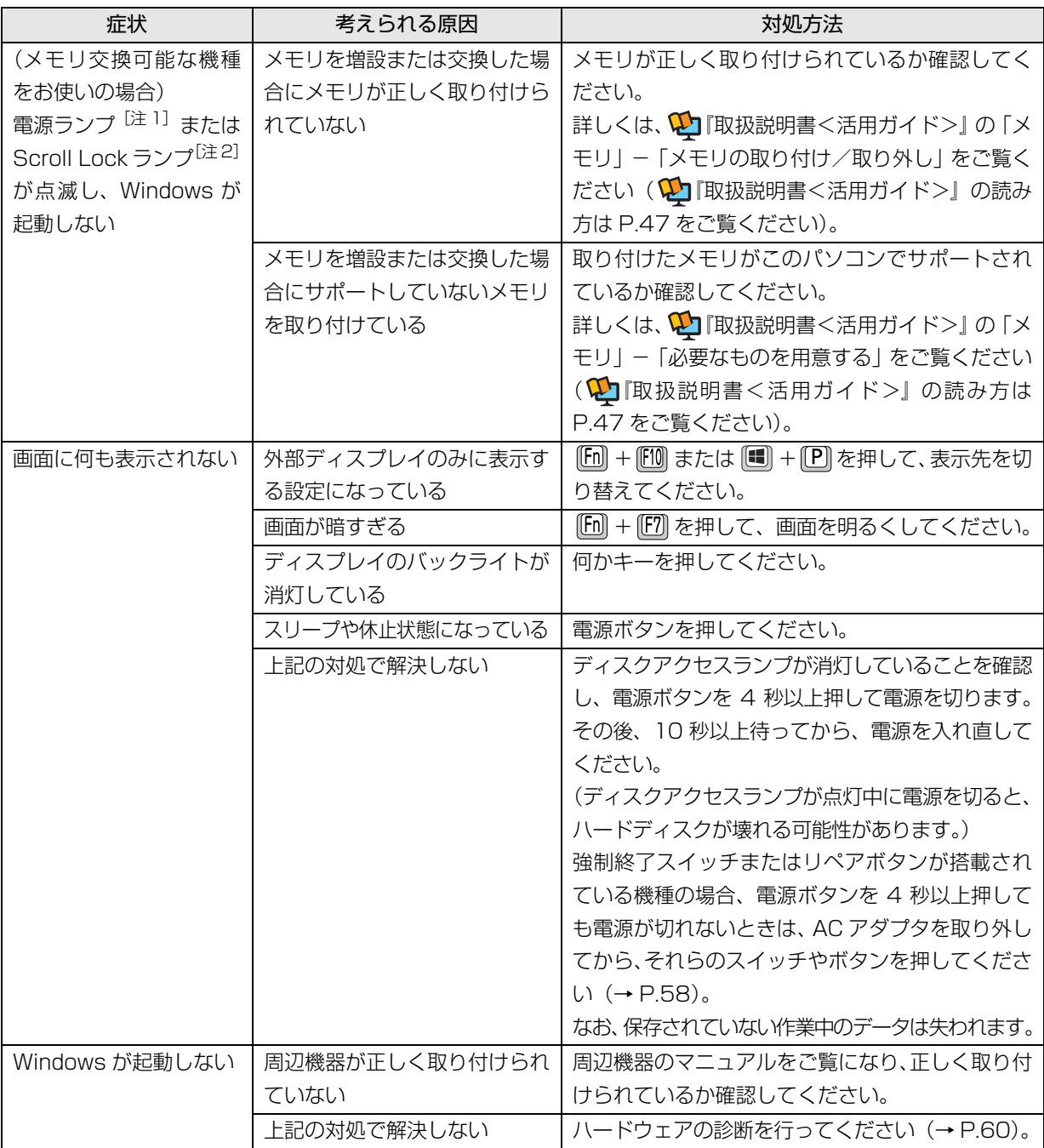

注 1:LIFEBOOK AH シリーズをお使いの場合

注 2:LIFEBOOK SH シリーズをお使いの場合

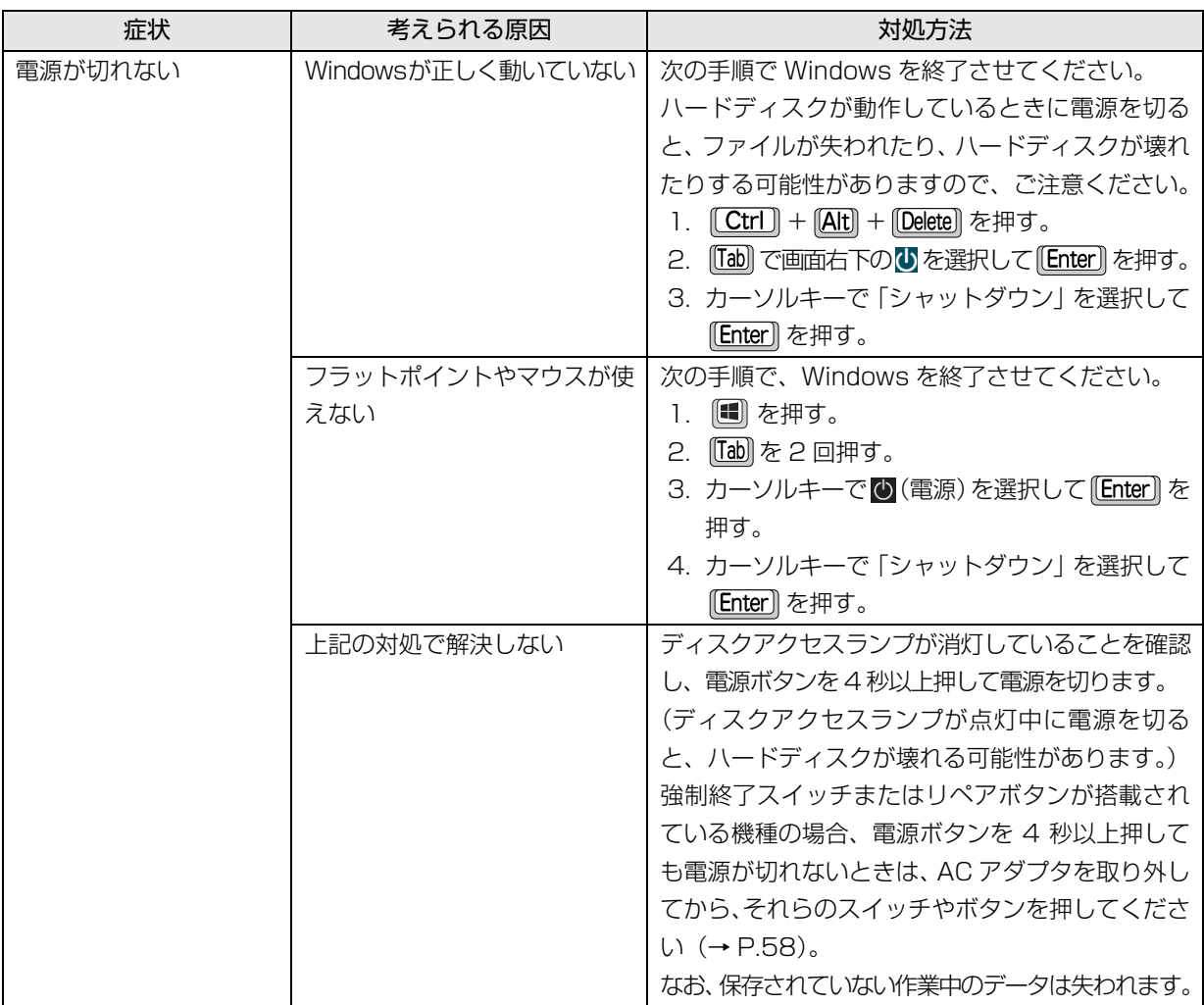

#### <span id="page-242-0"></span>**Doint**

- ▶ 強制終了スイッチ、リペアボタンについて これらのスイッチやボタンが搭載されている機種の場合、電源ボタンで電源が切れなくなったときは、パソ コン本体下面の次のスイッチやボタンを使用します。
	- · LIFEBOOK AH シリーズ:強制終了スイッチ (RESET)
	- ・LIFEBOOK UH シリーズ:リペアボタン (RFPAIR)

AC アダプタを取り外し、クリップの先などを差し込んで押すと、パソコンの電源が切れます。

強制終了スイッチ、リペアボタンを使用するときは、次の点にご注意ください。

- ・クリップの先などを差し込むときは、できるだけ垂直に、堅い物を押す感覚があるところまで差し込んで ください。
- ・強制終了スイッチ、リペアボタンで電源を切った後、最初にパソコンの電源を入れるときには、必ず AC アダプタを接続した状態で電源ボタンを押してください。AC アダプタを接続しないとパソコンの電源が 入りません。AC アダプタを持たずに外出したときなど、AC アダプタを利用できない状況ではご注意くだ さい。

# ディスプレイのトラブル

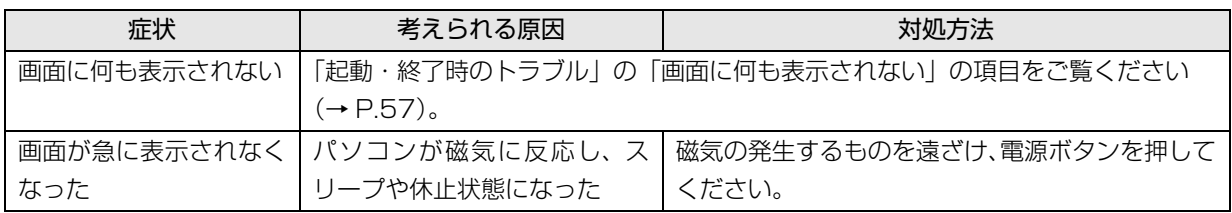

# ワイヤレスマウスのトラブル

ワイヤレスマウス添付機種のみ

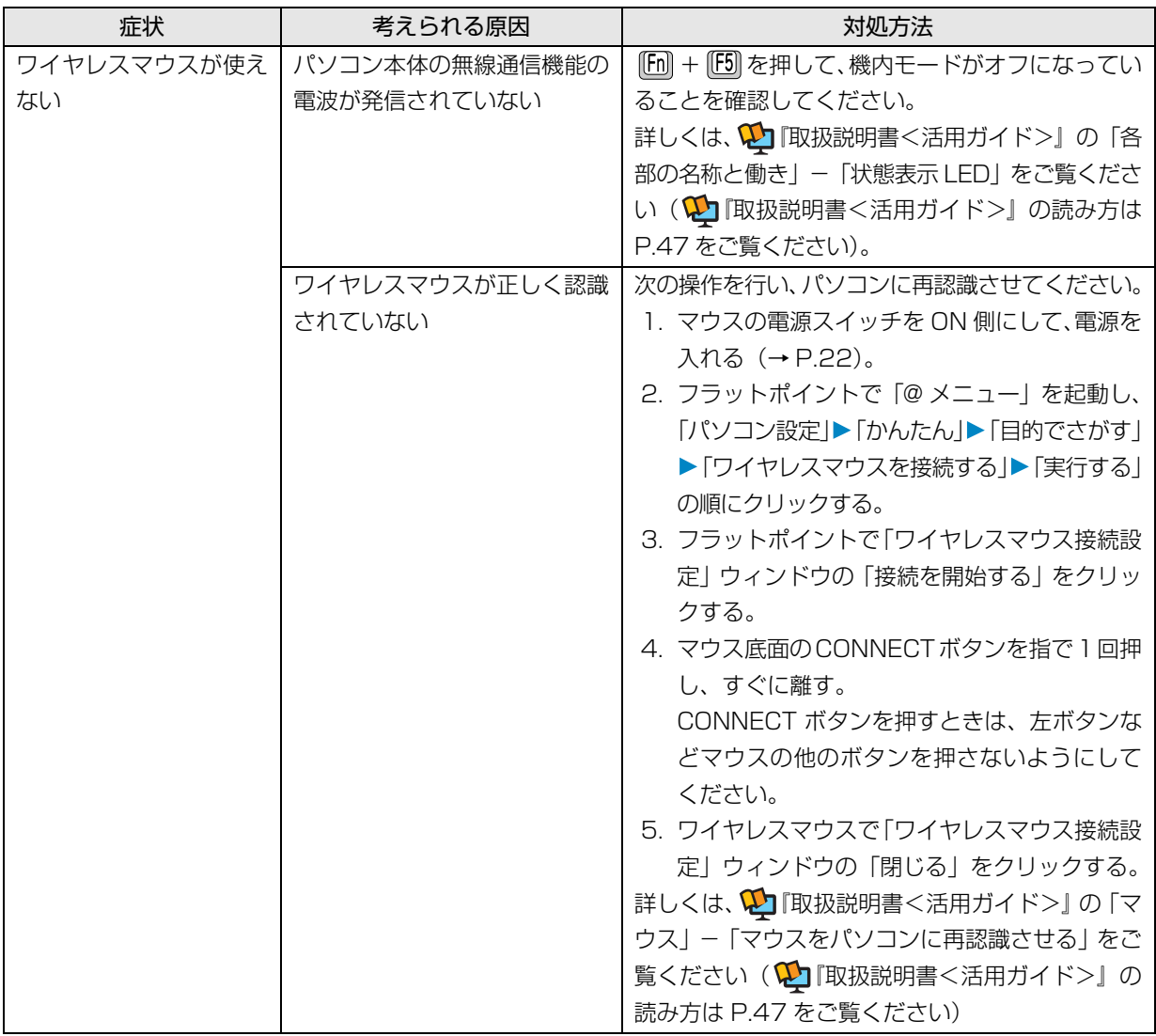

# 他のトラブル解決方法を参照する

次の手順で表示される説明をご覧ください。

- 1 日 ▶ 「富士通アドバイ ザー」の順にクリックします。 富士通アドバイザーのご利用について表示された 場合は、内容をよくお読みになり、「同意する」を クリックします。
- 2「富十通アドバイザー」の「トラブル解決」タブを クリックします。

インターネットに接続して上記の操作を行うと、表示 される内容が最新の状態に更新されます。

### <span id="page-244-0"></span>インターネット上のサポートページを使う

インターネット上のサポートページにも、多くの Q&A 事例をご用意しております。次のようにご利用ください。

- 1 上記の「他のトラブル解決方法を参照する」の手 順に従って「富士通アドバイザー」の「トラブル 解決」の画面を表示し、「困っていることから探す (インターネット)」をクリックします。 サポートページが表示されます。
- 2 サポートページ上部の入力欄に、困っていること に関連するキーワードを入力し、入力欄の横にあ る「検索」をクリックします。 入力欄に Q&A ナンバーを入力して検索すること もできます。

#### <span id="page-244-1"></span>「富士通ハードウェア診断ツール」を使う

Windows が起動しなくなったときに、このパソコンの ハードウェア (CPU、メモリ、ディスプレイなど)に 問題がないか診断します。

- ●パソコン本体の電源を切り、あらかじめ周辺機器を 取り外しておいてください。
- ●診断したいハードウェアを選択できます。
- ●診断時間は5~20分程度です (診断するパソコン の環境によっては長時間かかる場合があります)。

タッチパネル搭載機種の場合、「富士通ハードウェア 診断ツール」はキーボードで操作します(タッチ操作 できません)。

- 1 BIOSの設定をご購入時の状態に戻します[\(→P.61](#page-245-0))。
- 2 パソコン本体に外付けハードディスクなどを接続 している場合は、取り外します。
- 3 パソコンの電源が入っていたら、電源を切ります。
- 4 『12 を押しながら、パソコンの電源ボタンを押し ます。
- 5 短いビープ音が鳴ったら、 『『2』から指を離します。 起動メニューが表示されます。
- 6 キーボードの [Tab] を押し、画面を切り替えます。
- 7 メニューが表示されたら、 [1] を押して、 「診断プ ログラム」または「Diagnostic Program」を選 択し、 [Enter] を押します。

8「診断プログラムを実行しますか?」または「Do you want to continue?」と表示されたら、 [Y] を 押してハードウェア診断を開始します。 ハードウェア診断が終了すると、診断結果が表示さ れます。

■エラーコードが表示された場合 メモなどに控え、お問い合わせのときにサポー ト担当者にお伝えください。その後、 [Y] を押 してパソコンの電源を切ってください。

■問題がない場合

[Enter] を押して、次の手順に進んでください。

- 9 表示された注意事項をよく読み、「OK」をクリッ クします。 「富士通ハードウェア診断ツール」の画面が表示さ れます。
- 10「診断」タブをクリックします。
- 11 診断したいアイコンにチェックが入っていること を確認し、「実行」をクリックします。 ハードウェア診断が始まります。

### **Doint**

▶ 光学ドライブが搭載されている機種をお使いの とき、「CD/DVD/BD ドライブに CD-ROM また は DVD-ROM をセットしてください。」などと 表示された場合は、お手持ちの CD や DVD を光 学ドライブにセットして「診断開始」をクリック してください。

ただし、データが書き込まれていないディスクや、 コピーガードされたメディア(映画などの DVD、 およびコピーコントロール CD など)は使用でき ません。

▶ 診断を取りやめる場合は「キャンセル」をクリッ クしてください。

- 12「診断結果」ウィンドウに表示された内容を確認し ます。
	- ■エラーコードが表示された場合

メモなどに控え、お問い合わせのときにサポー ト担当者にお伝えください。

- ■問題がない場合 [手順 15](#page-245-2) まで行った後[、「パソコンを以前の状態](#page-245-1) [に戻す」\(→ P.61\)](#page-245-1)に進んでください。
- 13「診断結果」ウィンドウの「閉じる」をクリックし ます。

「富士通ハードウェア診断ツール」の画面に戻ります。

14「終了」をクリックします。

「終了」ウィンドウが表示されます。

<span id="page-245-2"></span>15「はい」をクリックします。

パソコンの電源が切れます。

- <span id="page-245-3"></span><span id="page-245-0"></span>□BIOS の設定をご購入時の状態に戻す
	- 1 パソコン本体に外付けハードディスクなどを接続 している場合は、取り外します。
	- 2 パソコンの電源が入っていたら、電源を切ります  $(\rightarrow P.73)$
	- 3 [F2] を押しながら、パソコンの電源ボタンを押し ます。
	- 4 短いビープ音が鳴ったら、 [2] から指を離します。 BIOS の画面が表示されます。

# <span id="page-245-4"></span>**D**oint

- Windowsが起動してしまった場合は[、手順2](#page-245-3)か ら操作をやり直してください。
- ▶ BIOS の画面が表示されず、Windows も起動し ない場合は、電源ボタンを 4 秒以上押して電源 を切り、10 秒以上待った後[、手順 3](#page-245-4) から操作 をやり直してください。
- $\overline{5}$   $\boxdot$  、 $\boxdot$  、 $\Box$  、または  $\Box$  で「終了」または「Exit」 メニュー▶ 「標準設定値を読み込む」または「Load Setup Defaults」の順に選んで [Enter] を押します。
- 6「はい」または「Yes」を選んで Enter を押します。
- 7「変更を保存して終了する」または「Exit Saving Changes」を選んで [Enter] を押します。
- 8「はい」または「Yes」を選んで Enter を押します。

BIOSセットアップについて詳しくは、 い 『取扱説明書 <活用ガイド>』の「BIOS の設定」をご覧ください (1) 『取扱説明書<活用ガイド>』の読み方[は P.47](#page-231-1) を ご覧ください)。

## <span id="page-245-1"></span>パソコンを以前の状態に戻す

ハードウェアに問題がなく、マニュアルやインター ネットの Q&A でも解決できなかった場合は、パソコ ンが問題なく動作していた時点の状態に戻す、という 解決方法があります。

ただし、この解決方法は、今まで作成したデータや設 定が削除されてしまう場合があり、現在お使いの状態 に戻すには大変手間がかかります。

本当に必要かどうか再度確認してください。

どうしても必要な場合は、次の説明の参照先に記載さ れた注意事項を必ず確認したうえで行ってください。 このパソコンでは2つの方法でパソコンを以前の状態 に戻すことができます。

●「システムイメージバックアップ」から復元する 「システムイメージバックアップ」を作成している 場合、作成した時点に戻すことができます。 バックアップ後に行った設定や作成したデータな どは削除されます。 詳しくは、 カ 『取扱説明書<活用ガイド>』の「バッ

クアップ」をご覧ください(10 取扱説明書く活用 ガイド>』の読み方[は P.47](#page-231-1) をご覧ください)。

#### ●この PC を初期状態に戻す

「システムイメージバックアップ」を作成していない 場合は、Windows 10 の機能「この PC を初期状態 に戻す」を使い、パソコンをご購入時に近い状態に 戻すことができます。

ご購入時に近い状態に戻るため、現在お使いの状態に 戻すには、アプリをインストールしたり、設定を復元 したりなど大変手間がかかる場合があります。 詳しくは[、「パソコンの状態を回復する」\(→ P.66\)](#page-250-0) をご覧ください。

# 富士通の窓口に相談する

<span id="page-246-0"></span>[「よくあるトラブルと解決方法」\(→ P.56\)で](#page-240-0)解決しなかった場合は富士通の窓口にご相談ください。

#### <span id="page-246-1"></span>お問い合わせ窓口のご紹介

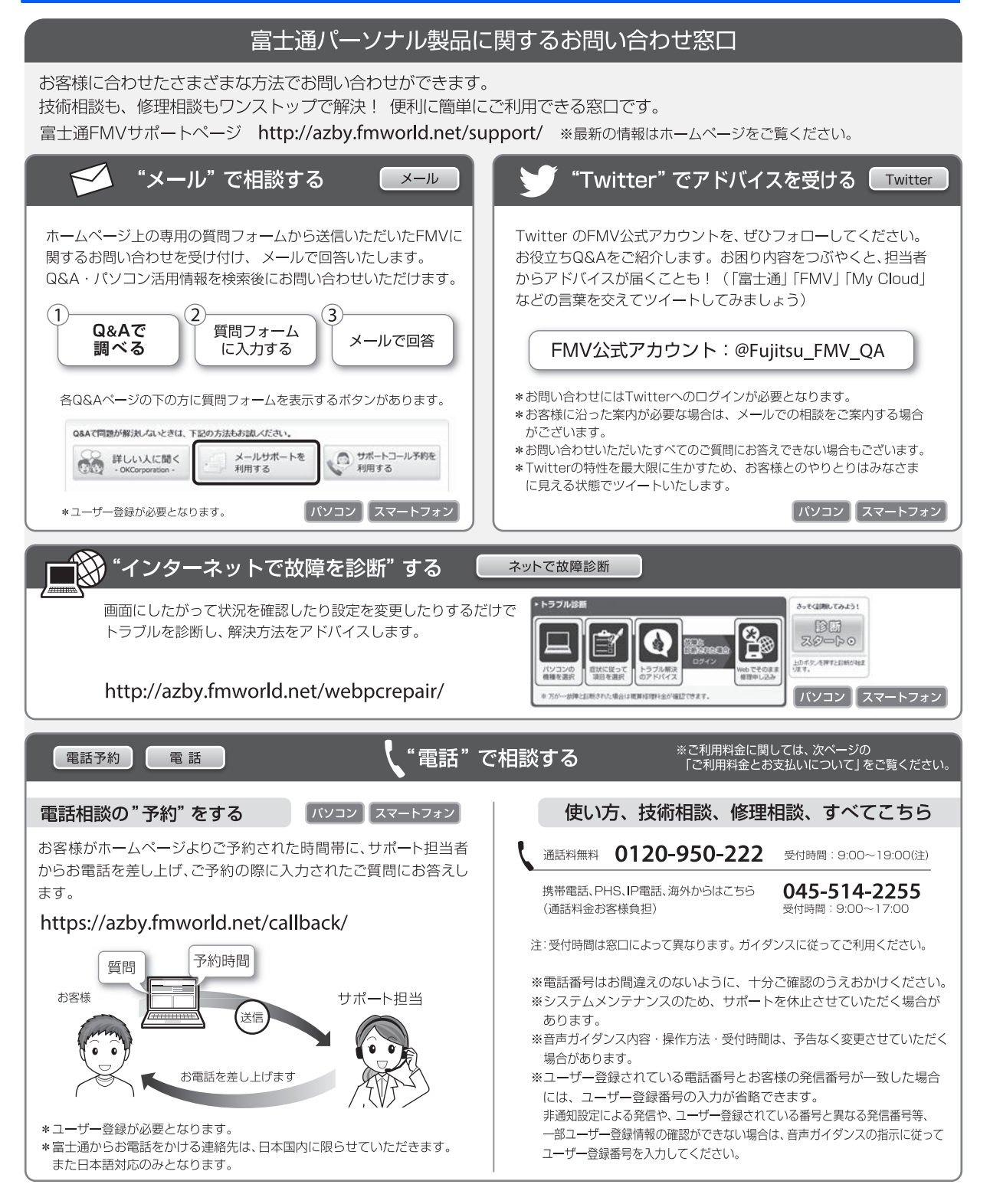

#### ■ご利用料金とお支払いについて

#### ●ご利用料金

- ・パソコン本体に初めて電源を入れた日(保証開始 日)から、**1年間無料**でご利用いただけます。[注]
	- 注: Refreshed PCに関する電話による技術サポート に関しては、1年目もお問い合わせ1件あたり 2,060円(税込)となります。 また、受付時間は月~金曜日(祝日を除く)9時~ 17時となります。
- ・2 年目以降

お問い合わせ 1 件あたり 2,060 円(税込)

- ※ My CloudカードまたはAzbyClubカードでお支払い の場合は、1.540円/件(税込)でご利用いただけま す。My CloudカードおよびAzbyClubカードについて 詳 し く は、[\(http://azby.fmworld.net/members/](http://azby.fmworld.net/members/mycloudcard/) [mycloudcard/\)](http://azby.fmworld.net/members/mycloudcard/)をご覧ください。
- ※ プレミアムサービスに利用登録されているお客様の ご利用料金につきましては、プレミアムサービスの専 用ホームページにてご案内いたします。

### <span id="page-247-0"></span>**D**oint

- 保証開始日は「富士通アドバイザー」([→ P.48\)](#page-232-0) から確認できます。 画面右上に表示されます。
- ▶ お問い合わせ 1 件は、お電話の回数ではなく、技 術相談1項目ごとに1件と扱います。同じご相談内 容であれば次回お問い合わせいただく際、料金は 加算いたしません。(ただし14日以内に限ります)

●お支払い方法

お支払い方法は、音声ガイダンスに従って、次のい ずれかを選択してください。

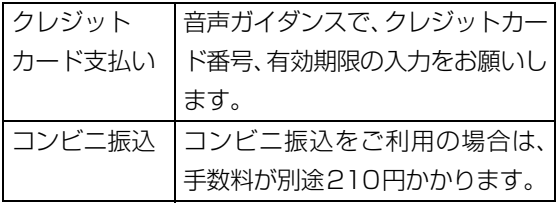

#### ■お問い合わせ前に確認してください

●「サポートページ」([http://azby.fmworld.net/](http://azby.fmworld.net/support/) [support/\)](http://azby.fmworld.net/support/)で解決方法を確認しましたか? 知りたい情報やトラブル解決方法をお調べいただ けます。

- ●ユーザー登録はしましたか? 電話サポートの利用にはユーザー登録が必要です。 ユーザー登録方法[は「「はじめに行う設定」で初期](#page-224-1) 設定する| (→ P.40)の[手順 7](#page-227-0) をご覧ください。
- ●アプリのお問い合わせ先を確認しましたか? 各アプリ提供会社のお問い合わせ先は、「メールや Officeで困ったときは」[\(→P.53](#page-237-0))およ[び「ウイル](#page-238-0) ス対策アプリなどで困ったときは| (→P.54) をご 覧ください。
- ●お使いのパソコンをお手元にご用意いただいてい ますか? お電話中に操作を行っていただく場合があります ので、お手元にご用意ください。
- **●データのバックアップはしましたか?** 大切なデータの予備を保存しておくと、安心です。 バックアップ方法については、  $\Sigma$  「取扱説明書 く活用 ガイド>』の「バックアップ」をご覧ください (1) 『取 扱説明書<活用ガイド>』の読み方[は P.47](#page-231-1) をご覧く ださい)。

#### 修理を申し込む前の準備

- ●故障かどうかをもう一度ご確認ください パソコンのトラブルは、設定の誤りなど、故障以外が 原因のこともあります。実際に故障に関する電話での お問い合わせの半数以上は、パソコンの故障ではな く、設定を変更することで問題が解決しています。 「ネットで故障診断」[\(http://azby.fmworld.net/](http://azby.fmworld.net/webpcrepair/) [webpcrepair/\)](http://azby.fmworld.net/webpcrepair/)で、本当にパソコンが故障してい るか確認してください。
- ●修理規定をご確認ください お申し込み前に必[ず「富士通パーソナルコンピュー](#page-267-0) [タ修理規定」\(→ P.83\)](#page-267-0)を確認のうえ、同意をお願 いします。
- ●修理料金の目安を確認できます ホームページで概算修理料金をご覧ください。 [http://azby.fmworld.net/support/repair/](http://azby.fmworld.net/support/repair/syuribin/charge.html) syuribin/charge.html
- ●保証書をお手元にご用意ください 保証期間は、初めてパソコン本体の電源を入れた日 (保証開始日) から 1 年間となります ([→ P.63](#page-247-0))。 保証期間内は無料で修理させていただきます。 ただし、保証期間内でも有料となる場合がありま す。詳しくは、保証書裏面「無料修理規定」を確認 してください。
- ●故障品をお手元にご用意ください お申し込み時に操作いただく場合があるため、お手 元に故障品をご用意ください。
- **●データのバックアップをおとりください** 修理前の診断作業および修理の結果、記憶装置 (ハードディスクなど)内に記録されたお客様デー タが消失する場合があります。弊社ではいかなる作 業においても、お客様のデータの保証はいたしかね るため、大切なデータは必ずお客様自身で DVD な どのディスクや外付けハードディスクなどにバッ クアップしてください。

バックアップの方法については、10「取扱説明書 <活用ガイド>』の「バックアップ」をご覧くださ い(1)「取扱説明書く活用ガイド>」の読み方は [P.47](#page-231-1) をご覧ください)。

また、パソコンの故障などによりお客様がバック アップできない場合には、「PC データ復旧サービ ス」(有料)もご利用いただけます。

#### PCデータ復旧サービス(有料)

<http://azby.fmworld.net/datarescue/>

# 修理の申し込み

パソコンの修理は、ホームページまたは電話でお申し 込みください。

■ホームページで申し込む (ネットで故障診断) 「ネットで故障診断」では、パソコンが故障している かどうかを調べることができます。

故障と診断された場合は、ホームページから修理を申 し込むことができます。

#### ネットで故障診断

<http://azby.fmworld.net/webpcrepair/>

#### ■電話で申し込む

「お問い合わせ窓口のご紹介| (→ P.62) の「使い方、 技術相談、修理相談、すべてこちら」をご覧ください。

#### 全国

- ▶ 修理のために交換した故障部品は返却しませ ん。あらかじめご了承ください。
- ▶ 修理のお申し込みの際は、お客様の名前や電話 番号をお伺いいたします。お客様の個人情報の 取り扱いについては[「富士通パーソナルコン](#page-267-0) [ピュータ修理規定」\(→ P.83\)](#page-267-0)の第 13 条(個 人情報の取り扱い)をご覧ください。

# お引き取りとお届け(パソコン修理便)

弊社指定の宅配業者がご自宅へパソコンをお引き取 りに伺います。

お引き取りから修理·お届けまで約7日間です(土・ 日・祝日を含む)。[注]

注:修理の内容によっては、日数を要する場合があります。 また、離島の場合は船便のための日数がかかります。

#### ■お引き取り日時について

お引き取りは、修理受付の翌日以降、弊社設定の時間 帯(9:00 ~ 21:00[ 注 ])で指定できます。

注:地域により異なります。お申し込み時にご確認くださ い。また、交通事情などにより指定日時にお伺いできな い場合があります。

#### ■お引き取りについて

宅配業者が指定日時にご自宅へ伺います。 梱包は宅配業者が行いますので、故障品は梱包せずに 玄関先にご準備ください。

#### **面要**

- ▶ 次の各種パスワードは事前に解除してくださ い。確認のために修理作業が中断し、修理に時 間がかかる場合があります。
	- ・BIOS パスワード
- ・ハードディスクパスワード
- ●保証書を用意してください (保証期間中の場合)。宅 配業者が故障品といっしょに梱包いたします。
- ●宅配業者がお渡しする「お預かり伝票」を大切に保 管してください。
- ●お引き取り後のキャンセルについては、診断料を申 し受けます。あらかじめご了承ください。

●「修理状況確認サービス」

[\(http://azby.fmworld.net/support/pcrepair/\)](http://azby.fmworld.net/support/pcrepair/)で 携帯電話やスマートフォン、パソコンのメールアド レスをご登録ください。故障品の当社への到着、お 見積もり発行時の連絡、修理完了品の発送、お届け 予定日などをメールでお知らせします。

#### ■お届けとお支払いについて

修理完了品を玄関先までお届けします。有料の場合は 代金引換払いとなりますので、宅配業者に現金でお支 払いください。

●修理料金について

・保証期間内(保証開始日より 1 年間):無料(保 証書記載の「無料修理規定」による)([→ P.63\)](#page-247-0)

・保証期間外:有料(修理にかかる部品代、技術料等)

※ 交通事情などにより、ご指定の日時にお伺いできない場合 があります。

#### 修理状況の確認

ホームページや電話で、修理状況を確認できます。

#### ■修理状況確認サービス

パソコン、スマートフォン、携帯電話 (i モード、 Ezweb、Yahoo! ケータイ)で「お預かり伝票」の 「修理お問合せ番号」(8 桁の番号)を入力して、修 理状況を確認できます。

#### 修理状況確認サービス

### パソコン・スマートフォン・携帯電話から

<http://azby.fmworld.net/support/pcrepair/>

バーコード読み取り機能付き のスマートフォンや携帯電話 では、右のバーコードからア クセスいただけます。

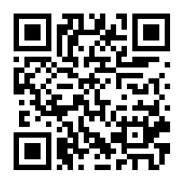

# 電話の音声ガイダンスでも確認できます 0120-215-265

#### ● 通話料無料 / 受付時間: 24時間365日

音声ガイダンスに従ってダイヤルを押してください。 「お預かり伝票 |の「修理お問合せ番号 | (8桁の番号) と、修理お申し込み時にご登録されたお電話番号を入 カしてください。

- ※ 携帯電話、スマートフォンの操作方法については、お使い の機種のメーカーにお問い合わせください。
- ※ システムメンテナンスのため、サポートを休止させていた だく場合があります。

### その他の修理サービスのご案内

#### **その他の修理サービス一覧**

<http://azby.fmworld.net/support/repair/>

次のような修理サービスもご用意しています。詳細は ホームページでご確認ください。

※ 保証期間内であっても別途料金が必要になります。

- ●訪問修理サービス (有料) 弊社指定の修理サービス会社がご自宅に伺い、その 場で修理を行う有料サービスです。
- ●PC 引取点検サービス (有料) パソコンを安心して長く使っていただくために、 ハードウェア・ソフトウェアの点検や、パソコン内 部の清掃を行う有料サービスです。

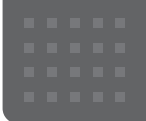

# <span id="page-250-0"></span>パソコンの状態を回復する

# パソコンの状態を回復するとは

Windows 10 には、トラブルに備え、パソコンを 以前の状態に戻す機能が搭載されています。 ここでは、パソコンをご購入時に近い状態に回復 する方法について説明します。

#### この PC を初期状態に戻す機能

このPCを初期状態に戻す機能を使うと、ご購入時 に近い状態に回復することができます。ご購入時に 近い状態に戻るため、削除されるデータもあります。 そのた[め「よくあるトラブルと解決方法」\(→](#page-240-0) [P.56\)](#page-240-0)と「富士通アドバイザー|のトラブル解決 をご覧になり、すべて対処しても解決しなかった 場合のみ行ってください。

### 国要

- ▶ 回復のためのデータは、パソコン内に保存さ れていますが、そのデータが破損したときは、 「回復ドライブ」から回復します。 「回復ドライブを作成する」 (→ P.50) をご 覧になりできるだけ早く作成してください。
- ▶ 回復ドライブを作成していなかったり、破 損・紛失してしまったりしたときは、リカバ リUSBメモリを購入してリカバリしてくだ さい[\(→ P.70](#page-254-0))。

#### <span id="page-250-2"></span>■パソコンの状態を回復する方法の種類

回復方法には次の種類があります。 ご購入時に近い状態に回復するときは「すべて削 除する」を行ってください。

- ●すべて削除する
	- ・ファイルの削除のみ行う ほぼご購入時の状態に戻ります。アカウント も削除されるので、セットアップをやり直す 必要があります。
	- ・ドライブを完全にクリーンアップする 消去されるものは「すべて削除する(ファイル の削除のみ行う)」と同じですが、簡単に回復で きないように完全に削除されます。そのため操 作に数時間<sup>注</sup>かかります。他人にパソコンを譲 渡するなど完全にデータを削除したいときにお 使いください。

<span id="page-250-1"></span>注:HDD/SSDの容量が大きいほど長くなります。

#### **D**oint

- ▶ パソコンから「この PC を初期状態に戻す」 を行った場合、Windows はロールアップが 適用された状態に戻ります。ドライバーは最 新のロールアップ適用前に戻ります。 ロールアップとは、修正プログラム、セキュ リティ修正プログラム、重要な更新および アップデートを配布しやすいように1つに まとめた累積的なパッケージです。
- ▶ 回復ドライブから回復した場合は、Windows とドライバーはほぼ回復ドライブ作成時点の 状態に戻ります。
- ▶ このパソコンを購入したときにインストー ルされていたアプリはインストールされた 状態に戻ります。

#### ●個人用ファイルを保持する

Windows が起動するときのみ行います。 Windows、ドライバー、アプリの状態は「すべ て削除する」を行ったときと同じ状態に回復し ます。それに加えて、次のデータも回復します。

・クイックアクセスに登録されたフォルダーな どのユーザーの個人用ファイル 個人用ファイルは「C:\Users」配下のデータ です。

ただし、次のパスの配下のデータは消去され ます。この配下にはアプリに固有のアプリ設 定、ファイル、データが含まれます。

C:¥Users¥「 ユーザー名 ]¥AppData

- ・「ごみ箱」内のデータ
- ・ユーザーアカウント
- ・インターネットや無線LANなどのネットワー ク接続設定
- ・「設定」ウィンドウの設定

消去されないデータについても念のためバック アップをとったり、メモしたりすることをお勧 めします。

# この PC を初期状態に戻す準備

#### この PC を初期状態に戻すうえでの注意

■バックアップをとってください

この PC を初期状態に戻すと、消去されるデータ があります[\(→ P.66](#page-250-2))。必要なデータはバックアッ プしてください。

Windows 10 には、個人用ファイルをバックアッ プする機能が搭載されています。詳しくは1 扱説明書<活用ガイド>』[\(→ P.47\)](#page-231-1)の「バック アップ」をご覧ください。

# ■外付けハードディスクや USB メモリ、増設

用内蔵ハードディスクユニット(対象機種 のみ)は必ず取り外してください

接続したまま操作を続けると、大切なデータを壊 してしまう可能性があります。

#### ■周辺機器 (プリンター、デジタルカメラ、ス キャナーなどの装置、HDMI 入力/出力端 子、USB コネクタに接続しているすべての 周辺機器)は取り外してください

アンテナケーブルや LAN ケーブルなど接続でき る機種をお使いの場合はすべて抜いてください。 接続したままだとマニュアルに記載されている手 順と異なってしまう場合があります。

マウスも取り外してください。

ワイヤレスマウスをお使いの場合は、ワイヤレス マウスの底面の電源スイッチを OFF 側にして電 源を切ってください。

#### ■メモリーカードは取り出してください

メモリーカードをセットしていると、マニュアル に記載されている手順と異なってしまう場合があ ります。

■この PC を初期状態に戻しているときには 他の操作をしないでください

むやみにクリックせず、しばらくお待ちください。他 の操作をすると、正常に終了しない場合があります。

#### ■時間に余裕をもって作業しましょう

途中で中断したり、パソコンの電源を切ったりす ることはできません。消去されたアプリなどを再 インストールしたり、バックアップしたデータを 復元したりするとさらに時間がかかります。時間 に余裕をもって、じっくりと作業することをお勧 めします。

■必ず AC アダプタを接続してください

#### 作業中に起こる可能性のあるトラブルの 解決方法

#### ■画面が真っ暗になった

画面が真っ暗になった場合は、省電力機能が働い た可能性があります。

フラットポイントの操作面に触れるか、キーボー ドの や を押してくださ い。

それでも復帰(レジューム)しない場合は、電源 ボタンをポチッと押してください。

#### ■雷源が切れない

電源ボタンを 4 秒以上押して電源を切ってくださ い。

#### ■エラーメッセージが表示された

次のようなメッセージが表示された場合は、キー ボードの → または → を押して「はい」または 「Yes」を選択し、 [Enter] を押してください。

#### 日本語の場合

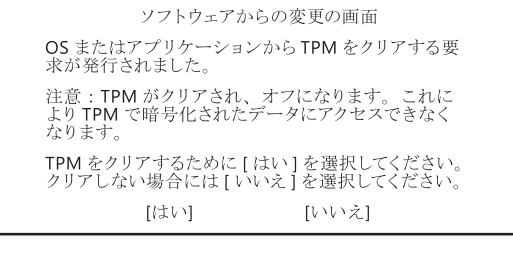

#### 英語の場合

A configuration change was requested to clear this computer's TPM (Trusted Platform Module). WARNING: Clearing erases information stored on the TPM. You will lose all created keys and access to data encrypted by these keys. Do you accept the change? [Yes] [No]
# この PC を初期状態に戻す

[「この PC を初期状態に戻す準備」\(→ P.67\)](#page-251-0)をよ くお読みになり、必要なバックアップなど準備を 済ませてから実行してください。

ま[ず「このパソコンに保存されたデータを使う」](#page-252-0) (→ P.68) をご覧になり、 この PC を初期状態に 戻す操作を行ってください。

操作がうまくいかなかった場合や、操作後もパソ コンのトラブルが継続した場合は[、「回復ドライブ](#page-253-1) [を使う」\(→ P.69\)を](#page-253-1)ご覧になり、この PC を初 期状態に戻す操作を行ってください。

## **D**oint

▶ 回復ドライブから回復した場合は、Windows とドライバーはほぼ回復ドライブ作成時点の 状態に戻ります。そのためパソコンを現在お 使いの状態に戻すには、より手間がかかりま す。

# <span id="page-252-0"></span>このパソコンに保存されたデータを使う

パソコンの電源が切れた状態から「オプションの 選択」画面を表示して操作します。

# **D**oint

- ▶ Windows が起動した状態からも操作できま す。
	- 1. 日 → ※ (設定) 「更新とセキュリ ティ」の順にクリックします。
	- 2.「更新とセキュリティ」ウィンドウ左の 「回復」をクリックします。
	- 3. ウィンドウ右の「今すぐ再起動する」を クリックします。

「オプションの選択」画面が表示されたら、 [手順 4](#page-252-1) から操作してください。

1 パソコンの電源が切れた状態で、 [12] を押し ながらパソコンの電源を入れ、音が鳴ったら から指を離します。

音が鳴らなくても、「起動メニュー」または 「Boot Menu」が表示されたら 600 から指を 離します。

2 「lab] を押し、「アプリケーションメニュー」ま たは「Application Menu」に切り替えます。

- 3 [T] を押し、「Windows 回復環境」または 「Windows Recovery Environment」を選 択して [Enter] を押します。
- <span id="page-252-1"></span>4「オプションの選択」画面で、「トラブルシュー ティング」をクリックします。

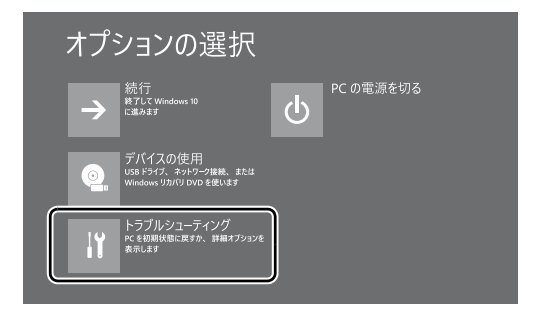

5「トラブルシューティング」画面が表示された ら、「この PC を初期状態に戻す」をクリック します。

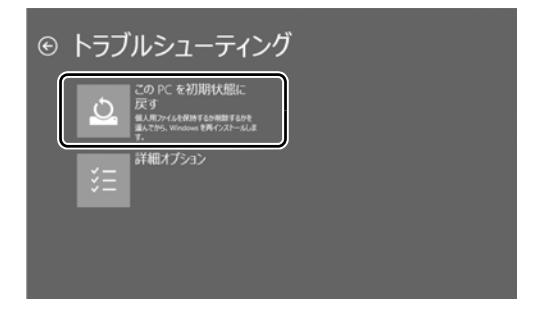

6「すべて削除する」をクリックします。

## <span id="page-252-2"></span>**Doint**

- ▶ 個人用ファイルを保持する場合は「個人用 ファイルを保存する」をクリックします。そ の後の操作[は「個人用ファイルを保持する場](#page-253-0) [合は」\(→ P.69\)を](#page-253-0)ご覧ください。
- 7 通常は「ファイルの削除のみ行う」をクリッ クします。

データを完全に消去したいときのみ「ドライ ブを完全にクリーンアップする」を行います。 [「パソコンの状態を回復する方法の種類」\(→](#page-250-0) [P.66\)](#page-250-0)をご確認ください。

8「準備が完了しました。」と表示されたら、「初 期状態に戻す」をクリックします。 初期化が開始されます。電源を切らずにお待 ちください。

9 PC 設定の説明画面が表示されたら[、「セット](#page-203-0) [アップする」\(→P.19\)を](#page-203-0)ご覧になり、セッ トアップします。 [「Windows 回復後にセットアップするときの](#page-254-0)

注意| (→ P.70) もあわせてご覧ください。

## <span id="page-253-0"></span>■個人用ファイルを保持する場合は

「[このパソコンに保存されたデータを使う」](#page-252-0)[の手順](#page-252-2) **6 (→ P.68) で「個人用ファイルを保存する」を** クリックした後の手順です。

1「続けるにはアカウントを選んでください。」 と表示されたら、お使いのアカウントをク リックします。

# **Doint**

- ▶ 姓名を設定していないアカウントをお使い の場合、以前取得したローカルアカウント名 などが表示されることがあります。表示され たアカウント名を選択してください。
- 2「このアカウントのパスワードを入力してく ださい。」と表示されたら、パスワードを入力 し、「続行」をクリックします。
- 3「準備が完了しました。」と表示されたら、「初 期状態に戻す」をクリックします。

初期化が開始されます。電源を切らずにお待ち ください。Microsoftアカウントのパスワード またはPIN入力を求められた場合は入力して ください。デスクトップが表示されたら、初期 化は完了です。

・デスクトップアプリが消去された場合、デス クトップに「削除されたアプリ.html」が作 成されます。

消去されたデスクトップアプリ一覧が確認 できます。

# <span id="page-253-1"></span>回復ドライブを使う

- 1 電源が切れた状態で、回復ドライブを作成した USBメモリをパソコン本体のUSBコネクタに 接続します。
- 2 起動メニューを表示します。

起動メニューは、機種や状況によって Boot Menu と表示される場合もあります。

- 1. [12] を押しながら、パソコンの電源を入 れ、音が鳴ったら、 『[12] から指を離します。 音が鳴らなくても、起動メニューが表示さ れた場合は、 [512] から指を離します。
- 2. 『Tabil を押し、画面を切り替えます。
- 3 II を押し、接続したUSBメモリを選択し、 [Enter] を押します。
- 4「キーボードレイアウトの選択」が表示された ら、「Microsoft IME」をクリックします。
- 5「オプションの選択」画面で、「トラブルシュー ティング」をクリックします。

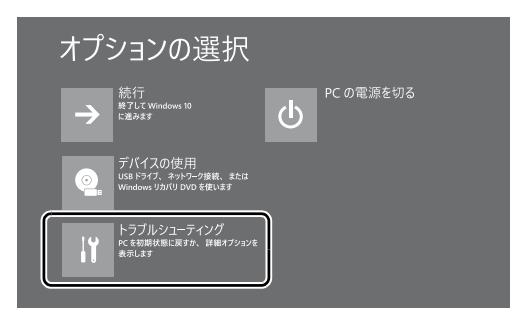

6「トラブルシューティング」画面が表示された ら「ドライブから回復する」をクリックしま す。

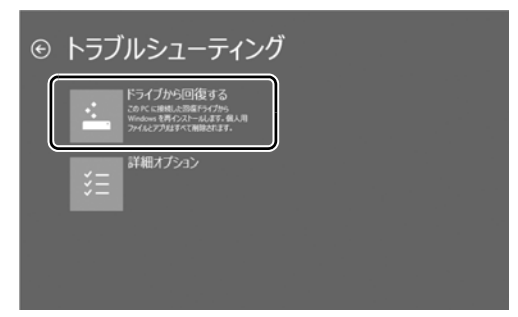

7 通常は「ファイルの削除のみ行う」をクリッ クします。

データを完全に消去したいときのみ「ドライ ブを完全にクリーンアップする」を行います。 [「パソコンの状態を回復する方法の種類」\(→](#page-250-0) P.66) をご確認ください。

8「準備が完了しました。」と表示されたら、「回 復」をクリックします。 初期化が開始されます。電源を切らずにお待

ちください。

9 PC 設定の説明画面が表示されたら[、「セット](#page-203-0) [アップする」\(→P.19\)](#page-203-0)をご覧になり、セッ トアップします。

[「Windows 回復後にセットアップするときの](#page-254-0) 注意| (→ P.70) もあわせてご覧ください。

- <span id="page-254-0"></span>■Windows 回復後にセットアップするとき の注意
- ●Microsoft アカウントを新規に取得する必要は ありません。「自分用にセットアップする」画面 が表示されたら、入力欄にお持ちの Microsoft アカウントとそのパスワードを入力してくださ い。
- ●富士通パソコンユーザー登録も再度行う必要は ありません。「富士通サービス&サポートのご利 用登録」画面でメールアドレスの入力も必要あ りません。

# リカバリ USB メモリを購入してリ カバリする

Windows が起動しない場合、回復ドライブを作成 していなかったり、破損・紛失してしまったりし たときは、リカバリ USB メモリから起動してご購 入時の状態に戻すリカバリを行うと回復できるこ とがあります。

- ●リカバリUSBメモリを購入してリカバリすると、 パソコンはご購入時の状態とまったく同じ状態 に戻すことができます。そのため、セットアップ が必要になります。
- ●リカバリ USB メモリは、弊社のホームページか ら購入できます。

「リカバリメディア有償サービス」

<http://azby.fmworld.net/support/attachdisk/>

# **D**oint

▶ リカバリ方法は、 リカバリ USB メモリに同 梱されたマニュアルをご覧ください。

# 「こんにちは」画面が表示されたときは

ここでは、「こんにちは」画面が表示された場合の Windows のセットアップ手順を説明します。

**1** 「こんにちは」画面が表示されたら、「次へ」をクリック します。

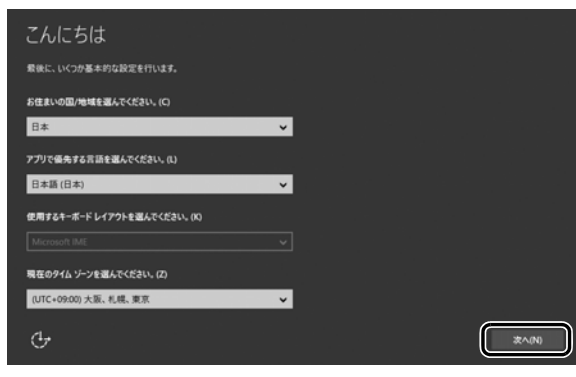

- **2** 「法的文書をお読みください」画面が表示されたら、ライ センス条項をよく読みます。読み終わったら「承諾する」 をクリックします。
- **3** 「この手順をスキップする」をクリックします。

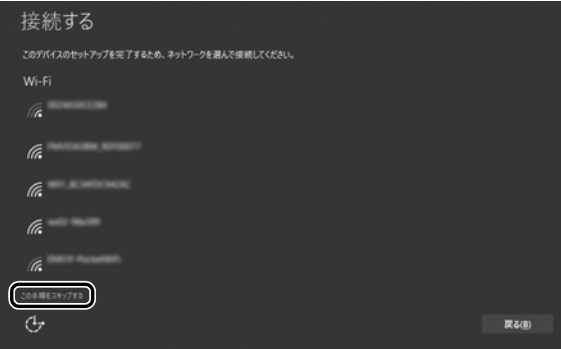

## **面要**

▶ インターネットに接続せずWindowsのセットアップ をするために、「この手順をスキップする」をクリッ クしてください。

インターネットに接続してWindowsのセットアップ を行うと、非常に時間がかかり 1 時間以上セットアッ プが進んでいないように見える場合があります。

**4** 「すぐに使い始めることができます」画面が表示された ら、「簡単設定を使う」をクリックします。

**5** 「この PC 用のアカウントの作成」画面が表示されたら、 ローカルアカウントを作成します。

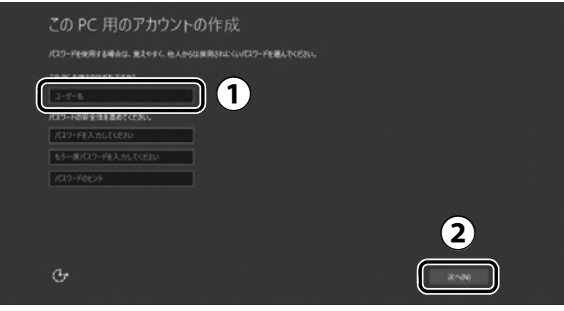

- 「ユーザー名」を入力します。 **①**
	- 12 文字以内の半角英数字(a ~ z、A ~ Z、0 ~ 9)でお好きな名前を入力してください。
- 「次へ」をクリックします。 **②**

## 同要

- ▶ 次の文字や文字列はユーザー名に使えませんので、入 力しないでください。
	- ・@、%、/、-などの記号や空白(スペース)
	- $\cdot$  CON, PRN, AUX, CLOCK\$, NUL, COM1  $\sim$ COM9、LPT1 ~ LPT9 の文字列
	- ・ひらがな、カタカナ、漢字など

## **Doint**

- ▶ インターネットに接続後、ローカルアカウントを Microsoft アカウントに切り替えるため、ここではパ スワード入力の必要はありません。
- **6** Cortana の説明画面が表示されたら、「Cortana を使う」 をクリックします。
- **7** 「富士通サービス&サポートのご利用登録」の説明をよく 読んで、ご利用登録をします。

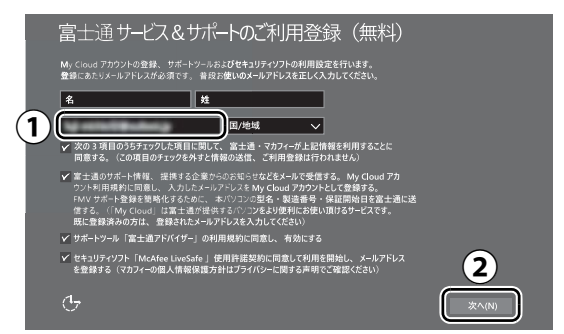

My Cloud アカウント(マイ クラウド アカウント) **①** の ID として登録するメールアドレスを入力します。 ここで入力したメールアドレスは、「マカフィーリブ セーフ」のメールアドレス登録にも使用されます。 ※「マカフィーリブセーフ」 のユーザー登録につい ては「テクニカルサポートセンター」[\(→ P.54](#page-238-0)) にお問い合わせください。 「次へ」をクリックします。 **②**

### **ここで入力するメールアドレスについて**

#### ● My Cloud アカウントをお持ちでない場合

My Cloud アカウントを取得すると富士通パソコンを快 適にお使いいただけます。

My Cloud アカウントの ID として登録するメールアド レスを入力します。パスワードのご連絡など重要な通知 を行うため、通常よく使うメールアドレスを入力してく ださい。

#### ● My Cloud アカウントをお持ちの場合

登録済みのメールアドレスを入力していただければ、こ のパソコンの機種追加登録が簡単にできるようになりま す。

#### ●メールアドレスをお持ちでない場合

何も入力しないで進めてください。メールアドレスを取 得後、「富士通パソコンユーザー登録」をするときに My Cloud アカウントを取得できます。

※ メールアドレスを入力した場合は、富士通パソコン ユーザー登録をするときに使用するため、「「はじめ に行う設定」で初期設定する」[の手順](#page-227-0) 7 (→ [P.43\)](#page-227-0) の記入欄に書きとめておくことをお勧めします。

# **Doint**

- ▶「名」「姓」は何も入力する必要はありません。
- ▶「国/地域」は選択する必要はありません。
- ▶ 「パソコンの状態を回復する」 (→ P.66) を行った後 などの再セットアップのとき、このパソコンが製品登 録済みの場合は、1つにメールアドレスの入力は必要は ありません。

### **8** デスクトップが表示されるまで待ちます。

画面が何回か変化し、デスクトップが表示されたら、 Windows のセットアップは完了です。

### **← この後は[、「インターネットに接続する」\(→ P.30\)](#page-214-0) に進んでください。**

# インターネットを安心してお使いいた だくには

## 青少年によるインターネット上の有害サイト へのアクセス防止について

インターネットの発展によって、世界中の人とメールのやり 取りをしたり、個人や企業が提供しているインターネット上 のサイトを活用したりすることが容易になっており、それに 伴い、青少年の教育にもインターネットの利用は欠かせなく なっています。しかしながら、インターネットには違法情報 や有害な情報などを掲載した好ましくないサイトも存在し ています。

特に、下記のようなインターネット上のサイトでは、情報入 手の容易化や機会遭遇の増大などによって、青少年の健全な 発育を阻害し、犯罪や財産権侵害、人権侵害などの社会問題 の発生を助長していると見られています。

・アダルトサイト(ポルノ画像や風俗情報)

- ・他人の悪口や誹謗中傷を載せたサイト
- ・出会い系サイト・犯罪を助長するようなサイト
- ・暴力残虐画像を集めたサイト

・毒物や麻薬情報を載せたサイト

サイトの内容が青少年にとっていかに有害であっても、他人 のサイトの公開をやめさせることはできません。情報を発信 する人の表現の自由を奪うことになるからです。また、日本 では非合法であっても、海外に存在しその国では合法のサイ トもあり、それらの公開をやめさせることはできません。 有害なインターネット上のサイトを青少年に見せないよう にするための技術が、「フィルタリング」といわれるもので す。フィルタリングは、情報発信者の表現の自由を尊重しつ つ、情報受信側で有害サイトの閲覧を制御する技術です。 100% 万全ではありませんが、多くの有害サイトへのアク

セスを自動的に制限できる有効な手段です。特に青少年のお 子様がいらっしゃるご家庭では、「フィルタリング」を活用 されることをお勧めします。

「フィルタリング」を利用するためには、一般に下記の 2 つ の方法があります。

「フィルタリング」はお客様個人の責任でご利用ください。

・パソコンにフィルタリングの機能をもつアプリをインス トールする

・インターネット事業者のフィルタリングサービスを利用する これらのアプリのインストール方法やご利用方法については、 それぞれのアプリの説明書またはヘルプをご確認ください。 なお、アプリやサービスによっては、「フィルタリング」機 能を「有害サイトブロック」、「有害サイト遮断」、「Web フィ ルター」、「インターネット利用管理」などと表現している場 合があります。あらかじめ機能をご確認のうえ、ご利用され ることをお勧めします。

### [参考情報]

- ・社団法人電子情報技術産業協会のユーザー向け啓発資料 「パソコン・サポートとつきあう方法」
- ·デジタルアーツ株式会社 (i-フィルター提供会社)
- 「フィルタリングとは 家庭向けケーススタディー」

### ■「i - フィルター」について

このパソコンには、フィルタリング機能をもつ「i -フィル ター」が用意されています。使い方については、いけ取扱説 明書<活用ガイド>』の「i -フィルター」をご覧ください ( 1) 『取扱説明書<活用ガイド>』の読み方は[P.47](#page-231-0)をご覧 ください)。

# パソコンの電源を完全に切るには

日常的なパソコンの使用では、この方法で電源を切る必要は ありません。

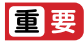

- ▶ 次のような場合は、ここで説明している手順でパソコ ンの電源を切ってください。
	- ・メモリを取り付ける/取り外す(対象機種のみ)

・BIOS セットアップを起動する

上記以外にも、操作前にパソコンの電源を完全に切る 必要のある場合があります。

詳しくは、11 「取 扱 説 明 書 く 活 用 ガ イ ド ン」の 「Windows を終了する」をご覧ください (1) 『取扱 説明書<活用ガイド>』の読み方[は P.47](#page-231-0) をご覧くだ さい)。

- 1 日 → ※ (設定) ト「更新とセキュリティ」の順にクリッ クします。
- **2** 「更新とセキュリティ」ウィンドウ左の「回復」をクリッ クします。
- **3** ウィンドウ右の「今すぐ再起動する」をクリックします。
- **4** 「オプションの選択」画面が表示されたら、「PC の電源 を切る」をクリックします。

# 起動メニューの表示のしかた

回復ドライブやリカバリ USB メモリから起動する場合など に、起動メニューを表示します。

パソコンの電源が切れた状態から操作を開始します。

起動メニューは、機種や状況によって Boot Menu と表示さ れる場合もあります。

1  $\Box$ を押しながら、パソコンの電源を入れ、音が鳴った ら、 「20」から指を離します。 音が鳴らなくても、起動メニューが表示された場合は、 **图 から指を離します。** 

2 「allを押し、画面を切り替えます。

# **D**oint

- ▶ 起動時のパスワードを設定している場合は、画面の指 示に従ってパスワードを入力してください。
- ▶ 起動メニューが表示されず Windows が起動してし まった場合は、このパソコンの電源を完全に切ってか らもう一度操作してください。

# <span id="page-257-0"></span>富士通パソコンを廃棄・リサイクル するときは

個人でご使用のお客様が本製品を廃棄する場合は、次のお申 し込みホームページよりお申し込みください。 リサイクルの流れや注意事項などの最新の情報は、お申し込 みホームページでご確認ください。

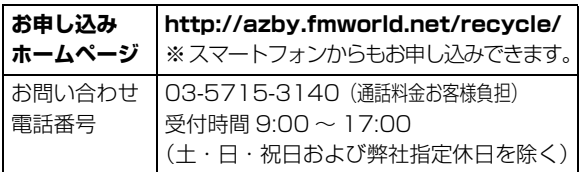

# PC リサイクルマークについて

PC リサイクルマークは、メーカーとユーザーのみなさまが 協力し合って、ご使用済み家庭用パソコンを資源に変えるた めのマークです(法人(個人事業主を含む)、企業は除く)。 PC リサイクルマークが付いた使用済み当社製パソコンは、 新たな料金負担なく回収・再資源化いたします。ご使用済み 家庭用パソコンのリサイクル活動に、ぜひご協力をお願いい たします。

PC リサイクルマークの付いていない当社製パソコンについ ては、有償で回収・再資源化をうけたまわります。料金など 詳しくは、お申し込みホームページをご確認ください。

PC リサイクルマーク

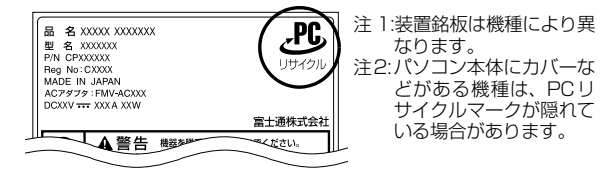

同要

▶ 法人 (個人事業主を含む)、企業のお客様へ お申し込みホームページは、個人のお客様を対象にし ています。

法人、企業のお客様向けパソコンリサイクルについて は、弊社ホームページ「ICT 製品の処分・リサイクル方 法[」\(http://www.fujitsu.com/jp/about/environment/](http://www.fujitsu.com/jp/about/environment/society/products/recycleinfo/) society/products/recycleinfo/) をご覧ください。

## パソコンの廃棄・譲渡時のハードディスク上 のデータ消去に関するご注意

パソコンを廃棄あるいは譲渡する際、ハードディスクに記録 されたお客様のデータが流出して、再利用される可能性があ り、結果的にデータが流出してしまうことがあります。 原因として、パソコンのハードディスクに記録されたデータ は、削除したり、ハードディスクを再フォーマットしたりし ても、データが消えたように見えるだけで、特殊なソフト ウェアを利用することで、読み取ることができるからです。 また、ハードディスク上のソフトウェアを削除することなく パソコンを譲渡すると、ソフトウェアライセンス使用許諾契 約に抵触する場合もあります。

そのため、パソコンを廃棄あるいは譲渡する際は、ハードディ スク上のデータが第三者に流出することがないよう全データ の消去の対策をお願いいたします。対策として、専用ソフト ウェアやサービス(有償)のご利用をお勧めいたします。

詳しくは、サポートページの「パソコン廃棄、譲渡前の常識! データを消去しよう」[\(http://azby.fmworld.net/usage/](http://azby.fmworld.net/usage/special/erasedata/) [special/erasedata/\)](http://azby.fmworld.net/usage/special/erasedata/)をご覧ください。

### ■データ消去ツール

パソコンの廃棄・譲渡時のデータ流出というトラブルを回避 する安全策の 1 つとして、専用ソフトウェア「データ消去 ツール」が搭載されています。

「データ消去ツール」は、Windows などの OS によるファイ ル削除やフォーマットと違い、ハードディスクの全領域につ いて、元あったデータに固定パターンを上書きするため、 データが復元されにくくなります。

「データ消去ツール」の使用方法については、サポートペー ジから Q&A ナンバー [「6604-6237」](http://www.fmworld.net/cs/azbyclub/qanavi/jsp/qacontents.jsp?PID=6604-6237)を検索してご覧くだ さい([→ P.60\)](#page-244-0)。

## 付属品の廃棄について

### ■使用済み乾電池の廃棄について

ワイヤレスキーボード、ワイヤレスマウス、リモコンなどに は乾電池を使用しており、火中に投じると破裂のおそれがあ ります。使用済み乾電池を廃棄する場合は、「廃棄物の処理 及び清掃に関する法律」の規制を受けます。

### □個人のお客様へ

使用済み乾電池を廃棄する場合は、一般廃棄物の扱いとなり ますので、地方自治体の廃棄処理に関連する条例または規則 に従ってください。

### □法人、 企業のお客様へ

使用済み乾電池を廃棄する場合は、産業廃棄物の扱いとなり ますので、産業廃棄物処分業の許可を取得している会社に処 分を委託してください。

### ■使用済みバッテリの取り扱いについて

### バッテリパックを交換できる機種のみ

- ・リチウムイオン電池のバッテリパックは、貴重な資源です。 リサイクルにご協力ください。
- ・使用済みバッテリは、ショート(短絡)防止のためビニー ルテープなどで絶縁処理をしてください。
- ・バッテリを火中に投じると破裂のおそれがありますので、 絶対にしないでください。

### □個人のお客様へ

使用済みバッテリは廃棄せずに充電式電池リサイクル協力店 に設定してあるリサイクル BOX に入れてください。詳しく は、一般社団法人 JBRC [ジェイビーアールシー]のホーム ページ (http://www.jbrc.com/) をご覧ください。

弊社は、一般社団法人 JBRC に加盟し、リサイクルを実施し ています。

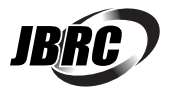

## **Doint**

▶ リサイクルにお申し込みいただく場合は、バッテリ パックは外さずに、パソコンといっしょにリサイクル にお出しください。パソコンのリサイクルについて は[、「富士通パソコンを廃棄・リサイクルするときは」](#page-257-0) [\(→ P.73\)](#page-257-0)をご覧ください。

□法人 ・ 企業のお客様へ

法人、企業のお客様は、弊社ホームページ「ICT製品の処分・ リ サ イ ク ル 方 法」[\(http://www.fujitsu.com/jp/about/](http://www.fujitsu.com/jp/about/environment/society/products/recycleinfo/) environment/society/products/recycleinfo/) をご覧く ださい。

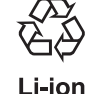

### このマークは、リチウムイオン電池のリサイク ルマークです。

## 液晶ディスプレイが添付または内蔵されてい る機種をお使いのお客様へ

LED バックライト付ではない液晶ディスプレイの蛍光管に は水銀が含まれております。

廃棄を予定しているパソコンの仕様を確認してください。 環境配慮のため、お申し込みホームページからリサイクルを お申し込みください[\(→ P.73\)](#page-257-0)。

# 海外でノートパソコンを修理するときは

お客様が海外滞在中に、万が一富士通ノートパソコンが故障 した場合、滞在先の国や地域でもハードウェアの修理サービ スを受けることができます。本サービスは、保証書に記載し ている保証期間にかかわらず、本体に最初に電源を入れた日 から 1 年間は無料[注]で修理を行います。2 年目以降は有 料での修理となります。

本サービスをご利用いただける国・地域、サービス内容やご 利用方法について詳しくは、弊社のホームページ([http://](http://azby.fmworld.net/support/globalrepair/) [azby.fmworld.net/support/globalrepair/](http://azby.fmworld.net/support/globalrepair/))の「海外での ノートパソコンの修理について」をご覧ください。

- 注:・機器本体に同梱された保証書記載の「無料修理規定」 に定める範囲内の修理に限り、修理料金は無料となり ます。
	- ・保証開始日は「富士通アドバイザー」([→ P.48](#page-232-0)) から 確認できます。

画面右上に表示されます。

### ■サービスのご利用方法

ご利用いただくにはユーザー登録が必要です(入会費・年会 費無料)。ユーザー登録方法については[、「「はじめに行う設](#page-224-0) [定」で初期設定する」\(→ P.40\)](#page-224-0)[の手順 7](#page-227-0) をご覧ください。 修理サービスをご利用になる場合は、滞在地域のヘルプデス クに電話でご依頼ください(英語および現地語での対応とな ります)。

なお、ご利用の前に必ず弊社のホームページ [\(http://azby.fmworld.net/support/globalrepair/](http://azby.fmworld.net/support/globalrepair/)) をご覧ください。

### ■サービスのご利用上の注意

- ・修理にてハードディスク交換を行う場合、本サービスでは 何も格納していない状態のハードディスクの取り付けまで を実施します。パソコンの状態の回復や、データ復元、リ カバリはお客様ご自身で実施していただきます。あらかじ めご了承ください。
- ・海外に渡航する場合は、回復ドライブを作成して、お持ち くださいますようお願いいたします。作成方法は[、「回復ド](#page-234-0) [ライブを作成する」\(→ P.50\)](#page-234-0)をご覧ください。

サービス拠点では、リカバリ USB メモリの販売および日 本からの取り寄せなどのサービスは行っておりません。あ らかじめご了承ください。

・引取修理およびセンドバック修理の場合、パソコンの輸送 に必要な梱包については、お客様ご自身で梱包箱を用意し て行っていただきます。梱包箱の提供は有料となる場合が あります。詳しくは窓口にご確認ください。

### ■海外でのご使用について

- ・本サービスの対象機種を含む富士通パソコンおよび周辺機 器は日本国内仕様です。
- ・本サービスは、お客様個人の責任のもとで対象機種を一時 的に海外(ただし対象地域に限る)に持ち出される場合に 修理サービスをご提供するものであり、対象地域における 動作保証をするものではありません。
- ・内蔵の無線 LAN、モバイル WiMAX、Bluetooth ワイヤ レステクノロジーは日本以外の国または地域ではご使用に なれません。
- ・内蔵のテレビチューナーおよび添付のテレビチューナー・ ユニットは日本国内専用ですので、アンテナ入力端子にア ンテナを接続しないでください。
- ・国・地域により電圧などが異なりますので、電源ケーブル などは、ご使用になる国・地域の規格にあったものをご使 用ください。
- ・富士通パソコンを海外に持ち出す場合や、海外で使用する場 合については、サポートページから Q&A ナンバー「[9206-](http://www.fmworld.net/cs/azbyclub/qanavi/jsp/qacontents.jsp?PID=9206-6259) [6259](http://www.fmworld.net/cs/azbyclub/qanavi/jsp/qacontents.jsp?PID=9206-6259) | や「[4301-7762](http://www.fmworld.net/cs/azbyclub/qanavi/jsp/qacontents.jsp?PID=4301-7762)」を検索してご覧ください[\(→](#page-244-0) [P.60](#page-244-0))。

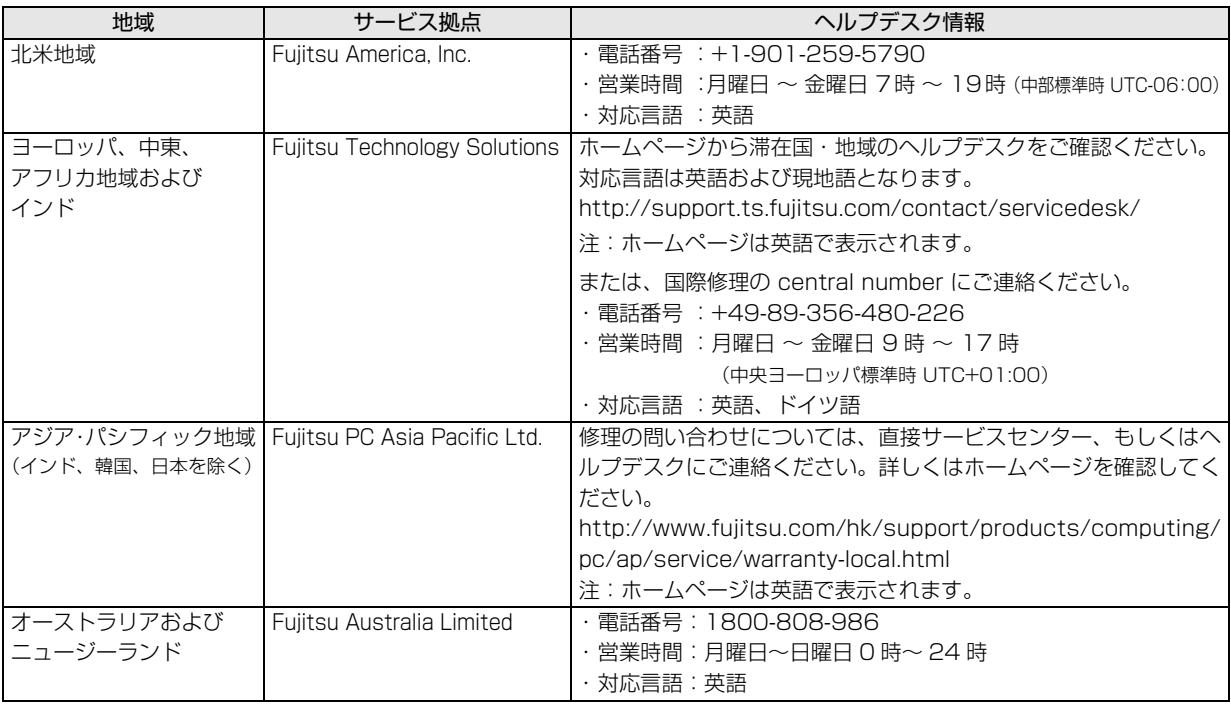

□各地域のヘルプデスク情報

各地域のヘルプデスク情報については、弊社のホームページ[\(http://azby.fmworld.net/support/globalrepair/list.html\)](http://azby.fmworld.net/support/globalrepair/list.html)の 「海外でのノートパソコンの修理について」にて最新情報を確認してください。

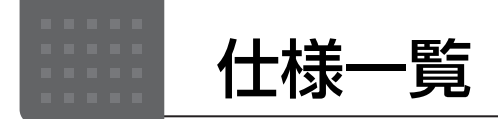

# パソコン本体の主な仕様

ここでは、パソコン本体の主な仕様を紹介しています。

### <span id="page-260-0"></span>■仕様の調べ方

仕様について詳しくは「富士通アドバイザー」[\(→ P.48](#page-232-0))の「サポート & サービス情報」の画面から「パソコンの 仕様を調べる」を選択して表示されるホームページの内容をご覧ください。なお、仕様の詳細を調べるときに、お 使いのパソコンの型名が必要になることがあります。型名は次の場所に記載されています。

- ●保証書
- ●パソコン本体の裏面に貼付されたラベル
- ●「富士通アドバイザー」([→ P.48](#page-232-0))の画面右上

# **Doint**

▶ 型名の確認方法の詳細は、 サポートページから Q&A ナンバー[「3702-5873」](http://www.fmworld.net/cs/azbyclub/qanavi/jsp/qacontents.jsp?PID=3702-5873)を検索して参照できます  $(\rightarrow P.60)$ 。

■LIFEBOOK AH90/B1、AH77/B1

注記については、「仕様一覧の注記について| (→ P.82) をご覧ください。

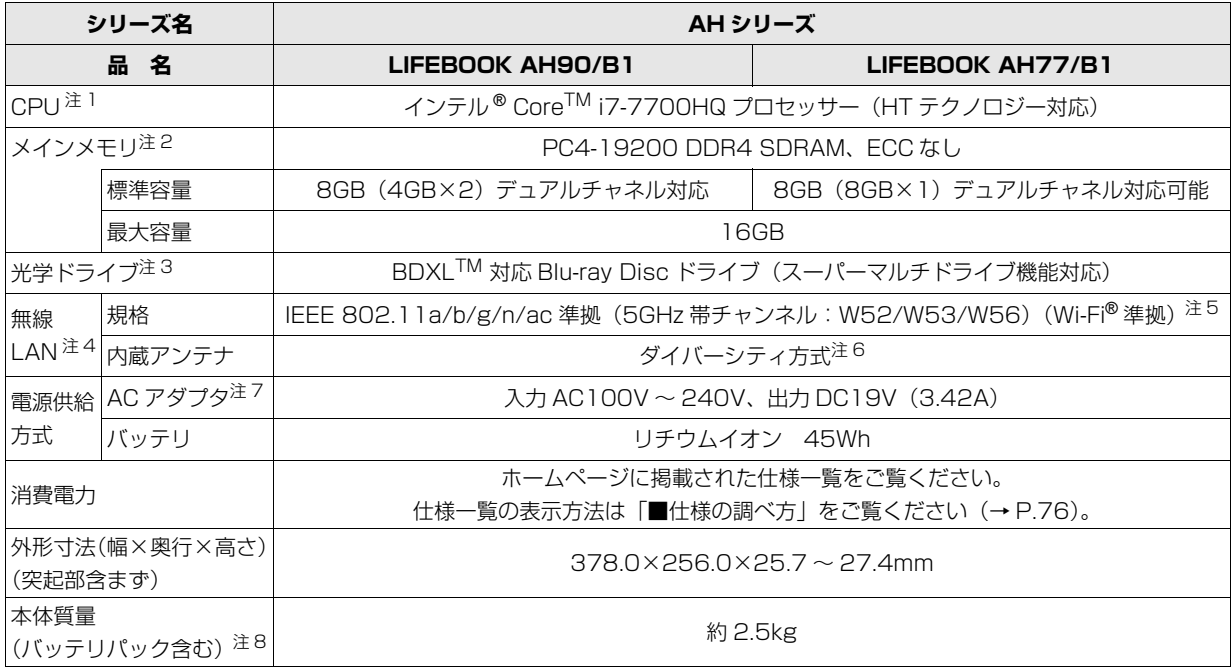

## ■LIFEBOOK AH53/B2、AH45/B2、AH42/B2

注記については[、「仕様一覧の注記について」\(→ P.82\)](#page-266-0)をご覧ください。

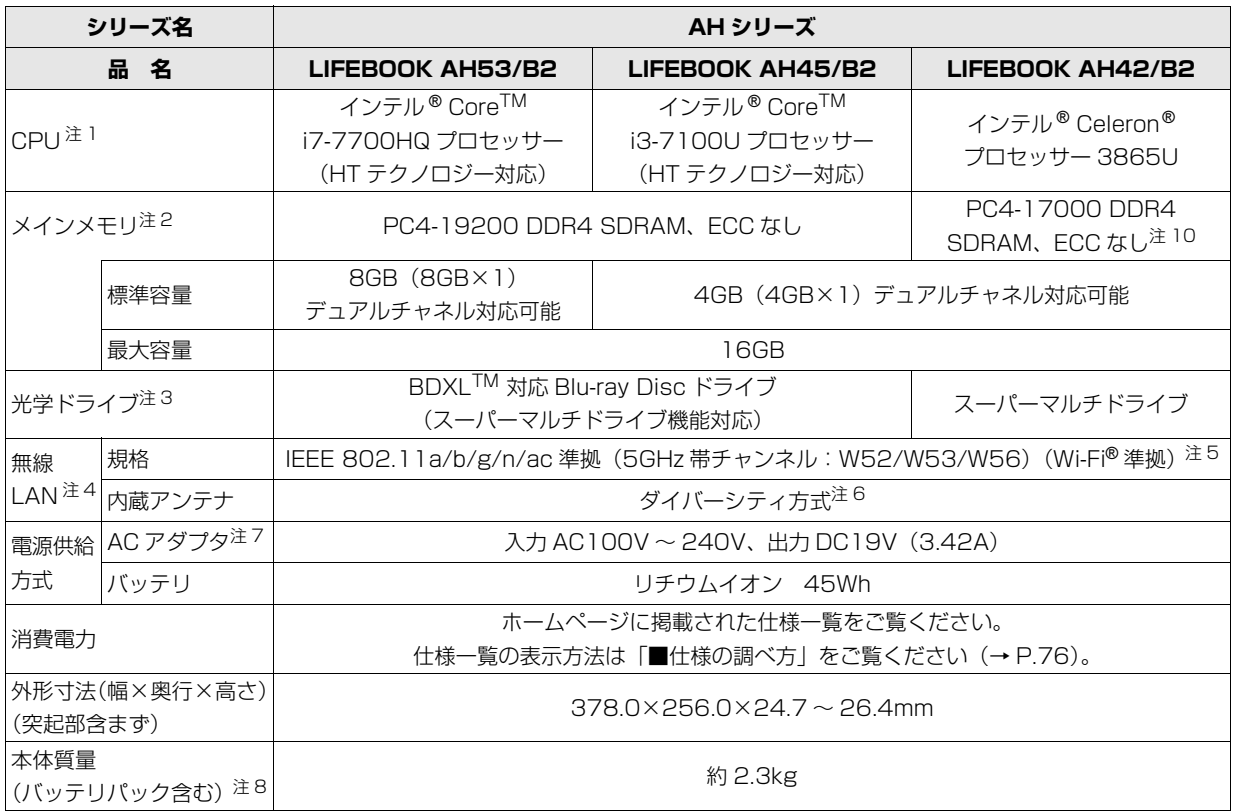

## ■LIFEBOOK WA3/B1、WA2/B2、WA1/B2

インターネットの富士通ショッピングサイト「WEB MART」でのみご購入いただける製品の仕様です。 注記については[、「仕様一覧の注記について」\(→ P.82\)を](#page-266-0)ご覧ください。

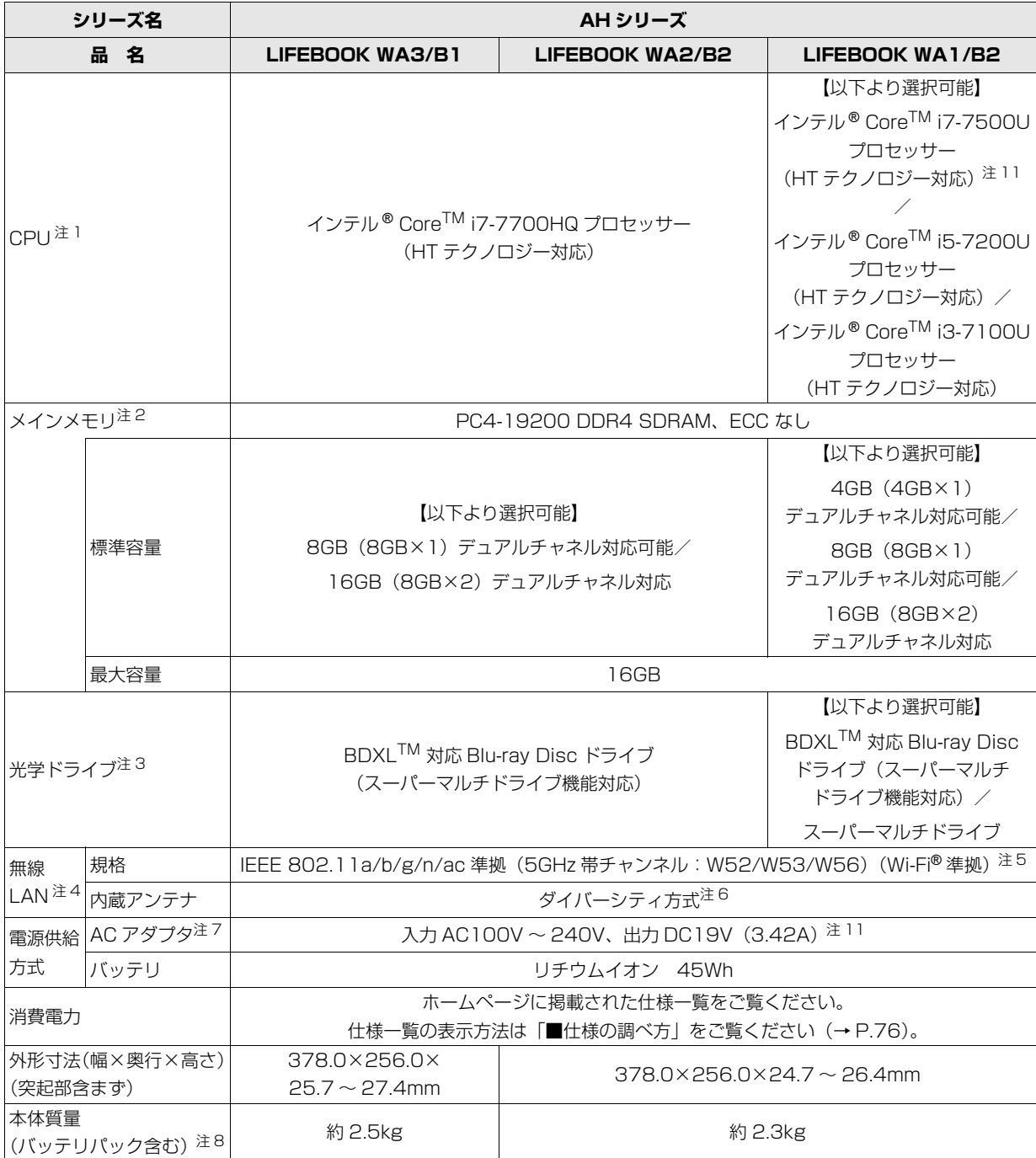

# ■LIFEBOOK SH90/B1、SH75/B1、WS1/B1

LIFEBOOK WS1/B1 は、インターネットの富士通ショッピングサイト「WEB MART」でのみご購入いただける 製品の仕様です。

注記については[、「仕様一覧の注記について」\(→ P.82\)](#page-266-0) をご覧ください。

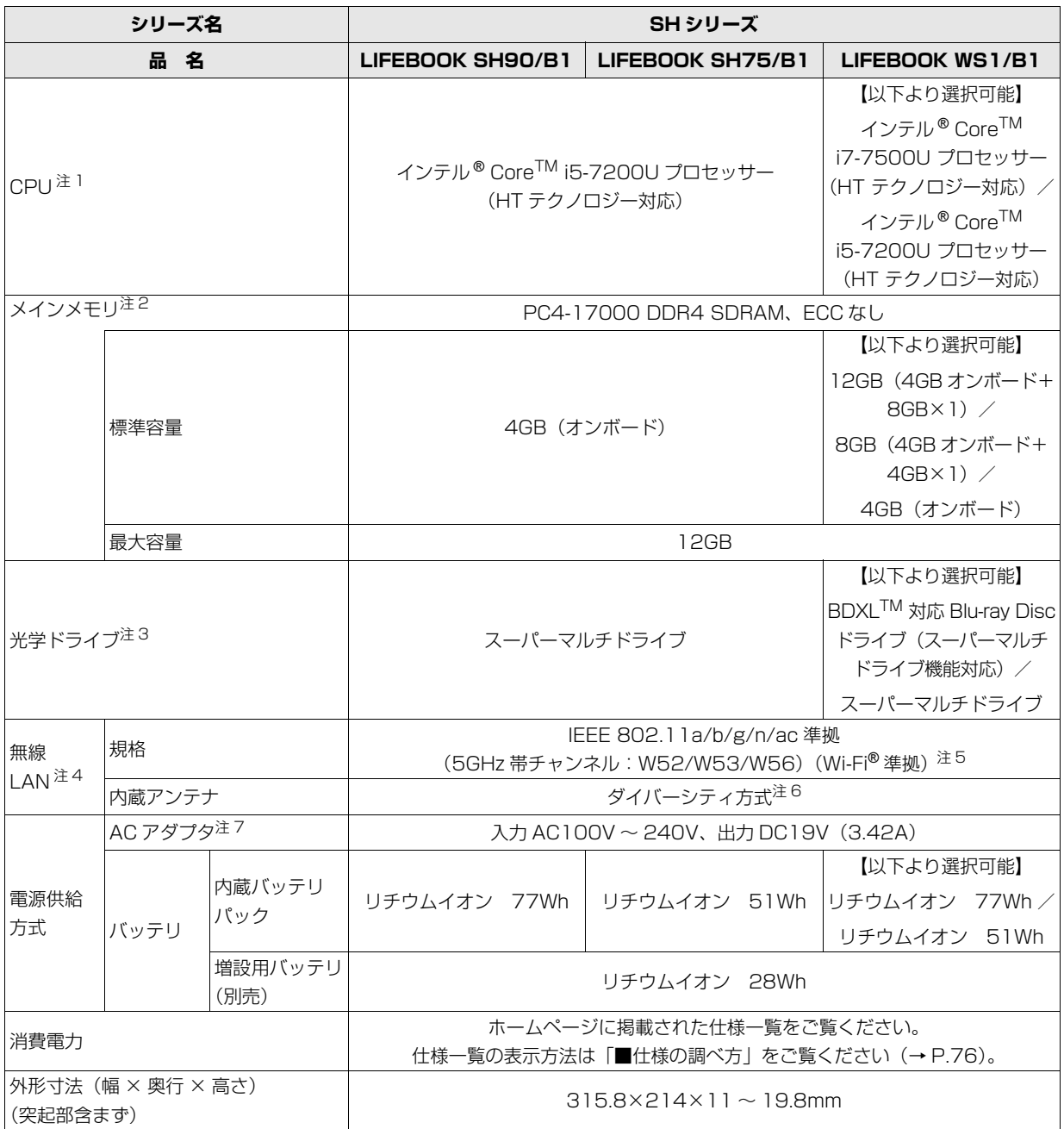

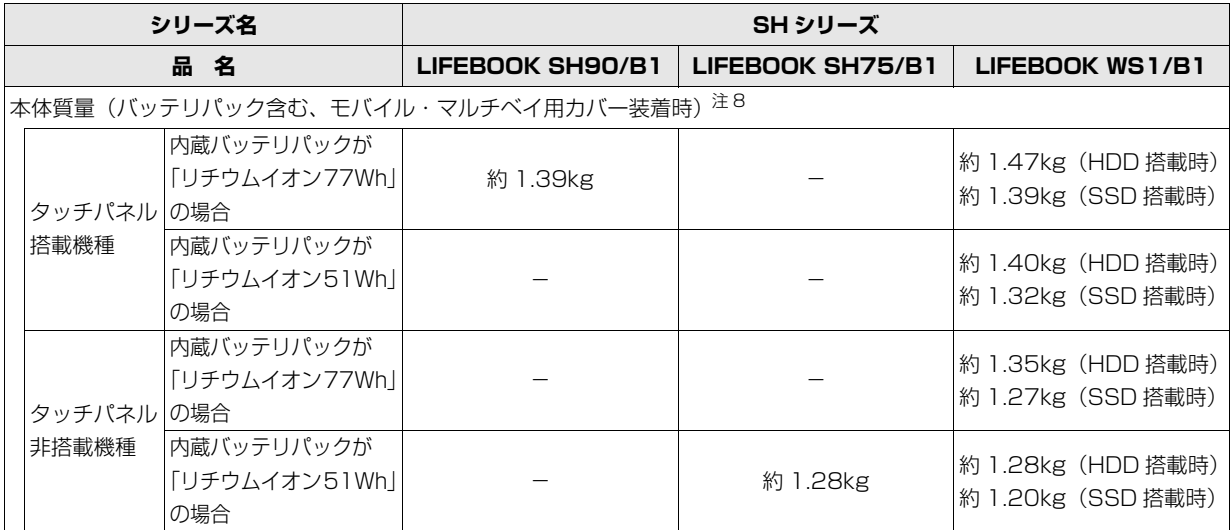

# ■LIFEBOOK UH90/B1、UH75/B1、WU2/B1

LIFEBOOK WU2/B1 は、インターネットの富士通ショッピングサイト「WEB MART」でのみご購入いただける 製品の仕様です。

注記については[、「仕様一覧の注記について」\(→ P.82\)](#page-266-0)をご覧ください。

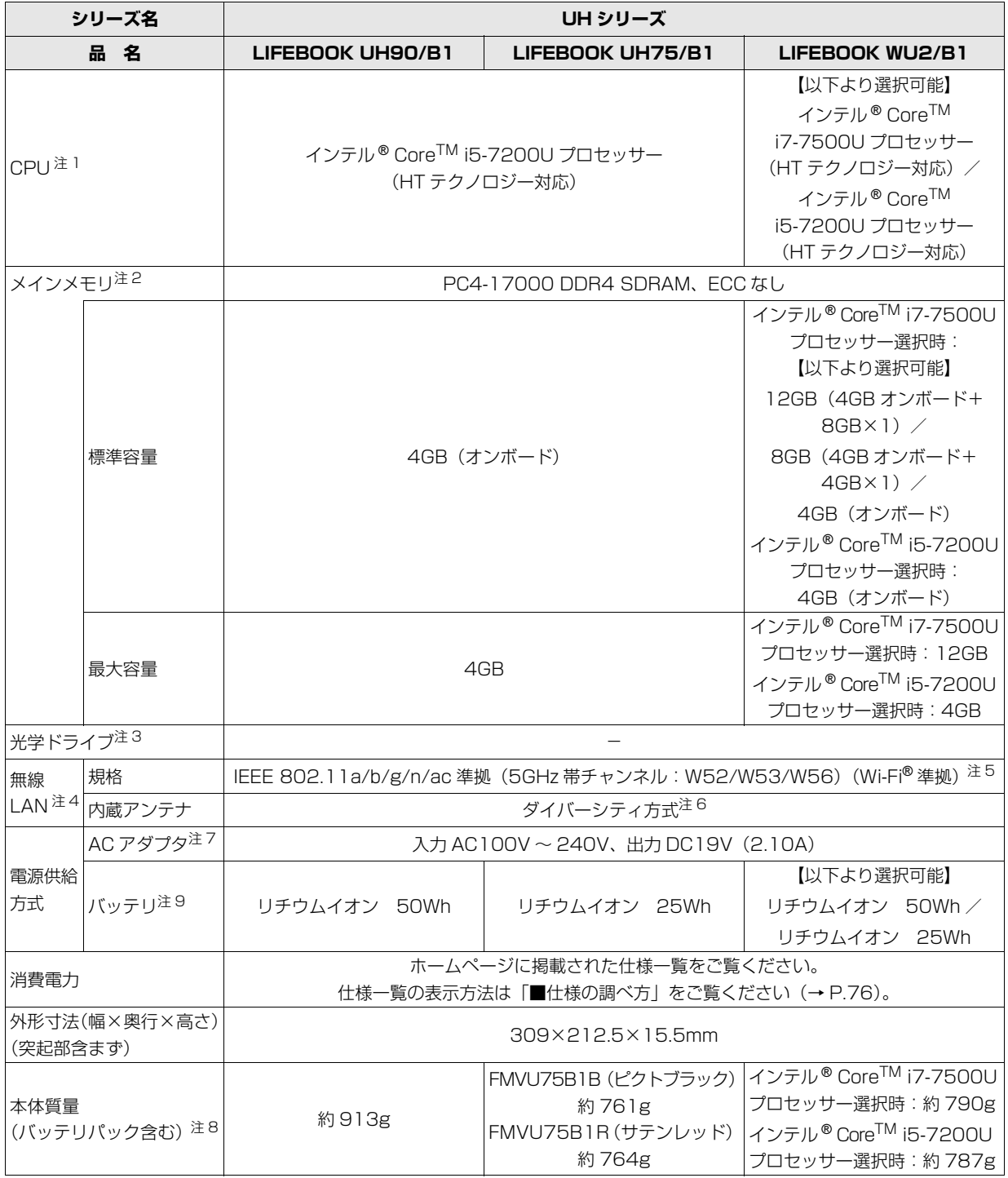

# <span id="page-266-0"></span>仕様一覧の注記について

- <span id="page-266-8"></span>注 1 ソフトウェアによっては CPU 名表記が異なることがあります。
- <span id="page-266-6"></span>注 2 ・LIFEBOOK SH シリーズの 4GB オンボードのメモリは、ご購入時の状態から変更できません。
	- ・LIFEBOOK UH シリーズのメモリは、ご購入時の状態から変更できません。
	- ・LIFEBOOK AH シリーズ、SH シリーズの場合、メモリの組み合わせによっては、最大メモリ容量にするために、メモ リスロットに搭載済みのメモリを取り外してから、別売の増設メモリを取り付ける必要があります。
	- ・ご購入時のメモリの組み合わせなど詳しくは、 ❤️ 『取扱説明書<活用ガイド>』の「メモリ」をご覧ください( ❤️ 『取 扱説明書<活用ガイド>』の読み方[は P.47](#page-231-0) をご覧ください)。
- <span id="page-266-5"></span>注 3 ・読み出し、書き込み速度については、ホームページに掲載された仕様一覧をご覧ください。 仕様一覧の表示方法は「■仕様の調べ方」をご覧ください[\(→ P.76\)](#page-260-0)。
	- ・LIFEBOOK UH シリーズには搭載されていません。
- <span id="page-266-2"></span>注4 無線 LAN の仕様については、い】『取扱説明書<活用ガイド>』の「無線 LAN」をご覧ください(い】『取扱説明書<活 用ガイド>』の読み方は [P.47](#page-231-0) をご覧ください)。
- <span id="page-266-7"></span>注 5 Wi-Fi® 準拠とは、無線 LAN の相互接続性を保証する団体「Wi-Fi Alliance®」の相互接続性テストに合格していることを示 します。
- <span id="page-266-3"></span>注 6 IEEE 802.11n 準拠、IEEE 802.11ac 準拠を使用したときは、MIMO 方式にもなります。
- <span id="page-266-4"></span>注 7 標準添付されている電源ケーブルは AC100V(国内専用品)用です。また、矩形波が出力される機器(UPS(無停電電 源装置)や車載用 AC 電源など)に接続されると、故障する場合があります。
- <span id="page-266-1"></span>注 8 ・平均値。各製品で質量が異なる場合があります。

・LIFEBOOK SH シリーズで、次のモバイル・マルチベイユニット搭載時は、次のように本体質量が増加します。

- ・内蔵スーパーマルチドライブユニット:約 0.10kg
- ・内蔵 Blu-ray Disc ドライブユニット(WS1/B1 のみ):約 0.10kg
- ・増設用内蔵バッテリユニット:約 0.20kg
- ・増設用内蔵ハードディスクユニット:約 0.08kg
- ・LIFEBOOK WU2/B1 で、内蔵バッテリパックが「リチウムイオン 50Wh」の場合、本体質量が約 126g 増加します。
- <span id="page-266-11"></span>注 9 バッテリの交換はできません。
- <span id="page-266-9"></span>注 10 メインメモリは PC4-19200 が搭載されておりますが、実際は PC4-17000 で動作します。
- <span id="page-266-10"></span>注 11 インテル® Core<sup>TM</sup> i7-7500U プロセッサー選択時は、次のような仕様となります。
	- ・グラフィックス・アクセラレーター: AMD RADEON™ R7 M460(他の CPU 選択時は CPU に内蔵 )
	- ・ビデオメモリ:2GB(専用ビデオメモリ)(他の CPU 選択時はメインメモリと共用)
	- ・AC アダプタ:入力 AC100V ~ 240V、出力 DC19V(4.74A)

最新版はホームページに掲載しています。 <http://azby.fmworld.net/support/repair/syurikitei/>

# **第1条 (本規定の適用)**<br>1 - 宣士通株式会社 (

- ..............................<br>- 富士通株式会社(以下「富士通」といいます)は、お客様が富士通の FMV サポートお問い合わせ窓口にて修理の依頼をされた場合、または富士通の専 用ホームページ「[http://azby.fmworld.net/support/repair/index.html」](http://azby.fmworld.net/support/repair/index.html) (以下「専用ホームページ」といいます)にて修理の依頼をされた場合、本 規定に定める条件により修理を行います。なお、お客様が日本国外から修理 の依頼をされる場合および販売店または販売会社経由で修理の依頼をされ る場合は、本規定は適用されないものとします。
- 2. 前項に基づき富士通が本規定に定める条件により修理を行う場合は、本規 定の内容が、次条に定める対象機器に同梱されている保証書(以下「保証 書」といいます)裏面の無料修理規定(以下「無料修理規定」といいます) の内容に優先して適用されるものとします。なお、本規定に定めのない事 項については、無料修理規定の内容が有効に適用されるものとします。

#### **第 2 条(対象機器)**

本規定に基づく修理の対象となる機器(以下「対象機器」といいます)は、お客 様が日本国内において購入された日本国内向け富士通製パーソナルコンピュー 。<br>タ (詳細は本規定末尾記載、以下同じ) および当該日本国内向け富士通製パーソ ナルコンピュータ用の富士通製周辺機器(ただしプリンタは除きます)とします。

#### **第 3 条(修理の形態)**

- 富士通は、お客様より対象機器の修理をご依頼いただいた場合、現象や使 用状況等を伺いながら簡単な切り分け診断を行い、修理の必要があると富 士通が判断した場合に、次のいずれかの形態により修理を行います。ただ し、対象機器の機種または離島等の一部地域等、修理の形態が限定される 場合があるものとします。
- (1) 引取修理(パソコン修理便)
- お客様のご自宅から故障した対象機器を引き取り、修理完了後ご自宅まで お届けします。
- (2) 訪問修理

訪問修理が可能な製品について、お客様が訪問修理を希望された場合は、 富士通指定の修理サービス会社の担当者がお客様のご自宅を訪問し、修理 作業を行います。なお、訪問料は、保証書で特に無料と定められている場 合を除き、保証期間の内外を問わず、別途有料となります。また、離島の 一部地域では、訪問料とは別に訪問に要する実費(フェリー代、宿泊代等) をお客様にご負担いただく場合があります。

2. 前項にかかわらず、当該切り分け診断の結果、故障の原因が外付けキーボー ド、マウス、AC アダプタにあると富士通が判断した場合は、富士通は、原 因部品の良品をお客様のご自宅に送付いたします。なお、故障部品につい ては、お客様から富士通に送付していただきます。

#### **第 4 条(保証期間内の修理)**

- 1. 保証期間内に、取扱説明書、対象機器添付ラベル等の注意書きに従った正 常な使用状態で対象機器が故障した場合には、富士通は、無料修理規定に 従い、無料で修理を行います。
- 2. 前項にかかわらず、次の各号のいずれかに該当する場合は、保証期間内で あっても有料修理となります。
- (1) 保証書が対象機器に添付されていない場合
- (2) 保証書に必要事項の記入がない場合、または字句を書き替えられた場合、 その他事実と異なる記載がされていた場合
- (3) ご使用上の誤り(水などの液体こぼれ、水没、落下等)、または改造、誤接 続や誤挿入による故障・損傷の場合
- (4) 火災、地震、水害、落雷その他の天災地変、公害、塩害、ガス害(硫化ガ ス等)、異常電圧や指定外の電源使用による故障・損傷の場合
- (5) 富士通指定の有寿命部品、消耗品(バッテリ、乾電池等)または定期交換 部品の自然消耗、磨耗、劣化等により部品の交換が必要となった場合
- (6) 接続している他の機器、非純正品、不適当な消耗品またはメディアのご使 用に起因して対象機器に生じた故障・損傷の場合
- (7) お買い上げ後の輸送や移動または落下等、お客様における不適当なお取り 扱いにより生じた故障・損傷の場合
- (8) 対象機器のハードウェア部分に起因しない不具合(例:対象機器にプレイ ンストールまたは添付されたソフトウェア製品に起因する不具合、ウイル ス感染による不具合等をいい、以下同じとします)の場合
- (9) お客様が設定されたパスワードの忘却やお客様が施錠された鍵の紛失によ り、メインボード、本体カバーその他の部品の交換が必要になった場合
- (10) お客様のご使用環境や維持・管理方法に起因して生じた故障・損傷の場合 (例:埃、錆、カビ、虫・小動物の侵入および糞尿による故障等)
- 3. 第 1 項にかかわらず、次の各号のいずれかに該当する場合は、保証期間内 であっても、別途それぞれの料金が発生するものとします。
- (1) 第 3 条第 1 項第 (2) 号に基づき訪問料が発生した場合は、当該訪問料
- 対象機器のハードウェア部分に起因しない不具合で、ソフトウェアの再イ ンストールにより復旧する場合であって、お客様が当該再インストールを 希望された場合は、ソフトウェア再インストール料

#### **第 5 条(保証期間外の修理)**

- 1. お客様による修理のご依頼が保証期間外の場合、富士通は、有料で修理を 行います。
- 2. 次の各号のいずれかに該当する場合は、修理料金の他にそれぞれの料金が 発生するものとします。
- (1) 第 3 条第 1 項第 (2) 号に基づき訪問料が発生した場合は、当該訪問料
- (2) ハードウェア部分に起因する故障ではなく、ソフトウェアの再インストー ルで復旧する場合で、お客様が当該再インストールを希望された場合は、 ソフト再インストール料
- 3. お客様による修理のご依頼が保証期間外の引取修理の場合であって、お客 様に伺った故障の現象が確認できず、修理の必要がないと富士通が判断し た場合は、その診断作業に対して診断料が発生するものとします。また、 対象機器お預かり後にお客様が修理のご依頼をキャンセルされた場合(第 6 条第 2 項および第 3 項に定める場合を含みます)であっても、診断料が 発生するものとします。
- 4. お客様による修理のご依頼が保証期間外の訪問修理の場合であって、富士 通指定の修理サービス会社の担当者が、訪問先でお客様に伺った故障の現 象が確認できず、修理の必要がないと判断した場合は、当該診断作業に対 して訪問料と診断料が発生するものとします。また、担当者がお客様ご指 定の場所に訪問し、修理作業に入る前に修理のご依頼をキャンセルされた 場合は、訪問料が発生するものとします。

#### **第 6 条(修理料金の見積もり)**

- 1. 修理が有料修理の場合であって、お客様が修理のご依頼時に修理料金の見 積もりを希望された場合、富士通は、引取修理の場合は対象機器のお預か り後に診断作業を行い、見積金額をお知らせするものとし、訪問修理の場 合は訪問前にお客様から現象や使用環境等お伺いした内容に基づき診断を 行い、概算の見積金額をお知らせするものとします。富士通もしくは富士 通指定の修理サービス会社の担当者は、当該見積金額での修理について、 お客様にご了承いただいたうえで、修理を行います。ただし、お客様から 修理のご依頼時に修理料金の上限金額をご提示いただいた場合であって、 修理料金が上限金額を超えない場合は、お客様にご了承いただいたものと して見積提示なしに修理を行います。
- 2. 前項のうち引取修理の場合であって、お客様に見積金額をお知らせした日 から 1 か月を超えても、お客様から見積もりに対するご回答がなかった場 合は、お客様が修理のご依頼をキャンセルされたものとし、富士通は、修 理を実施せずに、お預かりした対象機器をお客様に返却いたします。
- 3. 第 1 項のうち引取修理の場合であって、修理の過程において新たな故障の 原因が判明した場合等、お客様に見積金額をお知らせした後に当該金額を 変更する必要が生じた場合には、富士通は、再度見積金額をお知らせする ものとし、当該再見積もり後の金額での修理についてお客様にご了承いた だいたうえで、修理を継続いたします。なお、当該再見積もり後の金額で の修理についてお客様にご了承いただけなかった場合は、お客様が修理の ご依頼をキャンセルされたものとし、富士通は、修理を中止し、お預かり した対象機器をお客様に返却いたします。

#### **第 7 条(修理料金等の支払い方法)**

第 4 条または第 5 条に基づき発生した修理料金等については、お預かりした対 象機器の返却時に現金にてお支払いいただきます。

#### **第 8 条(修理期間)**

引取修理の場合、富士通は、対象機器のお預かりから、修理完了後の対象機器の ご自宅へのお届けまで、原則として 7 日間で対応いたします。ただし、次の各号 のいずれかに該当する場合は、7 日間を超える場合があるものとします。

- (1) お客様から伺った故障の現象が確認できず、修理箇所の特定ができない場合
- (2) 引取修理の場合であって、引き取り先が離島の場合
- (3) 有料修理の場合であって、お客様が修理料金の見積もりを希望された場合
- (4) お客様のご都合により、修理完了後の対象機器の返却日に日程変更等が生 じた場合
- (5) 天災地変、戦争、暴動、内乱、輸送機関の事故、労働争議その他不可抗力 の事由が生じた場合
- (6) 第 12 条第 1 項に定める補修用性能部品が在庫切れの場合

#### **第 9 条(修理品の保管期間)**

引取修理の場合であって、修理完了後にお客様に修理の完了および返却日をお知 らせしているにもかかわらず修理後の対象機器をお受け取りいただけない場合、 または対象機器お預かり後にお客様が修理のご依頼をキャンセルされたにもか かわらず当該対象機器をお引き取りいただけない場合は、富士通は、対象機器を お預かりした日から6か月間の保管期間の経過をもって、お客様が当該対象機器 の所有権を放棄されたものとみなし、当該対象機器を自由に処分できるものとし ます。この場合、富士通はお客様に対し、当該保管に要した費用および当該処分 に要する費用を請求できるものとし、また、保証期間外の修理の場合は、別途修 理料金または診断料を請求できるものとします。

#### **第 10 条(故障部品の取り扱い)**

修理を行うために対象機器から取り外した故障部品については、お客様はその所 有権を放棄するものとし、富士通は、当該故障部品をお客様に返却しないものと します。なお、当該故障部品は、環境への配慮から再調整後検査し、富士通の品 質保証された補修用性能部品として再利用する場合があります。

#### **第 11 条(修理ご依頼時の注意事項)**

お客様は、修理をご依頼されるにあたり、あらかじめ以下の事項についてご了承 いただくものとします。

- (1) お客様が保証期間内に修理をご依頼される場合は、必ず対象機器に同梱さ れている保証書を対象機器に添付いただくものとします。
- (2) お客様が修理をご依頼された対象機器の記憶装置(ハードディスク等)に 記憶されたデータ、プログラムおよび設定内容(以下総称して「データ等」 ------ . .<br>といいます)につきましては、富士通では一切保証いたしません。お客様 は、修理をご依頼される前に、お客様の責任においてバックアップをとっ ていただくものとします。(日頃から随時バックアップをとられることをお 勧めいたします。) なお、修理および修理前の診断作業の過程で、データ 等が変化・消去される場合があります。お客様が修理をキャンセルされた 場合(第 6 条に定める場合を含みます)でも、当該キャンセルの時点で既 に富士通が修理前の診断作業を実施していた場合は、当該作業の過程で データ等が変化・消去されている場合があります。
- (3) 富士通は、修理および修理前の診断作業の過程で、インターネットへの接 続確認等の目的で対象機器をインターネットに接続する場合があります。 お客様が修理をキャンセルされた場合(第 6 条に定める場合を含みます) でも、当該キャンセルの時点で既に富士通が修理前の診断作業を実施して いた場合は、当該作業の過程で対象機器がインターネットに接続されてい る場合があります。なお、当該接続によりデータ等が変化・消去される場 合があります。また、富士通は、当該接続によりデータ等が変化、消去さ れる等の問題が生じ、当該問題を解決するために必要と判断した場合、デー タ等を変更、消去等する場合があります。
- (4) 修理完了後のオペレーティングシステム (OS) ならびにその他のプログ ラムの再インストールおよびセットアップ等につきましては、お客様ご自 身で実施いただくものとします。
- (5) お客様ご自身で貼り付けられたシール等につきましては、取り外したうえ で修理をご依頼いただくものとします。また、お客様ご自身で行われた塗 装や刻印等につきましては、元の状態への復旧はできないものとします。
- (6) 富士通は、修理期間中の代替機の貸し出しは行わないものとします。なお、 修理期間中の対象機器の使用不能による補償等は、本規定で定める責任を 除き富士通では一切責任を負わないものとします。
- (7) お客様が対象機器にパスワードを設定されている場合は、当該設定を解除 したうえで修理をご依頼いただくものとします。
- (8) 対象機器の修理とは関係のない記録媒体(CD、DVD、メモリーカード、 フロッピィディスク、MO 等)、他の機器との接続ケーブル、および添付品 等につきましては、事前にお客様の方で対象機器から取り外したうえで修 理をご依頼いただくものとします。なお、万が一これらが対象機器に付加 された状態で修理をご依頼いただいた場合、富士通ではこれらの管理につ き一切責任を負わないものとします。
- (9) 修理のご依頼時に、当該修理にリカバリディスクが必要である旨富士通か らお客様にお知らせした場合は、お客様は必ず対象機器に同梱されている リカバリディスクを添付いただくものとします。
- (10) 次の各号のいずれかに該当するものは、修理の対象から除かれるものとし ます。
- a. お客様が対象機器出荷時の標準搭載の部品を加工・改造されたこと、また は対象機器出荷時の標準搭載以外の部品を使用されたことに起因する故障 の修理
- b. ウィルスの除去
- c. 液晶ディスプレイの一部に非点灯、常時点灯などの表示が存在する場合の 修理・交換
- d. データ等のバックアップおよび復旧作業
- (11) 訪問修理の場合であって、富士通または富士通指定の修理サービス会社が お客様への訪問日程調整のご連絡に努めたにもかかわらず、ご連絡がつか ない状態が 2 週間以上継続した場合は、修理をキャンセルされたものとみ なすことがあります。

#### **第12条(補修用性能部品)**

- 1. 補修用性能部品は、製品の機能を維持するために必要な部品をいい、故障 部品と機能、性能が同等な部品(再利用品および第 10 条に定める故障部 品の再利用も含む)とします。
- 2. 富士通における補修用性能部品の最低保有期間につきましては、対象機器 に同梱されている説明書記載のとおりとなります。補修用性能部品の保有 期間の終了をもって、当該対象機器の修理対応は終了となります。

#### **第 13 条(個人情報の取り扱い)**

- 1. 富士通は、本規定に基づく修理に関してお客様から入手した情報のうち、 当該お客様個人を識別できる情報(以下「お客様の個人情報」といいます) につき、以下の利用目的の範囲内で取り扱います。
- (1) 修理を実施すること。
- (2) 修理の品質の向上を目的として、電子メール、郵便、電話等によりアンケー ト調査を実施すること。
- (3) お客様に有益と思われる富士通または富士通の子会社、関連会社もしくは 提携会社の製品、サポートサービス等の情報を、電子メール、郵便、電話 等によりお客様へ提供すること。
- (4) お客様の個人情報の取り扱いにつき、個別にお客様の同意を得るために、 当該お客様に対し電子メール、郵便、電話等により連絡すること、および 当該同意を得た利用目的に利用すること。
- 2. 富士通は、前項に定める利用目的のために必要な範囲で、お客様の個人情 報を業務委託先に取り扱わせることができるものとします。
- 3. 富士通は、「個人情報の保護に関する法律」において特に認められている場 合を除き、お客様の個人情報につき、第 1 項に定める以外の利用目的で取 り扱い、または前項に定める以外の第三者に開示、提供することはありま せん。

#### **第 14 条(責任の限定)**

- 1. 富士通が実施した修理に富士通の責に帰すべき瑕疵が発見され、当該修理 完了日より 3 か月以内に、当該修理時の「診断・修理報告書」を添えてそ の旨お客様より富士通にご連絡いただいた場合、富士通は自己の責任と費 用負担において必要な修理を再度実施いたします。なお、ここでいう瑕疵 とは、当該修理を実施した箇所の不具合により再度修理が必要となる場合 をいいます。
- 2. 合理的な範囲で富士通が前項の修理を繰り返し実施したにもかかわらず、 前項の瑕疵が修理されなかった場合には、富士通は、当該瑕疵に起因して お客様に生じた損害につき、賠償責任を負うものとします。
- 対象機器の修理に関連して富士通がお客様に対して損害賠償責任を負う場 合、その賠償額は、修理料金相当額を上限とします。また、富士通は、富 士通の責に帰すことのできない事由から生じた損害、富士通の予見の有無 を問わず特別の事情から生じた損害、逸失利益については、責任を負わな いものとします。
- 対象機器の修理に関連してお客様が被った損害が、富士通の故意または重 過失に起因するものである場合には、前項の規定は適用されないものとし ます。

#### **第 15 条(変更)**

富士通は、本規定の内容を変更する必要が生じた場合は、お客様に対する通知を もって変更できるものとします。なお、当該通知は、専用ホームページでの表示 により行われるものとします。

#### **第 16 条(反社会的勢力等の排除)**

- 1. お客様は、自らが次の各号に記載する者(以下、「反社会的勢力等」とい う)に該当せず今後も該当しないこと、また、反社会的勢力等との関係を 持っておらず今後も持たないことを確約します。
- (1) 警察庁「組織犯罪対策要綱」記載の「暴力団、暴力団員、暴力団準構成員、 暴力団関係企業、総会屋等、社会運動等標ぼうゴロ、特殊知能暴力集団等」 その他これらに準ずる者
- (2) 資金や便宜を供与したり、不正の利益を図る目的で利用するなど、前号に 記載する者と人的・資本的・経済的に深い関係にある者
- 2. お客様は、自らまたは第三者を利用して、次の各号に記載する行為を行わ ないことを確約します。
- (1) 詐術、暴力的行為または脅迫的言辞を用いる行為
- (2) 違法行為または不当要求行為
- (3) 業務を妨害する行為
- (4) 名誉や信用等を毀損する行為
- (5) 前各号に準ずる行為
- 3. 当社は、お客様が前各項に違反したときは、お客様に対して損害賠償義務 を負うことなく、何等の催告なしにただちに本規定に基づく対象機器の修 理および関連するサービスの提供を中止または拒否することできるものと します。

#### **第 17 条(専属的合意管轄裁判所)**

本規定に基づく対象機器の修理に関する訴訟については、東京地方裁判所をもっ て第一審における合意上の専属的管轄裁判所とします。

#### **付則**

本規定は、2017 年 3 月 1 日から実施します。

#### **■対象機器**

- ・ARROWS Tab シリーズ(個人向け Windows タブレット)
- ・arrows Tab シリーズ(個人向け Windows タブレット)
- ・FMV シリーズ ・FMV STYLISTIC QH シリーズ
- ・ESPRIMO / LIFEBOOK(品名が以下のように表記される製品)

$$
\begin{array}{ccccccccc}\n&= & \text{A} & \text{B} & \text{B} & \text{B} & \text{B} & \text{B} & \text{B} & \text{B} & \text{B} \\
&= & \text{A} & \text{B} & \text{B} & \text{B} & \text{B} & \text{B} & \text{B} \\
\text{C} & & & & & & & \\
\text{D} & & & & & & & \\
\text{E} & & & & & & & & \\
\text{E} & & & & & & & & \\
\text{E} & & & & & & & & \\
\text{E} & & & & & & & & \\
\text{E} & & & & & & & & \\
\text{E} & & & & & & & & \\
\text{E} & & & & & & & & \\
\text{E} & & & & & & & & \\
\text{E} & & & & & & & & \\
\text{E} & & & & & & & & \\
\text{E} & & & & & & & & \\
\text{E} & & & & & & & & \\
\text{E} & & & & & & & & \\
\text{E} & & & & & & & & \\
\text{E} & & & & & & & & \\
\text{E} & & & & & & & & \\
\text{E} & & & & & & & & \\
\text{E} & & & & & & & & \\
\text{E} & & & & &
$$

品名: <u>\*</u> H / R <u>\*</u>

$$
\begin{array}{ccc}\n\uparrow & & \uparrow \\
\mathit{ThJp}\wedge^* y\uparrow & & \& \mathcal{F} = \mathcal{F} \wedge \mathcal{F} \wedge^* y\uparrow \\
& & \downarrow & \downarrow & \downarrow \\
& & (1 \sim 2 \; \mathit{h}\bar{\mathcal{F}})\n\end{array}
$$

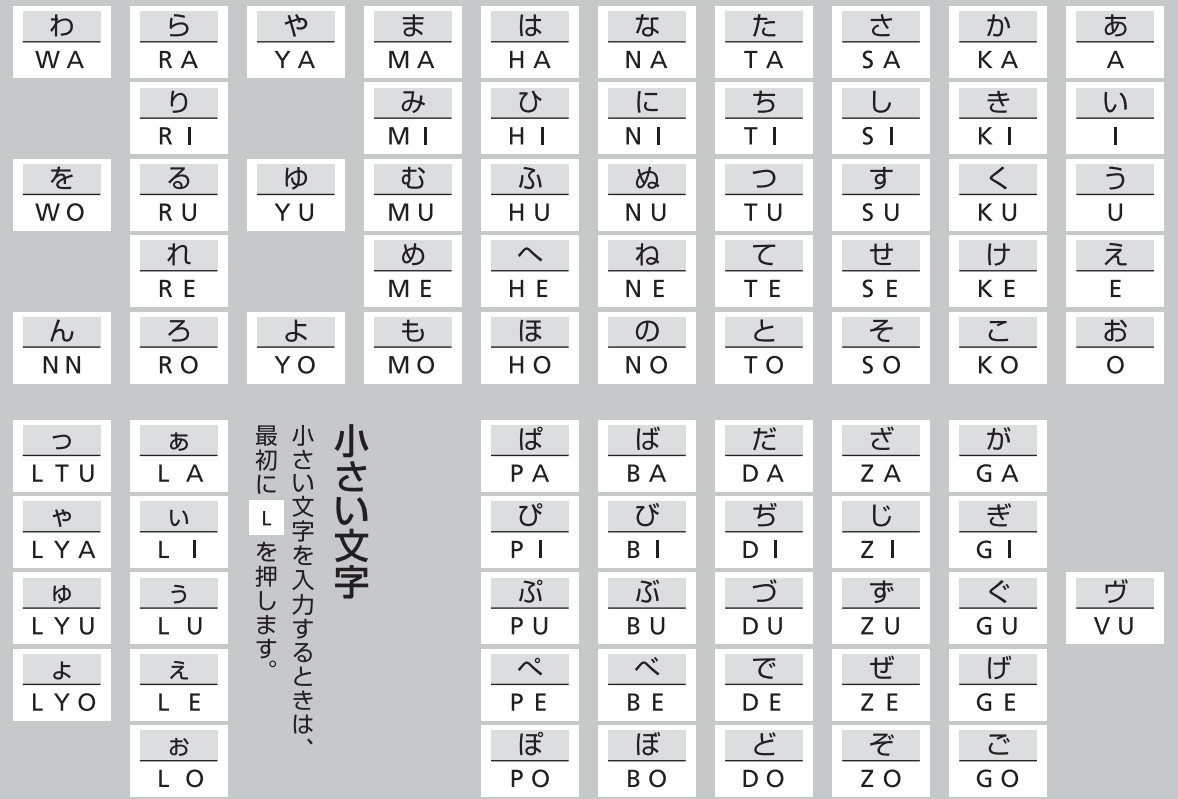

※ 上記は基本的な一覧です。詳しくは、サポートページ[\(http://azby.fmworld.net/usage/beginners\\_guide/romaji/](http://azby.fmworld.net/usage/beginners_guide/romaji/)) をご覧ください。

※ 小さい「っ」は、子音(AIUEO 以外)を 2 回続けて押しても入力できます(例:にっき→ NIKKI)。

### ■商標および著作権について

Intel、インテル、Intel Core、Celeron、Intel RealSense は、アメリカ合衆国および / またはその他の国における Intel Corporation の商標です。

AMD、AMD Arrow ロゴ、Radeon ならびにこれらの組み合わせは、Advanced Micro Devices, Inc. の商標です。

Corel、Corel バルーンロゴ、PaintShop、Roxio、Roxio のロゴ、Roxio Creator、WinDVD は、カナダ、アメリカ合衆国および / またはその他の国の Corel Corporation および / またはその関連会社の商標または登録商標です。

McAfee、マカフィー、McAfee のロゴ、LiveSafe、リブセーフは、米国法人 Intel Corporation または McAfee, Inc.、もしくは米国またはその他の国の関 係会社における商標です。

デジタルアーツ /DIGITAL ARTS、ZBRAIN、アイフィルター /i- フィルターはデジタルアーツ株式会社の登録商標です。

デジブックは株式会社ルクレの登録商標です。

Learn To Speak English は、eLanguage,LLC の米国における登録商標です。

 $\sum_{\alpha}$ SDXC ロゴは、SD-3C, LLC. の商標です。

HDMI、High-Definition Multimedia Interface、および HDMI ロゴは、米国およびその他の国における HDMI Licensing, LLC の商標または、登録商標

### です。 ®

Bluetooth® のワードマークおよびロゴは、Bluetooth SIG, Inc. が所有する登録商標であり、富士通株式会社はこれらのマークをライセンスに基づいて使 用しています。 Google、Google ロゴ、Android は、Google Inc. の商標または登録商標です。

その他の各製品名は、各社の商標、または登録商標です。

その他の各製品は、各社の著作物です。

その他のすべての商標は、それぞれの所有者に帰属します。

Copyright FUJITSU LIMITED 2017

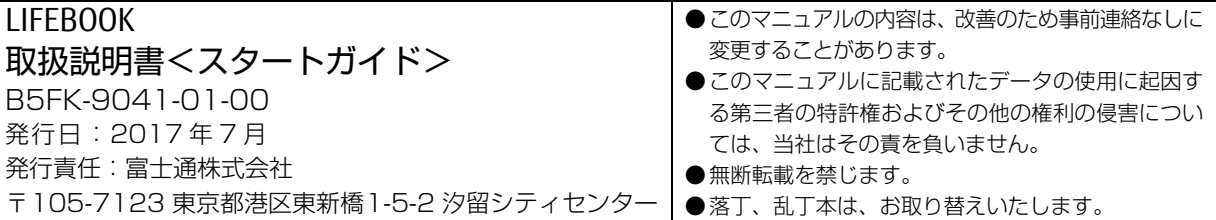

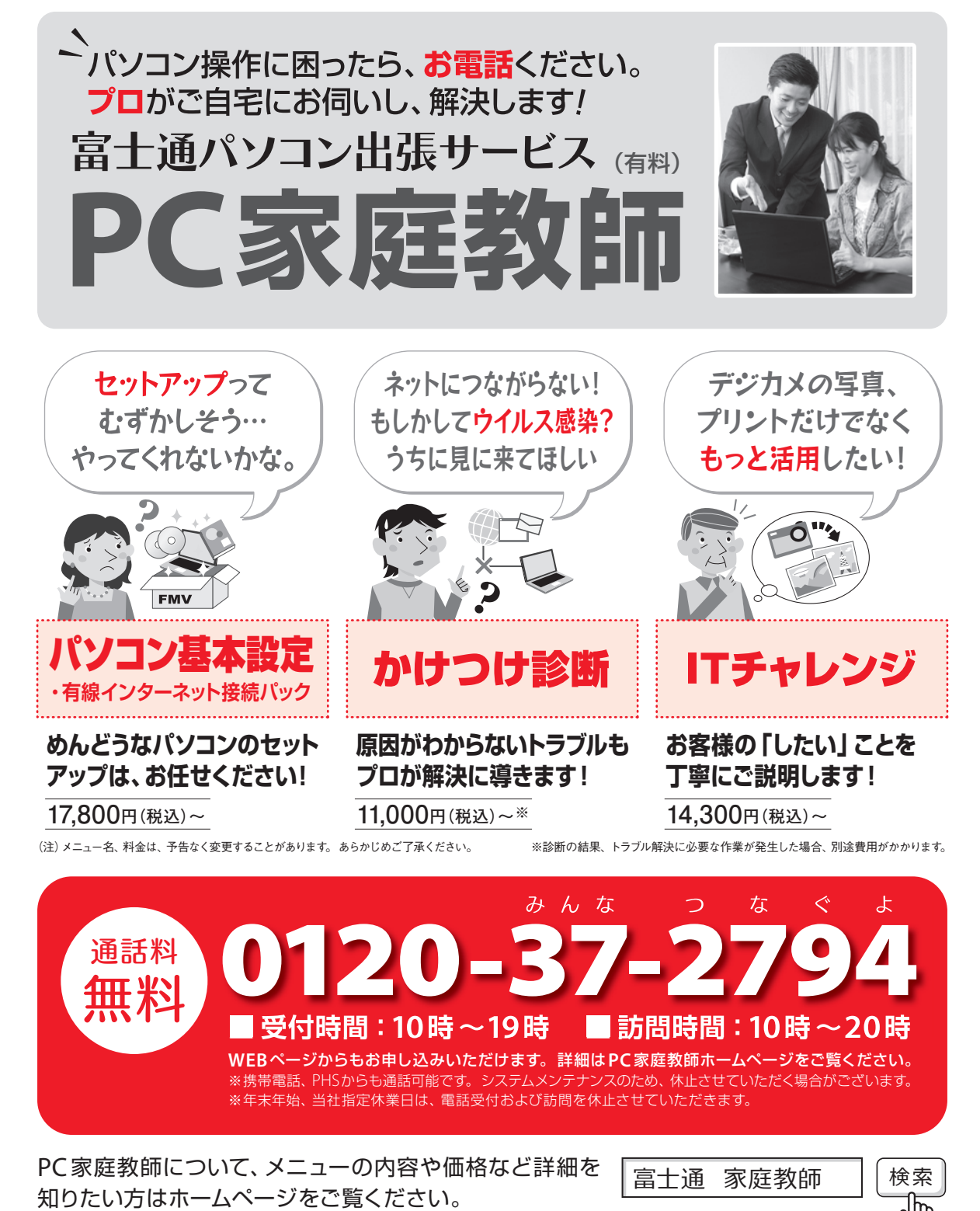

「PC家庭教師」は富士通が提供する有料の出張サービスです。 電話での技術相談をご希望の場合は、「富士通パーソナル製品に 関するお問い合わせ窓口」へお問い合わせください。

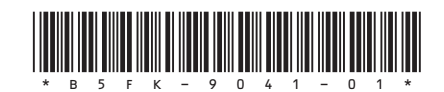